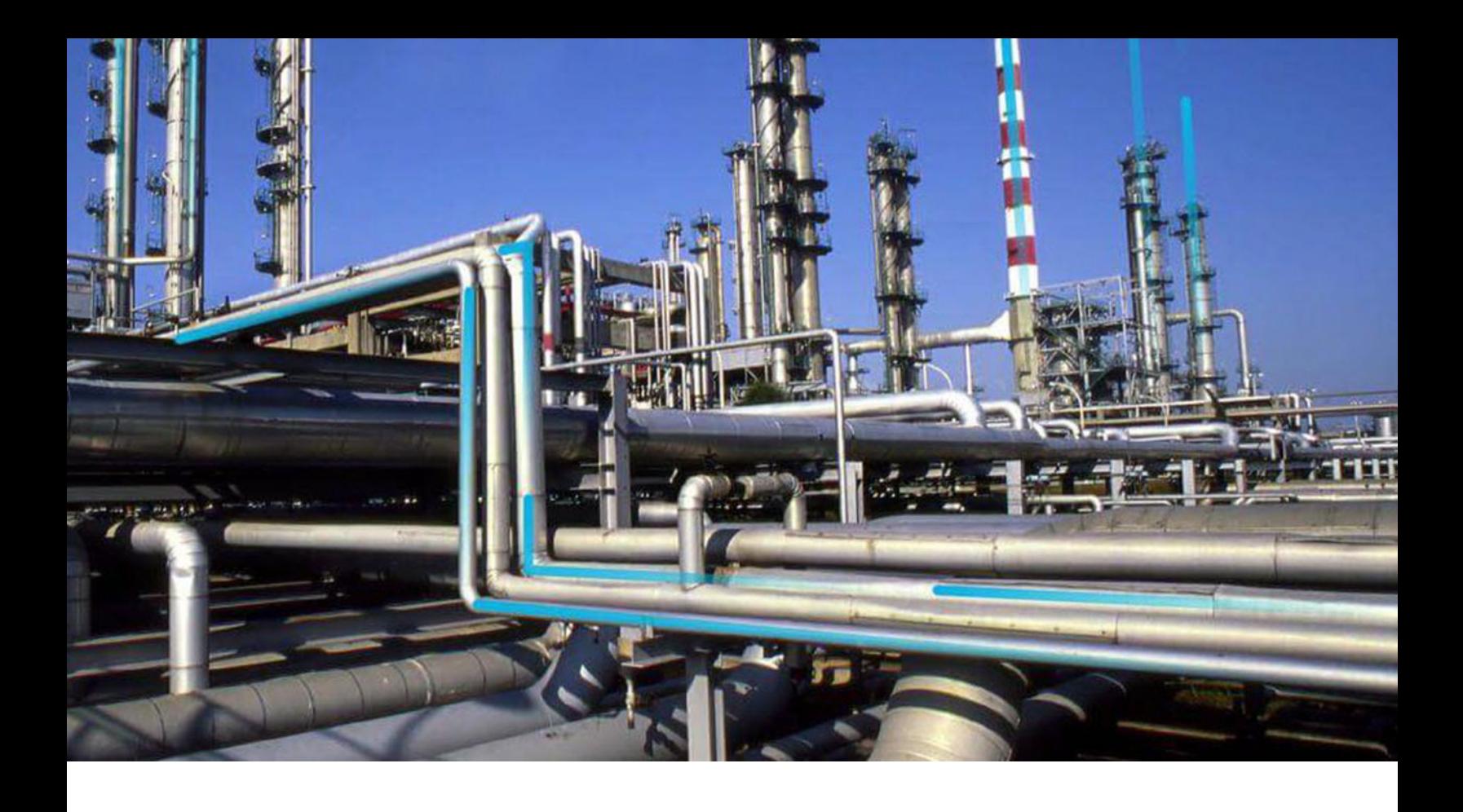

# **Generation Availability Analysis**

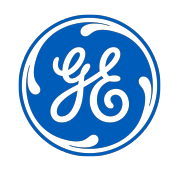

© 2024 General Electric Company

# **Contents**

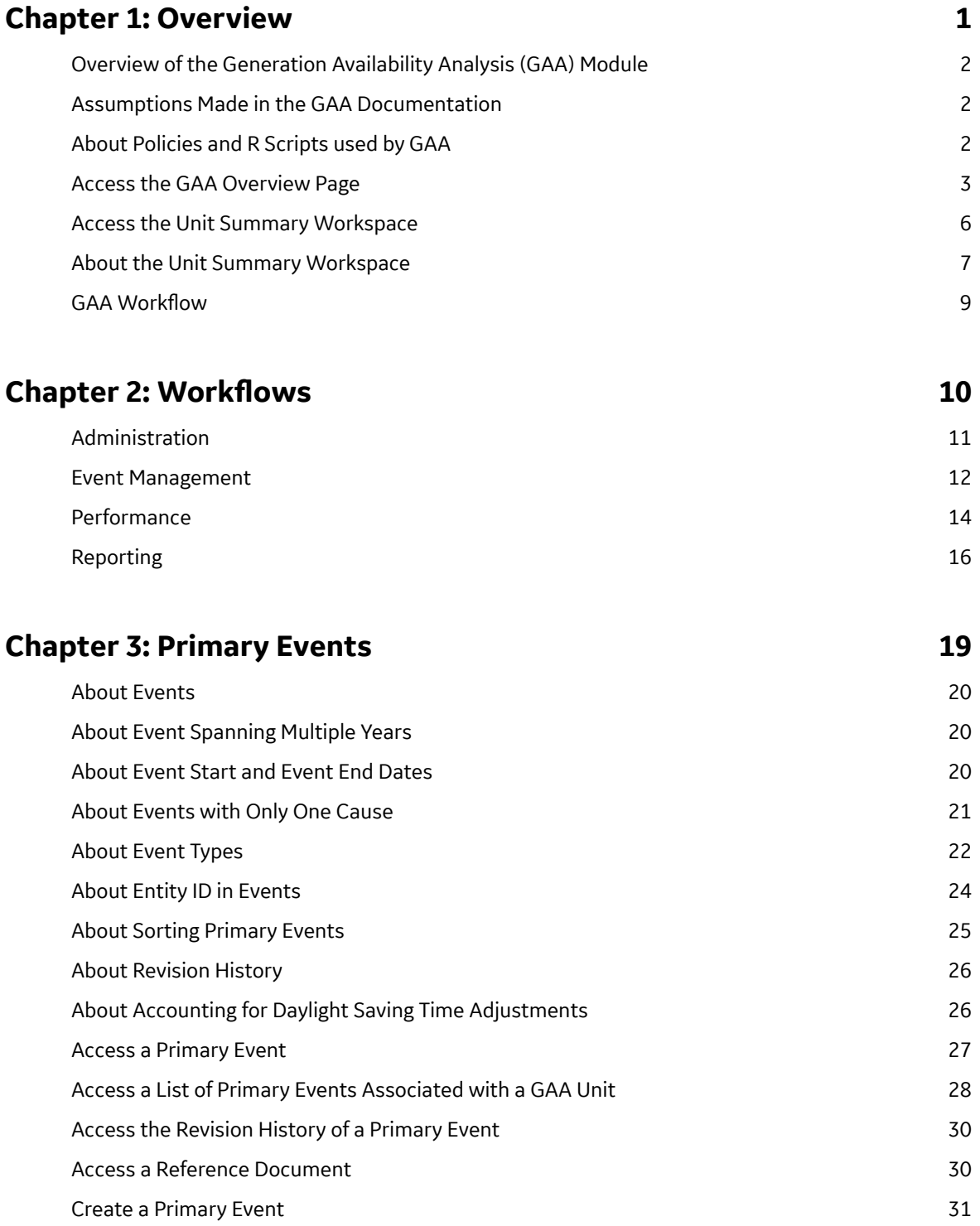

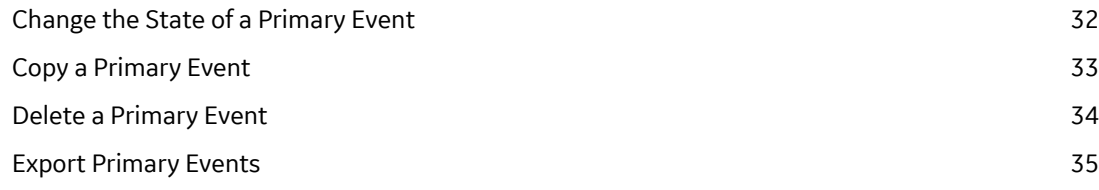

# **Chapter 4: Contributing Events 37**

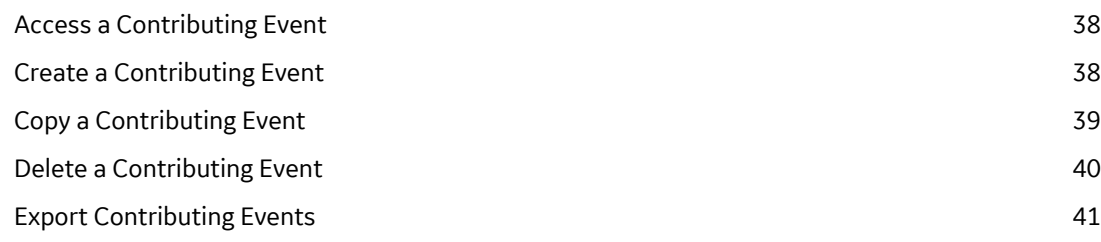

# **Chapter 5: Related Events 12** [About Related Events 43](#page-48-0) [Access a Related Event 43](#page-48-0) [Create a Related Event 44](#page-49-0)

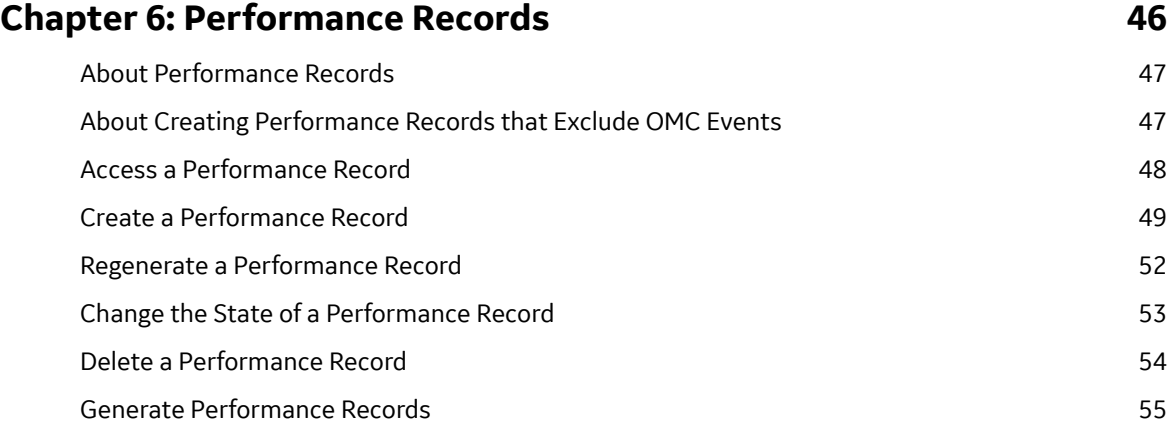

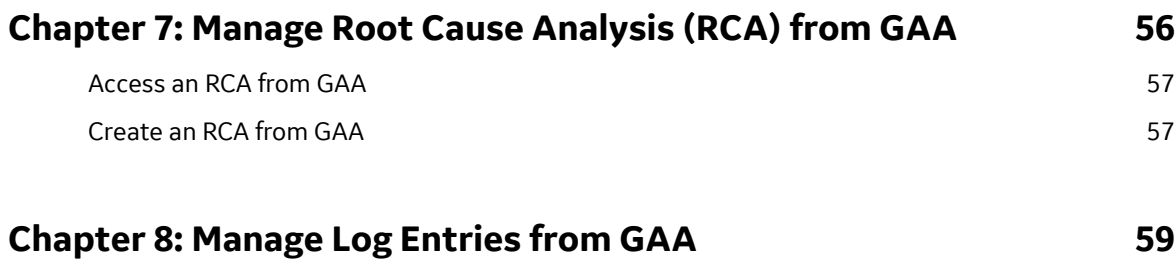

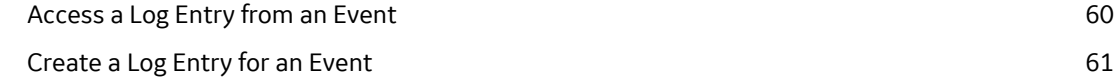

iii

# **[Chapter 9: Reports 63](#page-68-0)**

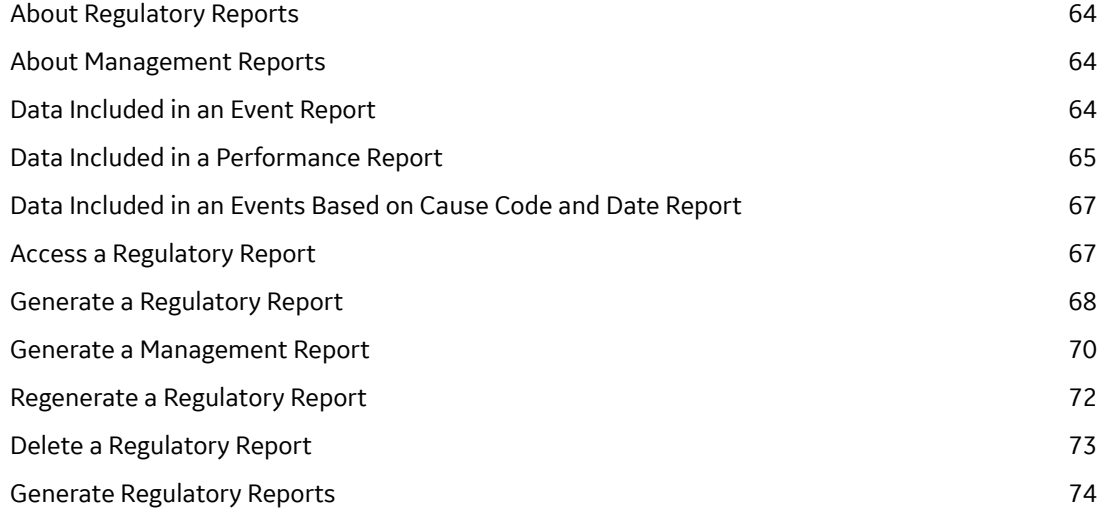

# **[Chapter 10: Admin 76](#page-81-0)**

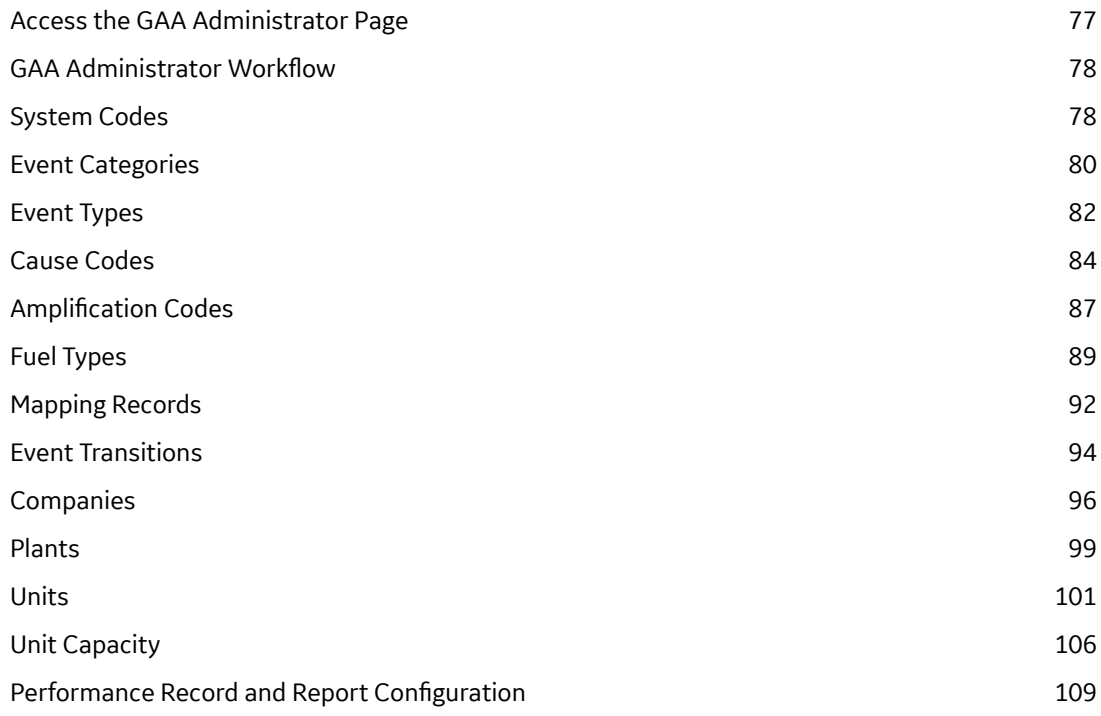

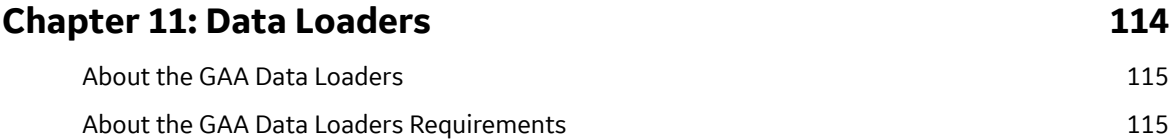

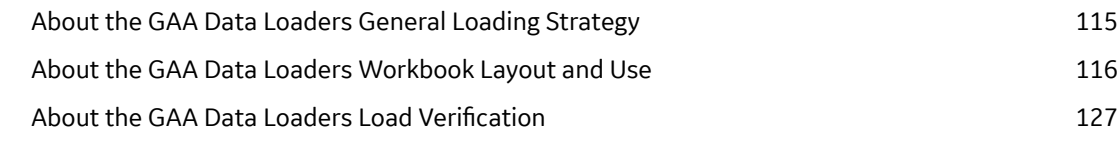

## **[Chapter 12: Deployment 128](#page-133-0)**

[Deployment and Upgrade 129](#page-134-0)

## **Chapter 13: Reference** 130

[General Reference 131](#page-136-0) [Family Field Descriptions 144](#page-149-0) [Catalog Items](#page-235-0) 230 [Mappings](#page-240-0) 235 [Allowable Event Types in Related Events 235](#page-240-0) [Fields that can be Populated from one of the Three Related Records 237](#page-242-0) [Fuel Code Fields 238](#page-243-0) [Fuel Information Fields 238](#page-243-0) [Inactive Hours Field 239](#page-244-0) [Overlapping between an Outage Event and a Derate Event 240](#page-245-0) Capacity Event Types Affecting Performance Records 241

# **Copyright Digital, part of GE Vernova**

 $©$  2024 GE Vernova and/or its affiliates.

GE Vernova, the GE Vernova logo, and Predix are either registered trademarks or trademarks of GE Vernova. All other trademarks are the property of their respective owners.

This document may contain Confidential/Proprietary information of GE Vernova and/or its affiliates. Distribution or reproduction is prohibited without permission.

THIS DOCUMENT AND ITS CONTENTS ARE PROVIDED "AS IS," WITH NO REPRESENTATION OR WARRANTIES OF ANY KIND, WHETHER EXPRESS OR IMPLIED, INCLUDING BUT NOT LIMITED TO WARRANTIES OF DESIGN, MERCHANTABILITY, OR FITNESS FOR A PARTICULAR PURPOSE. ALL OTHER LIABILITY ARISING FROM RELIANCE UPON ANY INFORMATION CONTAINED HEREIN IS EXPRESSLY DISCLAIMED.

Access to and use of the software described in this document is conditioned on acceptance of the End User License Agreement and compliance with its terms.

# **Chapter 1**

# <span id="page-6-0"></span>**Overview**

#### **Topics:**

- [Overview of the Generation](#page-7-0) [Availability Analysis \(GAA\)](#page-7-0) [Module](#page-7-0)
- [Assumptions Made in the GAA](#page-7-0) [Documentation](#page-7-0)
- [About Policies and R Scripts](#page-7-0) [used by GAA](#page-7-0)
- [Access the GAA Overview Page](#page-8-0)
- [Access the Unit Summary](#page-11-0) **[Workspace](#page-11-0)**
- [About the Unit Summary](#page-12-0) **[Workspace](#page-12-0)**
- GAA Workflow

# <span id="page-7-0"></span>**Overview of the Generation Availability Analysis (GAA) Module**

In North America, many utility companies report generation and loss event data to the North American Electric Reliability Corporation (NERC) or Canadian Electricity Association (CEA) using the Generating Availability Data System (GADS) application. The Generation Availability Analysis (GAA) module uses the core functionality of APM to help you record generation and loss data for each unit in your company.

Using GAA, you can view and modify event and fuel consumption data to create performance records pertaining to the overall power generation for a given period. You can then generate reports that follow the GADS mandatory reporting requirements and submit those reports to NERC or CEA.

In addition to simple data collection and reporting, you can use GAA to analyze your power generation data further using other APM modules. Examples:

- You can use Root Cause Analysis to conduct a root cause analysis on the failure of a unit to produce the required output.
- You can use eLog to create a log entry for a generation event.
- You can use Asset Health Manager to access the health indicators for an asset.

## **Assumptions Made in the GAA Documentation**

Throughout this documentation, we assume that you are familiar with the terminology and concepts discussed in documentation released by [NERC](http://www.nerc.com/) and [Electricity Canada](http://www.electricity.ca/).

In addition, we assume that you have not modified the baseline family- and field-level rules for the GAA families and that you are using the workflows that are described in this documentation. If you modify the baseline rules or use workflows other than those described in this documentation, the field behavior and record functionality may differ from what is described.

## **About Policies and R Scripts used by GAA**

R scripts are used in GAA to perform calculations. The libraries available in R scripts simplify calculations in GAA. The R scripts can be used with policies to provide a graphical representation of performance information in GAA.

You can modify an R script or a policy to customize calculations or the graphical representations in GAA.

You can customize calculations in GAA using one of the following methods:

- Modify an R script.
- Create an R script and link it to the appropriate policy.

#### **GAA Calculate Performance Policy**

The GAA Calculate Performance policy is used to perform unit-related calculations in GAA. The following diagram shows the baseline GAA Calculate Performance policy:

<span id="page-8-0"></span>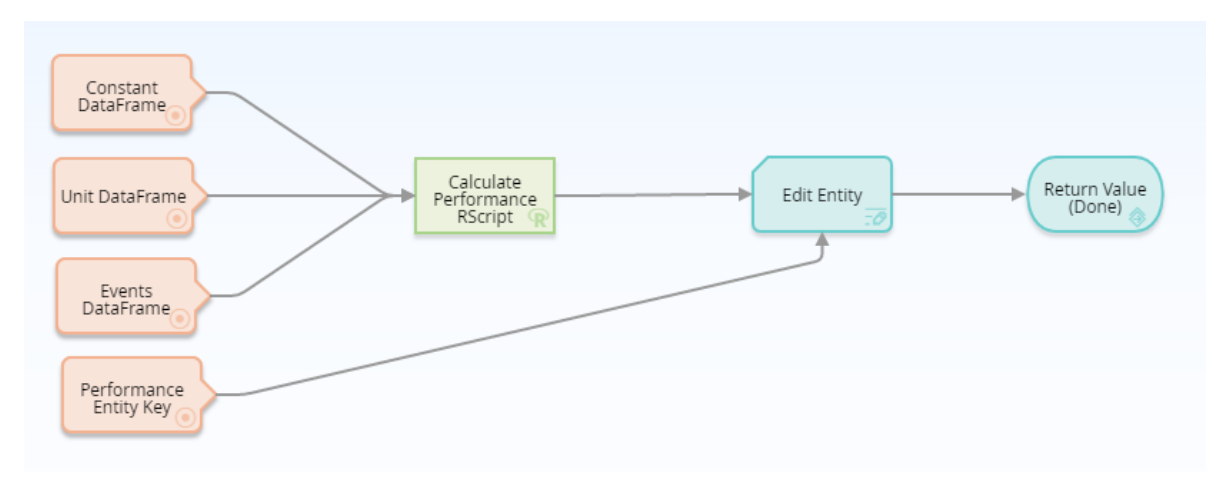

You can access the baseline GAA Calculate Performance policy and modify it based on your needs. In the existing policy, you can modify the baseline R script node (Calculate Performance RScript in the diagram) or add new nodes. You must link all existing or new nodes as input to the **Edit Entity** node. You must not modify the following default nodes shown in the diagram:

- **Constant DataFrame**
- **Unit DataFrame**
- **Events DataFrame**
- **Performance Entity Key**

We recommend that you do not modify the **Edit Entity** node in the baseline GAA Calculate Performance policy.

The following table provides the Policy and the R script used in GAA to perform various calculations. This R script is stored in the following catalog folder: **Public\Meridium\Modules\Generation Management \RScripts\CalculatePerformance**.

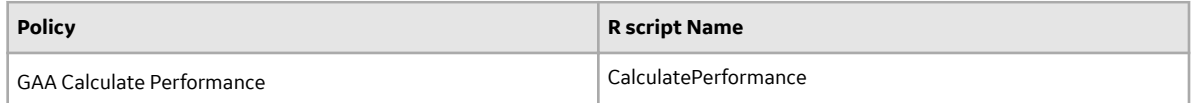

## **Access the GAA Overview Page**

#### **About This Task**

This topic describes how to access the **GAA Overview** page, on which you can view all the information and perform various tasks related to Generation Availability Analysis.

By default, the information that appears on the **GAA Overview** page is related to all Hierarchy Levels. You

can select  $V$  to filter and view the information related to either of the following based on the sites to which you are assigned:

- All the GAA Units associated to a GAA Company: When you select a GAA Company in the **Asset** field, information related to all the GAA Units associated with all the GAA Plants within the selected GAA Company appears on the **GAA Overview** page.
- All the GAA Units associated to a GAA Plant: When you select a GAA Plant in the **Asset** field, information related to all the GAA Units associated with the selected GAA Plant appears on the **GAA Overview** page.

• A GAA Unit: When you select a GAA Unit in the **Asset** field, information related only to the selected GAA Unit appears on the **GAA Overview** page.

By default, the information on the **GAA Overview** page is displayed for a time period between the first

day of the current year and the current date. You can modify the time period by selecting  $\mathbf V$  , and then specifying values in the Start Date and End Date fields.

The tasks that you can perform on this page differ depending on the Security Groups with which you are associated.

**Tip:** For more information, refer to the Security Group topic for this module.

#### **Procedure**

In the module navigation menu, select **Reliability** > **Generation Availability Analysis**.

#### **Note:**

You can also access Generation Availability Analysis information associated with a functional location and its children. To do so:

a. In the upper-left corner of the top navigation bar, select  $\triangleq$ .

The **Asset** page appears.

- b. In the left pane, navigate to the function location for which you want to access the **GAA Overview** page.
- c. In the workspace, select the **Reliability** tab.

A list of types of performance related analyses performed on the selected functional location appears.

d. Select the hyperlink for **Generation Availability Analysis** that specifies the number of Events Under Review, Approved Events, and Generation Reports generated for the selected functional location.

The **GAA Overview** page appears, displaying the following information related to each GAA Unit for the specified period:

- The **Events Under Review** section: Contains a list of Events that are being reviewed. The section contains the following columns of information:
	- **Event ID:** Contains the value from the Event ID field. You can select the link in the **Event ID** column to [access the selected event](#page-32-0).
	- **□ Unit Name:** Contains the value that you entered in Unit Name field to identify the GAA Unit to which the event occurred. You can select the link in the **Unit Name** column to access the **[Unit](#page-11-0) Summary** [workspace](#page-11-0) for the selected GAA Unit.
	- **Event Type**: Contains the value that you entered in Capacity Event Type field to identify the [type of](#page-27-0) [event](#page-27-0).
	- **Event Description**: Contains the value that you entered in Capacity Event Type field to describe the event.
	- **Start Date**: Contains the value that you entered in the Event Start Ɖeld to indicate the date and time that the event started.
	- **End Date:** Contains the value that you entered in the Event End field to indicate the date and time that the event ended.
- The **Approved Events** section: Contains a list of Events that have been approved. The section contains the same columns of information as the **Events Under Review** tab.
- The **Generation Reports** section: Contains a list of regulatory and management (SSRS) reports and links to generate management reports. The section contains the following columns of information:
	- **Report ID:** Contains the value that identifies the report.
	- **□ Unit ID**: Contains the value that identifies the GAA Unit.
- **Modified By:** Contains the value that identifies the user who modified the reports.
- **Last Modified**: Contains the time when the report was last modified.

You can manage the Regulatory reports using the **Manage Reports** button.

- The **General Performance Metrics** graph section: Contains a bar graph that shows the actual and maximum productivity of each GAA Unit for the specified period. The graph plots the following fields:
	- **Gross Maximum Generation (MWh)**
	- **Gross Actual Generation (MWh)**
	- **Net Maximum Generation (MWh)**
	- **Net Actual Generation (MWh)**

The y-axis shows the number of Megawatt Hours for each GAA Unit.

When you select a bar in the graph, the **[Unit Summary](#page-11-0)** workspace for the associated GAA Unit appears in a new tab.

- The **Events Causing Losses** graph section: Contains a doughnut graph that shows the sum of losses of each of the following type for each GAA Unit for the specified period:
	- Outages (MWH loss)
	- Derates (MWH loss)
	- Reserve Shutdown (MWH loss)
- The **Count of Event Types** graph section: Contains a bar graph that shows the number of following types of events for each GAA Unit during the specified time:
	- **Unplanned Deratings**
	- **Planned Deratings**
	- **Unplanned Outages**
	- **Planned Outages**
	- **Reserve Shutdown**

The x-axis shows the name of each GAA Unit and y-axis shows the number of events that occurred at each of the GAA Unit.

The colors that represent various fields in this graph appear based on the color that you specify when [adding an Event Category](#page-86-0). You must then modify the colors of the graph for each of the Event Categories.

When you select a bar in the graph, the **[Unit Summary](#page-11-0)** workspace for the associated GAA Unit appears in a new tab.

• The **Event and Performance Report Statistics** section: Contains a grid that displays the values from all the fields available on the Detailed Loss Net MWh tab on the Performance datasheet for each GAA Unit for the specified period.

<span id="page-11-0"></span>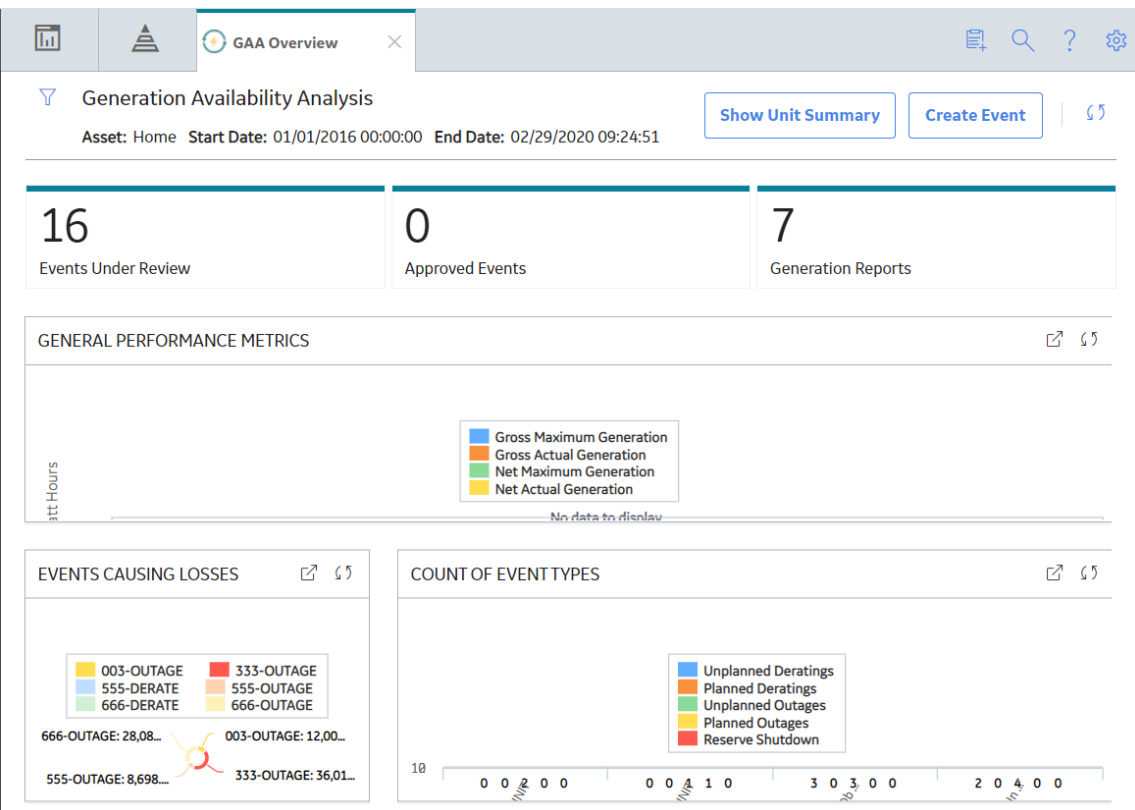

**Note:** The **Generation Availability Analysis** overview page is not updated automatically when you return to the previously opened tab. You can select  $\mathcal C$  to update the page.

While viewing any of the above charts, you can select  $\Box$  in the upper-right corner of the chart to customize the appearance of the plot by using standard graph features.

# **Access the Unit Summary Workspace**

#### **About This Task**

The tasks that you can perform on this page differ depending on the Security Groups with which you are associated.

**Tip:** For more information, refer to the Security Group topic for this module.

#### **Procedure**

1. Access the **[GAA Overview](#page-8-0)** page.

#### **Note:**

You can also access the **Unit Summary** workspace by using one of the following methods:

- Access the **Events Under Review** section, and in the **Unit Name** column, select the required GAA Unit.
- [Access the Primary Event](#page-32-0) for which you want to access the summary of the associated GAA Unit. In the left pane, select **Unit Summary**.
- 2. In the upper-right corner of the page, select **Show Unit Summary**.

<span id="page-12-0"></span>The **Units** window appears.

**Note:** The **Units** window appears only if there are multiple GAA Units available.

3. Select the GAA Unit whose summary you want to access, and then select **Open Unit Summary**.

The summary of the GAA Unit appears in the workspace. The **Events Breakdown** tab is selected by default. The information in the workspace is filtered based on the time period specified on the **GAA** 

**Overview** page. You can customize the time period by selecting **in** the upper-left corner of the workspace.

The following tabs appear in the workspace:

- **Events Breakdown** : Contains the **Impact of Event Types** graph, **Frequency of Event Types** graph, and lists the **Highest Impact Events** information for the selected GAA Unit.
- **Breakdown of Period Hours**: Contains a multi-level pie chart that shows the percentage of the Good Production, Planned Derate, Planned Outage, Reserve Shutdown, Unplanned Derate, and Unplanned Outage for the specified period for the selected GAA Unit.
- **Generation Metrics** : Contains a graph that shows the performance of the GAA Unit during the specified period.
- **Event Timeline:** Contains a graph that shows the loss in the GAA Unit during the specified period.

You can also view the **Health Summary** page for an Asset if the selected GAA Unit is associated with an Asset.

The left pane contains the following tabs:

- **Events**: Contains a list of Primary Events associated with the selected GAA Unit.
- **Performance & Reports**: Contains a list of Performance records and reports associated with the selected GAA Unit for the current year.
- **Reference Documents**: Contains a list of Reference Documents for the selected GAA Unit.

## **About the Unit Summary Workspace**

The **[Unit Summary](#page-11-0)** workspace provides a graphical representation of the data that exists in a GAA Unit associated with a selected Primary Event.

The following tabs appear in the workspace:

- **Events Breakdown** : Contains the following information for the selected GAA Unit:
	- **Impact of Event Types**: Contains a doughnut chart that shows the type of the events that occurred during the specified time period. When you hover or click on a section of the graph, the sum of all the loss occurred due of that type of events appears.
	- **Frequency of Event Types**: Contains a vertical bar graph that shows the number of events of each type that occurred during the specified time period.
	- **Highest Impact Events:** Contains a list of events that cause maximum loss during the specified time period. This section will show a maximum of 5 events and contains the following values for each of the events:
		- **Event ID** : Contains a hyperlink that identifies the event. When you select the hyperlink, the **Primary Event** window appears, displaying the details of the selected Primary Event. In this window, you can only view the details of the event. You cannot modify the details.
		- **Event Type**: Contains the type of event.
		- **Impact**: Contains the loss that occurred due to the event.
		- **Start Date**: Contains the date and time when the event began.
		- **End Date**: Contains the date and time when the event ended.

The colors that represent various fields in these graphs appear based on the color that you specify when adding an Event Type.

- **Breakdown of Period Hours**: Contains a doughnut graph that shows the percentage of following for the specified period for the selected GAA Unit:
	- **Good Production**
	- **Planned Derate**
	- **Planned Outage**
	- **Reserve Shutdown**
	- **Unplanned Derate**
	- **Unplanned Outage**

The colors that represent various fields in this graph appear based on the color that you specify when adding an Event Type or Event Category.

When you select a slice in the graph, the types of events in that category are plotted on a bar graph next to the doughnut graph.

When you hover over or select a slice in the graph, the number of hours and percentage of sum of values of the each of the fields appears.

• **Generation Metrics**: Contains a graph that shows the performance of the GAA Unit during the specified period.

The graph shows the following fields represented in the vertical bar graph format:

- **Gross Maximum Generation**: Contains the sum of values in the Gross Maximum Generation (MWh) field for all events during the specified period.
- **Gross Actual Production (MWh)**: Contains the sum of values in the Gross Actual Generation (MWh) field for all events during the specified period.
- **Net Maximum Production (MWh)**: Contains the sum of values in the Net Maximum Production (MWh) field for all events during the specified period.
- **Net Actual Production (MWh)**: Contains the sum of values in the Net Actual Production (MWh) field for all events during the specified period.
- **Startup Attempts (Count):** Shows the sum of values in the Attempted Unit Starts field for all events during the specified period.
- **Startup Success (Count)**: Shows the sum of values in the Actual Unit field for all events during the specified period.
- **Event Timeline**: Contains a graph that shows the loss in the GAA Unit during the specified period.

The x-axis represents the period. The y-axis represents the loss in megawatts. When you select or tap a bar in the graph, following details for the selected Event appear:

- **Event Type**
- **Loss**
- **Start Date**
- **End Date**

On the **Timeline** slider, you can select the duration for which you want to view the losses for the GAA Unit.

You can also view the **Health Summary** page for an Asset if the selected GAA Unit is associated with an Asset. Also, make sure that the Asset Health license is active and that you are member of one of the following Asset Health Manager Security Groups:

- MI AHI Administrator
- MI AHI User
- MI AHI Viewer

<span id="page-14-0"></span>To view the **Health Summary** page for an Asset, in the upper-right corner of the **Unit Summary** workspace, select **. 11** 

## **GAA Workƌo{**

This workflow provides the basic, high-level steps for using GAA. The steps and links in this workflow do not necessarily reference every possible procedure.

- 1. [Create Primary Events](#page-36-0) to record data to represent each event in which units suffer a loss of power generation capacity.
- 2. [Create Contributing Events](#page-43-0) to represent events related to the Primary Event and link them to the Primary Event. This is required only if you selected NERC as your Primary Regulatory Organization in the GAA Unit record.
- 3. [Create Performance records](#page-54-0) to gather event statistics and link it to the GAA Unit record that represents the unit for which the Performance record stores data. This is required only if you selected NERC as your Primary Regulatory Organization in the GAA Unit record.
- 4. [Update Performance records](#page-57-0) to make sure that all the Performance records for the reporting period are up-to-date. This is required only if you selected NERC as your Primary Regulatory Organization in the GAA Unit record.
- 5. Report data to NERC or CEA. You should run reports after the end of each reporting period. The reporting periods and the schedule on which you should report data are defined by the organization to which you are reporting the data.

# **Chapter**

**2**

# <span id="page-15-0"></span>**Workflows**

#### **Topics:**

- [Administration](#page-16-0)
- [Event Management](#page-17-0)
- [Performance](#page-19-0)
- [Reporting](#page-21-0)

# <span id="page-16-0"></span>**Administration**

#### **GAA Administration Workflow**

This workflow describes the process for adding a GAA Company, GAA Plant, and GAA Unit.

In the following workflow diagram, the blue text in a shape indicates that a corresponding description has been provided in the sections that follow the diagram. For more information, refer to the topic Interpreting the Workflow Diagrams.

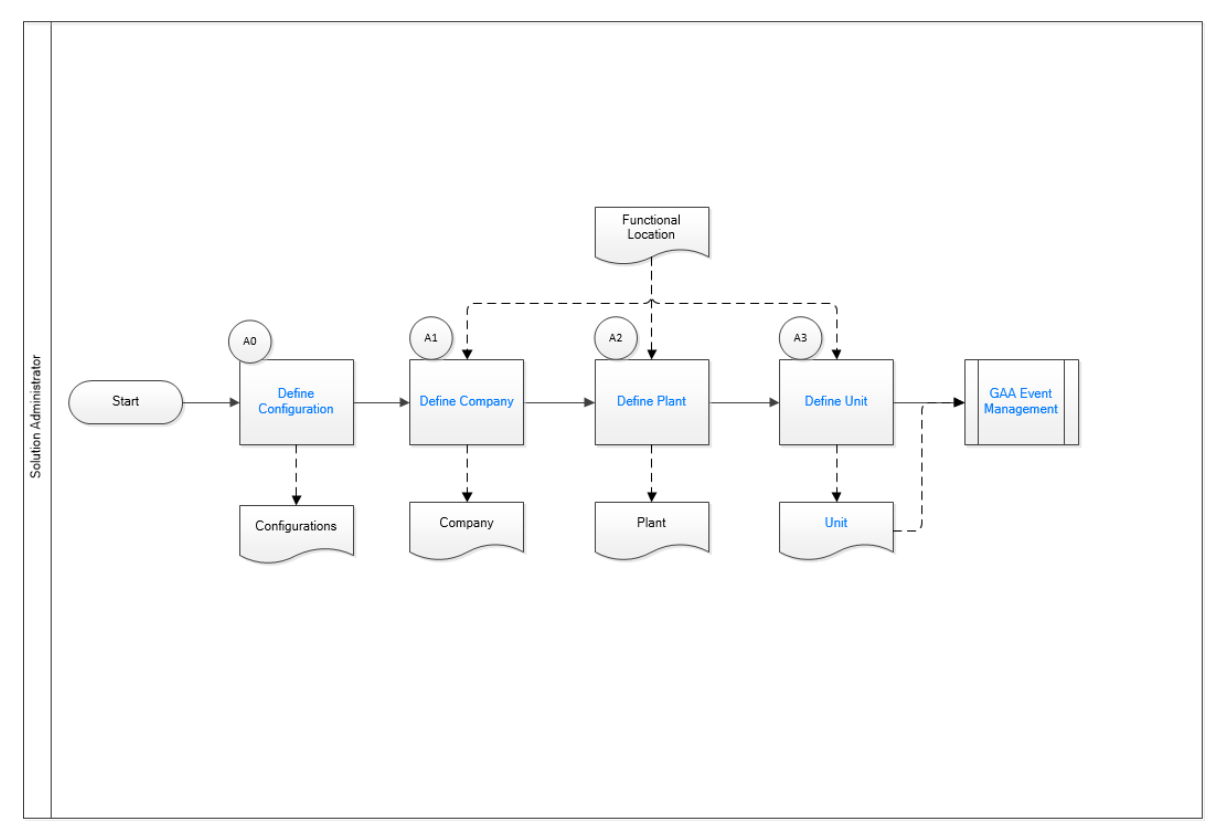

- 1. Define Company on page 11
- 2. Define Plant on page 12
- 3. Define Unit on page 12
- 4. GAA Event Management Workflow on page 12
- 5. [Unit](#page-22-0) on page 17
- 6. Define Configuration on page 11

## **Define Configuration**

Persona: Solution Administrator

Define the configuration to be used in a GAA unit for generating reports.

## **Define Company**

Persona: Solution Administrator

<span id="page-17-0"></span>Define the GAA Company to represent the functional location that you want to use in GAA.

#### **Define Plant**

Persona: Solution Administrator

Define the GAA Plant to represent the functional location that you want to use in GAA.

## **Define Unit**

Persona: Solution Administrator

Define the GAA Unit to represent the functional location that you want to use in GAA. You can also define additional Unit Capacities and configure and associate Regulatory reports for a GAA Unit.

#### **Unit**

Persona: Solution Administrator

Defining GAA Unit provides GAA Unit record, Unit Capacity record, and GAA Report record.

## **GAA Event Management**

Persona: Operator or Supervisor

Define an event when operating status or capability of a GAA Unit changes.

Go to the GAA Event Management workflow.

## **Event Management**

## **GAA Event Management Workflow**

This workflow describes the process for managing events that occur in a GAA Unit.

In the following workflow diagram, the blue text in a shape indicates that a corresponding description has been provided in the sections that follow the diagram. For more information, refer to the topic Interpreting the Workflow Diagrams.

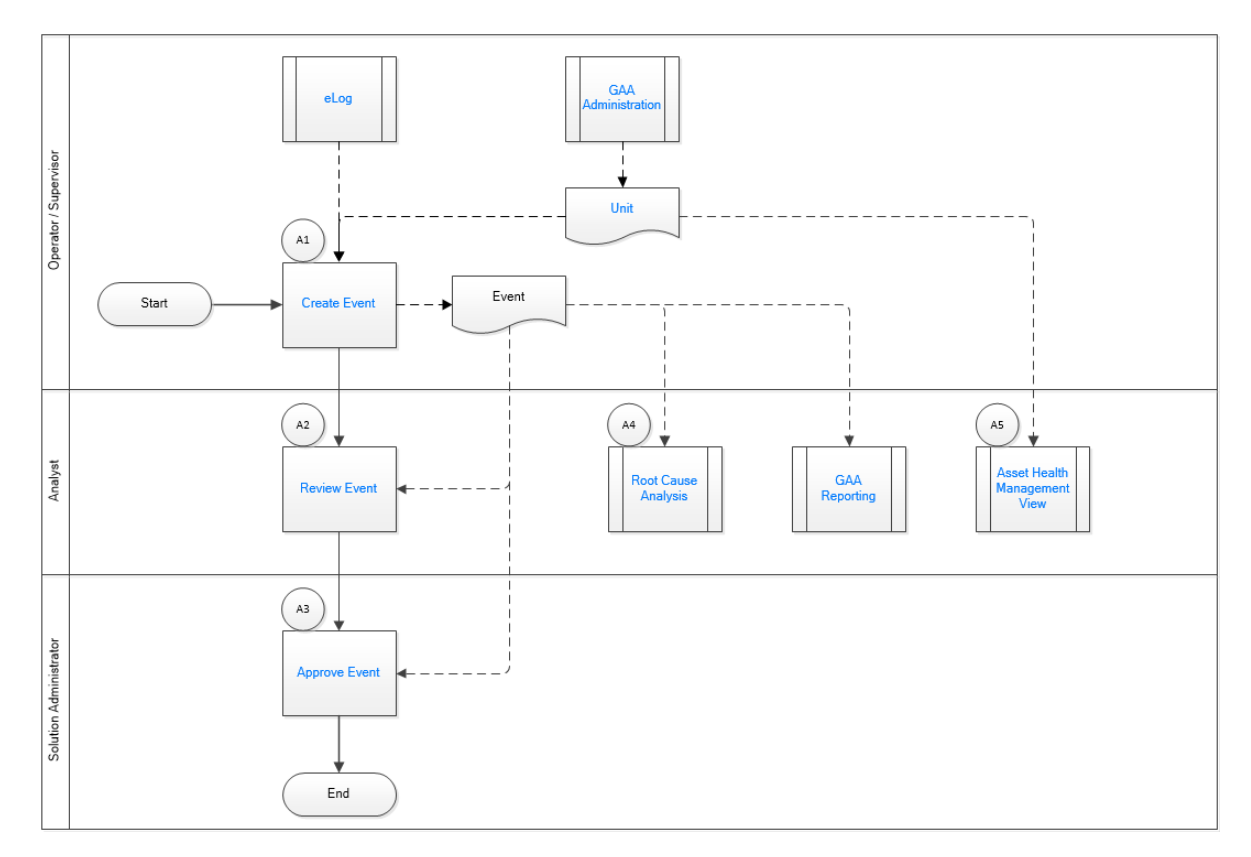

- 1. GAA Administration Workflow on page 11
- 2. [Unit](#page-22-0) on page 17
- 3. [Create Event](#page-19-0) on page 14
- 4. [Review Event](#page-19-0) on page 14
- 5. [Root Cause Analysis \(RCA\)](#page-19-0) on page 14
- 6. [GAA Reporting](#page-21-0) on page 16
- 7. [Asset Health Management View](#page-19-0) on page 14
- 8. [Approve Event](#page-19-0) on page 14
- 9. eLog on page 13

#### **eLog**

Persona: Solution Administrator

Create or associate log entries to document events that occur during shifts for power generation.

Go to the eLog workflow.

## **GAA Administration**

Persona: Solution Administrator

Define an event when operating status or capability of a GAA Unit changes.

Go to the GAA Administration workflow.

#### **Unit**

Persona: Solution Administrator

<span id="page-19-0"></span>Defining GAA Unit provides GAA Unit record, Unit Capacity record, and GAA Report record.

#### **Create Event**

Persona: Operator or Supervisor

Define an event when operating status or capability of a GAA Unit changes.

#### **Review Event**

Persona: Analyst

Use state management to track the progress of an event and review the event for Unit Level approval.

#### **Approve Event**

Persona: Solution Administrator

Use state management to track the progress of an event and review the event for submittal to NERC.

## **Root Cause Analysis (RCA)**

Persona: Analyst

Create an RCA for the selected event.

Go to the Root Cause Analysis.

## **GAA Reporting**

Persona: Solution Administrator or Analyst

Generate Regulatory or Management reports based on events or performance.

Go to the [GAA Reporting](#page-21-0).

#### **Asset Health Management View**

Persona: Analyst

Navigate to the Asset Health Management View to see all the Health Indicators for the selected GAA Unit.

Go to the Manage Health Indicators Workflow.

## **Performance**

### **GAA Performance Workflow**

This workflow describes the process for creating and reviewing the Performance records for a GAA Unit.

In the following workflow diagram, the blue text in a shape indicates that a corresponding description has been provided in the sections that follow the diagram. For more information, refer to the topic Interpreting the Workflow Diagrams.

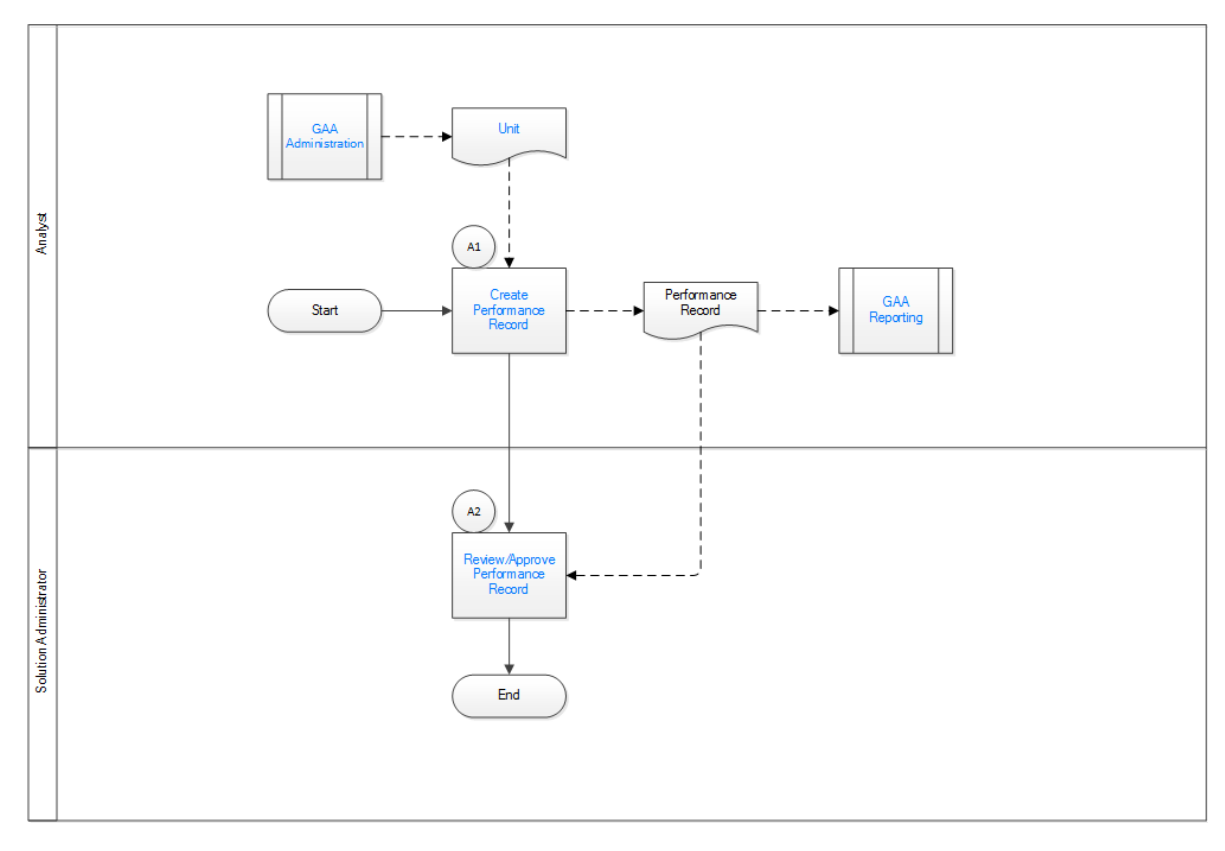

- 1. GAA Administration Workflow on page 11
- 2. [Unit](#page-22-0) on page 17
- 3. Create Performance Record on page 15
- 4. [GAA Reporting](#page-21-0) on page 16
- 5. Review or Approve Performance Record on page 15

## **GAA Administration**

Persona: Solution Administrator

Define an event when operating status or capability of a GAA Unit changes.

Go to the GAA Administration workflow.

#### **Unit**

Persona: Solution Administrator

Defining GAA Unit provides GAA Unit record, Unit Capacity record, and GAA Report record.

#### **Create Performance Record**

Persona: Analyst

Create a Performance record for the selected GAA Unit.

## **Review or Approve Performance Record**

Persona: Solution Administrator

<span id="page-21-0"></span>Use state management to review or approve the Performance record for the selected GAA Unit.

## **GAA Reporting**

Persona: Solution Administrator or Analyst

Generate Regulatory or Management reports based on events or performance.

Go to the GAA Reporting.

# **Reporting**

## **GAA Reporting Workflow**

This workflow describes the process for generating reports for a GAA Unit.

In the following workflow diagram, the blue text in a shape indicates that a corresponding description has been provided in the sections that follow the diagram. For more information, refer to the topic Interpreting the Workflow Diagrams.

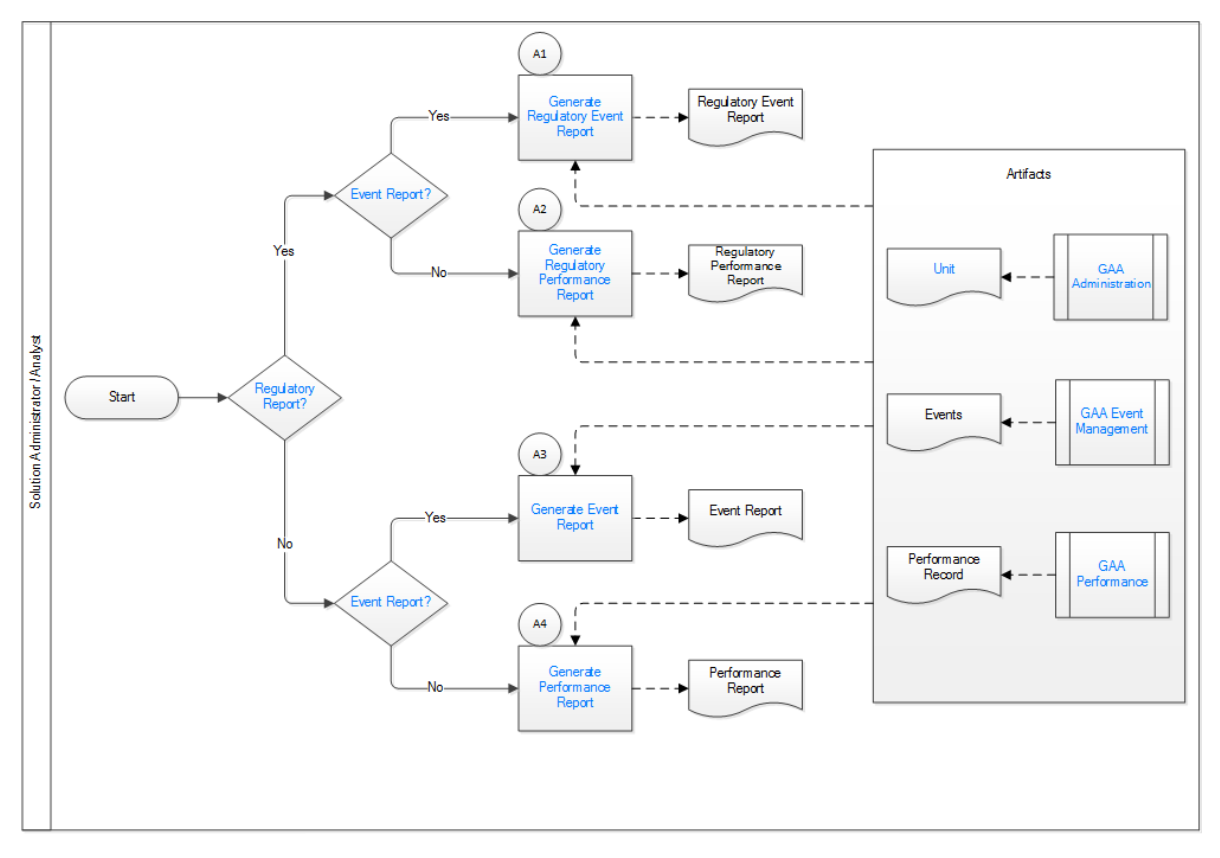

- 1. [Regulatory Report](#page-22-0) on page 17
- 2. [Event Report](#page-22-0) on page 17
- 3. [Event Report](#page-22-0) on page 17
- 4. [Generate Regulatory Event Report](#page-22-0) on page 17
- 5. [Generate Regulatory Performance Report](#page-22-0) on page 17
- 6. [Generate Event Report](#page-23-0) on page 18
- 7. [Generate Performance Report](#page-23-0) on page 18

<span id="page-22-0"></span>8. Unit on page 17 9. GAA Administration Workflow on page 11 10. GAA Event Management Workflow on page 12 11.GAA Performance on page 17

### **Regulatory Report**

Persona: Solution Administrator or Analyst

Choose whether to generate a Regulatory report or Management report for the selected GAA Unit.

#### **Event Report**

Persona: Solution Administrator or Analyst

Choose whether to generate a report based on events or performance of the selected GAA Unit.

#### **GAA Administration**

Persona: Solution Administrator

Define an event when operating status or capability of a GAA Unit changes.

Go to the GAA Administration workflow.

#### **Unit**

Persona: Solution Administrator

Defining GAA Unit provides GAA Unit record, Unit Capacity record, and GAA Report record.

#### **GAA Event Management**

Persona: Operator or Supervisor Define an event when operating status or capability of a GAA Unit changes. Go to the GAA Event Management workflow.

## **GAA Performance**

Persona: Solution Administrator or Analyst Create a Performance record for the selected GAA Unit. Go to the GAA Performance workflow.

### **Generate Regulatory Event Report**

Persona: Solution Administrator or Analyst

Generate Regulatory report based on events (07 report) for the selected GAA Unit for submittal to NERC.

## **Generate Regulatory Performance Report**

Persona: Solution Administrator or Analyst

Generate Regulatory report based on performance (05 report) for the selected GAA Unit for submittal to NERC.

## <span id="page-23-0"></span>**Generate Event Report**

Persona: Solution Administrator or Analyst

Generate Management report based on events for the selected GAA Unit for internal use.

# **Generate Performance Report**

Persona: Solution Administrator or Analyst

Generate Management report based on performance of the selected GAA Unit for internal use.

# **Chapter**

# **3**

# <span id="page-24-0"></span>**Primary Events**

#### **Topics:**

- [About Events](#page-25-0)
- [About Event Spanning Multiple](#page-25-0) [Years](#page-25-0)
- [About Event Start and Event](#page-25-0) [End Dates](#page-25-0)
- [About Events with Only One](#page-26-0) [Cause](#page-26-0)
- [About Event Types](#page-27-0)
- [About Entity ID in Events](#page-29-0)
- [About Sorting Primary Events](#page-30-0)
- [About Revision History](#page-31-0)
- [About Accounting for Daylight](#page-31-0) [Saving Time Adjustments](#page-31-0)
- [Access a Primary Event](#page-32-0)
- [Access a List of Primary Events](#page-33-0) [Associated with a GAA Unit](#page-33-0)
- [Access the Revision History of a](#page-35-0) [Primary Event](#page-35-0)
- [Access a Reference Document](#page-35-0)
- [Create a Primary Event](#page-36-0)
- [Change the State of a Primary](#page-37-0) [Event](#page-37-0)
- [Copy a Primary Event](#page-38-0)
- [Delete a Primary Event](#page-39-0)
- **[Export Primary Events](#page-40-0)**

## <span id="page-25-0"></span>**About Events**

In GAA, Events store information about events in which a unit suffers a loss of power generation capacity. GAA uses two types of Events:

- **Primary Event**: Stores information about the primary cause of an event. When something goes wrong in a unit, you will record information about the event as a Primary Event. Primary Events are linked to the GAA Unit that represents the unit at which the event occurred.
- **Contributing Event**: Stores additional information about the event, such as a secondary cause. All Contributing Events are linked to a Primary Event. Therefore, to create a Contributing Event, you must have already created the Primary Event to which it will be linked. When you create a Contributing Event, all necessary fields will be populated automatically with values in the Primary Event to which it is linked.

Each event that occurs will be represented by at least a Primary Event. Depending on the event, one or more Contributing Events may need to be created and linked to the Primary Event. Together, the Primary Event and all the Contributing Events that are linked to it represent a single event.

Because Primary Events and Contributing Events are similar in that they share many of the same fields and behave the same way, throughout this documentation we refer to them collectively as Events. Where necessary, we make a distinction between the functionality of Primary Events and Contributing Events. Wherever that distinction is not made, you can assume that all Events function the same way.

## **About Event Spanning Multiple Years**

Sometimes an event will start in one year and end in the next year. A single Event record, however, cannot span multiple years because the year in the Event Start field must match the year in the Event End field. This means that if a given event starts in one year and ends in the next year, you must create two Event records to represent that event.

For example, if an event started December 15, 2016 and ended January 15, 2017, you would create two Primary Event records with the following event dates to represent that event.

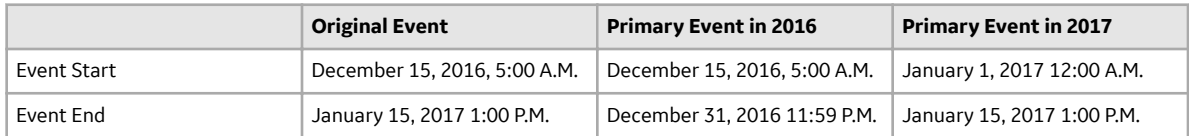

## **About Event Start and Event End Dates**

The value in the Event Start and Event End fields identify the way in which an event contributes to the NERC GADS Event Report 07 or NERC GADS Performance Report 05. This topic describes how these fields contribute to the reports in various scenarios.

Scenario 1: Event start and end date are known

In this scenario, the Event Start field contains the actual date when the event started and the End Date field contains the actual date when the event ended. The actual date can be a date of the past or current date. The following will be true in this scenario:

- The **Start Date is Estimated?** check box must be cleared.
- The **End Date is Estimated?** check box must be cleared.
- <span id="page-26-0"></span>• The NERC GADS Event Report 07 includes the event.
- The NERC GADS Performance Report 05 includes the effect on performance due to this event.

Scenario 2: Start date is known but event end date is unknown

In this scenario, the Event Start field contains the actual date when the event started, but the End Date field contains no value to indicate when the event might end. The actual date can be a past date or the current date. The following will be true in this scenario:

- The **Start Date is Estimated?** check box must be cleared.
- The **End Date is Estimated?** check box must be cleared.
- The NERC GADS Event Report 07 includes the event with no value in the Event End field.
- The NERC GADS Performance Report 05 includes the event with the end of month as the value in the Event End field. The report also includes the effect on performance due to this event.

Scenario 3: Start date is known but event end date is estimated

In this scenario, the Event Start field contains the actual date when the event started but the End Date field contains an estimated date in future when the event might end. The actual date can be a past date or the current date. The following will be true in this scenario:

- The **Start Date is Estimated?** check box must be cleared.
- The **End Date is Estimated?** check box must be selected.
- The NERC GADS Event Report 07 includes the event with no value in the Event End field.
- The NERC GADS Performance Report 05 includes the event with no value in the Event End field. The report also includes the effect on performance due to this event.

Scenario 4: Start and End date of an event are estimated

In this scenario, the Event Start field contains the estimated date in future when the event will start and the End Date field contains an estimated date in future when the event might end. The following will be true in this scenario:

- The **Start Date is Estimated?** check box must be selected.
- The **End Date is Estimated?** check box must be selected.
- The NERC GADS Event Report 07 does not include the event.
- The NERC GADS Performance Report 05 does not include the event.

## **About Events with Only One Cause**

Some types of events have only one possible cause. In Events where the value in Capacity Event Type field identifies a single-cause event, the Cause Code System, Cause code Component, and Cause Code fields will be disabled and populated automatically with the appropriate cause code. The following table lists these Capacity Event Type values and their corresponding Cause Code values.

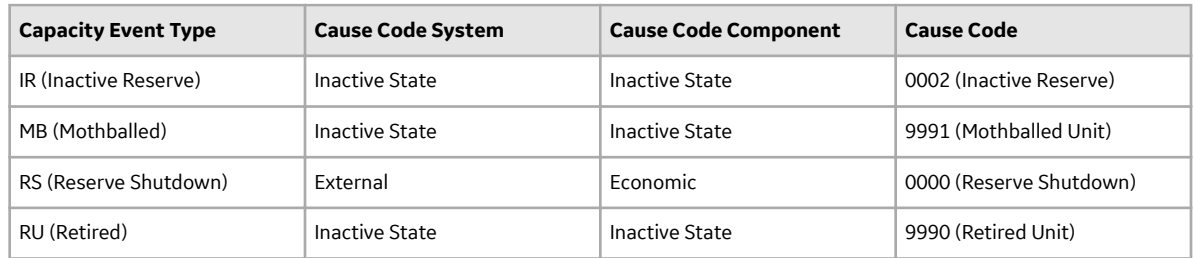

## <span id="page-27-0"></span>**About Event Types**

This topic describes the event types that are defined for a GAA Unit that reports to NERC and a GAA Unit that reports to CEA.

#### **Event Types for a GAA Unit that Reports to NERC**

Each Primary and Contributing Event can be either in Inactive State or Active state. Each Primary or Contributing Event must be classified using a value in the Capacity Event Type field.

- **Inactive State**: Indicates the state in which a unit is unavailable for service for an extended period of time for reasons not related to the equipment. There are three types of events in an Inactive state:
	- IR (Inactive Reserve): The unit could not generate power but can do so after some repairs. You can create this event only as a Related Event to a Reserve Shutdown Event when the duration of the event is more than 60 days.
	- MB (Mothballed): The unit could not generate power but can do so after some repairs with an appropriate notification period. You can create this event only as a Related Event to an Outage Event when the duration of the event is more than 60 days.
	- RU (Retired): The unit could not generate power and will never do so in the future.
- **Active State**: Indicates the state in which a unit is available to generate power. There are four types of events in an Active state:
	- **Outage Events**: The unit could generate no power during the event. If a Primary Event or Contributing Event contains one of the following values in the Capacity Event Type field, it is considered an outage event:
		- U1 (Unplanned (forced) Outage Immediate)
		- U2 (Unplanned (forced) Outage Delayed)
		- U3 (Unplanned (forced) Outage Postponed)
		- MO (Maintenance Outage)
		- PO (Planned Outage)
		- ME (Maintenance Outage Extension): This event type will be available only when you create a Related Event.
		- PE (Planned Outage Extension): This event type will be available only when you create a Related Event.
		- SF (Startup Failure): This event type will be available only when you create a Related Event.
	- **Derate Events:** The unit could produce power during the event, but at a reduced capacity. If a Primary Event or Contributing Event contains one of the following values in the Capacity Event Type field, it is considered a derate event:
		- D1 (Unplanned (forced) Derating Immediate)
		- D2 (Unplanned (forced) Derating Delayed)
		- D3 (Unplanned (forced) Derating Postponed)
		- D4 (Maintenance Derating)
		- DM (Maintenance Derating Extension): This event type will be available only when you create a Related Event.
		- PD (Planned Derating)
		- DP (Planned Derating Extension): This event type will be available only when you create a Related Event.
	- **Reserve Shutdown Events**: The unit can produce power during the event, but is generating no power due to lack of demand. You must not report a Reserve Shutdown. If a Primary Event or

Contributing Event contains the following value in the Capacity Event Type field, it is considered an Reserve Shutdown event:

- RS (Reserve Shutdown)
- **Non-Curtailing Events**: The unit could produce power during the event, although an equipment or a major component was removed for maintenance, testing, or other purposes. If a Primary Event or Contributing Event contains the following value in the Capacity Event Type field, it is considered an Non-Curtailing event:
	- NC (Noncurtailing Event)

#### **Event Types for a GAA Unit that Reports to CEA**

Each Primary Event can be either in Commercial Service State or Not in Commercial Service state. Each Primary Event must be classified using a value in the Capacity Event Type field.

- **Not in Commercial Service State**: Indicates the state in which a unit is unavailable for commercial service for an extended period of time, to perform repairs that will improve the performance of the unit and extend the life of the plant. The following are the events types that are associated with a unit in the Not in Commercial Service state:
	- 30-1 (Not-in-Commercial Service (NICS) (Decommissioned))
	- 30-2 (Not-in-Commercial Service (NICS) (Mothballed))
	- 30-3 (Not-in-Commercial Service (NICS) (Refurbishment))
	- 30-4 (Not-in-Commercial Service (NICS) (Deferred))
- **Commercial Service State:** Indicates the state in which a unit is available for commercial service. The following are the event types that can be associated with a unit in the Commercial Service state:
	- 11-1 (Operating (O) in a Synchronous Condenser Mode)
	- 11-2 (Operating (O) in Spin no Load Mode)
	- 12 (Operating under a Forced Derating (OFD))
	- 12-1 (Operating under a Forced Derating (OFD) (Synchronous Condenser))
	- 12-2 (Operating under a Forced Derating (OFD) (Spin No Load))
	- 13 (Operating under a Scheduled Derating (OSD))
	- 13-1 (Operating under a Scheduled Derating (SD) (Synchronous Condenser))
	- 13-2 (Operating under a Scheduled Derating (SD) Spin no Load)
	- 14 (Available but not Operating (ABNO))
	- 14-1 (Available but not Operating (ABNO) (Synchronous Condenser))
	- 14-2 (Available but not Operating (ABNO) (Spin No Load))
	- 15 (Available but not Operating (Forced Derating) (ABNO-FD))
	- 15-1 (Available but not Operating (Forced Derating) (ABNO-FD) (Synchronous Condenser))
	- 15-2 (Available but not Operating (Forced Derating) (ABNO-FD) (Spin No Load))
	- 16 (Available but not Operating (Scheduled Derating) (ABNO-SD))
	- 16-1 (Available but not Operating (Scheduled Derating) (ABNO-SD) (Synchronous Condenser))
	- 16-2 (Available but not Operating (Scheduled Derating) (ABNO-SD) (Spin no Load))
	- 21-1 (Forced Outage (FO) (Sudden Forced Outage))
	- 21-2 (Forced Outage (FO) (Immediately Deferrable Forced Outage))
	- 21-3 (Forced Outage (FO) (Deferrable Forced Outage))
	- 21-4 (Forced Outage (FO) (Starting Failure Outage))
	- 22 (Forced Extension of Maintenance Outage (FEMO))
	- 23 (Forced Extension of Planned Outage (FEPO))
	- 24 (Maintenance Outage (MO))
	- 25 (Planned Outage (PO))

# <span id="page-29-0"></span>**About Entity ID in Events**

The Entity ID field in all Events is generated automatically, but the fields that are used to generate the values are different for Primary Events and Contributing Events.

• The value in the Entity ID field for each Primary Event is unique to all Primary Events that are linked to a given Generation Unit. The Entity ID in Primary Events is generated automatically using the following format:

#### <**Event ID**> ~ <**Cause Code Description**> ~ <**Capacity Event Type**>

...where:

- **<Event ID**> is the value in the Event ID field.
- < **Cause Code Description**> is the value in the Cause Code field.
- **<Capacity Event Type**> is the value in the Capacity Event Type field.

The value in the Event ID field in Primary Events is generated using the following format:

#### <**Unit ID**> ~ <**Reporting Year**> ~ <**Event Number**>

...where:

- **<Unit ID**> is the value in the Unit ID field.
- **<Reporting Year**> is the value in the Reporting Year field.
- < **Event Number**> is the value in the Event Number field. If the value in the Event Number field is fewer than four digits, zeros will be added in front of the value so that the event number in the Event ID field will be four digits.
- The value in the Entity ID field in Contributing Events identifies the Primary Event to which the Contributing Event is linked. The values in the Entity ID field in all Contributing Events that are linked to a given Primary Event will match one another. The Entity ID in Contributing Events is generated using the following format:

#### <**Primary Incident ID**> ~ <**Capacity Event Type**> <**Cause Code**>

...where:

- **<Primary Incident ID**> is the value in the Primary Incident ID field.
- **□** <**Capacity Event Type**> is the value in the Capacity Event Type field.

The Primary Incident ID field is populated automatically with the value in the Event ID field in the Primary Event for which the Contributing Event exists. The value in the Primary Incident ID field for all Contributing Events will match the value in the Event ID field in the Primary Event to which they are linked.

For example, suppose the following diagram.

<span id="page-30-0"></span>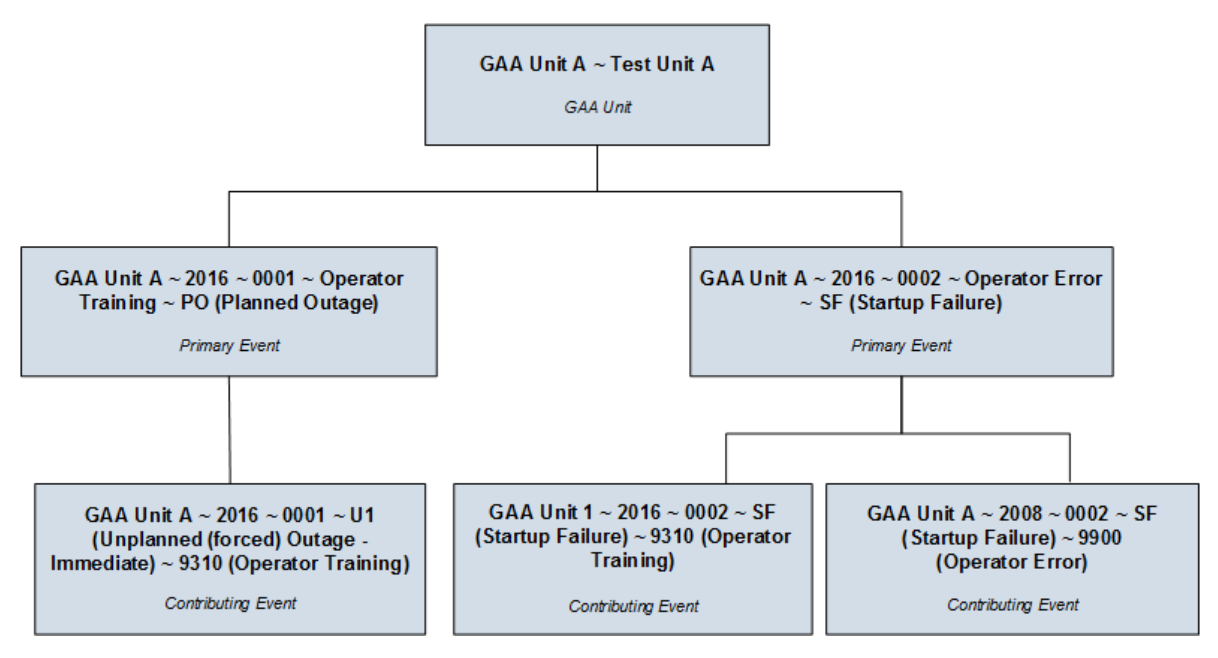

The Entity ID of the first Primary Event begins with GAA Unit  $\sim$  2016  $\sim$  0001. You can identify the Contributing Event that is linked to this Primary Event because its Entity ID also begins with GAA Unit ~  $2016 - 0001$ .

The Entity ID of the second Primary Event begins with GAA Unit ~ 2016 ~ 0002. This event is linked to two Contributing Events, both of which begin with GAA Unit  $\sim$  2016  $\sim$  0002, which allows you to determine that both Contributing Events are linked to the second Primary Event.

## **About Sorting Primary Events**

When you create a Primary Event for a unit, an event number is created and stored in the Event Number field, which is included in the Event ID. The value in the Event Number field corresponds to the order in which the record was created for that particular unit for that year, which is determined based on the value in the Event Start Date field. So, for example, if the record is the third record that you have created for a unit for 2016, the event number will be 3 (three).

In the following image, the formatted values from the Event Number field in both Primary Events are highlighted.

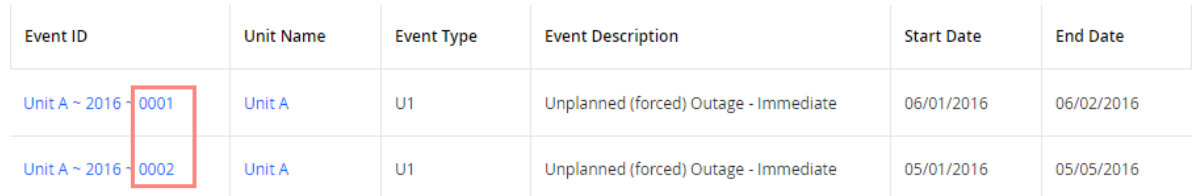

**Note:** If the value in the Event Number field is fewer that four digits, zeros will be added in front of the value so that the formatted event number will be four digits.

Throughout the year, however, Primary Events may be created in an order that does not reflect the order in which the events occurred. For example, an event might occur on January 12, 2016, but you might not create the record to capture the event data until January 15, 2016. When events are not recorded immediately after they occur, the values in the Event Number field in the Primary Events may get out of order.

<span id="page-31-0"></span>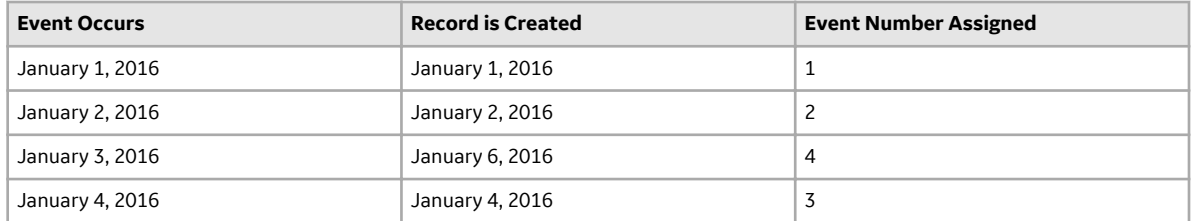

In this example, one event occurred each day, beginning January 1 and ending January 4. On January 1 and January 2, a record was created immediately after the event occurred. On January 3, however, a record was not created immediately after the event occurred. Another event occurred on January 4, and the data was immediately entered into a record. It was not until January 6 that a record was created to record the event from January 3.

In other words, the order in which the records were created does not reflect the order in which the events occurred. APM automatically sorts the events in a chronological order so that they reflect the event order based on start date rather than creation date.

# **About Revision History**

Using the Revision History feature, you can keep track of the revisions made for a Primary Event in a GAA Unit. When you [modify a value in the Primary Event](#page-32-0) or [delete the Primary Event](#page-39-0), a [Revision History record](#page-35-0) [for that event](#page-35-0) is created.

In the list of Revision History records, the records are listed in descending order based on the value in the Last Updated Date field.

## **About Accounting for Daylight Saving Time Adjustments**

If an event occurs during a time period when Daylight Saving Time (DST) begins or ends, and your plant exists in a part of the country where DST is observed, you will probably want to adjust the values in these fields to account for the DST adjustment.

For example, in 2007, DST in the United States started at 2:00 A.M. on March 11. As a result, observers of DST lost one hour of daylight (e.g., a clock that read 4:00 A.M. on March 11 would have read 3:00 A.M. on March 10). Because DST started at 2:00 A.M., observers were required to set their clocks forward one hour at that time. So at 2:00 A.M., you had to set your clock to 3:00 A.M. even though an hour had not actually passed.

With that in mind, suppose an event occurred at 11:00 P.M. on March 10, 2007 and ended at 4:00 A.M. on March 11, 2007. By the clock, it would appear that the event lasted five hours. In reality, the event lasted only four hours because DST added an hour to the clock even though that hour did not actually occur.

If you allow the APM system to take DST into account, the calculations will account for power for the four hours that the event lasted according to real linear time. To do so, you must select the **Use Daylight Saving Time** check box in [Plant datasheet.](#page-214-0)

If you do not allow the APM system to take DST into account, the calculations will account for power for the five hours the event lasted according to the clock.

## <span id="page-32-0"></span>**Access a Primary Event**

#### **Procedure**

- 1. Access the **[GAA Overview](#page-8-0)** page.
- 2. Select one of the following tabs:
	- **Events Under Review**: Select this tab if you want to view an event that is not in an Approved state.
	- **Approved Events**: Select this tab if you want to view an event that is in an Approved state.

A list of Primary Events available in the database appears based on the tab that you selected. The following columns appear in the section:

- **Event ID**
- **Unit Name**
- **Event Type**
- **Event Description**
- **Start Date**
- **End Date**

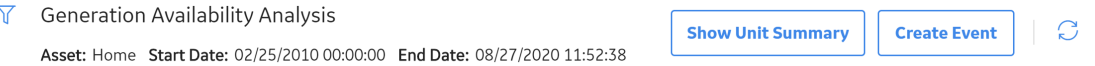

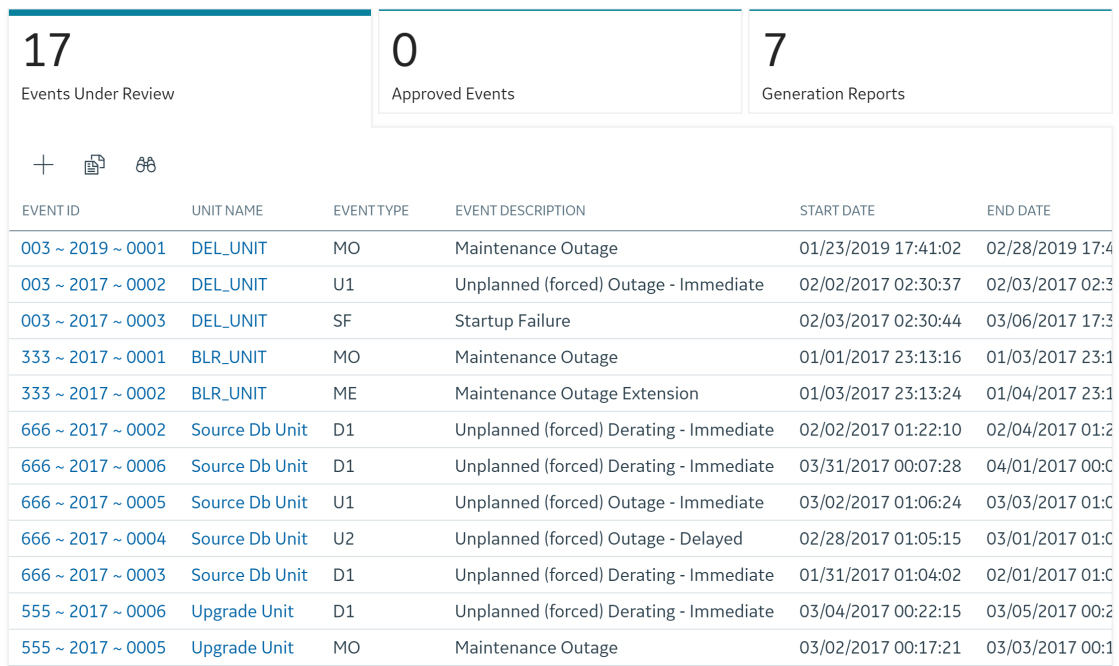

3. In the **Event ID** column, select the link for the Primary Event that you want to view.

The **Events** workspace appears, displaying the Definition, Related Event, and Contributing Events tabs. The Definition tab is selected by default, displaying the [datasheet](#page-154-0) for the selected Primary Event.

<span id="page-33-0"></span>**Note:** The **Related Event** and **Contributing Events** tabs appear only if the value in the Primary Regulatory Body field for the associated GAA Unit is North American Electric Reliability Corporation (NERC).

You can [view the Revision History](#page-35-0) for the Primary Event by selecting **9**. The number to the right of

 $\bigodot$  represents the total number of revisions made for the selected Primary Event.

**Note:**

- As needed, you can modify the values in the available fields, and then select  $\blacksquare$  to save your changes.
- At this point, you can also access the list of Primary Events associated with the GAA Unit to which the selected Event is associated.
- You can now see a warning message displayed for all types of Events when there is an Overlapping Event. To facilitate this enhancement, you can now select the **Flag Overlapping Events** option under Ɖlter in the **Events List** of **Unit Summary** workspace. Once you select this option, it records the overlapping events and you can find an indicator which lists the overlapping events linked to the Event.

# **Access a List of Primary Events Associated with a GAA Unit**

#### **Procedure**

- 1. [Access a Primary Event](#page-32-0) associated with the GAA Unit for which you want to view all the associated Primary Events.
- 2. Select  $\left\langle \right\rangle$

A list of Primary Events associated with the GAA Unit to which the selected Event is associated appears.

The following image shows the list of Primary Events that are associated with a GAA Unit in which the value in the Primary Regulatory Body field is North American Electric Reliability Corporation (NERC).

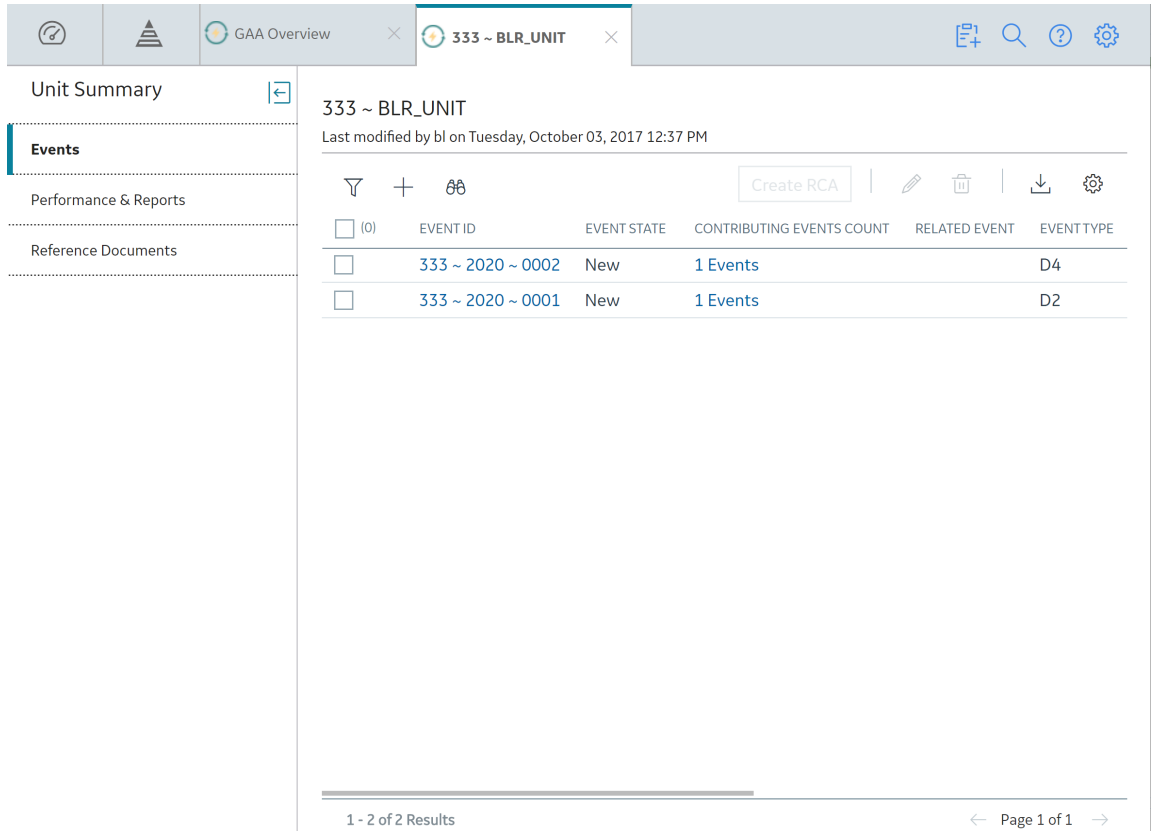

In the **Events** workspace for the GAA Unit, the following information related to each Event appears:

- **Event ID**: Contains the value from the Event ID field for the Event. You can select the link in the **Event ID** column to [access the selected event.](#page-32-0)
- **Event State** : Contains the state of the event.
- **Contributing Events Count:** Contains the number of Contributing Events. You can select the link in the **Contributing Events Count** column to access the **Contributing Events** section for the primary event.
- **Related Event** : Contains the ID of the related event, if any. You can select the link in the **Related Event** column to [access the related event](#page-48-0).
- **Event Type**: Contains the value that you entered in Capacity Event Type field to identify the [type](#page-27-0) [of event](#page-27-0).
- **Event Start Date** : Contains the value that you entered in the Event Start field to indicate the date and time that the event started.
- **Event End Date**: Contains the value that you entered in the Event End field to indicate the date and time that the event ended.
- **Associated RCA** : Contains the value that you entered in the Analysis Name field when creating the RCA for the Event.
- **Associated eLog**: Contains the value that you entered in the Headline field when creating the eLog entry for the Event.

#### **Note:**

• The **Associated RCA** and **Associated eLog** columns only appear if the license for RCA and eLog is active and you have the required privileges.

<span id="page-35-0"></span>• You can use the Column Chooser ( $\frac{25}{3}$ ) button to show or hide the columns in the table. When you

select the Column Chooser (<sup>163</sup>) button, a list of all the columns appears with check boxes. You can select or clear the check box in front of a column to show or hide the column respectively.

The Primary Events are sorted in ascending order based on the value in the Start Date field. You can also sort the information in the grid based on the Event ID, Event Code, Event Start Date, and Event End Date.

By default, the Primary Events are filtered based on the date range provided on the **GAA Overview** page. You can select  $V$  to filter the Primary Events based on a different date range by entering values in the **From** and **To** cells.

**Note:** If you want to modify multiple Primary Events, select check box next to one or more Primary Events that you want to modify, and then select *P*. The **Event Creation** page appears. You can modify the values in the available fields, and then select  $\Box$  to save your changes.

## **Access the Revision History of a Primary Event**

#### **Procedure**

- 1. [Access the Primary Event](#page-32-0) whose revision history you want to access.
- 2. In the upper-right corner of the **Events** workspace, select .

The **Revision History** page appears, displaying a list of Revision History records for the selected Primary Event. The Revision History records contain information from the fields defined in the [Primary](#page-154-0) [Event](#page-154-0) and [Primary Event History](#page-235-0) families.

#### **Note:**

To view the revision history of a deleted Primary Event:

- a. Access the **Catalog** page.
- b. Navigate to the folder \\Public\Meridium\Modules\Generation Management \Queries.
- c. In the **Name** column, select **Primary Event History Result Grid**.

The **Enter Parameter Values** window appears.

- d. In the **Primary Event Entity Key** box, enter the Event Key of the Primary Event that you want to access.
- e. Select **Done**

.

On the **Primary Event History Result Grid** page, the revision history for the deleted Primary Event appears.

## **Access a Reference Document**

#### **About This Task**

This topic describes how to access the list of reference documents via the **Unit Summary** workspace. You can also access the list of reference documents when [accessing a GAA Unit](#page-107-0).
#### <span id="page-36-0"></span>**Procedure**

- 1. Access the **[Unit Summary](#page-11-0)** workspace for the GAA Unit whose reference documents you want to access.
- 2. In the pane, select **Reference Documents**.

The **Reference Documents** workspace appears, displaying a list of reference documents that are linked to the selected GAA Unit.

**Note:** The file that was used for [importing existing data](#page-108-0) will be added as reference documents for the selected Unit.

**Tip:** For more information, refer to the Reference Documents section of the documentation.

### **Create a Primary Event**

#### **About This Task**

Complete one of the following sequences of steps.

#### **Procedure**

- Create a Primary Event with detailed information: Use this method when detailed information for an event is available
	- 1. Access the **[GAA Overview](#page-8-0)** page.
	- 2. Select the **Events Under Review** tab.

A list of Primary Events available in the database appears.

3. In the upper-left corner of the **Events Under Review** section, select  $+$ .

#### **Note:**

You can also create a new Primary Event by:

- [Accessing a list of Primary Events associated with a GAA Unit](#page-33-0). After accessing the list, select
	- , and then select **Create New Event**.
- Selecting the **Create Event** button in the upper-right corner of the **GAA Overview** page, as described in the next section.

The **New Event** window appears, displaying a blank datasheet.

- 4. As needed, enter values in the available fields.
- 5. Select  $\Box$

The new Primary Event is saved. You can select **Open Event** to access the event.

- Create a Primary Event with basic information: Use this method when you want to add multiple events with basic information, such as Unit ID, Event Start date, Capacity Event Type
	- 1. Access the **[GAA Overview](#page-8-0)** page.
	- 2. In the upper-right corner of the page, select **Create Event**.

The **Event Creation** page appears.

- 3. In the grid, enter values in the following fields:
	- **Unit ID**: Select the GAA Unit for which you want to add a Primary Event.
	- **Capacity Event Type**: Specify the type of Primary Event that you want to create.
	- **Start Date**: Select the date for which you want to add a Primary Event.

4. Select  $\blacksquare$ 

The new Primary Event is saved. You can repeat the above steps to add additional Primary Events.

**Note:** You can now see a warning message displayed for all types of Events when there is an Overlapping Event.

#### **Results**

- The newly created Primary Event is linked to the GAA Unit identified by the value that you selected in the Unit ID field.
- An APM Event may also be created and linked to the Primary Event, depending on the value in the APM Event Creation field in the linked GAA Unit.

#### **Next Steps**

• [Create a Contributing Event](#page-43-0)

# **Change the State of a Primary Event**

#### **About This Task**

This topic describes how to change the state of a Primary Event, while assigning the state of the event to the appropriate user.

**Important:** You can modify a Primary Event in a particular state only if you are an administrator or the assignee for that state.

#### **Procedure**

1. [Access the Primary Event](#page-32-0) for which you want to change the state.

The current state of the event appears in upper-right corner of the Definition section.

**Note:** The images in this procedure show the workspace for a Primary Event that is associated with a GAA Unit in which the value in the Primary Regulatory Body field is North American Electric Reliability Corporation (NERC). The **Related Event** and **Contributing Events** tabs appear only if the value in the Primary Regulatory Body field for the associated GAA Unit is North American Electric Reliability Corporation (NERC).

2. In the **Definition** section, select the button that indicates the current state of the event. For example, if the current state of the analysis is New, select the **New** button.

A menu appears, displaying a list of operations that you can perform on the event to change its state.

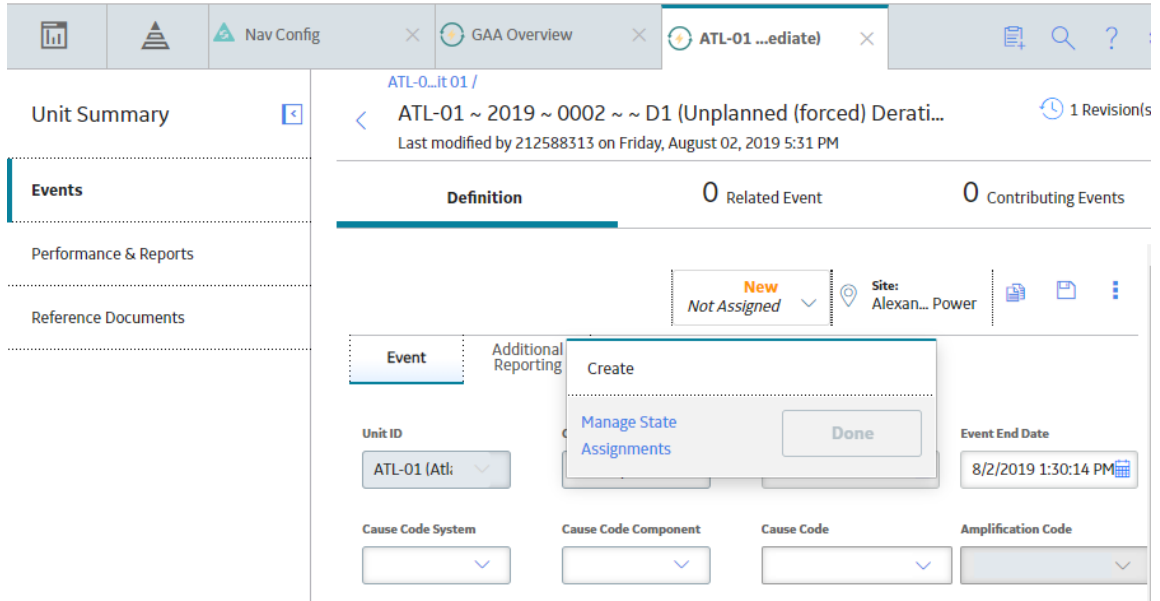

3. Select the necessary operation that will change the state of the event, and then select **Done**. For example, if you want to change the state of the event from New to In Progress, select **Create**, and then select **Done**.

**Note:** You can view the states assigned to various users by selecting the **Manage State Assignments**. If not already done, you can assign the next state of the event to the appropriate user, and then select **Done**.

The state of the event is changed.

# **Copy a Primary Event**

#### **About This Task**

This topic describes how to copy a Primary Event. You can also [create a new Primary Event.](#page-36-0)

#### **Procedure**

- 1. Access the **[GAA Overview](#page-8-0)** page.
- 2. Select the **Events Under Review** tab.

A list of Primary Events that are in progress appears.

3. In the upper-left corner of the section, select  $\mathbb{B}$ .

**Note:** You can also copy a Primary Event by [accessing a list of Primary Events associated with a GAA](#page-33-0) [Unit.](#page-33-0) After accessing the list, select  $+$ , and then select **Copy Existing Event**.

The **Copy Primary Event** window appears.

4. In the **Look in** box, select **Primary Event**.

A list of Primary Events available in the database appears.

5. Select the row containing the Primary Event that you want to copy, and then select **OK**.

The **Copy Primary Event** dialog box appears, asking you to confirm that you want to copy the selected Primary Event.

#### 6. Select **Yes**.

The **Create copy of Event** window appears, displaying the datasheet for the copied Primary Event.

7. As needed, modify values in the available fields, and then select  $\Box$ 

The selected Primary Event is copied. You can select **Open Event** to access the event.

#### **Results**

When you copy a Primary Event:

- Value in the Unit ID field represents:
	- The GAA Unit to which the Primary Event is associated when you copy a Primary Event from the **Events Under Review** tab.
	- The current GAA Unit to which you are copying the Primary Event when you copy a Primary Event by [accessing a list of Primary Events associated with a GAA Unit.](#page-33-0)
- Values in the following fields that exist in the original Primary Event will be copied to the new Primary Event:
	- Capacity Event Type
	- Cause Code System
	- Cause Code Component
	- Cause Code
	- Amplification Code
	- Verbal Description

#### **Note:**

If you modify the Unit ID and the new Unit ID belongs to:

- Unit Type same as the copied Unit, the values in the Cause Code, Cause Code Component, Cause Code System, and Amplification Code fields will be copied.
- Unit Type diƇerent than the copied Unit, the values in the Cause Code, Cause Code Component, Cause Code System, and Amplification Code fields will be cleared.
- Values in the following fields are cleared:
	- **Event Start**: You must enter a value in this Ɖeld manually. When you do so, the value in the Reporting Month field is updated based on new value in the Event Start field.
	- **□ Event End:** You can enter a value manually in this field.

# **Delete a Primary Event**

#### **About This Task**

You cannot delete a [Primary Event that is in Approved state.](#page-142-0)

#### **Procedure**

- 1. Access the **[GAA Overview](#page-8-0)** page.
- 2. Select **Show Unit Summary**. The **Units** window appears.
- 3. Select the GAA Unit whose events you want to delete, and then select **Open Unit Summary**. The summary of the GAA Unit appears in the workspace.
- 4. In the pane, select **Events**.

A list of Primary Events associated with the selected GAA Unit appears.

5. Select the check box corresponding to the Primary Events that you want to delete, and then select  $\overline{\mathbb{u}}$ .

**Tip:** You can select more than one Primary Event to delete. However, for best performance, it is recommended to select a maximum of 10 records.

The **Delete Confirmation** window appears, displaying a list of selected events along with the associated related events, associated RCAs, and eLogs.

**Note:** When you select **Related** for the event in the **All Related Events** column, a list of related events that are linked to the Primary Event are displayed for review.

6. Select **Delete**.

The selected Primary Event is deleted and the updated list of Primary Events appears.

#### **Results**

- All the associated Related Events and Contributing Events are deleted.
- Relationship with RCA and eLogs are removed, if any.

### **Export Primary Events**

#### **About This Task**

You can export the Primary Event records associated with a GAA Unit to a Microsoft Excel file. If a Primary Event has a Contributing Event associated with it, you can export the Contributing Event record along with the Primary Event record.

The Related Events associated with a Primary Event are also Primary Event records. Therefore, if a Primary Event has Related Events associated with it, you can also select the Related Event record along with the Primary Event record to export both the records to the same file.

#### **Procedure**

- 1. Access the **[Unit Summary](#page-11-0)** workspace for the GAA Unit whose Primary Events you want to export.
- 2. In the **Unit Summary** pane, select **Events**.

The **Events** workspace appears, displaying a list of Primary Events that are linked to the selected GAA Unit.

- 3. Perform one of the following steps:
	- To export all Primary Event records associated with the GAA Unit, in the table, select  $\stackrel{\bigdownarrow}{\longrightarrow}$  , and then select **Export All**.
	- To export only some of the Primary Event records associated with the GAA Unit, in the table, select the check box for the records that you want to export, select , and then select **Export Selected**.
	- To export a Primary Event record and the Related Event records associated with it, in the table,

select the check box for the Primary Event record and its Related Event records, select  $\stackrel{\smile}{\smile}$  and then select **Export Selected**.

The **Export Confirmation** window appears.

- 4. **Optional:** Select the **Include Contributing Events** check box. to export the Contributing Event records associated with the Primary Event records that you selected to export.
- 5. Select **Export**.

The records are exported to a Microsoft Excel file that is automatically downloaded to your local drive.

#### **Note:**

- Information in the Primary Event and associated Related Event records are available in the **Primary and Related Events** sheet of the Microsoft Excel file.
- If you exported the Contributing Event records associated with the Primary Event records, information in the Contributing Event records are available in the **Contributing Events** sheet of the Microsoft Excel file.

# **Chapter 4**

# **Contributing Events**

**Topics:**

- [Access a Contributing Event](#page-43-0)
- [Create a Contributing Event](#page-43-0)
- [Copy a Contributing Event](#page-44-0)
- [Delete a Contributing Event](#page-45-0)
- [Export Contributing Events](#page-46-0)

# <span id="page-43-0"></span>**Access a Contributing Event**

#### **About This Task**

A Contributing Event is available only for Primary Event that is associated with a GAA Unit in which the value in the Primary Regulatory Body field is North American Electric Reliability Corporation (NERC).

#### **Procedure**

- 1. [Access the Primary Event](#page-32-0) for which you want to access a Contributing Event.
- 2. In the **Events** workspace, select **Contributing Events**.

A list of Contributing Events associated with the selected Primary Event appears.

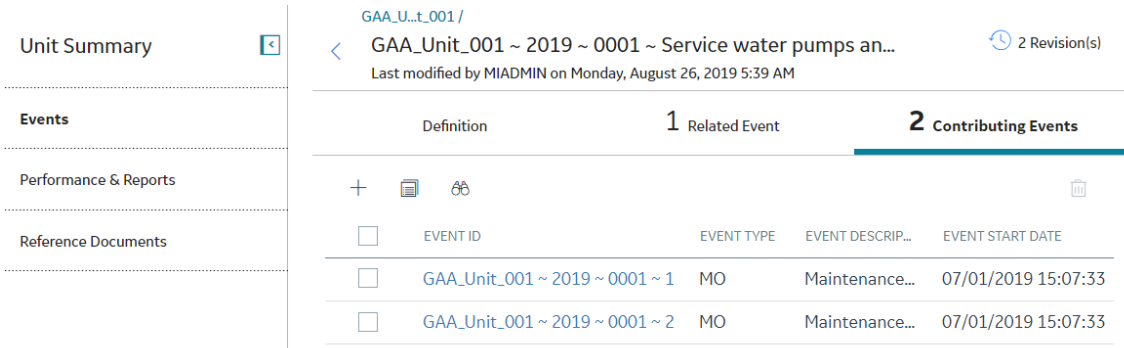

3. In the **Event ID** column, select the Contributing Event that you want to access.

The datasheet for the selected Contributing Event appears.

**Note:** As needed, you can modify the values in the available fields, and then select **the** to save your changes.

# **Create a Contributing Event**

#### **Before You Begin**

• [Create a Primary Event](#page-36-0)

#### **About This Task**

A Contributing Event is available only for Primary Event that is associated with a GAA Unit in which the value in the Primary Regulatory Body field is North American Electric Reliability Corporation (NERC).

This topic describes how to create a new Contributing Event. You can also copy a Contributing Event.

#### **Procedure**

- 1. [Access the Primary Event](#page-32-0) for which you want to create a Contributing Event.
- 2. In the **Events** workspace, select **Contributing Events**.

A list of Contributing Events associated with the selected Primary Event appears.

<span id="page-44-0"></span>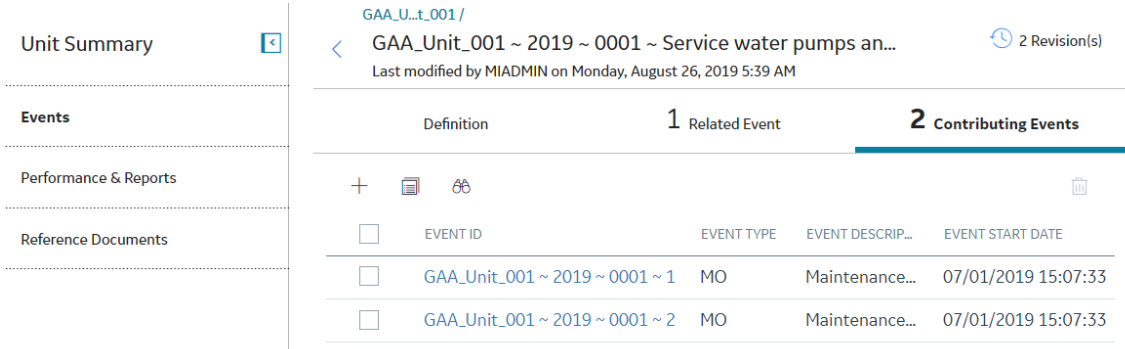

3. In the upper-left corner of the **Contributing Events** section, select  $+$  .

A datasheet appears.

- 4. As needed, enter values in the available fields.
- 5. Select  $\mathbf{E}$ .

The Contributing Event is saved and linked to the selected Primary Event.

# **Copy a Contributing Event**

#### **Before You Begin**

• [Create a Primary Event](#page-36-0)

#### **About This Task**

A Contributing Event is available only for Primary Event that is associated with a GAA Unit in which the value in the Primary Regulatory Body field is North American Electric Reliability Corporation (NERC).

This topic describes how to copy a Contributing Event. You can also create a new Contributing Event.

#### **Procedure**

- 1. [Access the Primary Event](#page-32-0) within which you want to copy a Contributing Event.
- 2. In the **Events** workspace, select **Contributing Events**.

A list of Contributing Events associated with the selected Primary Event appears.

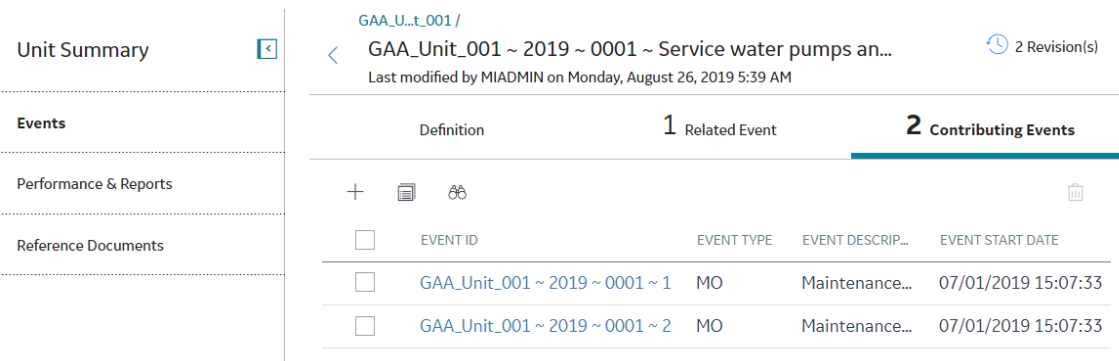

3. In the upper-left corner of the workspace, select  $\mathbb{B}$ .

The **Copy Contributing Event** window appears.

<span id="page-45-0"></span>4. In the **Look in** box, select **Contributing Event**.

A list of Contributing Events available in the database appears.

5. Select the row containing the Contributing Event that you want to copy, and then select **OK**.

The **Copy Contributing Event** dialog box appears, asking you to confirm that you want to copy the selected Contributing Event.

6. Select **Yes**.

The datasheet for the copied Contributing Event appears.

7. As needed, modify values in the available fields, and then select  $\Box$ .

The selected Contributing Event is copied.

# **Delete a Contributing Event**

#### **About This Task**

A Contributing Event is available only for Primary Event that is associated with a GAA Unit in which the value in the Primary Regulatory Body field is North American Electric Reliability Corporation (NERC).

#### **Procedure**

- 1. [Access the Primary Event](#page-32-0) for which you want to delete a Contributing Event.
- 2. In the **Events** workspace, select **Contributing Events**.

A list of Contributing Events associated with the selected Primary Event appears.

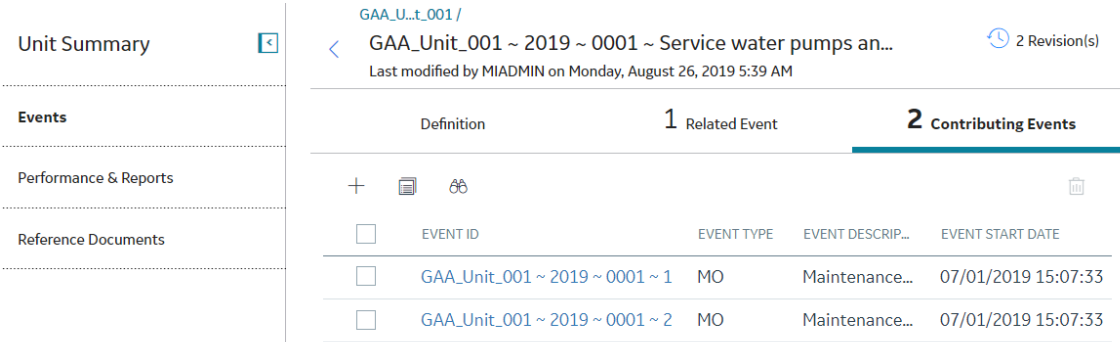

3. Select the check box corresponding to the Contributing Event that you want to delete, and then select Τm .

**Tip:** You can select more than one Contributing Event to delete. However, for best performance, it is recommended to select a maximum of 10 records.

The **Delete Contributing Event** dialog box appears, asking you to confirm that you want to delete the selected Contributing Event.

4. Select **Yes**.

The selected Contributing Event is deleted and the updated list of Contributing Events appears.

# <span id="page-46-0"></span>**Export Contributing Events**

#### **About This Task**

You can export the Contributing Event records associated with the Primary Events of a GAA Unit to a Microsoft Excel file.

#### **Procedure**

- 1. Access the **[Unit Summary](#page-11-0)** workspace for the GAA Unit whose Contributing Events you want to export.
- 2. In the **Unit Summary** pane, select **Events**.

The **Events** workspace appears, displaying a list of Primary Events that are linked to the selected GAA Unit.

- 3. In the table, select the check box for the Primary Event records whose Contributing Event records you want to export.
- 4. Select , and then select **Export Contributing Events**. The records are exported to a Microsoft Excel file that is automatically downloaded to your local drive.

# **Chapter 5**

# **Related Events**

**Topics:**

- [About Related Events](#page-48-0)
- [Access a Related Event](#page-48-0)
- [Create a Related Event](#page-49-0)

# <span id="page-48-0"></span>**About Related Events**

Sometimes, one event will directly follow another event, where each event is represented by a separate Primary Event. There is no limit to the chain of subsequent events that may occur, each of which will be represented by its own Primary Event. In this documentation, we refer to two Primary Events that represent two related events as related Primary Events. A chain of sequential events can be represented by multiple sequential Primary Event pairs.

The APM system determines that two Primary Events represent related events when the value in the Event Start Date field in a new Primary Event matches the value in the Event End Date field of an existing Primary Event that is linked to the same GAA Unit. In this case, the value in the Capacity Event Type field in the subsequent event can contain only certain values, depending on the value in the Capacity Event Type field in the preceding event.

**Note:** Because certain Capacity Event Type values are allowed only for subsequent Primary events, if you select one of these values in a new Primary Event and the record for the preceding event does not already exist, a warning message appears.

When creating a subsequent Primary Event, if you select a Capacity Event Type value that is not listed as an allowable event type in the subsequent Event and you specify a value in the Cause Code field, a warning message appears, explaining that you have selected an invalid scenario that follows an existing Primary Event.

**Note:** In a chain of events, only the value in the Capacity Event Type field of the immediately preceding event determines the allowable Capacity Event Type in the subsequent event.

# **Access a Related Event**

#### **Procedure**

- 1. [Access the Primary Event](#page-32-0) whose Related Event you want to access.
- 2. In the **Events** workspace, select the **Related Event** tab.

A hyperlink to the Related Event associated with the selected Primary Event appears.

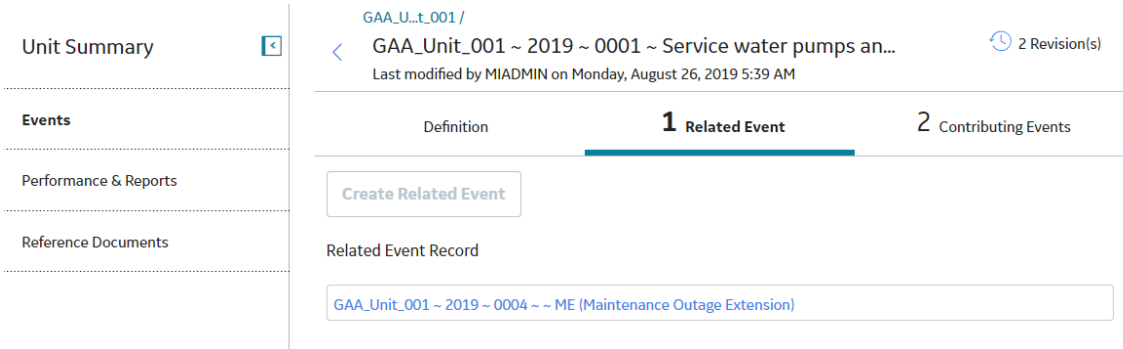

3. Select the link.

The datasheet for the selected Related Event appears.

**Note:** As needed, you can modify the values in the available fields, and then select **the** to save your changes.

# <span id="page-49-0"></span>**Create a Related Event**

#### **Before You Begin**

- [Create a Primary Event.](#page-36-0)
- The Primary Event must have a value in the Event End Date field.
- The Primary Event must not have another Related Event.

#### **Procedure**

- 1. [Access the Primary Event](#page-32-0) for which you want to create a Related Event.
- 2. Select the **Related Event** tab.

#### The **Related Event** section appears.

3. In the upper-left corner of the section, select **Create Related Event**.

An Event datasheet appears.

#### **Note:**

- The Event Start Date field on the datasheet will be disabled and populated with the value that you specified in the Event End Date field for the Primary Event.
- The Capacity Event Type field on the datasheet will be filtered based on the value that you specified in the Capacity Event Type field for the Primary Event.
- 4. As needed, enter values in the available fields.
- 5. Select  $\Box$

The related Primary Event is saved and linked to the selected Primary Event.

#### **Example**

Consider an example of GAA Unit A, represented by the GAA Unit record GAA Unit A. On January 3, 2016, GAA Unit A suffered an unplanned outage due to an external influence and had to be repaired before it could be used again. Repairs began at 9:00 A.M. on January 5 and continued until 5:00 P.M., when it was determined that a new part had to be ordered to complete the repairs. The new part arrived on January 8, and the repairs were finished by 5:00 P.M. on January 8.

In this scenario, you would have needed to create three Primary Events:

- One to capture the initial outage.
- One to capture the maintenance.
- One to capture the extended maintenance due to other circumstances.

Consider the following table, where each column represents an Event that you would have created in this scenario.

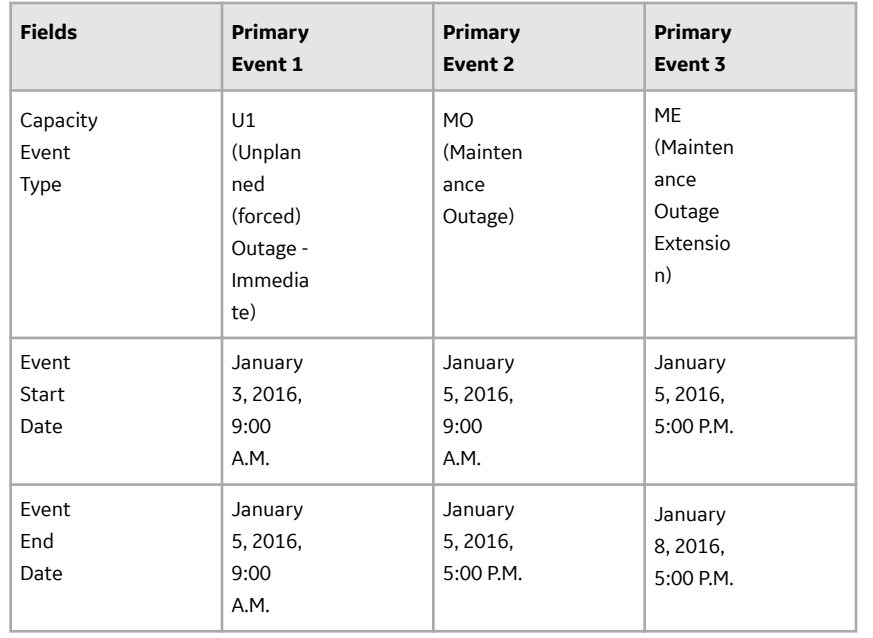

In this example, you would have created two sequential Primary Event pairs:

- **Pair 1**: Primary Event 1 + Primary Event 2.
- **Pair 2**: Primary Event 2 + Primary Event 3.

None of these Primary Events can stand alone because none of them describes completely what happened to GAA Unit A.

- **Primary Event 1** indicates that the unit was out during the time between when it stopped producing power and repairs began. By itself, it would not indicate that any repairs were attempted on the unit.
- **Primary Event 2** indicates that repairs on the unit began at 9:00 A.M. on January 5, 2016 and ended at 5:00 P.M. the same day. By itself, it neither indicates that the unit had stopped producing power before the repairs began nor that maintenance was extended to account for the time it takes to order and receive a new part. The Capacity Event Type value for Primary Event 2 is MO, which is a valid event type for subsequent events of type U1, as defined in Primary Event 1.
- **Primary Event 3** indicates that maintenance was extended but does not indicate when repairs began on the unit or that it had stopped producing power before the repairs began. The Capacity Event Type value for Primary Event 3 is ME, which is a valid event type for subsequent events of type MO, as defined in Primary Event 2.

**Note:** The event type ME is not valid when the event type of the preceding event is U1. But because valid event type for subsequent event are determined only by the immediately preceding event, the event type of the first event is not considered when determining allowable event types for the third event.

# **Chapter 6**

# **Performance Records**

#### **Topics:**

- [About Performance Records](#page-52-0)
- [About Creating Performance](#page-52-0) [Records that Exclude OMC](#page-52-0) [Events](#page-52-0)
- [Access a Performance Record](#page-53-0)
- [Create a Performance Record](#page-54-0)
- [Regenerate a Performance](#page-57-0) [Record](#page-57-0)
- [Change the State of a](#page-58-0) [Performance Record](#page-58-0)
- [Delete a Performance Record](#page-59-0)
- [Generate Performance Records](#page-60-0)

# <span id="page-52-0"></span>**About Performance Records**

Performance records store statistical data about capacity events and fuel consumption for a particular unit within a given month of a specific year. Each Performance record should be linked to the GAA Unit record that represents the unit for which the Performance record stores data. For a given GAA Unit record, one Performance record should exist for each month and year combination for which data exists.

The values in Performance records are used for reporting event data to NERC and CEA. All capacity event and generation statistics are calculated using the calculations defined by NERC in the GADS DRI. For fields that are neither calculated nor populated automatically by APM but are required for reporting, you will need to collect the data and enter values into the fields manually if you want that information to be reported.

You can [create Performance records manually](#page-54-0). After Performance records exist, you will need to update them manually on a regular basis to ensure that all values within the records are up-to-date before that information is reported.

At the end of the reporting period, before you can start reporting data, you need to create Performance records for months in which events did not occur.

While you are not required to have a Performance record for every month in a reporting period before you can report data, data will be reported only for the months for which Performance record exist. So, if you need to report data for a given month, you will need to make sure that the [Performance record has been](#page-54-0) [created](#page-54-0) and is [up-to-date.](#page-57-0)

#### **Weightage Types**

You can create Performance records that include all events or exclude OMC events. Based on these Performance types, you can view performance calculations for the following [weightage types:](#page-180-0)

- Net Maximum Capacity (NMC)
- Gross Maximum Capacity (GMC)

# **About Creating Performance Records that Exclude OMC Events**

Some events, such as a power outage that occurred as the result of a thunderstorm, are not preventable. These types of events are considered to be outside management control (i.e., OMC events). Other preventable events, such as loss in generation capacity that resulted from an equipment failure or operator error are considered to be within management control.

All event data, regardless of its cause, must be reported to NERC. For internal tracking purposes, however, you may not be concerned with statistics associated with events that could not be avoided. Instead, you may want to review data associated with events that could have been avoided since these are the events from which strategies could be developed to prevent future, similar events. In other words, only the events that are within management control represent potential cost savings.

APM provides you with the option of collecting a separate set of statistics for the events that are within management. To do so, you must complete two steps:

- 1. In [GAA Unit records](#page-219-0), set the Create Outside Management Control Statistics? field to True.
- 2. In any [Event record](#page-154-0) that represents an event outside management control, set the OMC Event? field to True.

You can create two Performance records for each reporting month and year:

- <span id="page-53-0"></span>• One record will include values from all Event records, regardless of the value in the OMC Event field in the Primary Event record that is linked to the Performance record. The Capacity History Statistics Type field in this Performance record will contain the value All Events.
- The other record will exclude values from Event records in which the OMC Event field is set to True. The Capacity History Statistics Type field in this Performance record will contain the value Excludes OMC Events.

# **Access a Performance Record**

#### **Before You Begin**

• [Associate a Performance record with a GAA Unit](#page-117-0)

#### **Procedure**

- 1. Access the **[Unit Summary](#page-11-0)** workspace for the GAA Unit whose Performance record you want to access.
- 2. In the left pane, select **Performance & Reports**.

The **Performance & Reports** workspace appears. The **Performance Records** tab is selected by default, displaying a list of Performance records associated with the GAA Unit for the current year in reverse chronological order.

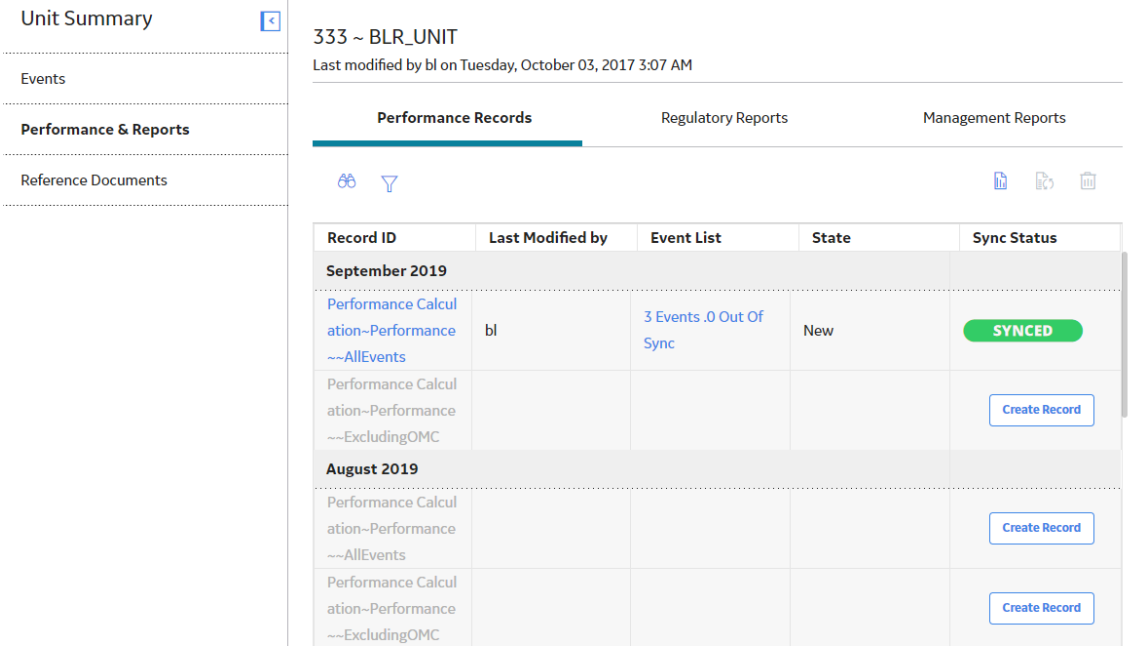

The **Performance Records** section contains the following columns of information:

• **Record ID**: Contains links to access the Performance records associated with the selected Primary Event, for the specified month.

The link to the Performance record appears in the following format:

#### **<Record Name>** ~ **<Record Type>** ~~ **<Performance Type>**

**Note:** As needed, you can modify the ID Template of the GAA Configuration family to specify a different format.

<span id="page-54-0"></span>**<Performance Type>** indicates one of the following:

- **All Events**: Select the link containing **All Events** to access the Performance record that contains all events, including OMC Events.
- **ExcludingOMC**: Select the link containing **ExcludingOMC** to access the Performance record that contains all events, excluding OMC Events.
- Last Modified By: Contains the name of the last user who modified the Performance record during the specified month.
- **Event List:** Contains the number of events that occurred during the specified month and the number of events that are in OUT OF SYNC status currently. When you select the link in this column, you can view the list of events that occurred during the specified month. The events that are in SYNCED status appear with a green bar to their left, and the events that are in the OUT OF SYNC status appear with a red bar to their left.
- **State:** Indicates the [state of the Performance record.](#page-145-0)
- **Sync Status**: Indicates whether or not the Performance record includes updated information. A Performance record can have one of the following statuses:
	- **SYNCED:** A Performance record is in SYNCED status when the record includes updated information.
	- **OUT OF SYNC**: A Performance record is in OUT OF SYNC status when the record does not include updated information. A Performance record is in OUT OF SYNC status when an associated Event has been modified or a new Event has been added. If a Performance record is in OUT OF SYNC status, you can [regenerate the Performance record](#page-57-0) for that month.

**Note:** If no Performance record exists for the specified month, you can **create a Performance record** for that month. You can create a Performance record that includes all events, or a Performance record that includes all events except the OMC events.

**Tip:**

You can also select  $\overline{V}$  to filter the events that appear in the **Performance Records** section.

The **Records for the Year** option allows you to specify the year for which you want to view the Performance records in the **Performance Records** section. By default, current year is selected.

3. In the month for which you want to view a Performance record, select the link.

On a new page, the following tabs appear:

- **[Performance Summary:](#page-197-0)** This tab is selected by default.
- **[Performance Indexes:](#page-186-0)** Contains loss- and performance-related information for all the [Weightage](#page-114-0) Types that you configured in the **Performance & Reports** workspace. You cannot modify the values in any of the fields.
- **[Performance Fuel:](#page-184-0)** Contains fuel-related information.

**Note:** As needed, you can modify the values in the available fields, and then select **the** to save your changes.

## **Create a Performance Record**

#### **Before You Begin**

• [Associate a Performance record to a GAA Unit](#page-117-0)

#### **About This Task**

If no Performance record exists for a month, you can create the Performance record for that month. You can create the Performance record that includes all events, or the Performance record that includes all events except the OMC events.

#### **Procedure**

- Create a Performance Record for a Month
	- 1. Access the **[Unit Summary](#page-11-0)** workspace for the GAA Unit whose Performance record you want to create.
	- 2. In the left pane, select **Performance & Reports**.

The **Performance & Reports** workspace appears, displaying the **Performance Records** section, which contains a list of Performance records associated with the GAA Unit for the current year.

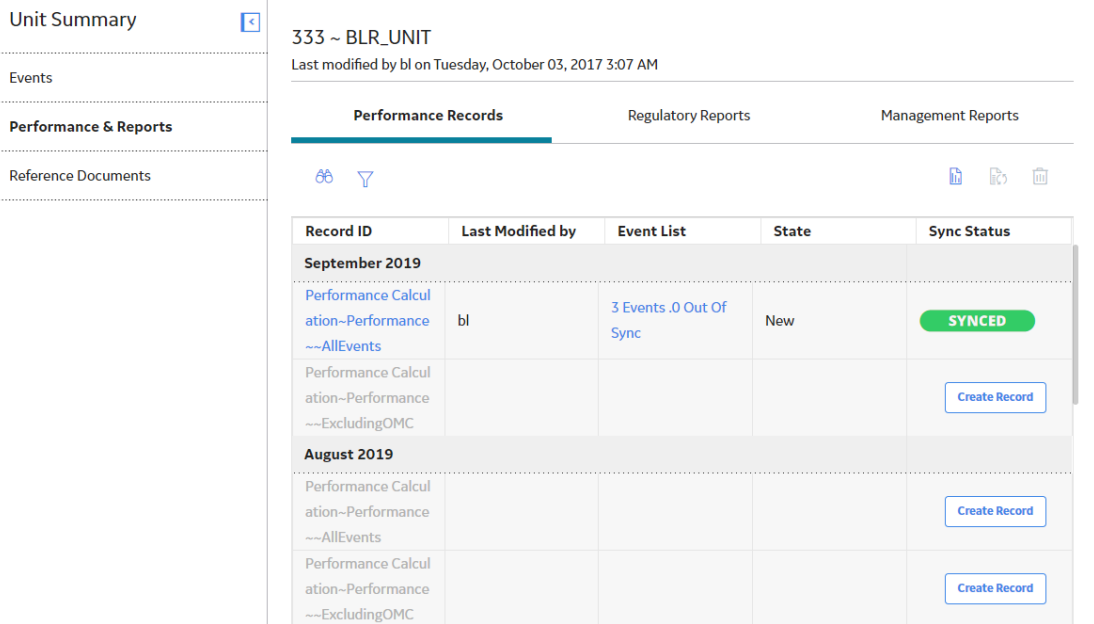

3. For the month for which you want to create a Performance record, in the **Sync Status** column, select **Create Record**.

**Note:** You can create a Performance record for a month only if no Performance record exists for that month. If a Performance record exists for a month but is in OUT OF SYNC status, you can [regenerate the Performance record](#page-57-0) for that month.

On a new page, the [Performance Summary,](#page-197-0) [Performance Indexes](#page-186-0), and [Performance Fuel](#page-184-0) tabs appear. The following fields are populated by default:

- **Plant ID**
- **Plant Name**
- **Reporting Year**
- **Unit ID**
- **Reporting Month**
- **Unit Type**
- **Unit Name**
- **Primary Unit Code**
- **Revision**
- **Reporting Date**
- **Primary Utility Code**
- 4. Select  $\Box$

The Performance record is saved.

**Note:** For GAA Units for which the value in the Primary Regulatory Organization field is Canadian Electricity Association (CEA), the NERC Event Types mapped to the CEA Event Types are used to calculate data. The calculations are based on the calculations defined for North American Reliability Corporation (NERC) in the IEEE Standard Definitions for Use in Reporting Electric Generating Unit Reliability, Availability, and Productivity documentation.

5. If you want to include the calculated values, then, in the upper-right corner of the **Performance**

**Records** section, select  $\ddot{c}$ .

The **Regenerate Record** dialog box appears, asking you to confirm that you want to regenerate the Performance record.

6. Select **Yes**.

The Performance record appears in the workspace. The **Sync Status** column indicates that the record is in SYNCED status.

- Create Performance Records for a Year
	- 1. Access the **[Unit Summary](#page-11-0)** workspace for the GAA Unit whose Performance record you want to create for a year.
	- 2. In the left pane, select **Performance & Reports**.

The **Performance & Reports** workspace appears, displaying the **Performance Records** section, which contains a list of Performance records associated with the GAA Unit for the current year.

3. In the upper-left corner of the Performance records section, select  $\mathbf V$ .

The **Records for the Year** window appears.

4. Select the year for which you want to generate the Performance records, and then select **Apply**.

The Performance records associated with the GAA Unit for the selected year appear.

In the upper-right corner of the **Performance Records** section, the **button** is enabled.

Note: If all the Performance records for the year exist, the **button** is disabled.

5. Select  $\mathbf{h}$ 

The **Performance for <Year>** dialog box appears, asking you to confirm that you want to create and regenerate the Performance records for the selected year.

6. Select **Yes**.

The Performance records for the selected year are created and regenerated. If the regeneration of the Performance records was successful, the status will be **SYNCED**. If the regeneration was unsuccessful, the status will be **OUT OF SYNC**.

If an error occurred while creating and regenerating Performance records, the **button will** appear. If you want to view the details of the error, select  $\mathbf{X}$ .

# <span id="page-57-0"></span>**Regenerate a Performance Record**

#### **About This Task**

When you create a Performance record, it will be populated with the values that you specified when you created it. After it exists, it will not be updated automatically by the APM system. Since values in Performance records will be used in reports, before you begin reporting event and fuel consumption data, ensure that you regenerate all the Performance records for that reporting period to keep them up-todate.

#### **Procedure**

- 1. [Access the Primary Event](#page-32-0) that is associated with the GAA Unit for which you want to regenerate a Performance record.
- 2. In the left pane, select **Performance & Reports**.

The **Performance & Reports** workspace appears, displaying the **Performance Records** section, which contains a list of Performance records associated with the Generation Unit for the current year.

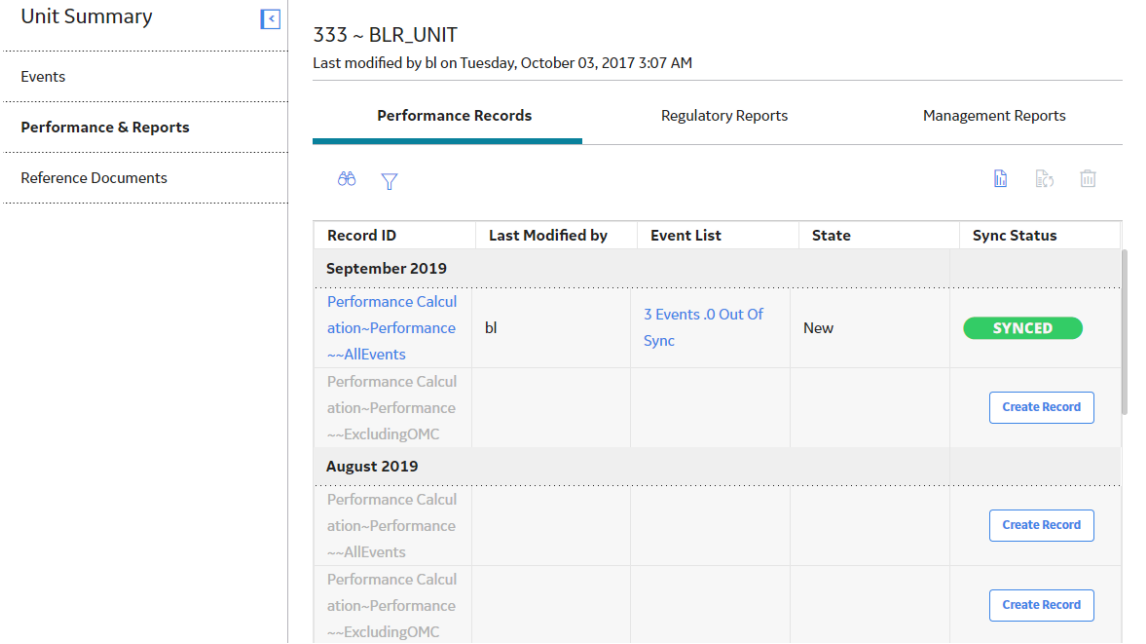

3. Locate the month that indicates that the Performance record is in OUT OF SYNC status.

**Note:** If no Performance record exists for a month, you can [create a Performance record](#page-54-0) for that month.

4. Select the row containing the Performance record in OUT OF SYNC status.

**Note:** You can also regenerate a Performance record by [accessing a Performance record](#page-53-0).

In the upper-right corner of the **Performance Records** section,  $\ddot{\mathbf{c}}$  is enabled.

**Note:** If you want to view the list of events that occurred during the specified month, select the link in the **Event List** column. The events that are in **SYNCED** status will appear with a green bar to their left, and the events that are in the **OUT OF SYNC** status will appear with a red bar to their left.

<span id="page-58-0"></span>5. In the upper-right corner of the section, select  $\ddot{\mathcal{C}}$ .

The **Regenerate Record** window appears, asking you to confirm that you want to regenerate the Performance record.

**Note:** If the Performance Record is in the approved state for a particular month and year, the **Regenerate Record** window appears with the additional message that the Performance Record for the month and year is in the approved state, and asks you to confirm that you want to regenerate the Performance record.

**Important:** For the bulk report generation, validation messages appear in the log file. However, for the single report generation, the validation messages appear in the windows.

6. Select **Yes**.

The Performance record is regenerated and the status changes to SYNCED.

## **Change the State of a Performance Record**

#### **About This Task**

This topic describes how to change the state of a Performance record, while assigning the state of the event to the appropriate user.

**Important:** You can modify a Performance record in a particular state only if you are an administrator or the assignee for that state.

#### **Procedure**

1. [Access the Performance record](#page-53-0) for which you want to change the state.

The current state of the record appears in upper-right corner of the workspace.

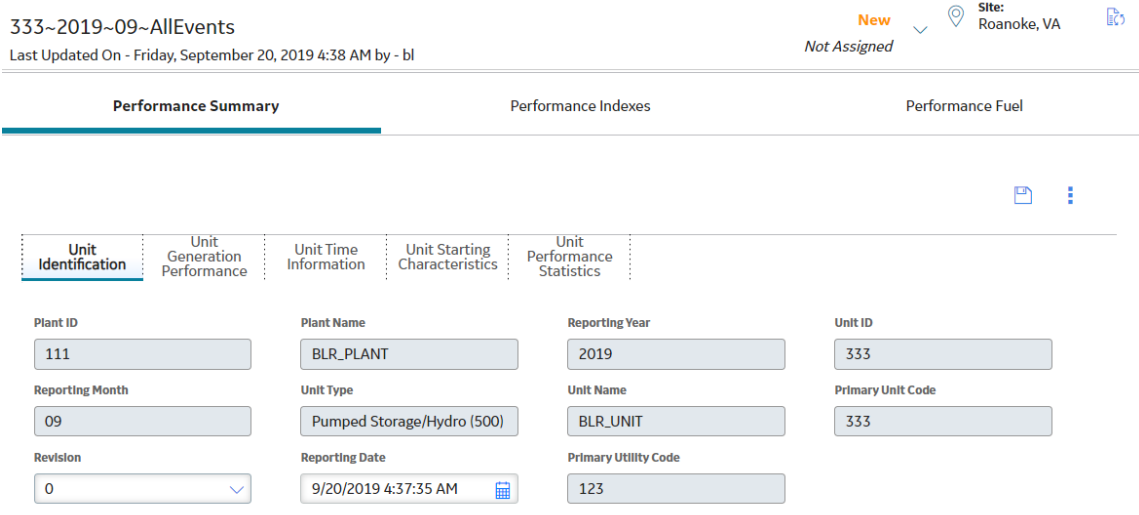

2. Select the button that indicates the current state of the Performance record. For example, if the current state of the Performance record is New, select the **New** button.

A menu appears, displaying the operation that you can perform on the Performance record to change its state.

<span id="page-59-0"></span>3. Select the necessary operation that will change the state of the Performance record, and then select **Done**. For example, if you want to change the state of the Performance record from New to In Progress, select **Create**, and then select **Done**.

**Note:** You can view the states assigned to various users by selecting the **Manage State Assignments**. If not already done, you can assign the next state of the event to the appropriate user, and then select **Done**.

The state of the Performance record is changed.

# **Delete a Performance Record**

#### **About This Task**

You cannot delete a [Performance record that is in the Approved state.](#page-145-0)

#### **Procedure**

- 1. [Access the Unit Summary workspace](#page-11-0) for the GAA Unit whose Performance record that you want to delete.
- 2. In the left pane, select **Performance & Reports**.

The **Performance & Reports** workspace appears, displaying the **Performance Records** tab, which contains a list of Performance records associated with the GAA Unit for the current year.

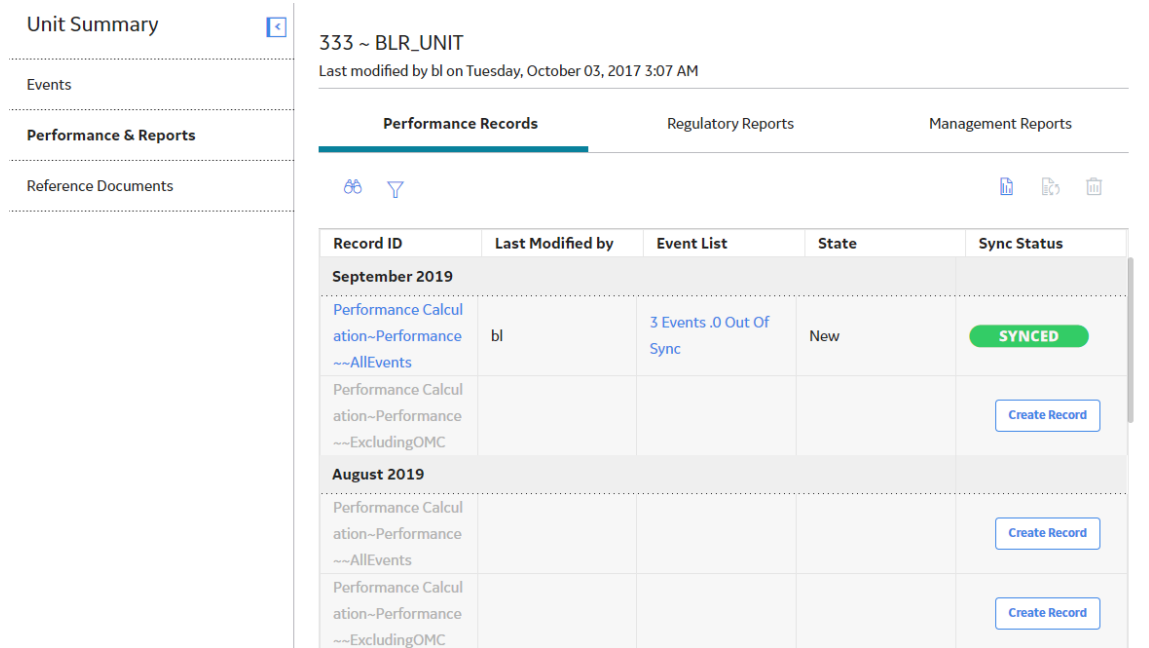

3. For the month for which you want to delete a Performance record, select the row containing the Performance record.

In the upper-right corner of the **Performance Records** section. **in** is enabled.

4. In the upper-right corner of the section, select  $\blacksquare$ .

The Delete Record dialog box appears, asking you to confirm that you want to delete the selected Performance record.

#### <span id="page-60-0"></span>5. Select **Yes**.

The selected Performance record is deleted and the updated list of Performance record appears.

#### **Results**

- All the associated event details are deleted.
- The graphs on the **GAA Overview** and the **Unit Summary** workspace are updated.

### **Generate Performance Records**

You can generate and download Performance Records in bulk for a GAA Unit record.

#### **Procedure**

- 1. Access the **[GAA Overview](#page-8-0)** page.
- 2. Select **Bulk Generation**. The **Bulk Generation** page appears.
- 3. Select the **Generate** tab, and then select **Performance Record**.
- 4. As needed, enter values in the following fields.

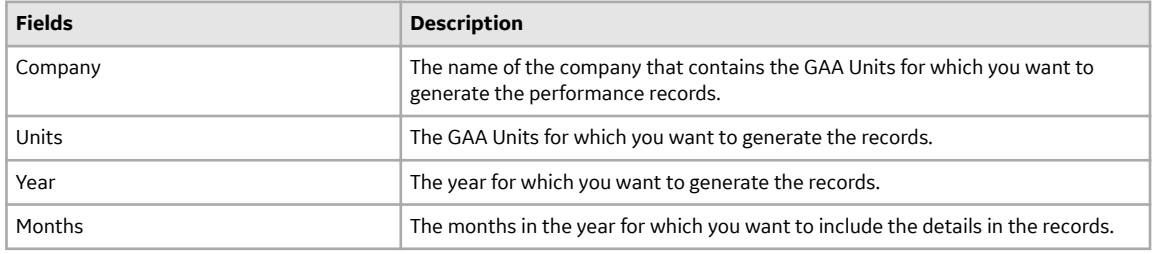

5. Select **Submit**.

The generation of the record starts. You can view the status of the job by selecting the **Bulk Generation Logs** button.

#### **Next Steps**

After the performance records are generated, you can download the records by selecting the **Download** tab in the **Bulk Generation** page. You can download the records as a single file or multiple files by selecting the appropriate option.

# **Chapter**

# **7**

# **Manage Root Cause Analysis (RCA) from GAA**

#### **Topics:**

- [Access an RCA from GAA](#page-62-0)
- [Create an RCA from GAA](#page-62-0)

# <span id="page-62-0"></span>**Access an RCA from GAA**

#### **About This Task**

**Important:** You can view the list of RCAs created from GAA only if the license for Root Cause Analysis is active.

#### **Procedure**

- 1. [Access a list of Primary Events associated with a GAA Unit](#page-33-0) that contains the Primary Event for which you want to access an associated RCA.
- 2. Locate the row containing the RCA that you want to access.
- 3. In the **Associated RCA** column, select the link.

The **Analysis Summary** workspace for the selected RCA opens in a new tab.

## **Create an RCA from GAA**

#### **Before You Begin**

- Ensure that the license for the Root Cause Analysis (RCA) module is active.
- Ensure that you are assigned to one of the following Security Groups:
	- MI PROACT Administrator
	- MI PROACT Team Member
- [Create a Primary Event.](#page-36-0)

#### **About This Task**

APM provides the Root Cause Analysis (RCA) module, which allows you to conduct an in-depth analysis to evaluate and determine the underlying cause of the capacity event and associated asset impacts. By creating an RCA, you can determine the cause of an event, implement corrective actions to prevent future events, and track associated actions related to the event.

You can perform various tasks in this page based on your membership in the GAA Security Groups.

#### **Procedure**

- 1. [Access a list of Primary Events associated with a GAA Unit](#page-33-0) that contains the Primary Event for which you want to create an RCA.
- 2. Select the check box containing the Primary Event for which you want to create an RCA.
- 3. In the **Events** workspace, select **Create RCA**.

The **Create RCA** window appears. The **Analysis Details** tab is selected by default.

**Note:** The Analysis Name and Analysis Description fields in the RCA are [automatically populated](#page-240-0) based on the values in the selected Primary Event. The Start Date field is automatically populated with the current date.

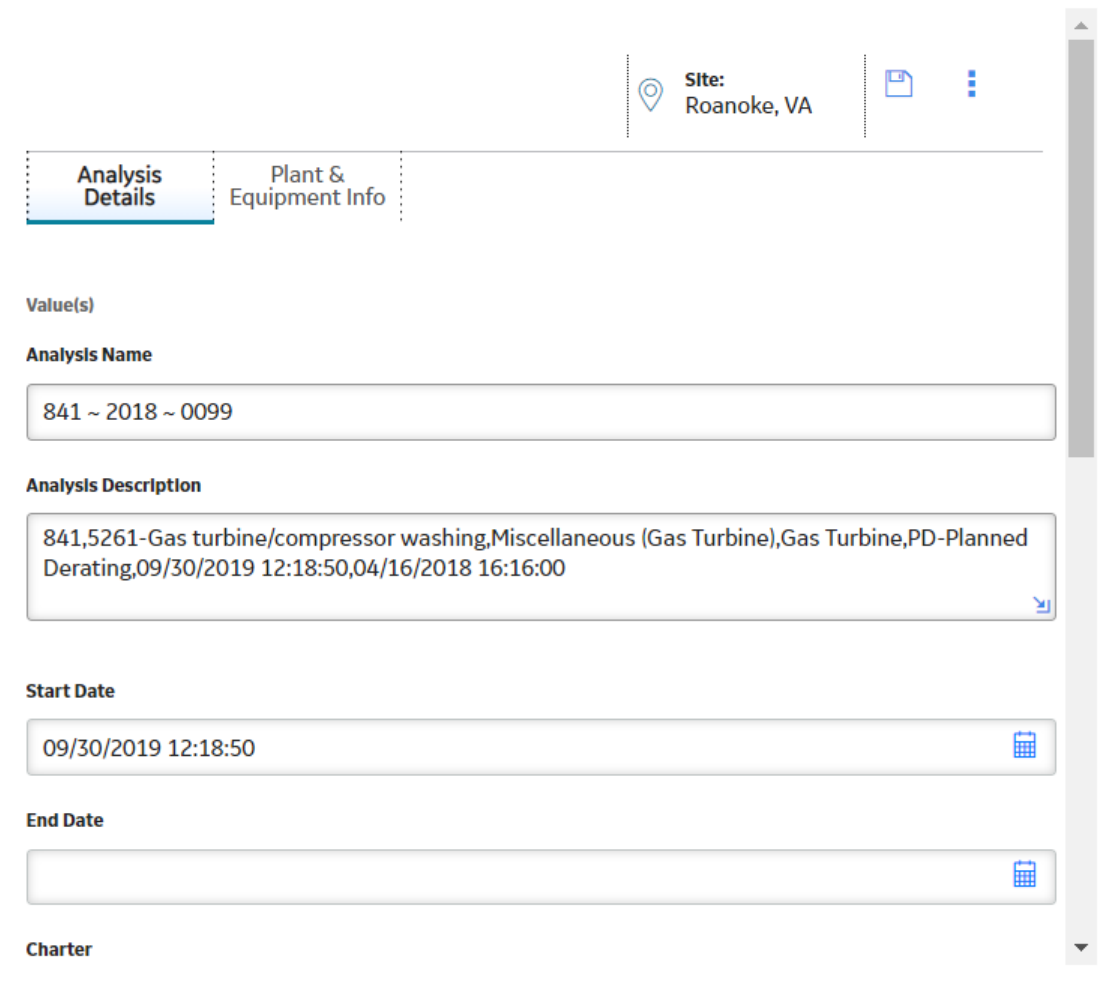

4. As needed, enter values in the available fields.

Note: For more information about these available fields, refer to the RCA Analysis Records section of the documentation.

5. Select  $\mathbf{B}$ .

The Primary Event and the RCA are automatically linked. The associated RCA appears in the **Associated RCA** column.

 $\times$ 

# **Chapter 8**

# **Manage Log Entries from GAA**

#### **Topics:**

- [Access a Log Entry from an](#page-65-0) [Event](#page-65-0)
- [Create a Log Entry for an Event](#page-66-0)

# <span id="page-65-0"></span>**Access a Log Entry from an Event**

#### **Before You Begin**

- Ensure that your eLog license is active.
- Ensure that you belong to the MI eLog Administrator or MI eLog Contributor Security Group.

**Note:** For more information, refer to the eLog Security Groups topic in the General Reference section of the eLog documentation.

• In the eLog module, sign in to the Shift whose log entry you want to access. For more information, refer to the Sign in to a Shift topic in the Overview section of the eLog documentation.

**Note:** If you attempt to access a log entry without signing in to a Shift, the **Sign In** window appears.

#### **About This Task**

This topic describes how to access an eLog Generation Event record (that is, a generation event log entry) from a Primary Event.

#### **Procedure**

- 1. [Access the table of Primary Events associated with the GAA Unit](#page-33-0) that contains the Primary Event for which you want to access a generation event log entry.
- 2. In the **Associated eLog** column, select the link in the row the contains the Primary Event for which you want to access the log entry.

The **Generation Event Log** page appears in a new tab, displaying the datasheet of the generation event log entry.

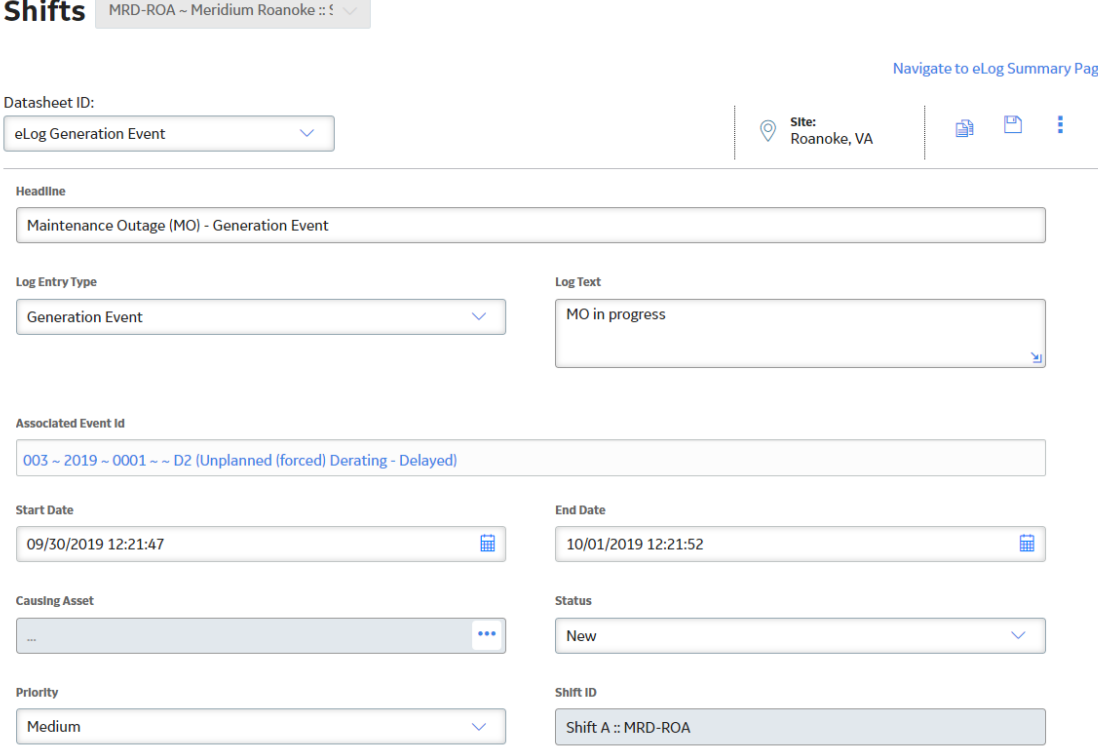

<span id="page-66-0"></span>Note: As needed, you can modify the values in the available fields, and then select **in** to save your changes. For more information about the available fields, refer to the eLog Generation Event Records section (that is, in the eLog Entry Records topic) in the Family Field Descriptions section of the eLog documentation.

# **Create a Log Entry for an Event**

#### **Before You Begin**

- Ensure that your eLog license is active.
- Ensure that you belong to the MI eLog Administrator or MI eLog Contributor Security Group.

**Note:** For more information, refer to the eLog Security Groups topic in the General Reference section of the eLog documentation.

• In the eLog module, sign in to the Shift for which you want to create a log entry. For more information, refer to the Sign in to a Shift topic in the Overview section of the eLog documentation.

**Note:** If you attempt to create a log entry without signing in to a Shift, the **Sign In** window appears.

• [Create a Primary Event.](#page-36-0)

#### **About This Task**

This topic describes how to create an eLog Generation Event record (that is, a generation event log entry) for a Primary Event.

**Note:** You can create only one generation event log entry for a Primary Event.

#### **Procedure**

- 1. [Access the Primary Event](#page-32-0) for which you want to create a generation event log entry.
- 2. Select  $\mathbf{B}$
- 3. Select **Create**, and then select **Create Log Entry**.

The **Generation Event Log** page appears in a new tab.

**Tip:** If you are signed in to multiple Shifts, in the **Shifts** drop-down list box, select the Shift for which you want to create a log entry.

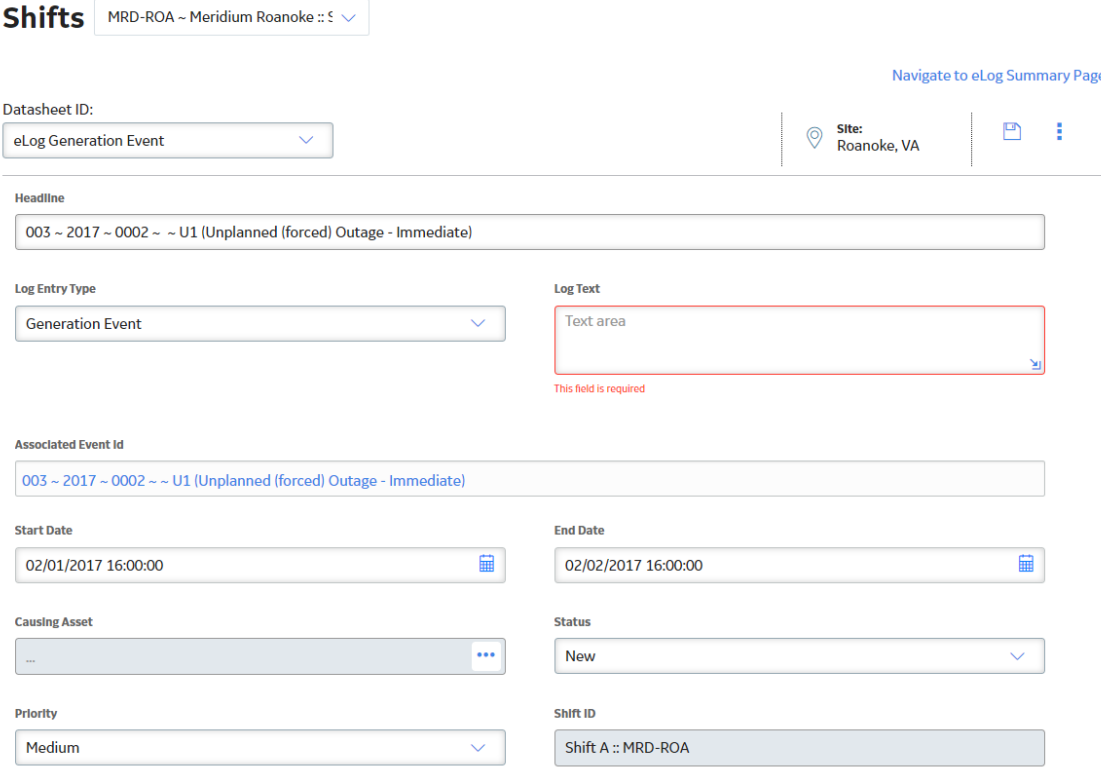

4. As needed, enter values in the available fields.

Note: For more information about the available fields, refer to the eLog Generation Event Records subsection (that is, in the eLog Entry Records topic) in the Family Field Descriptions section of the eLog documentation.

5. Select  $\blacksquare$ 

The generation event log entry is created.

**Note:** To access the new generation event log entry, select the **Navigate to eLog Summary Page** link.

#### **Results**

The new generation event log entry appears in:

- The **Associated eLog** column for the Primary Event in the **Events** workspace (that is, in the Unit Summary page for the associated GAA Unit).
- The **All Log Entries** section in the **eLog Overview** page, in the eLog module.
- The **Shift Log** workspace in the **Shift Summary** page for the associated Shift, in the eLog module.

# **Chapter 9**

# **Reports**

#### **Topics:**

- [About Regulatory Reports](#page-69-0)
- [About Management Reports](#page-69-0)
- [Data Included in an Event](#page-69-0) [Report](#page-69-0)
- [Data Included in a Performance](#page-70-0) [Report](#page-70-0)
- [Data Included in an Events](#page-72-0) [Based on Cause Code and Date](#page-72-0) [Report](#page-72-0)
- [Access a Regulatory Report](#page-72-0)
- [Generate a Regulatory Report](#page-73-0)
- [Generate a Management](#page-75-0) [Report](#page-75-0)
- [Regenerate a Regulatory](#page-77-0) [Report](#page-77-0)
- [Delete a Regulatory Report](#page-78-0)
- [Generate Regulatory Reports](#page-79-0)

# <span id="page-69-0"></span>**About Regulatory Reports**

APM provides following types of Regulatory reports, each of which reports a different set of data:

- **NERC Event Reports**: Includes data about Events for which the Regulatory Organization is NERC. This report contains all NERC Events logged in a GAA Unit for a specified period. APM provides the **NERC GADS Event Report 07** in the baseline GAA NERC Report record that can be used to generate NERC Event report. The **NERC GADS Event Report 07** returns event data in the 07 format required by NERC.
- **CEA Event Reports:** Includes data about Events for which the Regulatory Organization is CEA. This report contains all CEA Events logged in a GAA Unit for a specified period. APM provides the **CEA Event Report** in the baseline GAA NERC Report record that can be used to generate CEA Event report. The **CEA Event Report** returns event data in the [Generation Equipment Status File format as](#page-7-0) specified by CEA.
- **NERC Performance Reports:** Includes data about unit performance for the specified month.APM provides the **NERC GADS Performance Report 05** baseline GAA NERC Report record that can be used to generate NERC performance report. The **NERC GADS Performance Report 05** returns performance data in the 05 format required by NERC. APM also provides the **CEA Performance Report** which contains data based on NERC calculations.

All the Regulatory reports are downloaded as text files.

You can view a list of Regulatory reports configured for a GAA Unit only if the [reports have been](#page-114-0) configured for a GAA Unit by the administrator.

# **About Management Reports**

APM provides three types of Management reports, each of which reports a different set of data:

- **Event Reports**: Includes data about Events.
- **Performance Reports**: [Includes data about unit performance](#page-70-0).
- **Events Based on Cause Code and Date Reports**: [Includes Event data](#page-72-0) based on the Unit ID, Cause Code System, and the events that have Event start date or Even end date within the specified period.

# **Data Included in an Event Report**

The Event Report contains the following sections:

- **A Event Identification**: Contains values from the following fields in [Event records:](#page-154-0)
	- Record Code: For a **NERC GADS Event Report 07**, the value in this field is 07.
	- Primary Utility Code
	- GADS Unit Code
	- Reporting Year
	- Event Number
	- Revision
	- Event Type
- **B Event Magnitude**: Contains values from the following fields in [Event records:](#page-154-0)
	- Event Start
	- Event End
- <span id="page-70-0"></span>◦ Gross Available Capacity
- Net Available Capacity
- Dominant Derate
- Dominant Derate
- Record Number
- **C Primary Cause of Event:** Contains values from the following fields in [Event records](#page-154-0):
	- Cause Code System
	- Amplification Code
	- Work Started
	- Work Ended
	- Event Contribution Code
	- Problem Alert
	- Man-hours Worked
	- Verbal Description
- **D Additional Work During Event**: Contains values from the following fields in [Event records](#page-154-0):
	- Cause Code System
	- Amplification Code
	- Work Started
	- Work Ended
	- Event Contribution Code
	- Problem Alert
	- Man-hours Worked
	- Verbal Description

#### **Note:**

- In NERC Event reports, the following values are gathered only from [Primary Event records](#page-154-0):
	- Event End
	- Event Start
	- Work Ended
	- Work Started

The values in the above fields from the [Contributing Event records](#page-154-0) are not used.

• You can view Event Number for the corresponding event in the NERC GADS Event Report 07. By default, the Event Number field in an event report shows sequential numbers. You can modify the Get the Record Order Preference for Event Report query to return the Event ID for the Event Number field. For more information on modifying the query, refer to [KBA 000048318](https://digitalsupport.ge.com/s/article/GAA-Update-Reports-Event-IDs?language=en_US).

# **Data Included in a Performance Report**

The Performance Report contains the following sections:

- **A Unit Identification**: Contains values from the following fields in Performance records:
	- <sup>○</sup> Record Code: For a **NERC GADS Performance Report 05**, the value in this field is 05.
	- Utility Code
	- Unit Code
	- Reporting Year
	- Reporting Month
	- Revision
- **B Unit Generation Performance**: Contains values from the following fields in Performance records:
	- Gross Maximum Capacity
	- Gross Dependable Capacity
	- Gross Actual Generation
	- Net Maximum Capacity
	- Net Dependable Capacity
	- Net Actual Generation
- **C Unit Starting Characteristics**: Contains values from the following fields in Performance records:
	- Typical Unit Loading Characteristics
	- Attempted Unit Starts
	- Actual Unit Starts
	- Verbal Description
	- Record Number
- **D Unit Time Information**: Contains values from the following fields in Performance records:
	- Service Hours
	- Reserve Shutdown Hours
	- Pumping Hours
	- Synchronous Condensing Hours
	- Available Hours
	- Planned Outage Hours
	- Forced Outage Hours
	- Maintenance Outage hours
	- Extensions of Scheduled Outages Hours
	- Unavailable Hours
	- Period Hours
	- Inactive Hours
	- Record Number
- **E Primary Fuel**: Contains values from the following fields in Performance records:
	- Fuel Code
	- Quantity Burned
	- Average Heat Content
	- Percent Ash
	- Percent Moisture
	- Percent Sulfur
	- Percent Alkalines
	- Grindability Index
	- Ash Softening Temp
- **F Secondary Fuel:** Contains values from the following fields in Performance records:
	- Fuel Code
	- Quantity Burned
	- Average Heat Content
	- Percent Ash
	- Percent Moisture
	- Percent Sulfur
	- Percent Alkalines
	- Grindability Index
- <span id="page-72-0"></span>◦ Ash Softening Temp
- Record Number

# **Data Included in an Events Based on Cause Code and Date Report**

The Events Based on Cause Code and Date Report contains the following fields, which contain values from the [Event record](#page-154-0).

- Unit ID
- Unit Name
- Plant Name
- Event Number
- Event ID
- Capacity Event Type
- Event Start Date
- Event End Date
- Cause Code System
- Cause code Component
- Cause Code
- Amplification Code
- Verbal Description

# **Access a Regulatory Report**

#### **Before You Begin**

• Configure and associate a Report

#### **Procedure**

- 1. Access the **[GAA Overview](#page-8-0)** page.
- 2. Select the **Generation Reports** tab.

A list of GAA reports appears, displaying the following columns of information:

- **Report ID**
- **Unit ID**
- Modified By
- **•** Last Modified

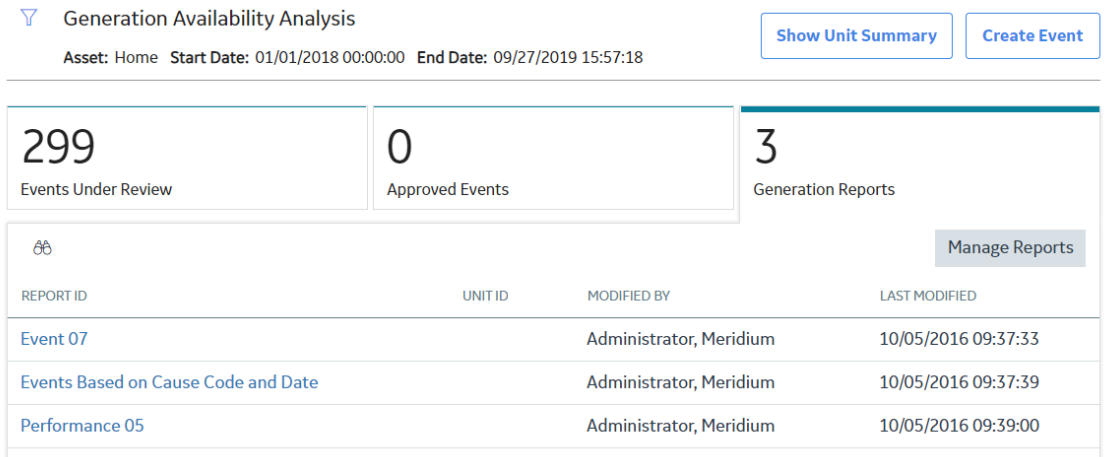

3. In the **Report ID** column, select the link to the Regulatory report that you want to access.

**Tip:** All the Regulatory reports are text files.

The **Save As** window appears.

**Note:** These steps may change depending on the browser and browser settings that you use.

- 4. Navigate to the location to which you want to save the report.
- 5. In the **File name** box, enter the name of the Ɖle and then select **Save**.

The report is saved to the selected location. The Regulatory report is saved as a text file as per NERC requirement. You can send this report directly to NERC.

# **Generate a Regulatory Report**

#### **Before You Begin**

• Configure and associate a Report

#### **Procedure**

- 1. Access the **[GAA Overview](#page-8-0)** page.
- 2. Select the **Generation Reports** tab.

A list of GAA reports appears.

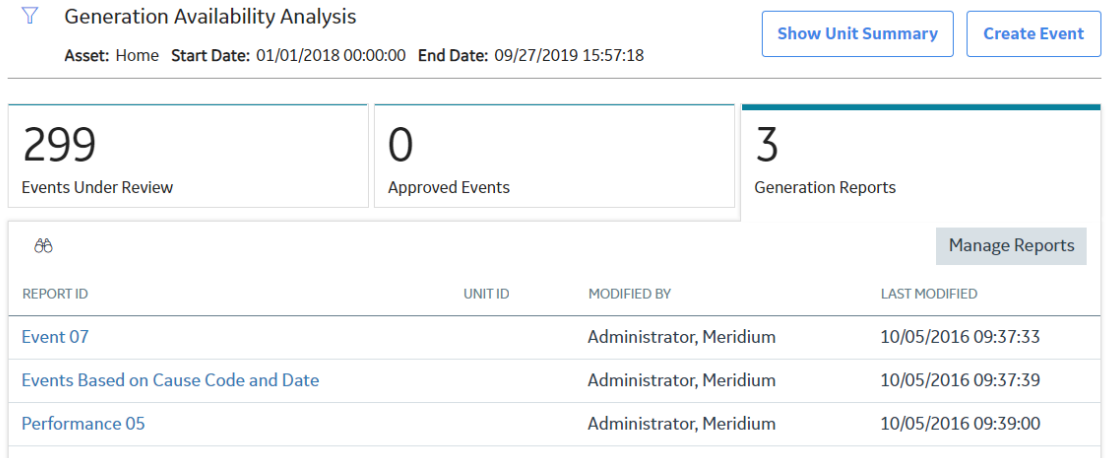

3. In the upper-right corner of the **Generation Reports** section, select **Manage Reports**.

The **Units** window appears.

**Note:** The **Units** window will appear if there is more than one GAA Unit. If there is only one GAA Unit, the **Performance & Reports** workspace appears, displaying the **Regulatory Reports** section. If this occurs, proceed to step 6.

4. Select the GAA Unit for which you want to generate a Regulatory report.

**Note:** You can generate only the reports that you have configured and associated with the selected GAA Unit.

5. Select **Open Reports**.

The **Performance & Reports** workspace appears, displaying the **Regulatory Reports** section.

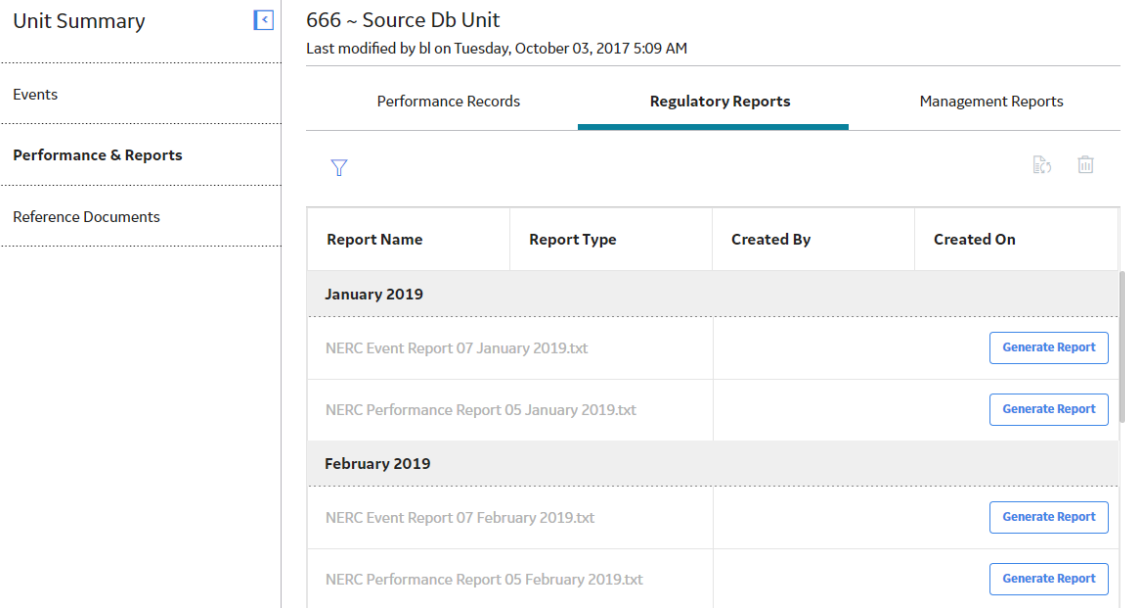

6. For the month for which you want to generate a Regulatory report, in the **Created On** column, select **Generate Report**.

The report is generated and saved to the Reference Document family.

**Note:** When you generate a single or bulk Performance Report, the error or warning messages appear in the following scenarios:

- If the Performance Record does not exist for a particular month and year, an **Error** window appears, and you cannot generate the report successfully.
- If the Performance Record exists for a particular month and year but is not in the approved state, a **Warning** window appears, asking you to confirm if you want to generate the report.
- If you generate an Event Report for which an Event does not exist, an **Error** window appears, and you cannot generate the report successfully.

#### **Important:**

For the bulk report generation, validation messages appear in the log file. However, for the single report generation, the validation messages appear in the windows.

The following columns of information are updated in the **Regulatory Reports** section:

• **Report Name**: Contains the name of the report. The name of the report appears in the following format:

<Regulatory Organization> <Report Name> <Reporting Month> <Reporting Year>.txt

- If the report is generated, the name appears as a hyperlink and the date when the report was generated appears in the **Created On** column.
- If the report is not generated, the name appears as plain text and the **Generate Report** button appears in the **Created On** column.
- **Report Type**: Indicates whether the report is an [Event report or a Performance report](#page-69-0).
- **Created By:** Indicates the user who generated the report.
- **Created On**: Contains the date when the report was generated.

By default, the reports appear for the current year. If you want to view reports for a previous year, you

can select  $\mathbf V$  to specify a different year.

**Note:** For a GAA Unit that reports to CEA, in the regulatory report, the Common Mode Outage, Auxiliary Number, and Selected Component Outage fields will be blank. Also, in a GAA Unit, if the Primary Regulatory Body and Secondary Regulatory Body are configured, then the report will be generated for both.

## **Generate a Management Report**

#### **Before You Begin**

• Configure and associate a Report

#### **Procedure**

- 1. Access the **[GAA Overview](#page-8-0)** page.
- 2. Select the **Generation Reports** tab.

A list of GAA reports appears.

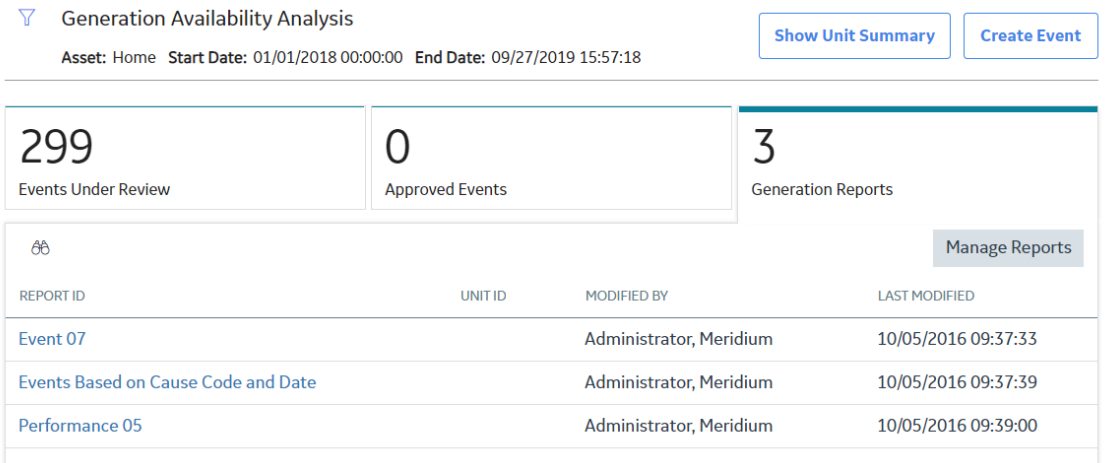

#### **Note:**

You can also generate a Management report via the **Management Reports** section. To do so:

a. In the upper-right corner of the **Generation Reports** section, select **Manage Reports**.

The **Units** window appears. The **Units** window will appear if there are more than one GAA Units. If there is only one GAA Unit, the **Performance & Reports** workspace appears, displaying the **Regulatory Reports** section.

- b. Select the GAA Unit for which you want to generate a Management report.
- c. Select **Open Reports**.

The **Performance & Reports** workspace appears, displaying the **Regulatory Reports** section.

d. Select the **Management Reports** tab.

A list of Management Reports appears, displaying links for the various [Management reports](#page-69-0).

3. In the **Report ID** column, as needed, select a link for an [Event report,](#page-69-0) [Performance report,](#page-70-0) or [Events](#page-72-0) [Based on Cause Code and Date report](#page-72-0).

**Note:** You can generate only the reports that you have configured and associated for the selected GAA Unit.

The **Enter Parameter Values** window appears.

- 4. If you selected Event or Performance report in the previous step, enter the values in the following fields:
	- In the **Unit ID** cell, enter the ID of the Unit for which you want to generate a report.
	- In the **Reporting Month** cell, enter the month for which you want to generate a report.
	- In the **Reporting Year** cell, enter the year for which you want to generate a report.

If you selected Events Based on Cause Code and Date report in the previous step, enter the values in the following fields:

- In the **Unit ID** cell, enter the ID of the Unit for which you want to generate a report.
- In the **Start Date** cell, enter the date when the Event started.
- In the **End Date** cell, enter the date when the Event ended.
- In the **Cause Code System** cell, select the value for which you want to generate a report.
- 5. Select **Done**.

The Management report is generated and appears in a new tab. The following image shows the Performance report.

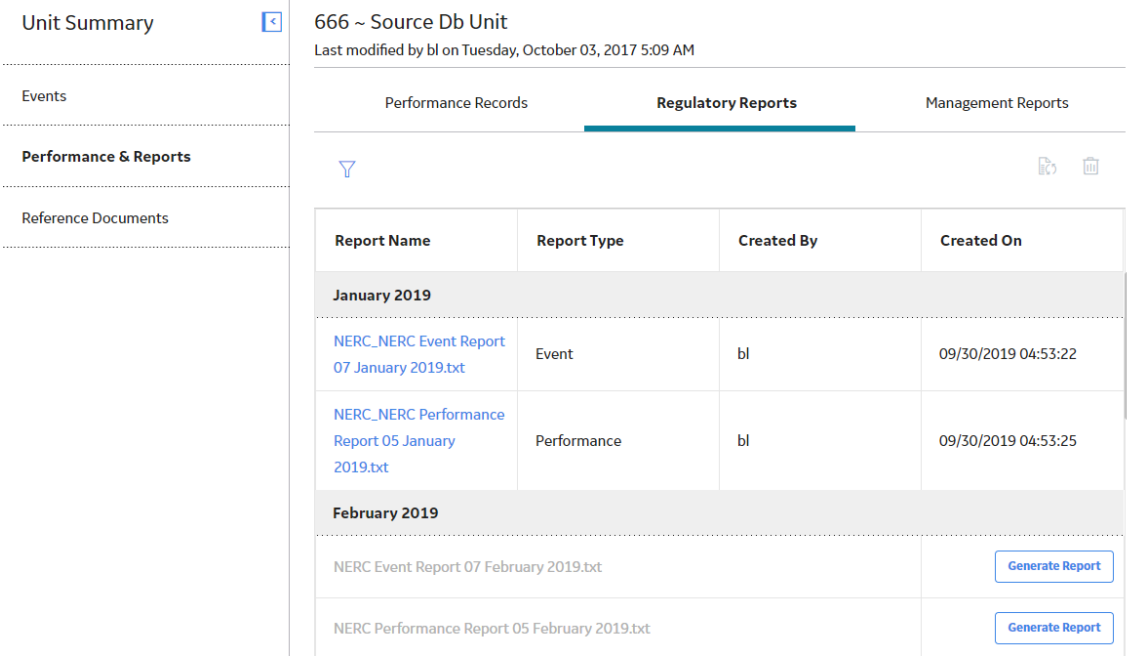

# **Regenerate a Regulatory Report**

## **Before You Begin**

• Configure a Report

#### **Procedure**

- 1. Access the **[GAA Overview](#page-8-0)** page.
- 2. Select the **Generation Reports** tab.

A list of GAA reports appears.

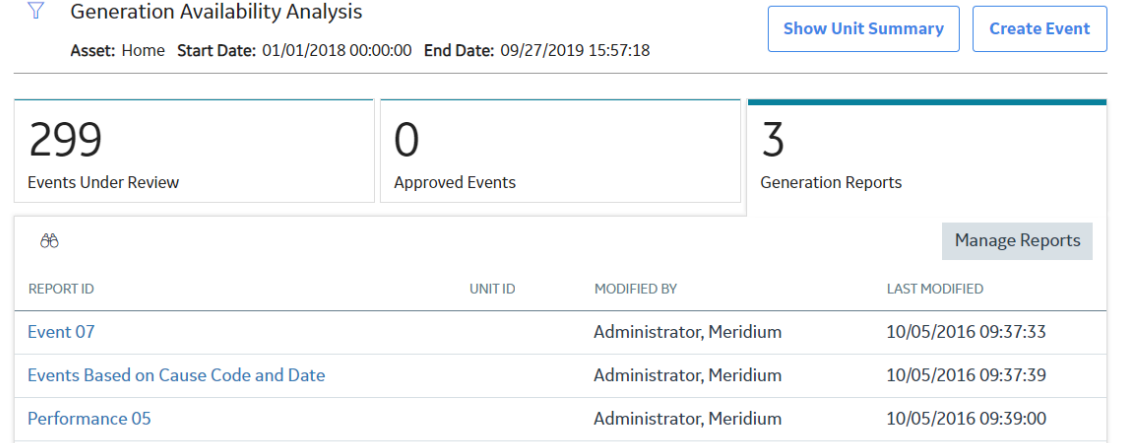

3. In the upper-right corner of the **Generation Reports** section, select **Manage Reports**.

The **Units** window appears.

**Note:** The **Units** window will appear if there are more than one GAA Units. If there is only one GAA Unit, the **Performance & Reports** workspace appears, displaying the **Regulatory Reports** section.

- 4. Select the GAA Unit for which you want to regenerate a Regulatory report.
- 5. Select **Open Reports**.

The **Performance & Reports** workspace appears, displaying the **Regulatory Reports** section.

6. For the month for which you want to regenerate a Regulatory report, locate the row containing the report that you want to regenerate.

**Note:** Regardless of which Event report you select to regenerate, both the Event Reports are regenerated. For example, if you select Event report for NERC to regenerate, the Event report for CEA is also regenerated, and vice versa.

7. In the upper-right corner of the section, select  $\ddot{\mathcal{C}}$ .

The **Regenerate Report** dialog box appears, asking you to confirm that you want to regenerate the selected report.

8. Select **Yes**.

The selected report is regenerated.

**Note:** When you generate a single or bulk Performance Report, you get the error or warning messages in the following scenarios:

- If the Performance Record does not exist for a particular month and year, the **Generate Report** dialog box appears that does not allow you to generate the report.
- If the Performance Record exists for a particular month and year but is not in the approved state, a warning message appears asking you to confirm if you want to generate the report.

**Important:** For the bulk report generation, validation messages appear in the log file, but for the single report generation, they appear in the pop-up windows.

# **Delete a Regulatory Report**

#### **Procedure**

- 1. Access the **[GAA Overview](#page-8-0)** page.
- 2. Select the **Generation Reports** tab.

A list of GAA reports appears.

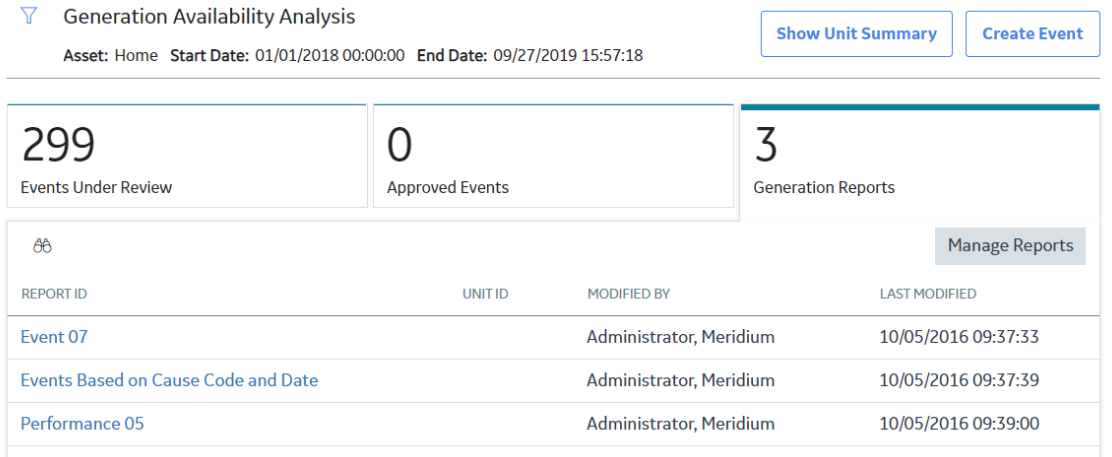

3. In the upper-right corner of the **Generation Reports** section, select **Manage Reports**.

The **Units** window appears.

**Note:** The **Units** window will appear only if there is more than one GAA Unit. If there is only one GAA Unit, then the **Performance & Reports** workspace appears, displaying the **Regulatory Reports** section.

- 4. Select the GAA Unit for which you want to regenerate a Regulatory report.
- 5. Select **Open Reports**.

The **Performance & Reports** workspace appears, displaying the **Regulatory Reports** section.

- 6. For the month for which you want to delete a Regulatory report, locate the row containing the report that you want to delete.
- 7. In the upper-right corner of the section, select  $\boxed{\blacksquare}$ .

The Delete Report dialog box appears, asking you to confirm that you want to delete the selected report.

8. Select **Yes**.

The selected report is deleted.

## **Generate Regulatory Reports**

You can generate and download Regulatory Reports in bulk for a GAA Unit record.

#### **Procedure**

- 1. Access the **[GAA Overview](#page-8-0)** page.
- 2. Select **Bulk Generation**. The **Bulk Generation** page appears.
	-
- 3. Select the **Generate** tab, and then select **Report**.
- 4. As needed, enter values in the following fields.

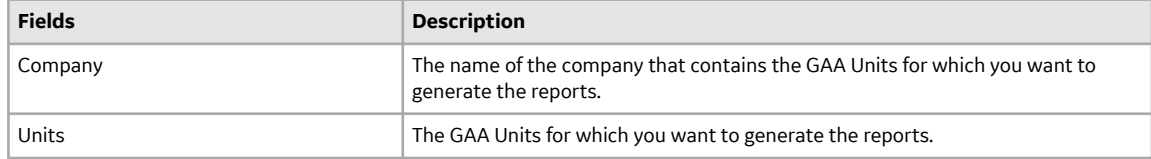

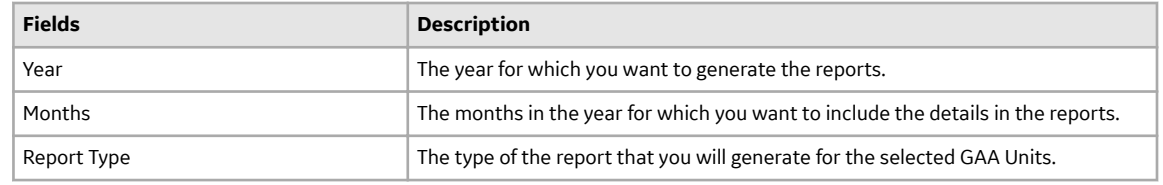

5. Select **Submit**.

The generation of the report starts. You can view the status of the job by selecting the **Bulk Generation Logs** button.

#### **Next Steps**

After the reports are generated, you can download the reports by selecting the **Download** tab in the **Bulk** Generation page. You can download the reports as a single file or multiple files by selecting the appropriate option.

# **Chapter 10**

# **Admin**

## **Topics:**

- [Access the GAA Administrator](#page-82-0) [Page](#page-82-0)
- GAA Administrator Workflow
- [System Codes](#page-83-0)
- [Event Categories](#page-85-0)
- [Event Types](#page-87-0)
- [Cause Codes](#page-89-0)
- Amplification Codes
- [Fuel Types](#page-94-0)
- [Mapping Records](#page-97-0)
- [Event Transitions](#page-99-0)
- [Companies](#page-101-0)
- [Plants](#page-104-0)
- [Units](#page-106-0)
- [Unit Capacity](#page-111-0)
- [Performance Record and](#page-114-0) **Report Configuration**

# <span id="page-82-0"></span>**Access the GAA Administrator Page**

## **Access the GAA Administrator Page**

## **About This Task**

You can access the **GAA Administrator** page only if you are a member of the MI GAA Administrator Security Group. You can perform various tasks on this page based on membership in various Security Groups.

**Tip:** For more information, refer to the Security Group topic for this module.

#### **Procedure**

In the module navigation menu, select **Admin** > **Application Settings** > **Generation Availability Analysis**.

The **GAA Administrator** workspace appears, displaying the following tabs:

- **System Codes**: Contains the system codes for the families available in GAA. This tab is selected by default.
- **Mappings**: Lists the code mappings for the regulatory organizations.
- Configurations: Lists the Performance records and reports configured in GAA.

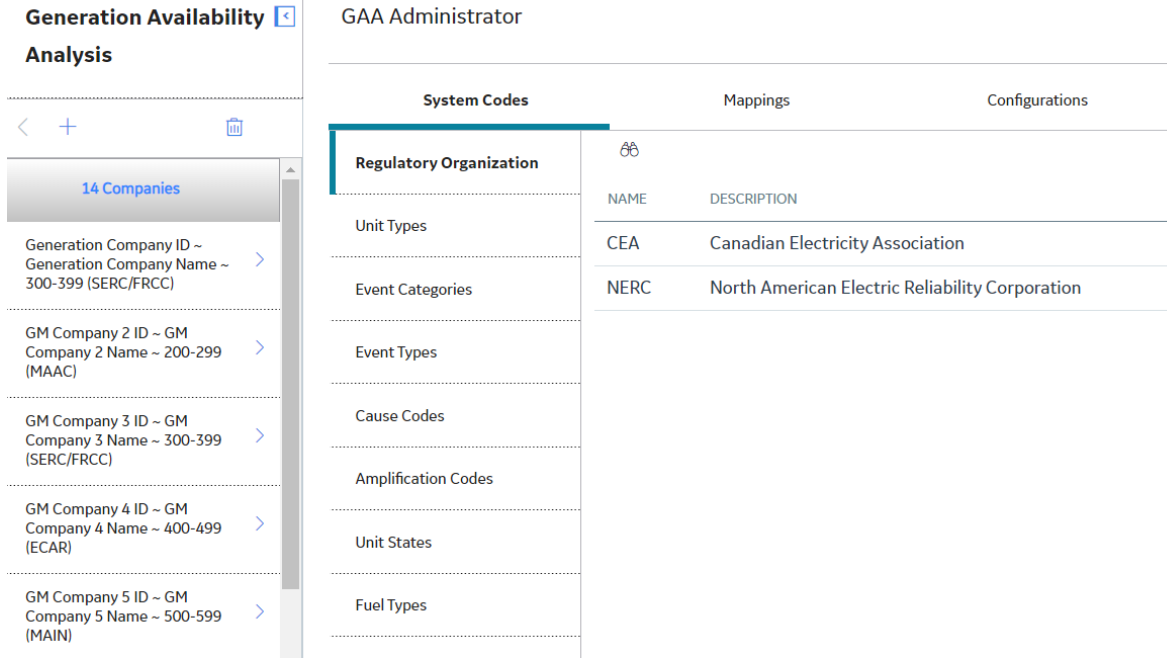

# <span id="page-83-0"></span>**GAA Administrator Workƌo{**

## **GAA Administrator Workƌo{**

## **About This Task**

This workflow provides the basic, high-level steps for using this module. The steps and links in this workflow do not necessarily reference every possible procedure.

## **Procedure**

- 1. Add a GAA Company to represent the functional location that you want to use in GAA. You must add a GAA Company at the highest level in the Asset Hierarchy.
- 2. Add a GAA Plant to represent the functional location that you want to use in GAA. You must add a GAA Plant at the level next to GAA Company in the Asset Hierarchy.
- 3. Add a GAA Unit to represent the functional location that you want to use in GAA. You must add a GAA Unit at the level next to GAA Plant in the Asset Hierarchy.
- 4. Verify GAA Unit Capacity record. When you add a GAA Unit record, a GAA Unit Capacity record is automatically created with the values defined in the capacity related fields in the GAA Unit record. You must verify these values. As needed, you can modify the values in the available fields or create new GAA Unit Capacity records.
- 5. Configure and associate GAA Reports that you want to appear for a GAA Unit.

# **System Codes**

## **Access a List of Regulatory Organizations**

## **Procedure**

- 1. Access the **[GAA Administrator](#page-82-0)** page.
- 2. In the **System Codes** section, select **Regulatory Organization**.

The **Regulatory Organization** section appears, displaying the following [columns](#page-218-0) of information:

- **Name**
- **Description**

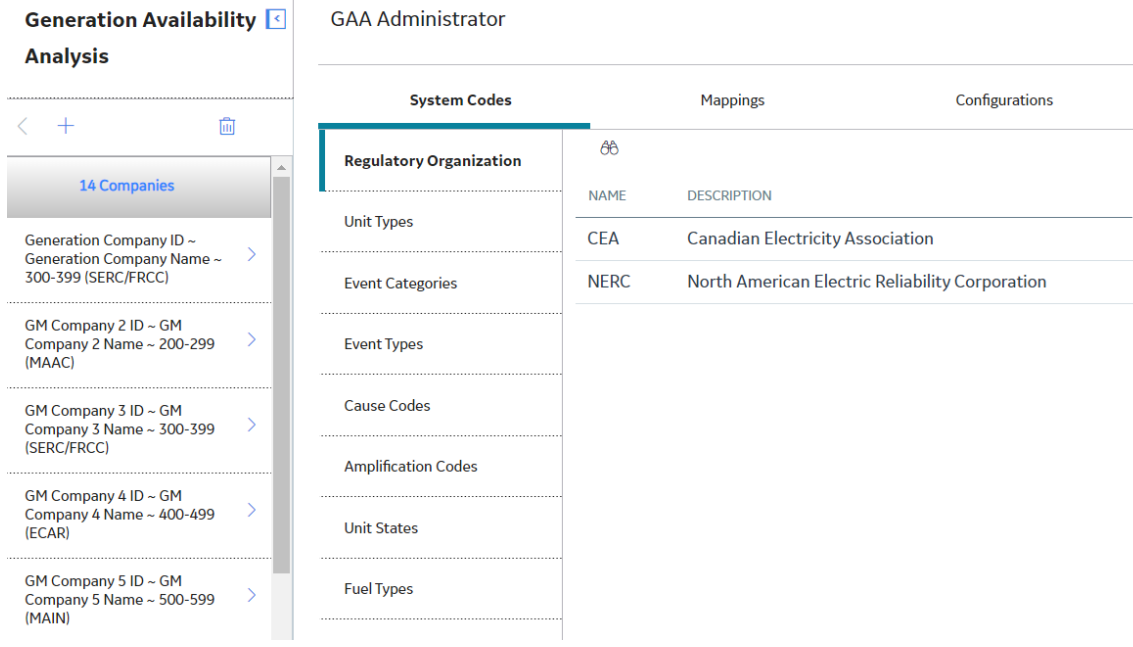

## **Access a List of Unit Types**

#### **Procedure**

- 1. Access the **[GAA Administrator](#page-82-0)** page.
- 2. In the **System Codes** section, select **Unit Types**.

The **Unit Types** section appears, displaying the following [columns](#page-232-0) of information:

- **Unit Type Code**
- **Type Description**
- **Regulatory Organization**

## **Access a List of Unit States**

#### **Procedure**

- 1. Access the **[GAA Administrator](#page-82-0)** page.
- 2. In the **System Codes** section, select **Unit States**.

The **Unit States** section appears, displaying the following [columns](#page-231-0) of information:

- **Unit State Code**
- **State Description**
- **Regulatory Organization**

<span id="page-85-0"></span>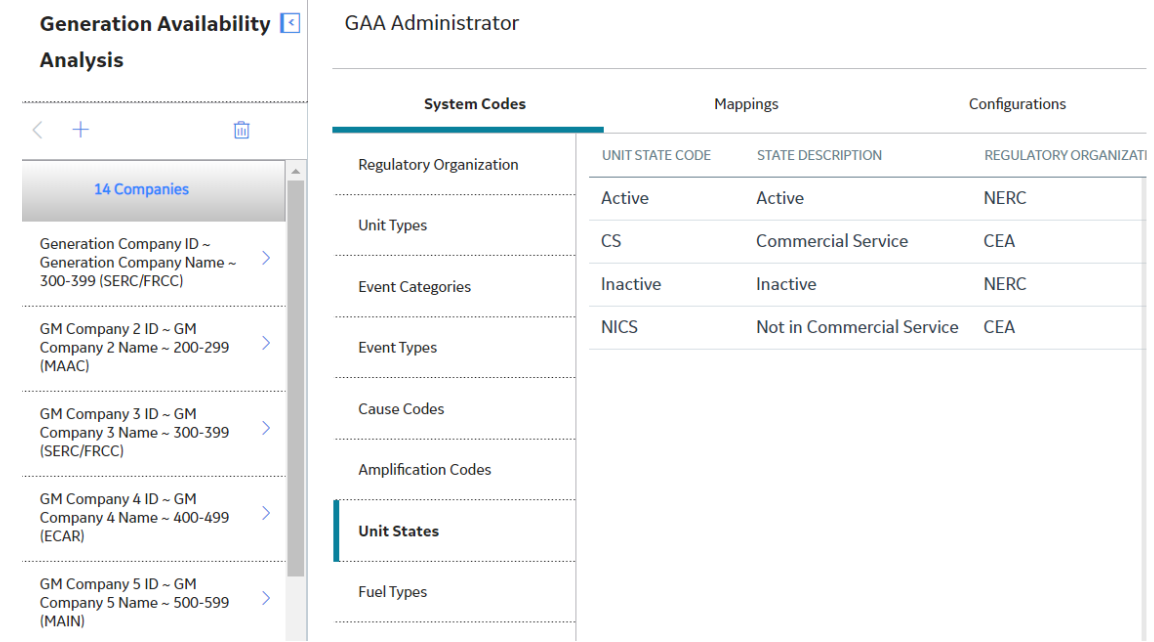

# **Event Categories**

## **Access an Event Category**

## **Procedure**

- 1. Access the **[GAA Administrator](#page-82-0)** page.
- 2. In the **System Codes** section, select **Event Categories**.

 $\mathbf{I}$ 

The **Event Categories** subsection appears, displaying the following [columns](#page-173-0) of information:

- Event Category ID: This column is populated based on the value in the Entity ID field.
- **Event Category Code**
- **Category Description**
- **Associated Event Types**
- **Color Code**
- **Mapped ID**
- **Regulatory Organization**

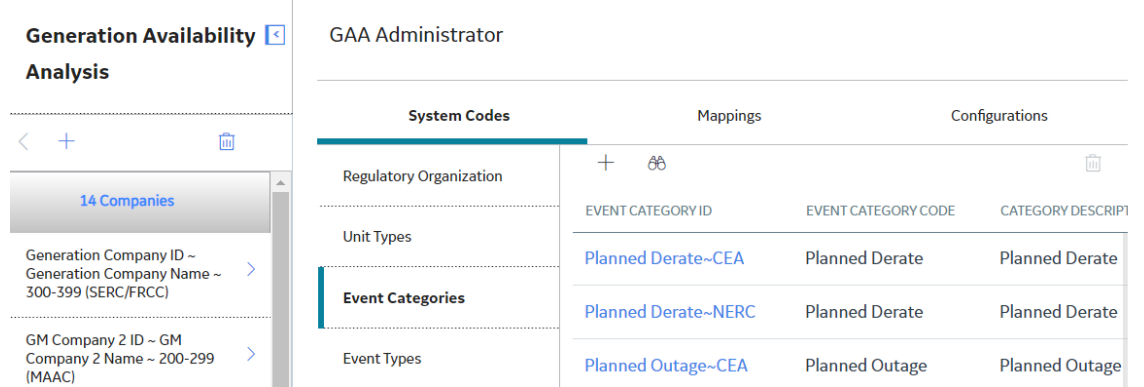

- 3. Locate the row that contains the Event Category that you want to access.
- 4. In the **Event Category ID** column, select the link.

The **Edit Event Categories** window appears, displaying the datasheet of the selected Event Category.

**Note:** As needed, you can modify the values in the available fields, and then select **the** to save your changes.

## **Add an Event Category**

## **Procedure**

- 1. Access the **[GAA Administrator](#page-82-0)** page.
- 2. In the **System Codes** section, select **Event Categories**.

The **Event Categories** subsection appears.

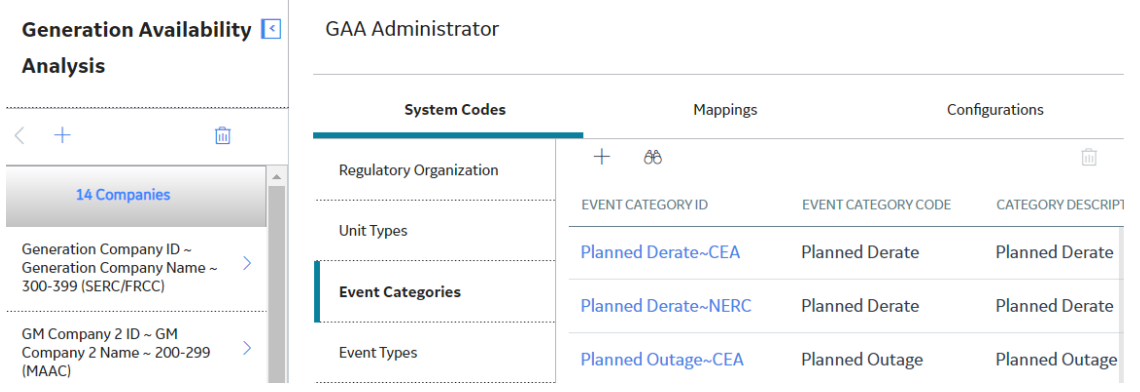

3. In the upper-left corner of the Event Categories section, select  $+$  .

The **Add Event Category** window appears.

- 4. As needed, enter the values in the available fields.
- 5. Select  $\blacksquare$

The new Event Category is added.

## <span id="page-87-0"></span>**Delete an Event Category**

## **About This Task**

**Important:** You must not delete a baseline Event Category.

#### **Procedure**

- 1. Access the **[GAA Administrator](#page-82-0)** page.
- 2. In the **System Codes** section, select **Event Categories**.

The **Event Categories** subsection appears.

- 3. Select the row containing the Event Category that you want to delete.
- 4. In the upper-right corner of the Event Category section, select  $\widehat{\mathbf{u}}$ .

The Delete Event Category dialog box appears, asking you to confirm that you want to delete the selected Event Category.

5. Select **Yes**.

The selected Event Category is deleted, and the updated list of Event Categories appears.

## **Event Types**

## **Access an Event Type**

#### **Procedure**

- 1. Access the **[GAA Administrator](#page-82-0)** page.
- 2. In the **System Codes** section, select **Event Types**.

The **Event Types** subsection appears, displaying the following [columns](#page-176-0) of information:

- **Event Type Code**
- **Event Type Description**
- **Color Code**
- **Mapped ID**
- **Regulatory Organization**

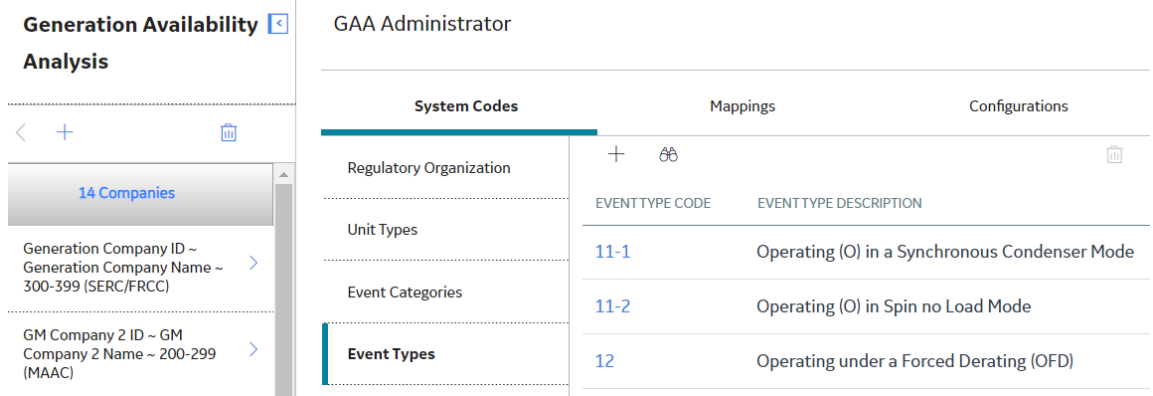

3. Locate the row that contains the Event Type that you want to access.

<span id="page-88-0"></span>4. In the **Event Type Code** column, select the link.

The **Edit Event Types** window appears, displaying the datasheet of the selected Event Type.

Note: As needed, you can modify the values in the available fields, and then select **the** to save your changes.

## **Add an Event Type**

#### **Procedure**

- 1. Access the **[GAA Administrator](#page-82-0)** page.
- 2. In the **System Codes** section, select **Event Types**.

The **Event Types** subsection appears.

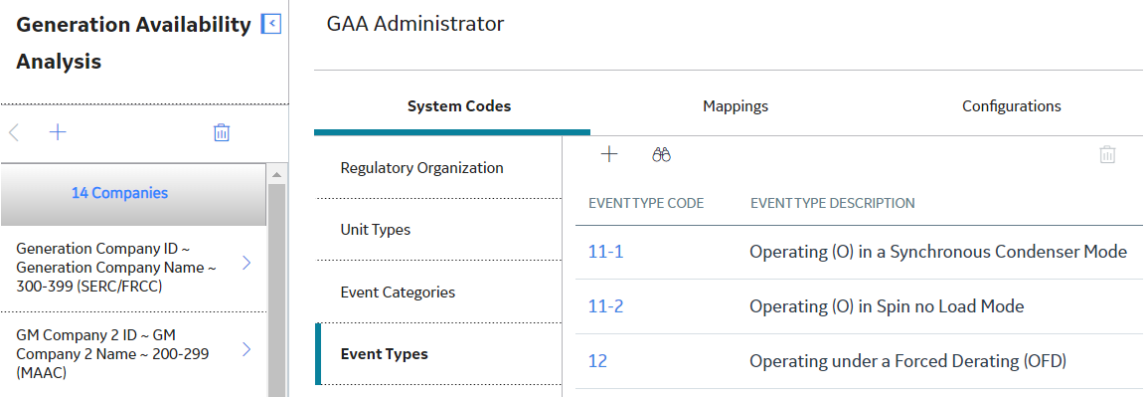

3. In the upper-left corner of the **Events Types** section, select  $+$ .

The **Add Event Type** window appears.

- 4. As needed, enter the values in the available fields.
- 5. Select  $\Box$

The new Event Type is added.

## **Delete an Event Type**

## **About This Task**

**Important:** You must not delete a baseline Event Type.

#### **Procedure**

- 1. Access the **[GAA Administrator](#page-82-0)** page.
- 2. In the **System Codes** section, select **Event Types**.

The **Event Types** subsection appears.

- 3. Select the row containing the Event Type that you want to delete.
- 4. In the upper-right corner of the Events Types section, select  $\overline{\mathbf{u}}$ .

The **Delete Event Type** dialog box appears, asking you to confirm that you want to delete the selected Event Type.

<span id="page-89-0"></span>5. Select **Yes**.

The selected Event Type is deleted and the updated list of Event Types appears.

# **Cause Codes**

## **About Cause Codes**

In an [Event](#page-154-0), the Cause Code field stores value that is used to identify the cause of the event. The value in the Cause Code field is populated using value in the [Cause Codes records.](#page-152-0) Each Cause Codes record represents a Cause Code and can be used to populate the Cause Code field in an Event.

The baseline APM database contains Cause Codes records that are already populated with values that identify cause codes as they are defined by NERC or CEA. We recommend that you:

- Do not modify the baseline Cause Codes records so that they match what is defined by NERC or CEA.
- Do not create your own Cause Codes records.

**Note:** For cause codes that can be used to identify the cause of an event for more than one Unit Type, multiple Cause Codes records exist in the baseline APM database, one for each Cause Code and Unit Type combination.

The Cause Codes themselves are defined by NERC and CEA. NERC and CEA divides cause codes into systems and components to group the codes into categories. As a result, the APM system uses four fields to define cause codes.

- Cause Code System
- Cause Code Component
- Cause Code Description
- Cause Code

## **About Populating the Cause Code Field in an Event**

Cause Code field in an Event is populated using value from the Code field in a Cause Code record. In an Event, the Cause Code System field will contain a list of each unique value in the System field in all Cause Code records with the value in the Unit Type field that matches the value in the Unit Type field in the GAA Unit record with which the Event is associated.

## **Example: Value in Cause Code field when value of Unit Type field is Miscellaneous (800)**

For example, using the baseline Cause Code record, consider a Primary Event that is linked to a GAA Unit with the value Miscellaneous (800) in the Unit Type field. In this case, the Cause Code System field in Event record will contain a list of each unique value in the System field in all Cause Code records with the value Miscellaneous (800) in the Unit Type field.

In an Event, when the Cause Code System field is populated with a value, the Cause code Component field will contain only values in the Component field in Cause Code records with a value in the System field that matches the value in the Cause Code System field in the Event. The Cause code Component field will not contain a list of values until the Cause Code System field contains a value. So in this example, if you select External in the Cause Code System field, the Cause code Component field would contain a list of the following values:

- Catastrophe
- Economic
- Fuel Quality
- Miscellaneous (External)

If you populate the Cause Code Category field, the Cause Code field will contain only values in the Code and Code Description fields in Cause Code records with values in the System and Component fields that match the values in the Cause Code System and Cause code Component fields in the Event. The list in the Cause Code field in an Event is displayed using the format Cause Code (Cause Code Description). The Cause Code field will not contain a list of values until the Cause code Component field contains a value. So in this example, if you select Miscellaneous (External) in the Cause code Component field, the Cause Code field would contain a list of the following values:

- 9300 (Transmission System Problems Other Than Catastrophe)
- 9305 (Ash Disposal Problem)
- 9310 (Operator Training)
- 9320 (Other Miscellaneous External Problems)

## **Access a Cause Code**

#### **Procedure**

- 1. Access the **[GAA Administrator](#page-82-0)** page.
- 2. In the **System Codes** section, select **Cause Codes**.

The **Cause Codes** subsection appears, displaying the following [columns](#page-152-0) of information:

- **Code**
- **Code Description**
- **System**
- **Component**
- **Unit Type**
- **Regulatory Organization**

**Generation Availability GAA Administrator** 

**Analysis** 

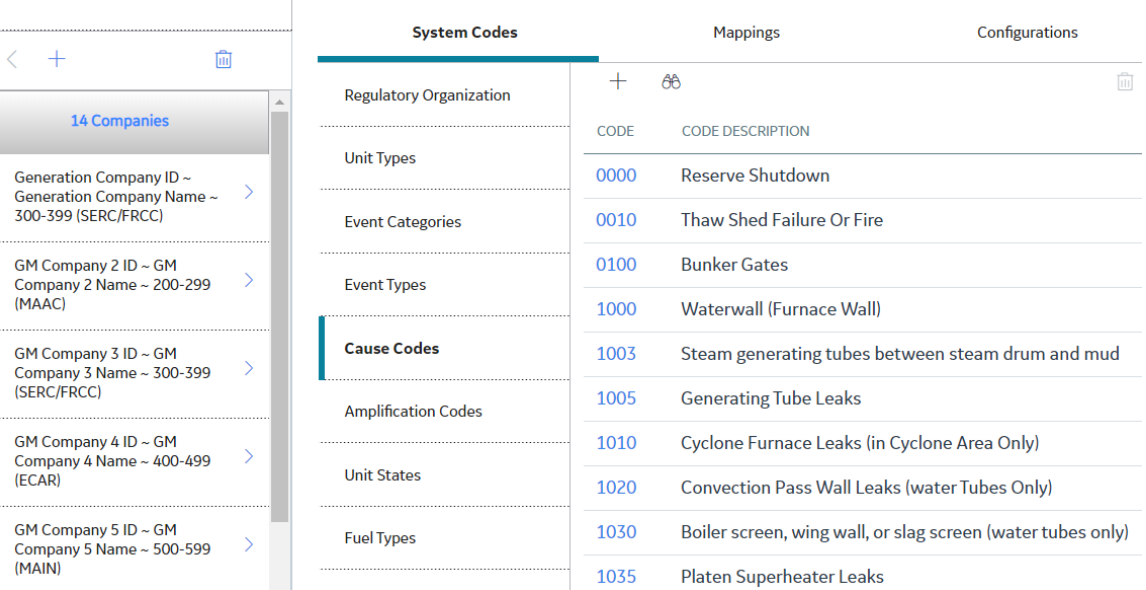

- 3. Locate the row that contains the Cause Code that you want to access.
- 4. In the **Code** column, select the link.

The **Edit Cause Code** window appears, displaying the datasheet of the selected Cause Code.

Note: As needed, you can modify the values in the available fields, and then select **the** to save your changes.

## **Add a Cause Code**

#### **Procedure**

- 1. Access the **[GAA Administrator](#page-82-0)** page.
- 2. In the **System Codes** section, select **Cause Codes**.

The **Cause Codes** subsection appears.

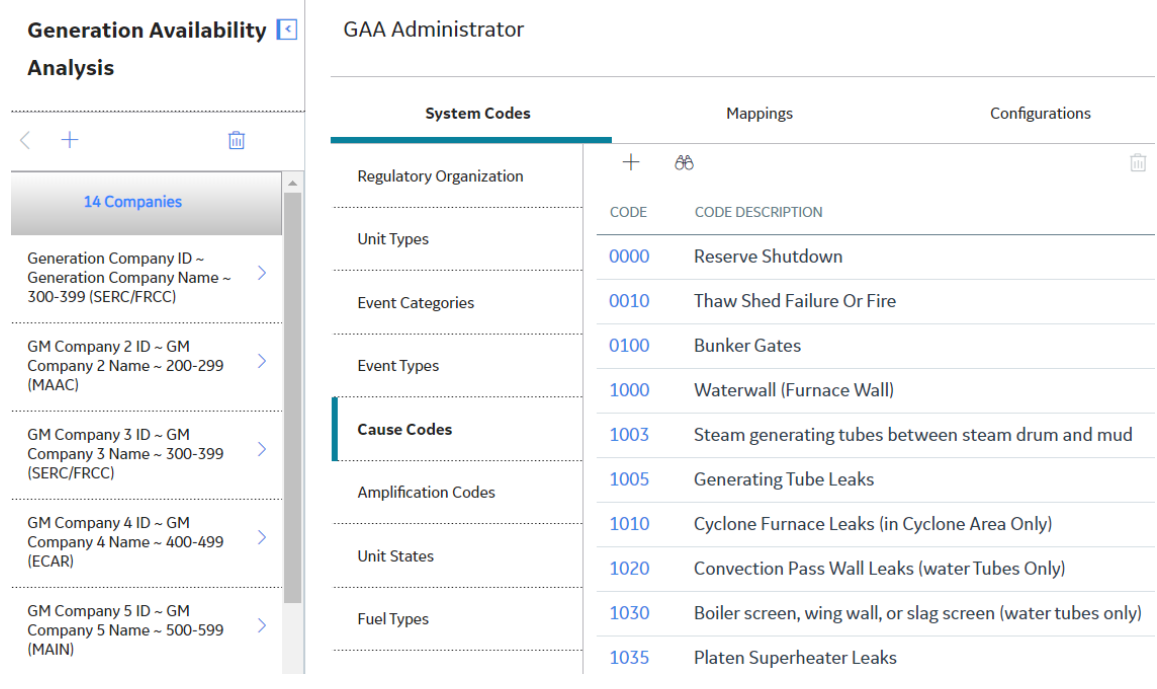

3. In the upper-left corner of the **Cause Codes** section, select  $+$ .

The **Add Cause Code** window appears.

- 4. As needed, enter the values in the available fields.
- $5.$  Select  $\Box$

The new Cause Code is added.

## **Delete a Cause Code**

## **About This Task**

**Important:** You must not delete a baseline Cause Code.

## **Procedure**

- 1. Access the **[GAA Administrator](#page-82-0)** page.
- 2. In the **System Codes** section, select **Cause Codes**.

The **Cause Codes** subsection appears.

- <span id="page-92-0"></span>3. Select the row containing the Cause Code that you want to delete.
- 4. In the upper-right corner of the **Cause Codes** section, select  $\overline{10}$ .
- The **Delete Cause Code** dialog box appears.
- 5. Select **Yes**.

The selected Cause Code is deleted and the updated list of Cause Codes appears.

# **Amplification Codes**

## **Access an Amplification Code**

#### **Procedure**

- 1. Access the **[GAA Administrator](#page-82-0)** page.
- 2. In the System Codes section, select Amplification Codes.

The **Amplification Codes** subsection appears, displaying the following [columns](#page-149-0) of information:

- **Amplification Code**
- **Code Description**
- **Unit Type**
- **Event Type**
- **Regulatory Organization**

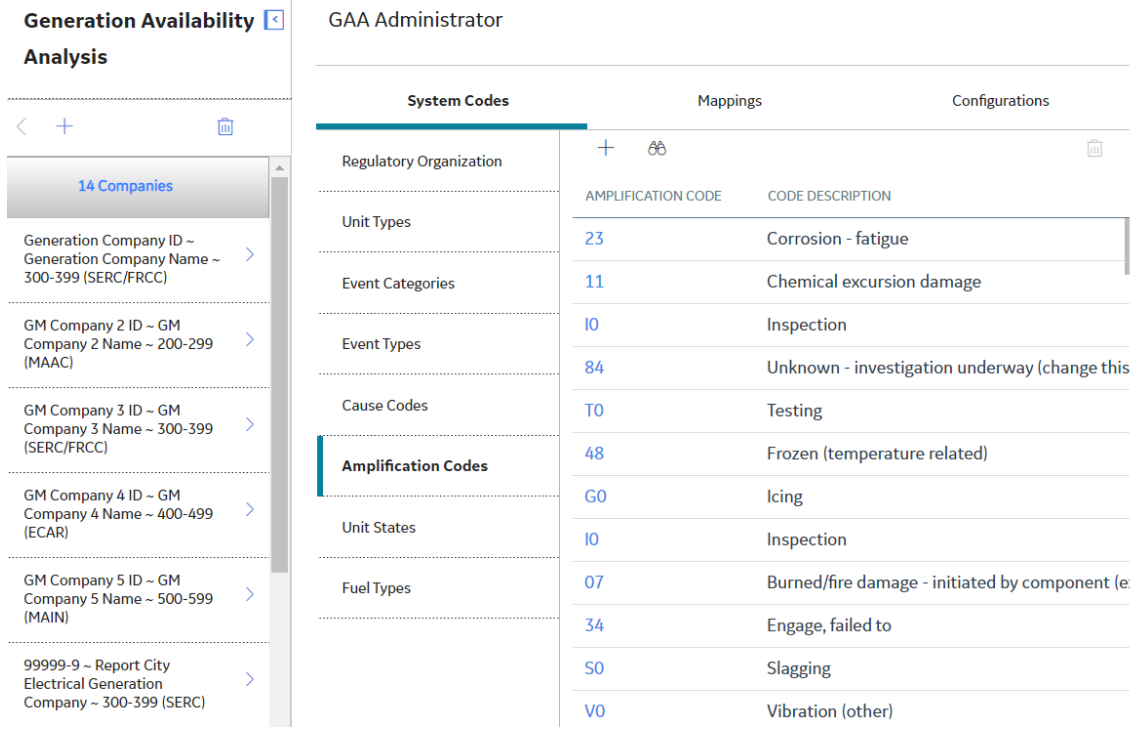

- 3. Locate the row that contains the Amplification Code that you want to access.
- 4. In the **Amplification Code** column, select the link.

The **Edit Amplification Code** window appears, displaying the datasheet of the selected Amplification Code.

**Note:** As needed, you can modify the values in the available fields, and then select **the** to save your changes.

## **Add an Amplification Code**

## **Procedure**

- 1. Access the **[GAA Administrator](#page-82-0)** page.
- 2. In the System Codes subsection, select Amplification Codes.

The **Amplification Codes** section appears.

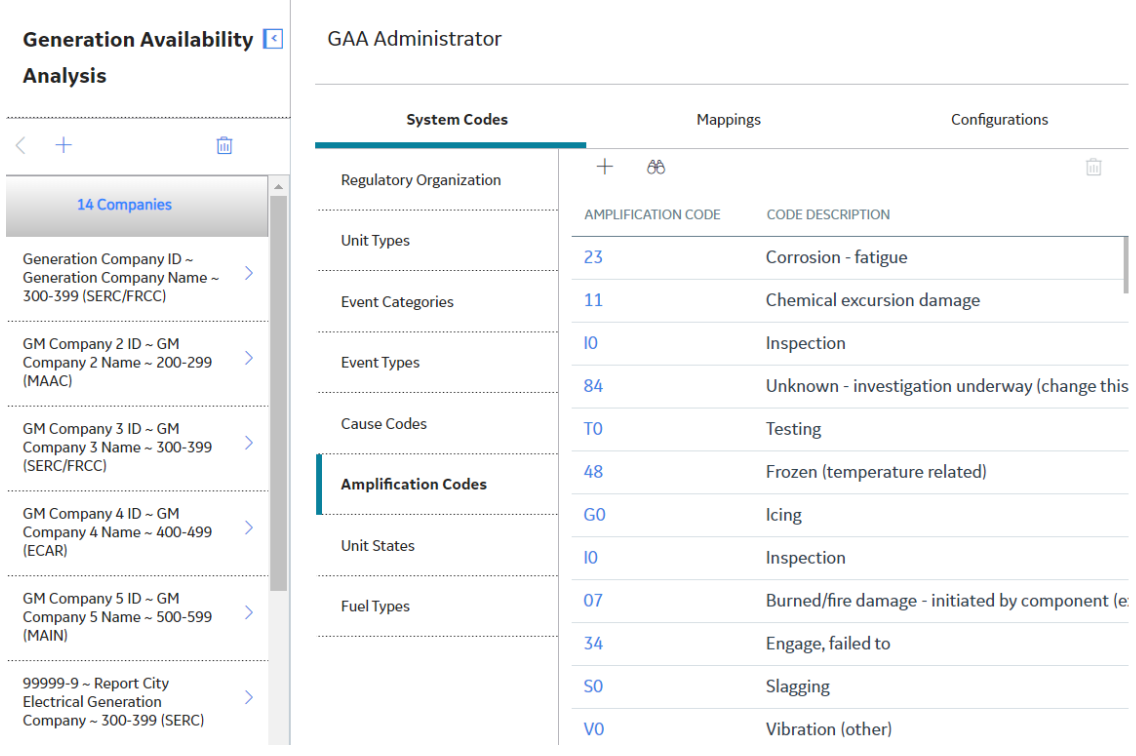

3. In the upper-left corner of the **Amplification Codes** section, select  $+$ .

The **Add Amplification Code** window appears.

- 4. As needed, enter the values in the available fields.
- 5. Select  $\mathbf{B}$ .

The new Amplification Code is added.

## **Delete an Amplification Code**

## **About This Task**

**Important:** You must not delete a baseline Amplification Code.

## <span id="page-94-0"></span>**Procedure**

- 1. Access the **[GAA Administrator](#page-82-0)** page.
- 2. In the System Codes subsection, select Amplification Codes.

The **Amplification Codes** section appears.

- 3. Select the row containing the Amplification Code that you want to delete.
- 4. In the upper-right corner of the **Amplification Codes** section, select  $\overline{10}$ .

The Delete Amplification Code dialog box appears, asking you to confirm that you want to delete the selected Event Type.

5. Select **Yes**.

The selected Amplification Code is deleted and the updated list of Amplification Codes appears.

# **Fuel Types**

## **Access a Fuel Type**

## **Procedure**

- 1. Access the **[GAA Administrator](#page-82-0)** page.
- 2. In the System Codes section, select **Fuel Types**.

The **Fuel Types** subsection appears, displaying the following [columns](#page-179-0) of information:

- **Fuel Code**
- **Fuel Description**
- **Regulatory Organization**
- **Mapped ID**

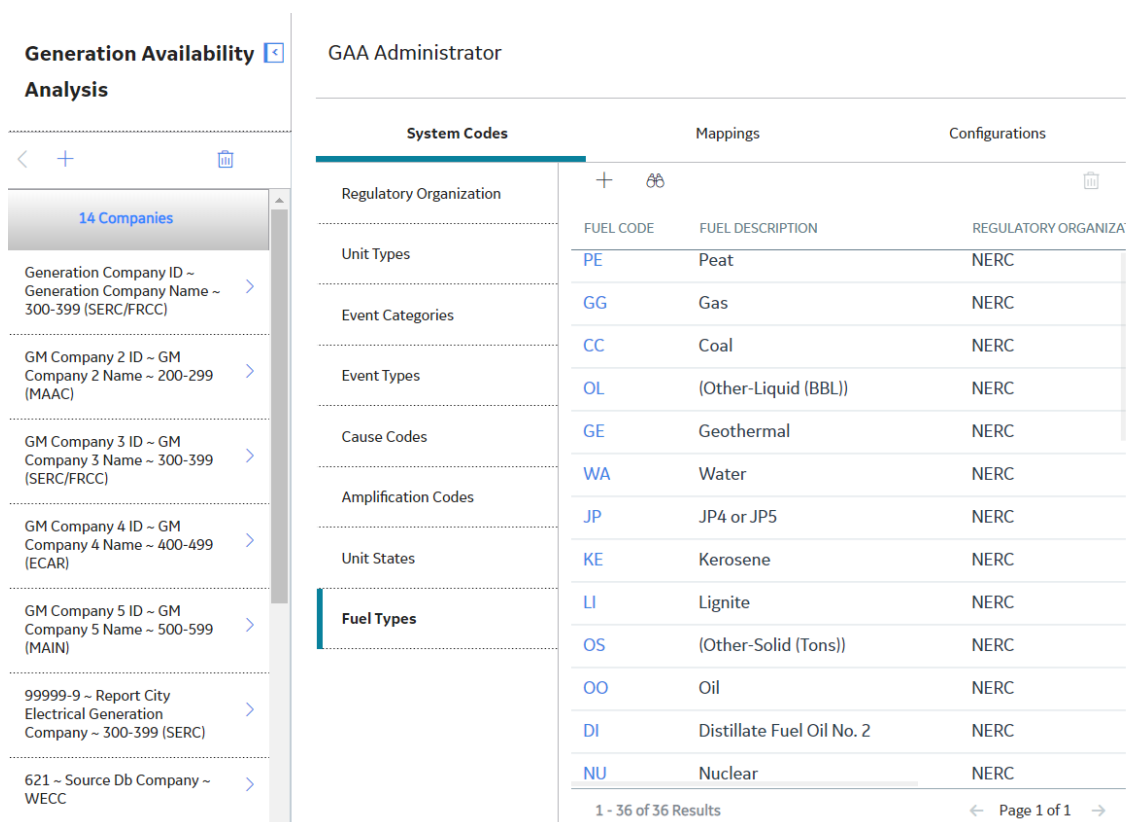

- 3. Locate the row that contains the Fuel Code that you want to access.
- 4. In the **Fuel Code** column, select the link.

The **Edit Fuel Type** window appears, displaying the datasheet for the selected Fuel Code.

Note: As needed, you can modify the values in the available fields, and then select **the** to save your changes.

## **Add a Fuel Type**

#### **Procedure**

- 1. Access the **[GAA Administrator](#page-82-0)** page.
- 2. In the **System Codes** section, select **Fuel Types**.

The **Fuel Types** subsection appears.

#### Generation Availability < **GAA Administrator**

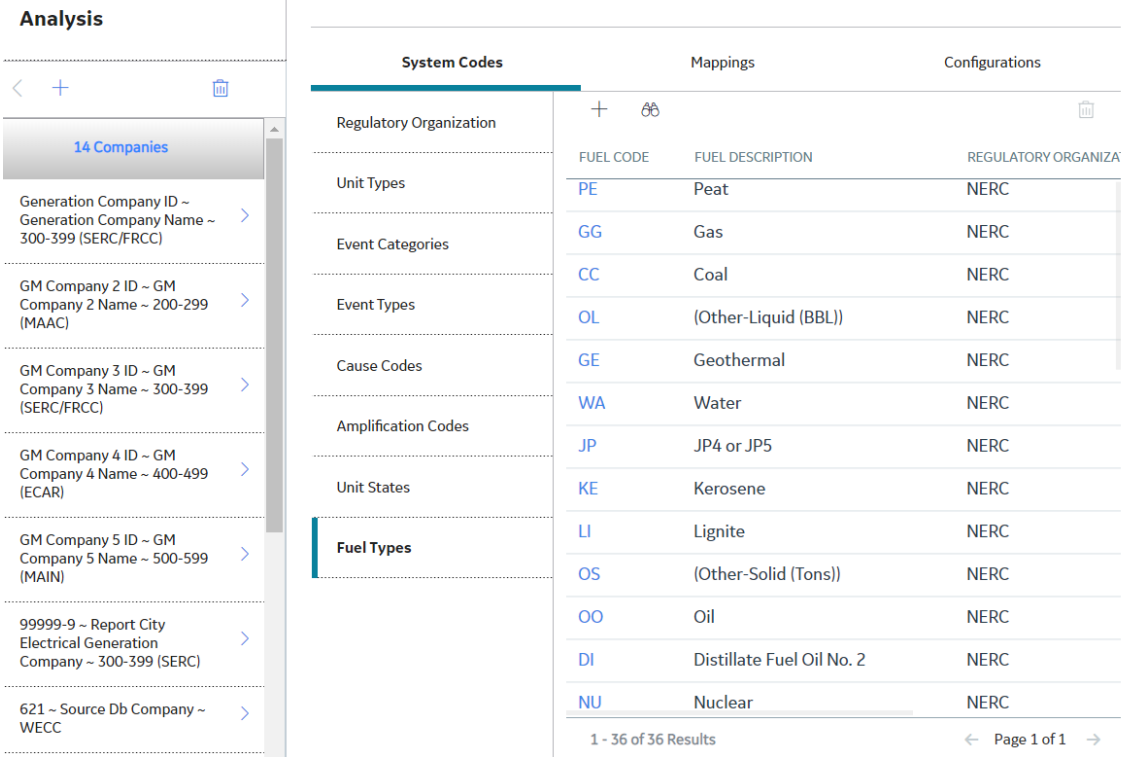

3. In the upper-left corner of the Fuel Types section, select  $+$ .

The **Add Fuel Type** window appears.

- 4. As needed, enter the values in the available fields.
- 5. Select  $\blacksquare$

The new Fuel type is added.

## **Delete a Fuel Type**

#### **About This Task**

**Important:** You must not delete a baseline Fuel Type.

#### **Procedure**

- 1. Access the **[GAA Administrator](#page-82-0)** page.
- 2. In the **System Codes** section, select **Fuel Types**.

The **Fuel Types** subsection appears.

- 3. Select the row containing the Fuel Type that you want to delete.
- 4. In the upper-right corner of the Fuel Types section, select  $\overline{\mathbb{u}}$ .

The **Delete Fuel Type** dialog box appears, asking you to confirm that you want to delete the selected Fuel Type.

5. Select **Yes**.

The selected Fuel Type is deleted and the updated list of Fuel Types appears.

# <span id="page-97-0"></span>**Mapping Records**

## **Access a Mapping**

## **Procedure**

- 1. Access the **[GAA Administrator](#page-82-0)** page.
- 2. Select the **Mappings** tab.

The **Mappings** section appears, displaying the following [columns](#page-165-0) of information:

• **Entity ID:** This field is populated using the following format:

#### **<CEA Outage Code> ~ <NERC Cause Code>**

Where, each of the variable represents the value in the corresponding field in the GAA Code Mapping record.

- **CEA Unit Type**
- CEA Amplification Code
- **CEA Outage Code**
- **NERC Cause Code**

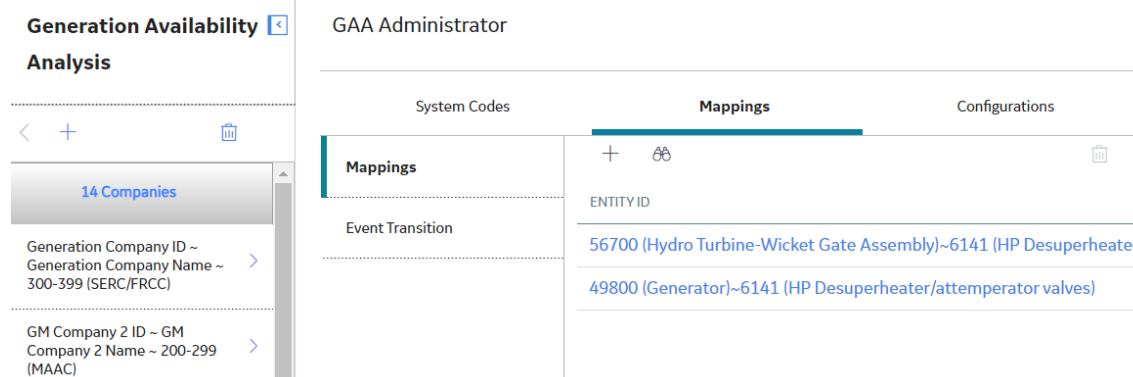

- 3. Locate the row that contains the Mapping that you want to access.
- 4. In the **Entity ID** column, select the link.

The **Edit Mapping** window appears, displaying the datasheet of the selected Mapping.

**Note:** As needed, you can modify the values in the available fields, and then select **the** to save your changes.

## **Add a Mapping**

## **Procedure**

- 1. Access the **[GAA Administrator](#page-82-0)** page.
- 2. Select the **Mappings** tab.

The **Mappings** section appears.

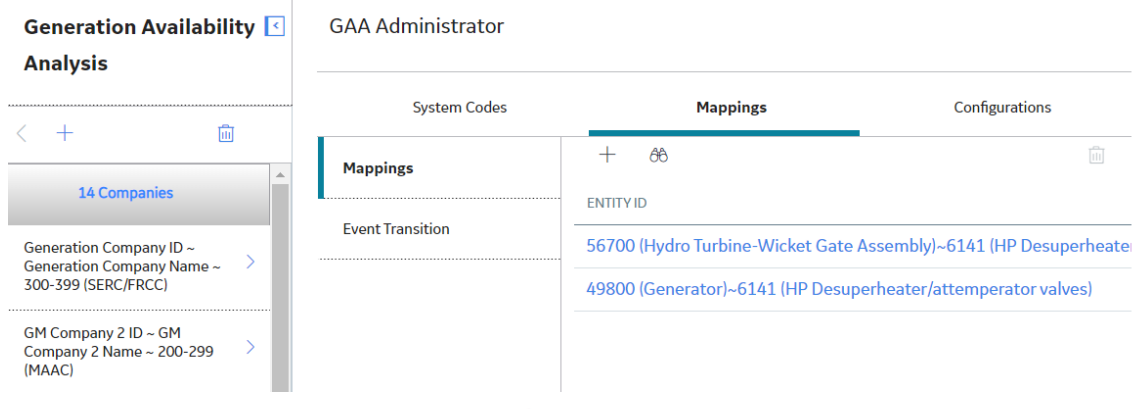

3. In the upper-left corner of the section, select  $+$ .

#### The **Add Mapping** window appears.

- 4. As needed, enter the values in the available fields.
- 5. Select  $\Box$

The new Mapping is added.

#### **Example**

Suppose that for a GAA Unit Unit 1, the primary reporting organization is CEA and secondary reporting organization is NERC. For the primary reporting organization CEA, the Amplification Code field contains the value 84. For the secondary reporting organization NERC, the Amplification Code field contains the value 85. When you generate a Primary Event Report, in the file for the primary reporting organization CEA, the Amplification Code field will contain the value 84, and in the file for the secondary reporting organization NERC, the Amplification Code field will contain the value 85. This mapping is similar for the Cause Code field.

## **Delete a Mapping**

#### **Procedure**

- 1. Access the **[GAA Administrator](#page-82-0)** page.
- 2. Select the **Mappings** tab.

The **Mappings** section appears.

3. Select the row containing the Mapping that you want to delete.

**Note:** You cannot delete a baseline Mapping.

4. In the upper-right corner of the section, select  $\overline{\mathbf{u}}$ .

The **Delete Mapping** dialog box appears, asking you to confirm that you want to delete the selected Mapping.

5. Select **Yes**.

The selected Mapping is deleted, and the updated list of Mappings appears.

# <span id="page-99-0"></span>**Event Transitions**

## **About Event Transition**

Event transition is the concept of starting an event only if another event ends. The first event is called the parent event; the second event is called the related event. The related event starts immediately after the parent event ends. Therefore, the value in the Event Start field in the related event is the same as the value in the Event End field in the parent event.

The following image shows how the two events in a transition are related.

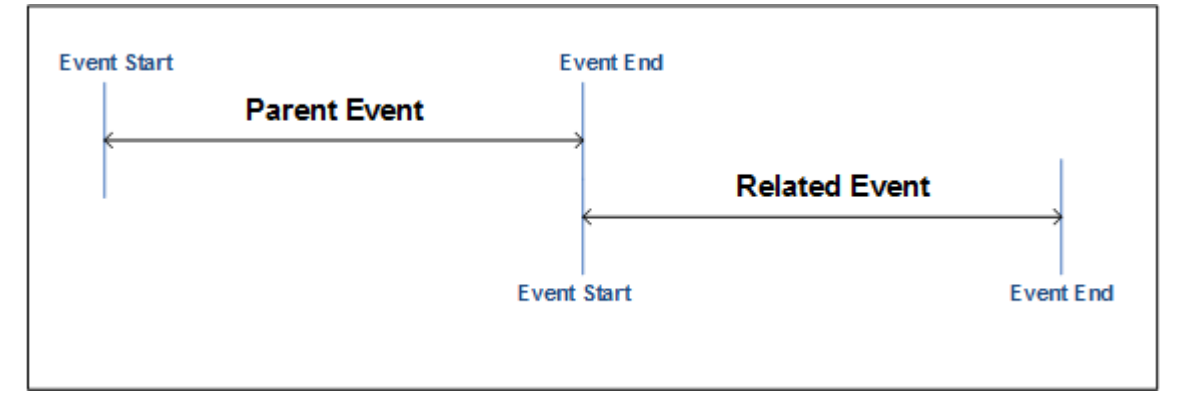

North American Electric Reliability Corporation (NERC) and Canadian Electricity Association (CEA) provide details on whether two events can be included in a transition based on their event types. Therefore, before you add an Event Transition for two events, you must determine which one of the following conditions exists:

- It is acceptable for the events to be in transition.
- It is not acceptable for the events to be in transition.
- It is acceptable for the events to be in transition only if certain conditions are satisfied (only for CEA).

#### **Example: Event Transition from a Parent Event to a Related Event**

Suppose that an event, D1 must be followed by an event, D2 only. When you [create an Event Transition,](#page-100-0) in the **From Event Type field**, select D1 and in the To Event Type field, select D2. When you [create a](#page-49-0) [Related Event](#page-49-0) for D1, the **Capacity Event Type** drop-down box will contain the value D2.

## **Event Transition Workflow**

This topic provides a basic workflow for using the Event Transition feature, as well as links to the available procedures, concepts, and reference topics.

- 1. [Add an Event Type](#page-88-0) for each event in the transition.
- 2. [Create an Event Transition](#page-100-0) such that:
	- In the From Event Type field, select the value that matches the value in the Event Type Code field in the Event Type of the parent event.
	- In the To Event Type field, select the value that matches the value in the Event Type Code field in the Event Type of the related event.
- 3. [Create an Event record](#page-36-0) for the parent event. In the Capacity Event Type field, select the value that matches the value in the Event Type Code field in the Event Type of the parent event.

<span id="page-100-0"></span>4. [Create a Related Event](#page-49-0) for the parent event. In the Capacity Event Type field, select the value that matches the value in the Event Type Code field in the Event Type of the related event.

**Note:** The list of values in the Capacity Event Type field in the related event is filtered based on the value in the Capacity Event Type field in the parent event.

If you have entered a condition in the Validation Rule field in the Event Transition, then APM determines if the condition is satisfied. If it is not, a message appears below the Capacity Event Type, Cause Code, and Net Derate Amount fields on the Related Event datasheet, specifying the condition that must be satisfied.

## **Access an Event Transition**

#### **Procedure**

- 1. Access the **[GAA Administrator](#page-82-0)** page.
- 2. Select the **Mappings** tab, and then select **Event Transition**.

The **Event Transition** subsection appears, displaying the following [columns](#page-175-0) of information:

- From Event Type
- To Event Type
- Validation Rule

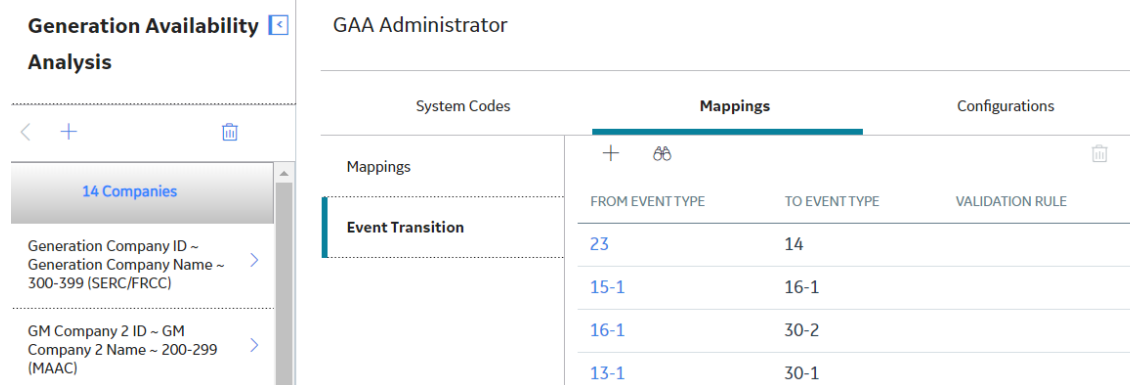

- 3. Locate the row for the Event Transition that you want to access.
- 4. In the **From Event Type** column, select the link.

The **Edit Event Transition** window appears, displaying the datasheet of the selected Event Transition.

Note: As needed, you can modify the values in the available fields, and then select **the** to save your changes.

## **Create an Event Transition**

#### **Before You Begin**

• [Add an Event Type](#page-88-0) for each event in the transition.

#### **Procedure**

- 1. Access the **[GAA Administrator](#page-82-0)** page.
- 2. Select the **Mappings** tab, and then select **Event Transition**.

#### <span id="page-101-0"></span>The **Event Transition** subsection appears.

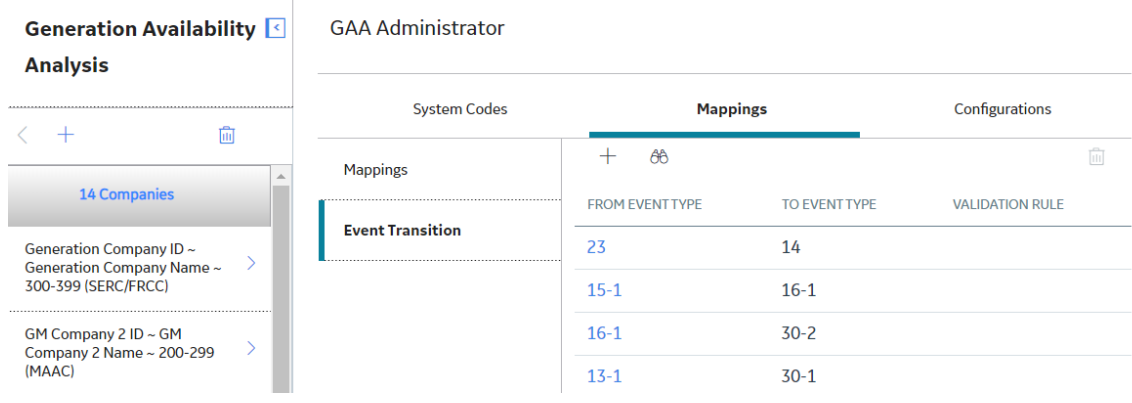

3. In the upper-left corner of the subsection, select  $+$ .

The **Add Event Transition** window appears.

- 4. As needed, enter values in the available fields.
- 5. Select  $\blacksquare$

The Event Transition is created.

## **Delete an Event Transition**

#### **Procedure**

- 1. Access the **[GAA Administrator](#page-82-0)** page.
- 2. Select the **Mappings** tab, and then select **Event Transition**.

The **Event Transition** subsection appears.

- 3. Select the row for the Event Transition that you want to delete.
- 4. In the upper-right corner of the section, select  $\overline{\mathbf{w}}$ .

The **Delete Event Transition** dialog box appears, asking you to confirm that you want to delete the selected Event Transition.

5. Select **Yes**.

The selected Event Transition is deleted, and the updated list of Event Transitions appears.

# **Companies**

## **About GAA Company, Plant, and Unit**

Before you can begin creating Primary Events, Contributing Events, or Performance records, the following records must exist in your database:

• **[GAA Company:](#page-103-0)** Represents the highest level of organization within your business: the company under which plants and units operate. In general, a GAA Company represents a company that owns the plants and units for which generation data and fuel consumption data will be collected. You must define GAA Company, GAA Plant, and GAA Unit before you can start recording event data. GAA Company is stored in a GAA Company record. You will need to [add a GAA Company](#page-103-0) whenever you

<span id="page-102-0"></span>want to record data about any company that has not yet been identified within your system. Each GAA Company, however, can be associated with only one functional location and vice versa.

- **[GAA Plant:](#page-104-0)** Represents a plant in which generation units reside. GAA Plants can store information about the plant itself and the company that owns the plant. In addition, GAA Plants determine whether or not Primary Event and Contributing Events associated with those GAA Plants will account for Daylight Saving Time. GAA Plants are linked to GAA Companies and should be created after GAA Company have been created but before you create GAA Units. You will need to [add a GAA Plant](#page-104-0) whenever you want to record data about any plant that has not yet been identified within your system. Each GAA Plant, however, can be associated with only one functional location and vice versa.
- **[GAA Unit:](#page-109-0)** Represents a unit that generates power. A GAA Unit can store information about a unit's power-generation capabilities and the fuel that the unit consumes. Before you can create GAA Units, you must create the GAA Plants to which they will be linked. You will need to [add a GAA Unit](#page-109-0) whenever you want to record data about any unit that has not yet been identified within your system. Each GAA Unit, however, can be associated with only one functional location and vice versa.

## **Access a GAA Company**

#### **Procedure**

- 1. Access the **[GAA Administrator](#page-82-0)** page.
- 2. In the left pane, select the GAA Company that you want to access.

The datasheet for the selected GAA Company appears in the workspace. A list of GAA Plants associated with the selected GAA Company appears in the left pane.

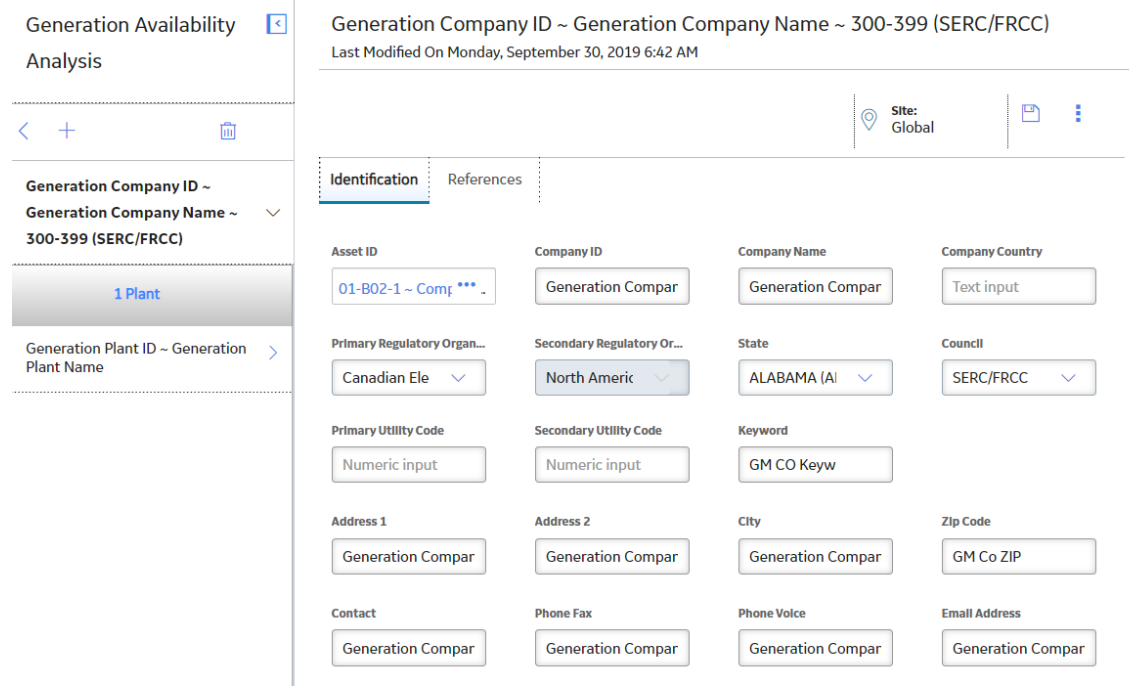

**Note:** As needed, you can modify the values in the available fields, and then select **the** to save your changes.

## <span id="page-103-0"></span>**Add a GAA Company**

#### **About This Task**

GAA Company represents the highest level of organization within your business and represents the root level of the GAA business hierarchy. Before you can begin adding GAA Plants and GAA Units, you must first add GAA Companies.

#### **Procedure**

- 1. Access the **[GAA Administrator](#page-82-0)** page.
- 2. In the left pane, select  $\pm$ .

A blank datasheet for GAA Company appears in the workspace.

3. In the Asset ID cell, select<sup>ooo</sup>.

The **Asset Finder** window appears.

4. Select the Functional Location to which you want to associate the GAA Company, and then select **Done**.

The selected Functional Location appears in the **Asset ID** box as a link. You can select the link to access the details of the Functional Location.

- 5. As needed, enter values in the available fields.
- 6. In the upper-right corner of the workspace, select **Site:**.

**Note:** A user can be assigned to multiple sites. By default, the user's default site appears.

7. Select the site to which you want to assign the GAA Company.

**Note:** If the GAA Company is assigned to the default site, then it can be accessed only by users who have been assigned to the same site. The site selector component becomes read-only after it is saved.

8. Select  $\Box$ 

The GAA Company is saved.

## **Next Steps**

• [Add a GAA Plant](#page-104-0)

## **Delete a GAA Company**

#### **Procedure**

- 1. Access the **[GAA Administrator](#page-82-0)** page.
- 2. In the left pane, select the GAA Company that you want to delete.

The datasheet for the selected GAA Company appears in the workspace. A list of GAA Plants associated with the selected GAA Company appears in the left pane.

3. In the left pane, select  $\blacksquare$ 

The **Delete** dialog box appears, asking you to confirm that you want to delete the selected GAA Company.

4. Select **Yes**.

<span id="page-104-0"></span>The GAA Company is unlinked from the associated functional location and the associated record is deleted from the database.

**Note:** You cannot delete a GAA Company if it has an associated GAA Plant.

# **Plants**

## **Access a GAA Plant**

#### **Procedure**

- 1. [Access the GAA Company](#page-102-0) for which you want to access a GAA Plant.
- 2. In the left pane, select the GAA Plant that you want to access.

The datasheet for the selected GAA Plant appears in the workspace. A list of GAA Units associated with the selected GAA Plant appears in the left pane.

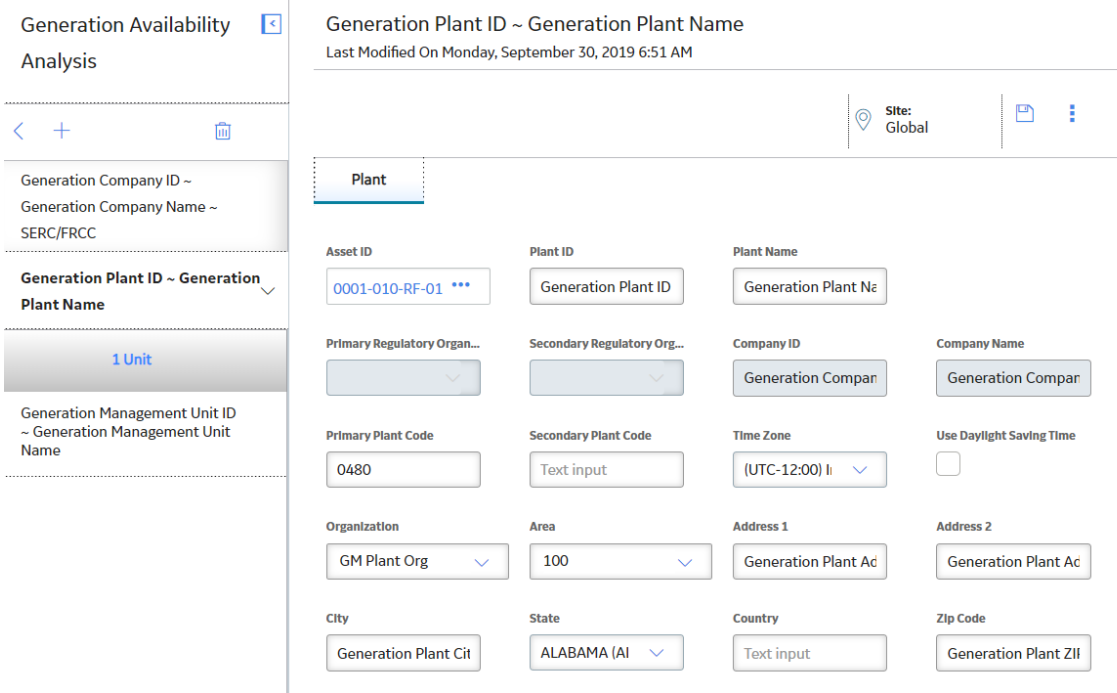

**Note:** As needed, you can modify the values in the available fields, and then select **the** to save your changes.

## **Add a GAA Plant**

#### **Before You Begin**

• [Add a GAA Company](#page-103-0)

#### **Procedure**

1. [Access the GAA Company](#page-102-0) to which you want to add a GAA Plant.

2. In the left pane, select  $\pm$ .

A blank datasheet for GAA Plant appears in the workspace.

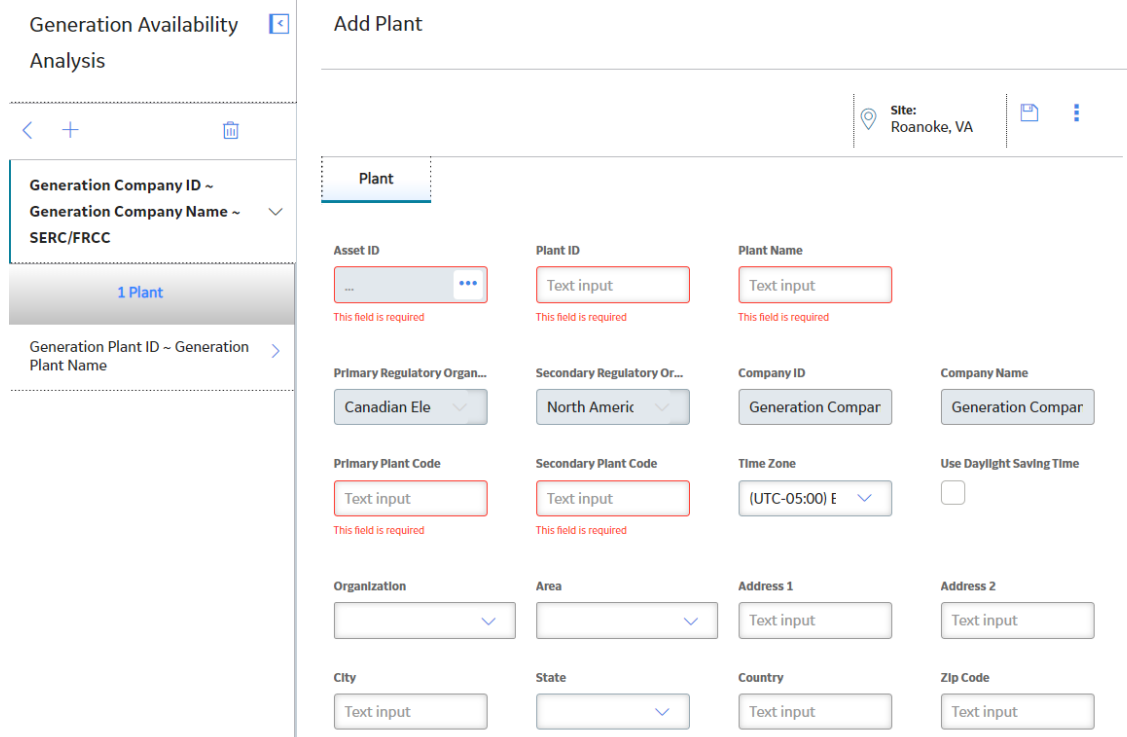

3. In the **Asset ID** cell, select **000**.

The **Asset Finder** window appears.

4. Select the Functional Location to which you want to associate the GAA Plant, and then select **Done**.

The selected Functional Location appears in the **Asset ID** box as a link. You can select the link to access the details of the Functional Location.

- 5. As needed, enter values in the available fields.
- 6. In the upper-right corner of the workspace, select **Site:**.

**Note:** A user can be assigned to multiple sites. By default, the user's default site appears.

7. Select the site to which you want to assign the GAA Plant.

**Note:** If the GAA Plant is assigned to the default site, then it can be accessed only by users who have been assigned to the same site. The site selector component becomes read only after it is saved.

8. Select  $\blacksquare$ 

The GAA Plant is saved.

#### **Next Steps**

• [Add a GAA Unit](#page-109-0)

## <span id="page-106-0"></span>**Delete a GAA Plant**

#### **Procedure**

1. [Access the GAA Company](#page-102-0) from which you want to delete a GAA Plant.

The datasheet for the selected GAA Company appears in the workspace. A list of GAA Plants associated with the selected GAA Company appears in the left pane.

2. In the left pane, select the GAA Plant that you want to delete, and then select  $\boxed{11}$ .

The Delete dialog box appears, asking you to confirm that you want to delete the selected GAA Plant.

3. Select **Yes**.

The GAA Plant is unlinked from the associated functional location and the associated record is deleted from the database.

**Note:** You cannot delete a GAA Plant if it has an associated GAA Unit.

## **Units**

## **About Fuel Codes**

In [GAA Unit records](#page-219-0), the fuel code fields store values that identify the types of fuel used by a given unit. For each unit, the APM system supports defining up to four levels of fuel that will be used, depending on availability.

- **Primary Fuel:** The unit's first choice of fuel types. As long as this type of fuel is available, it will be used. This fuel type represents the fuel code for the fuel that made the greatest contribution to heat generation during the specified period.
- **Secondary Fuel:** The type of fuel that will be used if the primary fuel is not available. This fuel type represents the fuel code for the fuel that made the second greatest contribution to heat generation during the specified period.
- **Tertiary Fuel:** The type of fuel that will be used if the primary and secondary fuels are not available. This fuel type represents the fuel code for the fuel that made the third greatest contribution to heat generation during the specified period.
- **Quaternary Fuel:** The type of fuel that will be used if the primary, secondary, and tertiary fuels are not available. This fuel type represents the fuel code for the fuel that made the fourth greatest contribution to heat generation during the specified period.

In GAA Unit records, fuel types are identified through codes. The APM system supports the use of NERC fuel codes scheme.

In GAA Unit records, fuel types are identified through codes. The APM system supports the use of fuel codes specified by the Regulatory Organization.

Note: Fuel code values are defined in [GAA Fuel Types records](#page-179-0). To see a list of these records, you can run the query GAA Fuel Types, which is stored in the following Catalog folder: \\Public\Meridium\Modules \Generation Management\Queries.

## **About Determining When an APM Event is Created**

In [GAA Unit records](#page-219-0), the APM Event Creation field stores a value that determines whether an APM Event will be created when a new Primary Event is created and linked to a given GAA Unit. The APM Event Creation field can be set to:

- **All Primary Capacity Events:** If this option is selected, then an APM Event will be created each time a Primary Event is created and linked to the GAA Unit. The APM Event will be linked automatically to the Primary Event.
- **MWH Loss Exceeds Reference:** If this option is selected, then an APM Event will be created when a Primary Event is created and linked to the GAA Unit if the value in the Total Equivalent Derate MWh w/out Shadowing field of the Primary Event exceeds the value in the APM Event Creation Reference Value field in the GAA Unit. The APM Event will be linked automatically to the Primary Event.
- **Production Loss Exceeds Reference:** If this option is selected, then an APM Event will be created when a Primary Event is created and linked to the GAA Unit if the value in the Total Equivalent Derate Hours w/out Shadowing field in the Primary Event exceeds the value in the APM Event Creation Reference Value field of the GAA Unit. The APM Event will be linked automatically to the Primary Event.

## **About Populating the Fuel Code Fields**

Fuel code fields in [GAA Units](#page-219-0) are populated using [values in GAA Fuel Types records,](#page-179-0) which store information about the various fuels that can be used by units. Each GAA Fuel Types record represents a unique fuel type.

For example, in GAA Unit records, the Primary Fuel Code field will contain a list of values from the Fuel Description fields in GAA Fuel Types records. The following table shows how the lists in the fuel code fields in GAA Units are populated using values in GAA Fuel Types records.

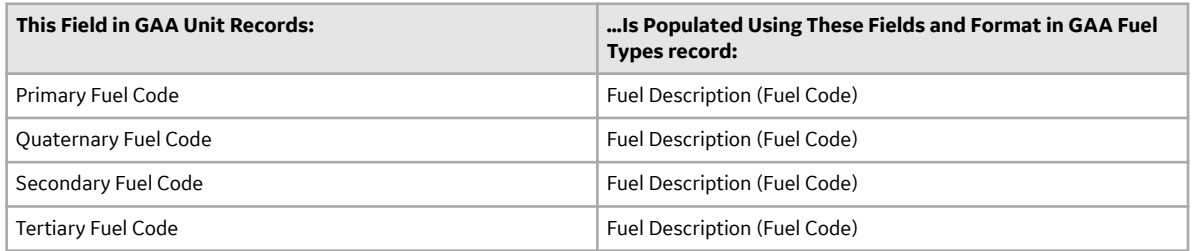

The baseline APM database contains GAA Fuel Types records that are already populated with values that identify fuels as they are defined by the Regulatory Organization. We recommend that you:

- Do not modify the baseline GAA Fuel Types records so that they match what is defined by Regulatory Organization.
- Do not create your own GAA Fuel Types records.

## **Access a GAA Unit**

#### **Procedure**

- 1. [Access the GAA Plant](#page-104-0) for which you want to access a GAA Unit.
- 2. In the left pane, select the GAA Unit that you want to access.

The datasheet for the selected GAA Unit appears in the workspace.
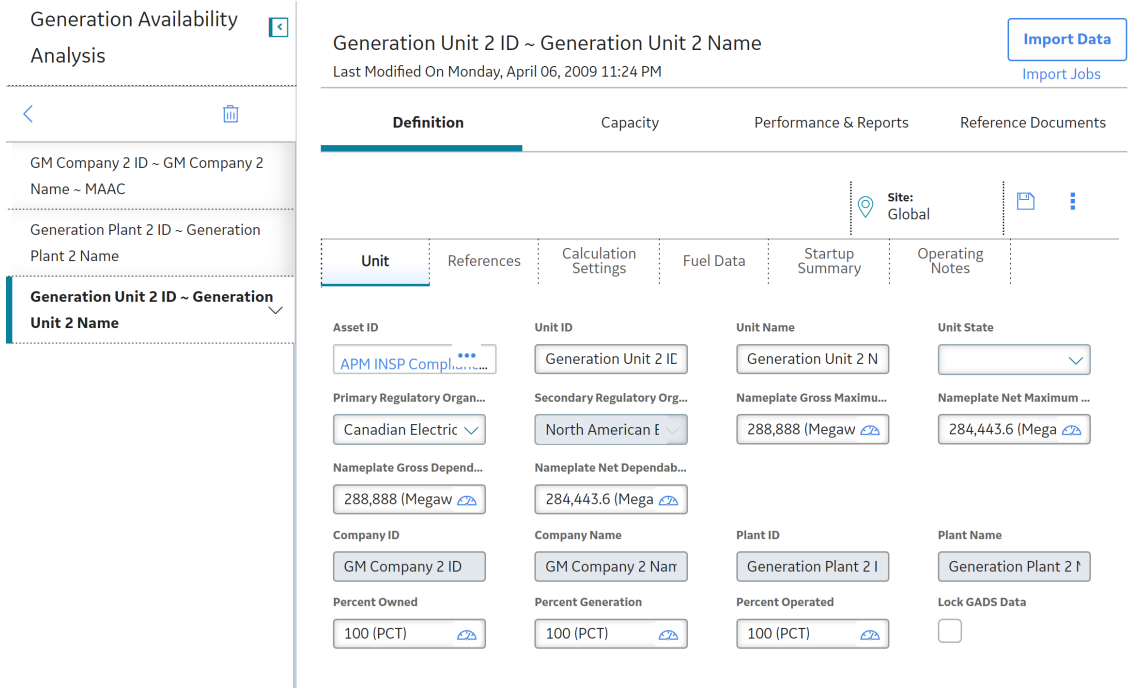

Note: As needed, you can modify the values in the available fields, and then select **the** to save your changes.

## **Access a Reference Document**

### **About This Task**

This topic describes how to access the list of reference documents via the **Unit Summary** workspace. You can also access the list of reference documents when [accessing a GAA Unit](#page-107-0).

### **Procedure**

- 1. Access the **[Unit Summary](#page-11-0)** workspace for the GAA Unit whose reference documents you want to access.
- 2. In the pane, select **Reference Documents**.

The **Reference Documents** workspace appears, displaying a list of reference documents that are linked to the selected GAA Unit.

**Note:** The file that was used for importing existing data will be added as reference documents for the selected Unit.

**Tip:** For more information, refer to the Reference Documents section of the documentation.

## **Import Existing Data**

## **About This Task**

You can import existing Events, Performance, and reporting data, which have been submitted to a supported regulatory organization (NERC or CEA), into a GAA Unit.

**Note:** If you have a pop-up blocker enabled on your browser, you need to disable it to import data.

### <span id="page-109-0"></span>**Procedure**

- 1. [Access the GAA Unit](#page-107-0) to which you want to import existing data.
- 2. In the upper-right corner of the workspace, select **Import Data**.

The **Import Data** window appears.

- 3. In the **Select the file** box, select the file from which you want to import the data.
- 4. In the **Select Year** box, select the year for which you want to import the data. By default, the current year is selected in this field.
- 5. In the **Regulatory Organization** box, select the Regulatory Organization to which the data will be reported. By default, NERC is selected in this field.

**Note:** You can import data only for the primary regulatory organization of a unit.

6. In the **Import Type** box, select the type of the record. By default, Event is selected in this field.

### **Note:**

When importing data for an Event, Events are considered related events if the following conditions are met:

- The value in the Event End Date field of an existing [Primary Event](#page-32-0) matches the value in the Event Start Date field of a new Primary Event.
- There is a valid event transition between the two events.

During the import, the Start Date and End Date of the events will be considered in the time zone of the GAA plant. The time zone of the GAA Plant and timezone in which you have logged in to APM should be the same while importing existing data.

You can import the Performance data for a selected GAA Unit only:

- If all the months, previous years to current year, contain a Performance record. If no Performance record exists for one of the months, the data will not be imported.
- If, in the current year, all the months to the current month contain a performance record.
- 7. Select **Start Import**.

You are redirected to a new tab in the browser. You must navigate back to the APM tab where status and log file is present.

### **Note:**

When importing data:

- For Event records, if the selected GAA Unit has existing Events, a **Delete** dialog box appears, asking you to confirm that you want to delete the existing Events.
- For Performance records, if the selected GAA Unit has existing Performance records, an **Update** dialog box appears, asking you to confirm that you want to update the existing Performance records.

The data is imported. A text file is generated containing the details of the log created during data import.

**Note:** When importing data for Performance records, if the selected GAA Unit contains existing Events, after importing the data, the Performance reports for months that contain Events will be in OUT OF SYNC status. You can [regenerate the Performance record](#page-57-0).

## **Add a GAA Unit**

### **Before You Begin**

• [Add a GAA Plant](#page-104-0)

## **Procedure**

- 1. [Access the GAA Plant](#page-104-0) for which you want to add a GAA Unit.
- 2. In the left pane, select  $\pm$ .

A blank datasheet for GAA Unit appears in the workspace.

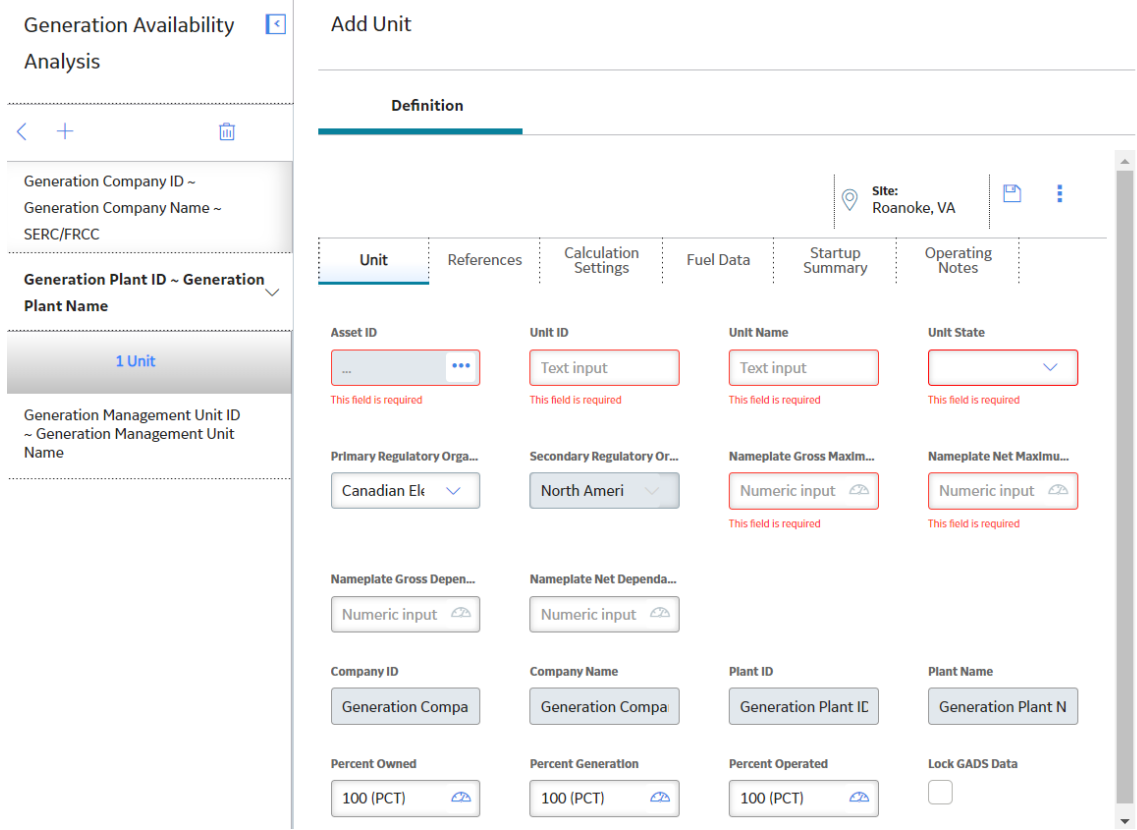

3. In the Asset ID cell, select<sup>ooo</sup>.

The **Asset Finder** window appears.

- 4. Select the Functional Location to which you want to associate the GAA Unit, and then select **Done**. The selected Functional Location appears in the **Asset ID** box as a link. You can select the link to access the details of the Functional Location.
- 5. As needed, enter values in the available fields.
- 6. In the upper-right corner of the workspace, select **Site:**.

**Note:** A user maybe assigned to multiple sites. By default, the user's default site appears.

7. Select the site to which you want to assign the GAA Unit.

**Note:** If the GAA Unit is assigned to the default site, then it can be accessed only by users who have been assigned to the same site. The site selector component becomes read-only after it is saved.

8. Select  $\Box$ 

The GAA Unit is saved.

## **Delete a GAA Unit**

## **Procedure**

1. [Access the GAA Plant](#page-104-0) from which you want to delete a GAA Unit.

The datasheet for the selected GAA Plant appears in the workspace. A list of GAA Units associated with the selected GAA Plant appears in the left pane.

2. In the left pane, select the GAA Unit that you want to delete.

The datasheet for the selected GAA Unit appears in the workspace.

**Note:** You cannot delete a GAA Unit if it has an associated Primary Event or Performance record.

3. In the left pane, select  $\blacksquare$ .

The Delete dialog box appears, asking you to confirm that you want to delete the selected GAA Unit.

4. Select **Yes**.

The GAA Unit is unlinked from the associated functional location and the associated record is deleted from the database.

## **Unit Capacity**

## **About GAA Unit Capacity**

GAA Unit records contain four fields that define the capacity of the unit:

- Nameplate Gross Dependable Capacity
- Nameplate Gross Maximum Capacity
- Nameplate Net Dependable Capacity
- Nameplate Net Maximum Capacity

The above fields define the default capacity of a GAA Unit. This capacity is the intended full-load sustained output of a GAA Unit under conditions described by the OEM. The actual capacity for a GAA Unit, however, may vary because of the several reasons:

- Actual conditions may not match the design conditions, such as environment, fuel, etc.
- The unit is operating at reduced output for part of the time due to equipment failures or routine maintenance.
- Fuel quality may be different from original recommendation
- May include restrictions or limitations on air permits and limitations on transmission that force the unit to produce reduced output.

Also, the actual capacity typically decreases over a period of time, because of wear and tear of the equipment and other reasons described above.

In GAA, you can define different capacities for different periods of time. By default, when you add a GAA Unit record, a GAA Unit Capacity record is automatically created with the values defined in the capacity related fields in the GAA Unit record. You can modify this record or add new records. When you create a Performance record for a month for the first time, the values defined in the GAA Unit Capacity record are used. After you save the Performance record, you can continue to use the same values or modify them, as needed.

## **Access a GAA Unit Capacity Record**

### **Before You Begin**

• [Add a GAA Unit](#page-109-0)

### **Procedure**

- 1. [Access the GAA Unit](#page-107-0) for which you want to view the list of GAA Unit Capacity records.
- 2. Select the **Capacity** tab.

A list of GAA Unit Capacity records defined for the selected GAA Unit appears, displaying the following [columns](#page-233-0) of information:

- **Entity ID**
- **Start Date**
- **End Date**
- **Net Maximum Capacity**
- **Net Dependable Capacity**
- **Gross Maximum Capacity**
- **Gross Dependable Capacity**

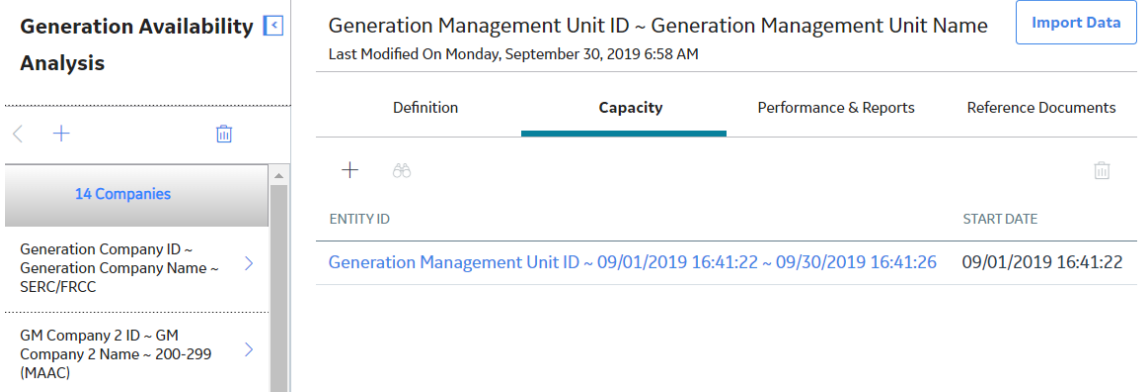

Note: As needed, you can modify the values in the available fields by selecting the link in the Entity ID column, and then selecting  $\Box$  to save your changes.

## **Add a GAA Unit Capacity Record**

### **Before You Begin**

• [Add a GAA Unit](#page-109-0)

### **Procedure**

- 1. [Access the GAA Unit](#page-107-0) for which you want to add a GAA Unit Capacity record.
- 2. Select the **Capacity** tab.

A list of GAA Unit Capacity records defined for the selected GAA Unit appears.

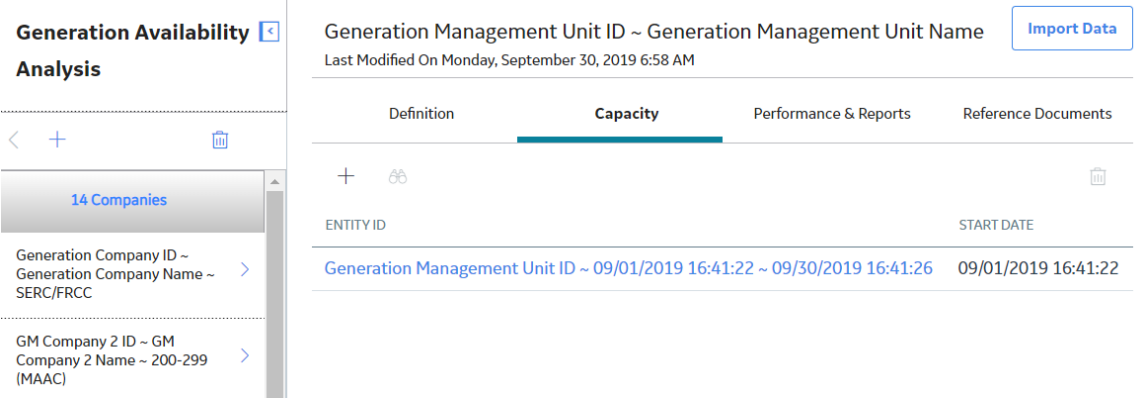

**Note:** When you add a GAA Unit record, a GAA Unit Capacity record is automatically created with the values defined in the capacity related fields in the GAA Unit record. As needed, you can modify the values in the available fields.

3. In the upper-left corner of the **Capacity** section, select  $+$ .

The **Add Capacity** window appears.

4. As needed, enter the values in the available fields.

Note: If you enter values in all the capacity-related fields and save the datasheet, the specified values will be used to perform various calculations in GAA. If you enter a value in Gross Maximum Capacity field only and save the datasheet, the values in other capacity-related fields will be populated as defined by NERC in the GADS DRI and those values will be used to perform various calculations in GAA.

5. In the upper-right corner of the workspace, select **Site:**.

**Note:** By default, the site to which the user is assigned appears.

6. Select the site to which you want to assign the GAA Unit Capacity record.

**Note:** If the GAA Unit Capacity record is assigned to the default site, it can be accessed only by users who have been assigned to the same site. The site selector component becomes read-only after it is saved.

7. Select  $\blacksquare$ 

Your changes are saved.

## **Delete a GAA Unit Capacity Record**

### **Procedure**

- 1. [Access the GAA Unit](#page-107-0) for which you want to delete a GAA Unit Capacity record.
- 2. Select the **Capacity** tab.

A list of GAA Unit Capacity records defined for the selected GAA Unit appears.

3. Select the row containing the GAA Unit Capacity record that you want to delete.

**Note:** You cannot delete a GAA Unit Capacity record if that is the only record in the list.

4. In the upper-right corner of the **Capacity** section, select  $\boxed{11}$ .

The **Delete Capacity** dialog box appears, asking you to confirm that you want to delete the selected GAA Unit Capacity record.

5. Select **Yes**.

<span id="page-114-0"></span>The selected GAA Unit Capacity record is deleted and the updated list of GAA Unit Capacity records appears.

## **Performance Record and Report Configuration**

## Access a List of Performance Records and Reports Configured for a GAA **Unit**

### **Before You Begin**

• [Add a GAA Unit](#page-109-0)

### **Procedure**

- 1. [Access the GAA Unit](#page-107-0) for which you want to view the list of configured records and reports.
- 2. Select the **Performance & Reports** tab.

A list of Performance records and Regulatory reports configured for the selected GAA Unit appears, displaying the [following columns of information](#page-180-0):

- **Entity ID**
- **Is Associated**
- **Is Report**
- **Is Default**
- **Report Name**
- **Policy ID**

**Analysis** 

- **Report Type**
- **Weightage Type**

**Generation Availability** 

 $\overline{\mathcal{L}}$ 

**Import Data** Generation Management Unit ID ~ Generation Management Unit Name Last Modified On Monday, September 30, 2019 6:58 AM

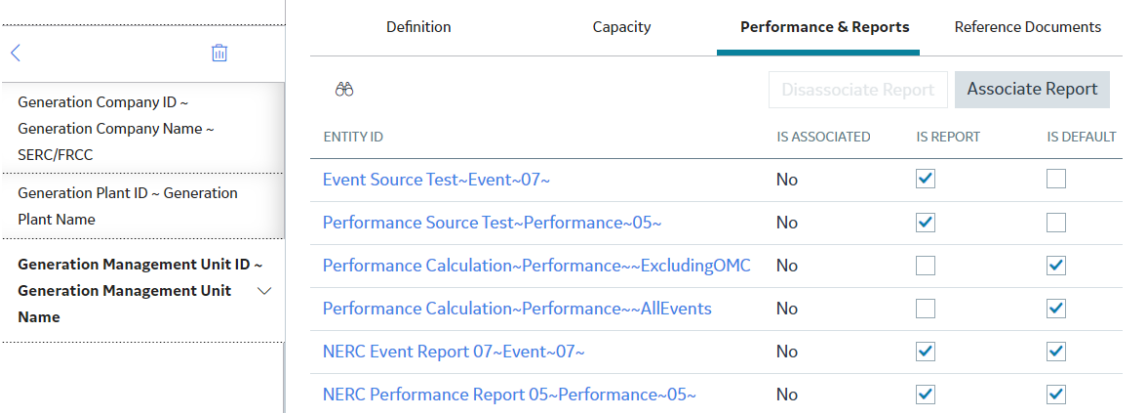

## **Configure a Performance Record or a Regulatory Report**

### **About This Task**

This topic describes how to configure the following:

- Performance Record for NERC
- Regulatory Report: You can configure the following regulatory reports:
	- Event Report for NERC
	- Event Report for CEA

### **Procedure**

- 1. Access the **[GAA Administrator](#page-82-0)** page.
- 2. Select the **Configurations** tab.

A list of Performance records and Regulatory reports configured in GAA appears.

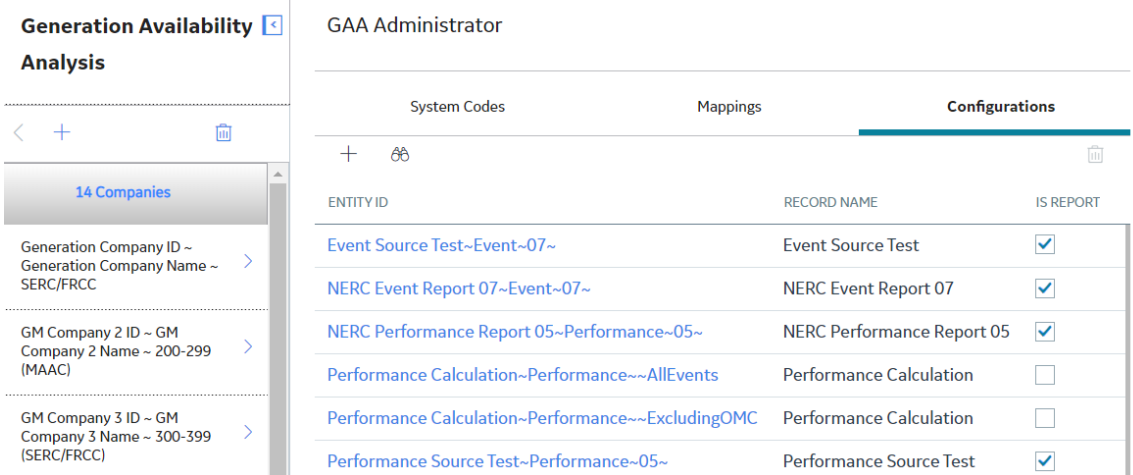

3. In the upper-left corner of the **Configurations** section, select  $+$ .

The **Add Report** window appears.

4. If you want to configure a Regulatory report, enter the values in the available fields.

#### -or-

If you want to configure a Performance record:

- a. In the **Record Type** box, select **Performance**.
- b. Clear the **Is Report** check box.

The following fields are enabled:

- Policy ID
- Associated Events Catalog Path
- Performance Type
- Weightage Type
- c. Enter the values in the remaining fields.
- 5. Select  $\blacksquare$ .

The specified record or report is configured.

### **Next Steps**

• [Associate a Performance Record or a Regulatory Report with a GAA Unit](#page-117-0)

## **Modify a Performance Record or a Regulatory Report**

## **Procedure**

- 1. Access the **[GAA Administrator](#page-82-0)** page.
- 2. Select the **Configurations** tab.

A list of Performance records and Regulatory reports configured in GAA appears.

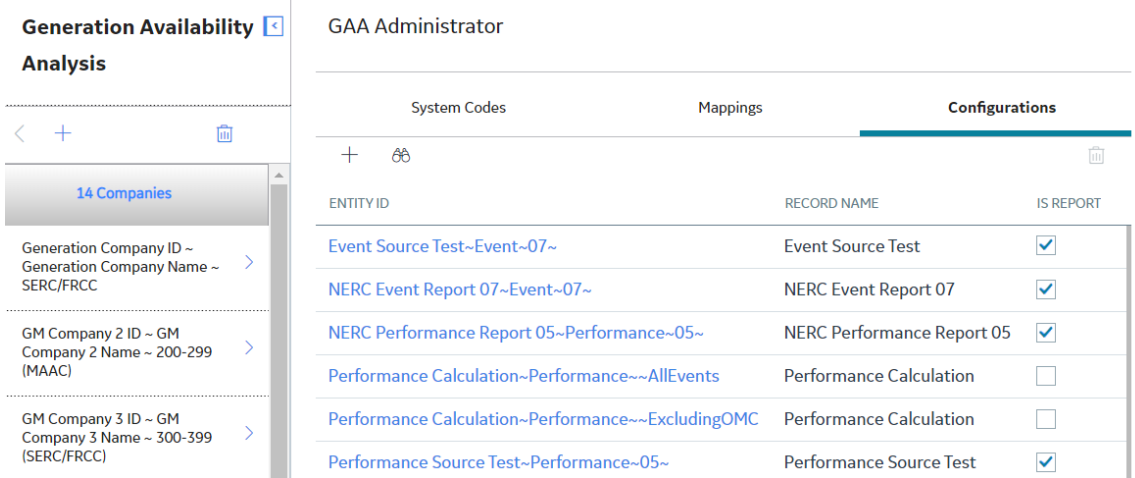

- 3. Navigate to the row containing the record or report that you want to modify.
- 4. In the **Entity ID** column, select the link.

The **Edit Report** window appears.

### <span id="page-117-0"></span>**Edit Report**

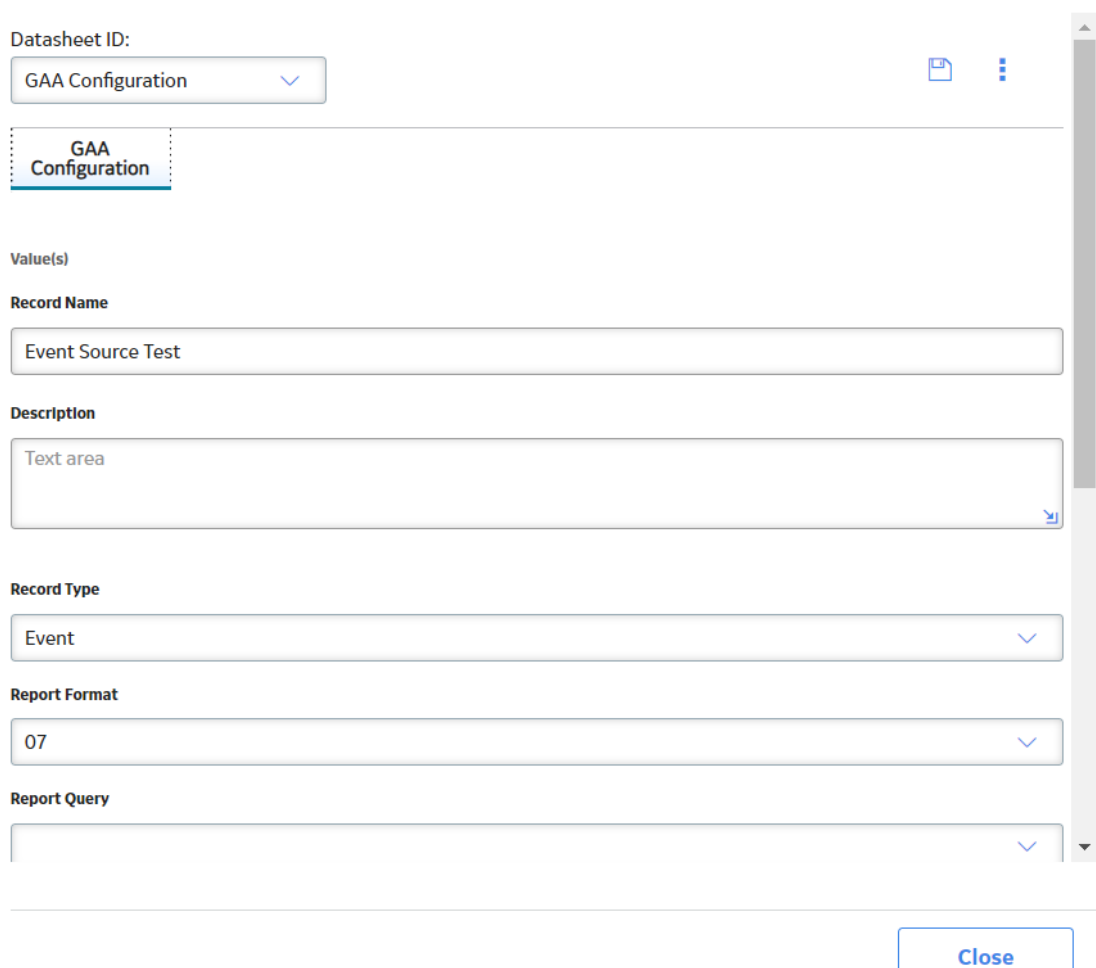

- 5. As needed, modify the values in the available fields.
- 6. Select  $\mathbf{B}$ .

The Performance record or Regulatory report is configured.

## **Associate a Performance Record or a Regulatory Report with a GAA Unit**

### **Procedure**

- 1. Access the list of records and reports configured for a GAA Unit with which you want to associate a record or a report.
- 2. Select the row containing the record or report that you want to associate.
- 3. In the upper-right corner of the **Performance & Reports** section, select **Associate Report**.

The **Associate Report** dialog box appears, asking you to confirm that you want to associate the selected record or report.

4. Select **Yes**.

The selected record or report is associated with the GAA Unit.

## **Disassociate a Performance Record or a Regulatory Report from a GAA Unit**

### **Procedure**

- 1. Access the list of records or reports configured for a GAA Unit from which you want to disassociate a record or a report.
- 2. Select the row containing the record or report that you want to disassociate.
- 3. In the upper-right corner of the **Performance & Reports** section, select **Disassociate Report**.

The **Disassociate Report** dialog box appears, asking you to confirm that you want to disassociate the selected record or report.

4. Select **Yes**.

The selected record or report is disassociated from the GAA Unit.

## **Delete a Performance Record or a Regulatory Report**

## **Procedure**

- 1. Access the **[GAA Administrator](#page-82-0)** page.
- 2. Select the **Configurations** tab.

A list of Performance records and Regulatory reports configured in GAA appears.

3. Select the row containing the record or report that you want to delete.

**Note:** You cannot delete a Performance record if it is associated with a GAA Unit.

4. In the upper-right corner of the **Configurations** section, select  $\overrightarrow{11}$ .

The Delete Report dialog box appears, asking you to confirm that you want to delete the selected record or report.

5. Select **Yes**.

The selected record or report is deleted and the updated list of reports appears.

# **Chapter 11**

# **Data Loaders**

## **Topics:**

- [About the GAA Data Loaders](#page-120-0)
- [About the GAA Data Loaders](#page-120-0) **[Requirements](#page-120-0)**
- [About the GAA Data Loaders](#page-120-0) [General Loading Strategy](#page-120-0)
- [About the GAA Data Loaders](#page-121-0) [Workbook Layout and Use](#page-121-0)
- [About the GAA Data Loaders](#page-132-0) Load Verification

## <span id="page-120-0"></span>**About the GAA Data Loaders**

GAA provides three data loaders.

- Generation Availability Analysis (GAA) Amplification Codes Data Loader This data loader allows you to import the latest Amplification Codes to the APM system to populate the Amplification Codes family.
- Generation Availability Analysis (GAA) Cause Codes Data Loader This data loader allows you to import the latest Cause Codes to the APM system to populate the Cause Codes family.
- Generation Availability Analysis (GAA) Events Data Loader This data loader allows you to import the primary, related, and contributing Events to APM.

## **About the GAA Data Loaders Requirements**

To use the GAA Amplification Codes Data Loader, GAA Cause Codes Data Loader, and GAA Events Data Loader, your organization must have completed the deployment of the Generation Availability Analysis module.

## **Security Settings**

The Security User performing the data load operation must be associated with either the MI Data Loader User or MI Data Loader Admin Security Role, and must also be associated with the MI GAA Administrator Security Group or a Security Role that is associated with this Security Group.

## **About the GAA Data Loaders General Loading Strategy**

**Important:** When importing Amplification and Cause Codes using the GAA Data Loaders, you must ensure that the latest Amplification and Cause Codes from the corresponding documentation is used.

## **Limitations**

This section documents a list of the limitations for the GAA Data Loaders:

1. You must use the GAA Amplification Codes Data Loader workbook (Generation Availability Analysis (GAA) Amplification Codes.xlsx), GAA Cause Codes Data Loader workbook (Generation Availability Analysis (GAA) Cause Code.xlsx), and GAA Events Data Loader workbook (Generation Availability Analysis (GAA) Events.xlsx. Any modifications made by the user to the values in column headings in any of the worksheets will not be imported.

**Note:** Any column values in a customized format will not be imported by the GAA Amplification Codes Data Loader and the GAA Cause Codes Data Loader.

2. If the user imports the same data multiple times, the most recently imported data is included in the database. If a record currently resides in the database and is then reimported, the newly imported file will replace the existing file in the database. The GAA Data Loader does not append the existing record.

### **Recommendations**

While using the GAA Events Data Loader, we recommend that you:

• Include the primary event and its related and contributing events in the same batch.

- <span id="page-121-0"></span>• Process only up to 100 records in a batch.
- Modify only the fields that are editable from the APM application.

## **About the GAA Data Loaders Workbook Layout and Use**

To import Amplification codes, Cause codes, and Events, APM provides the GAA Amplification Codes Data Loader workbook (Generation Availability Analysis (GAA) Amplification Codes.xlsx), GAA Cause Codes Data Loader workbook (Generation Availability Analysis (GAA) Cause Code.xlsx), and GAA Events Data Loader workbook (Generation Availability Analysis (GAA) Events.xlsx). These workbooks support baseline GAA in APM. You must use these workbooks to load Amplification Codes, Cause Codes, and Events, respectively.

**Tip:** You can download the GAA Events data loader template from either the **Download Templates**

window of the APM Power Generation category or by selecting the Export button ( ) in the **Events** section of the **Units Summary** workspace.

## **GAA Amplification Codes Data Loader**

The following table lists the worksheets that are included in the Generation Availability Analysis (GAA) Amplification Codes.xlsx workbook:

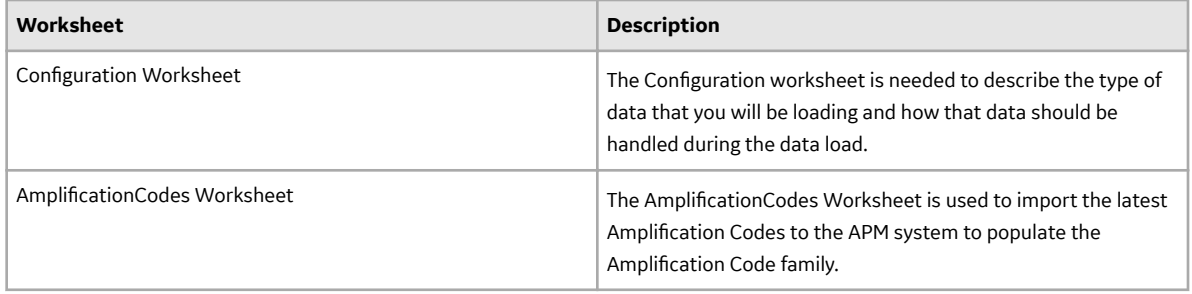

## **Configuration Worksheet**

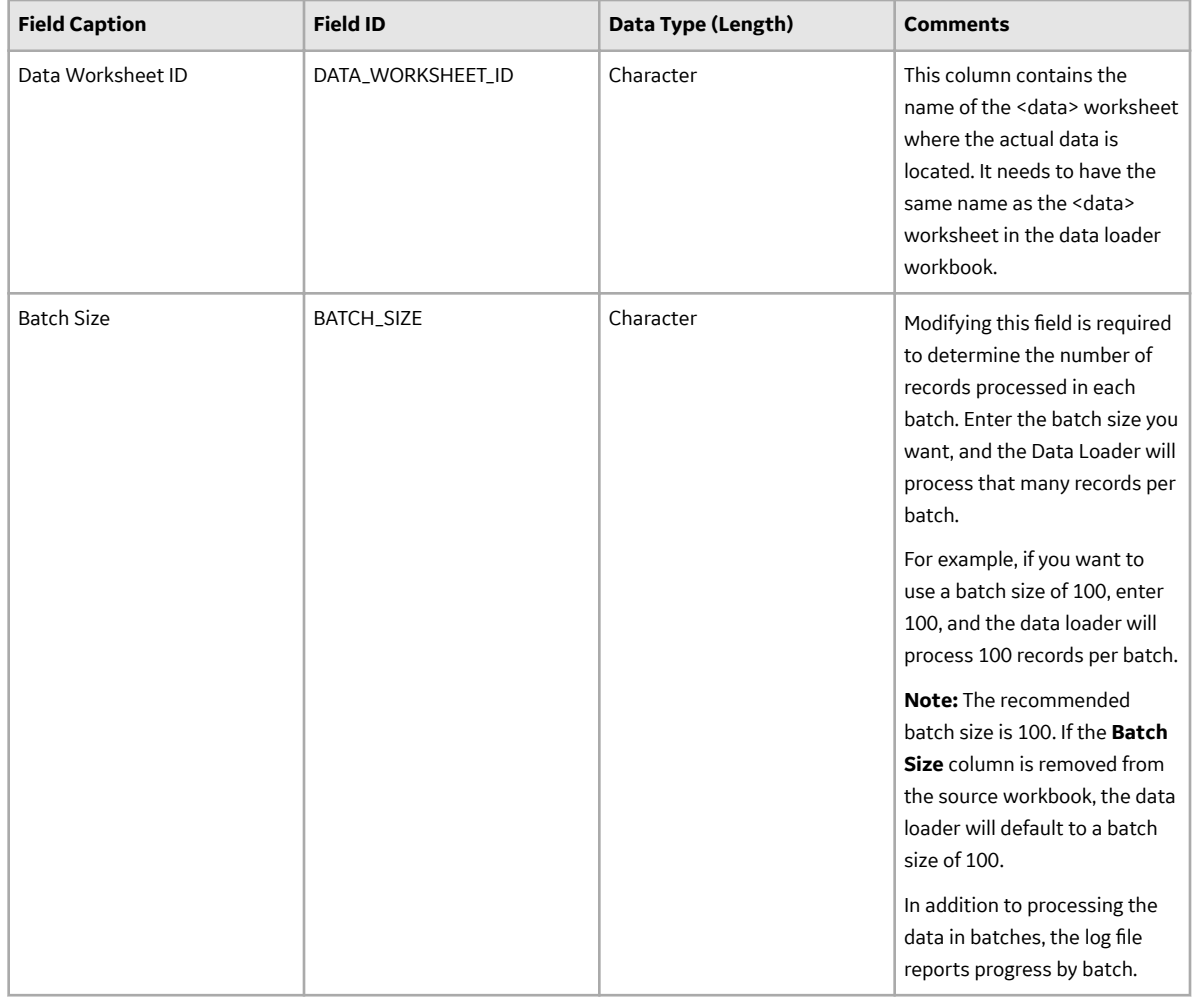

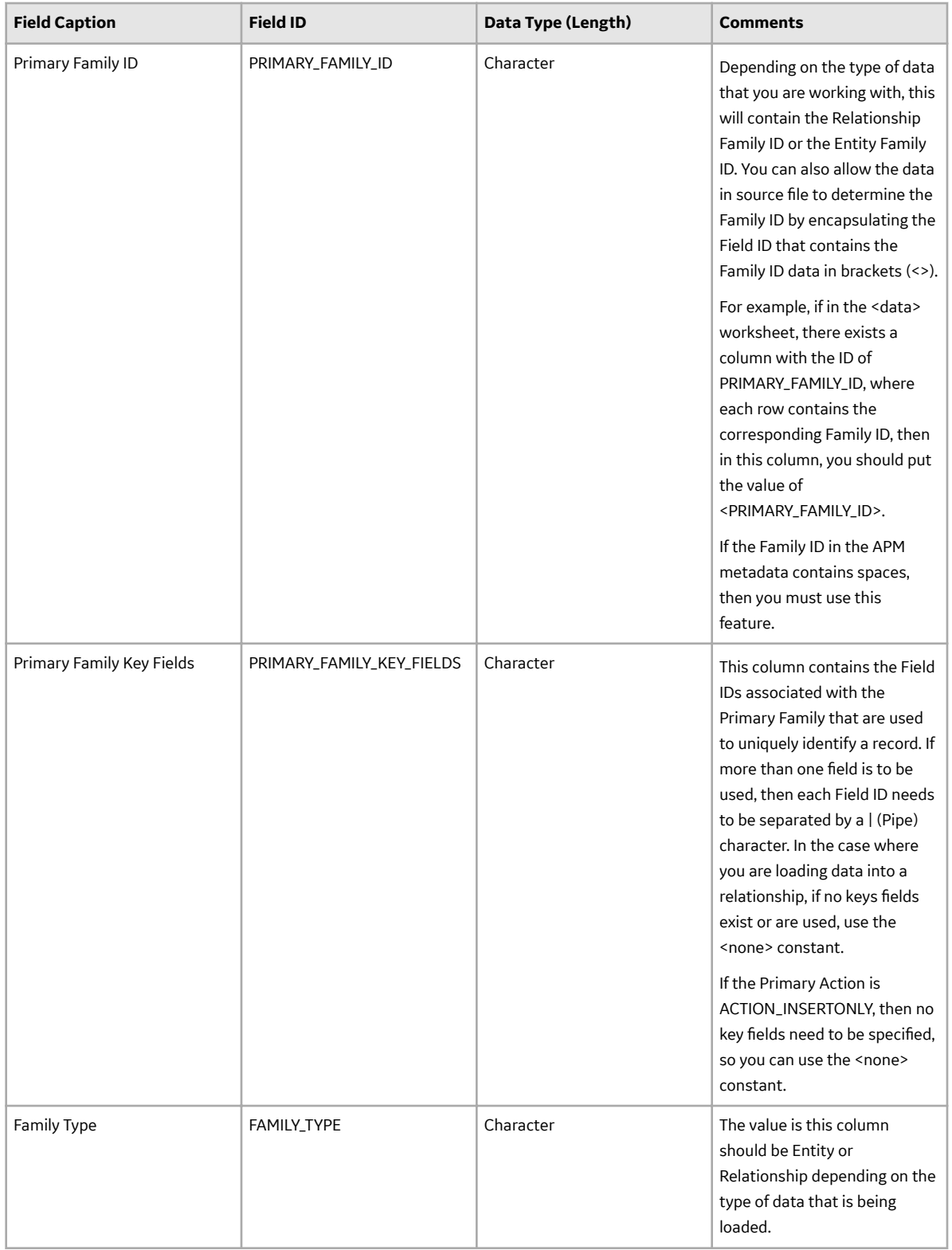

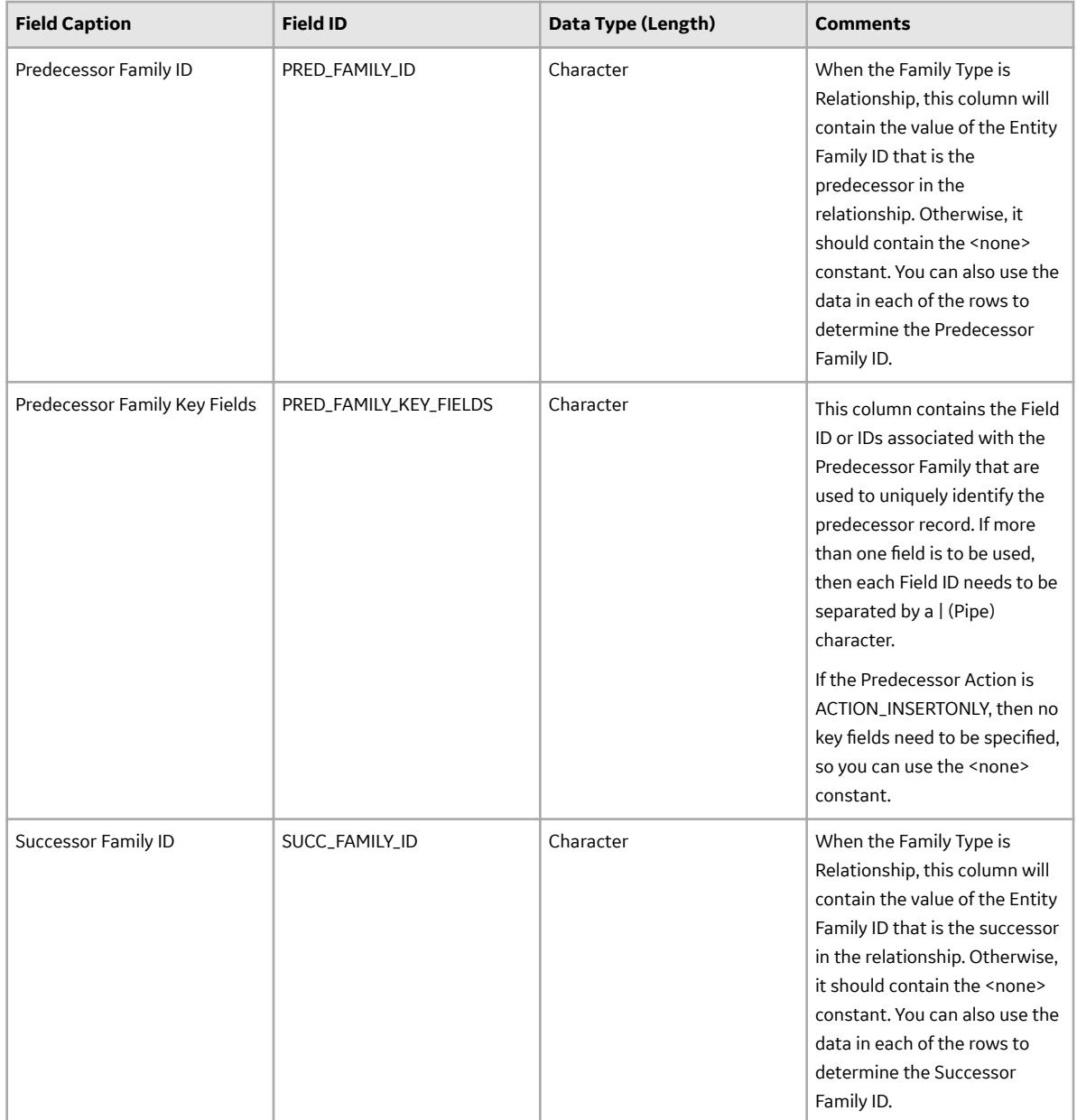

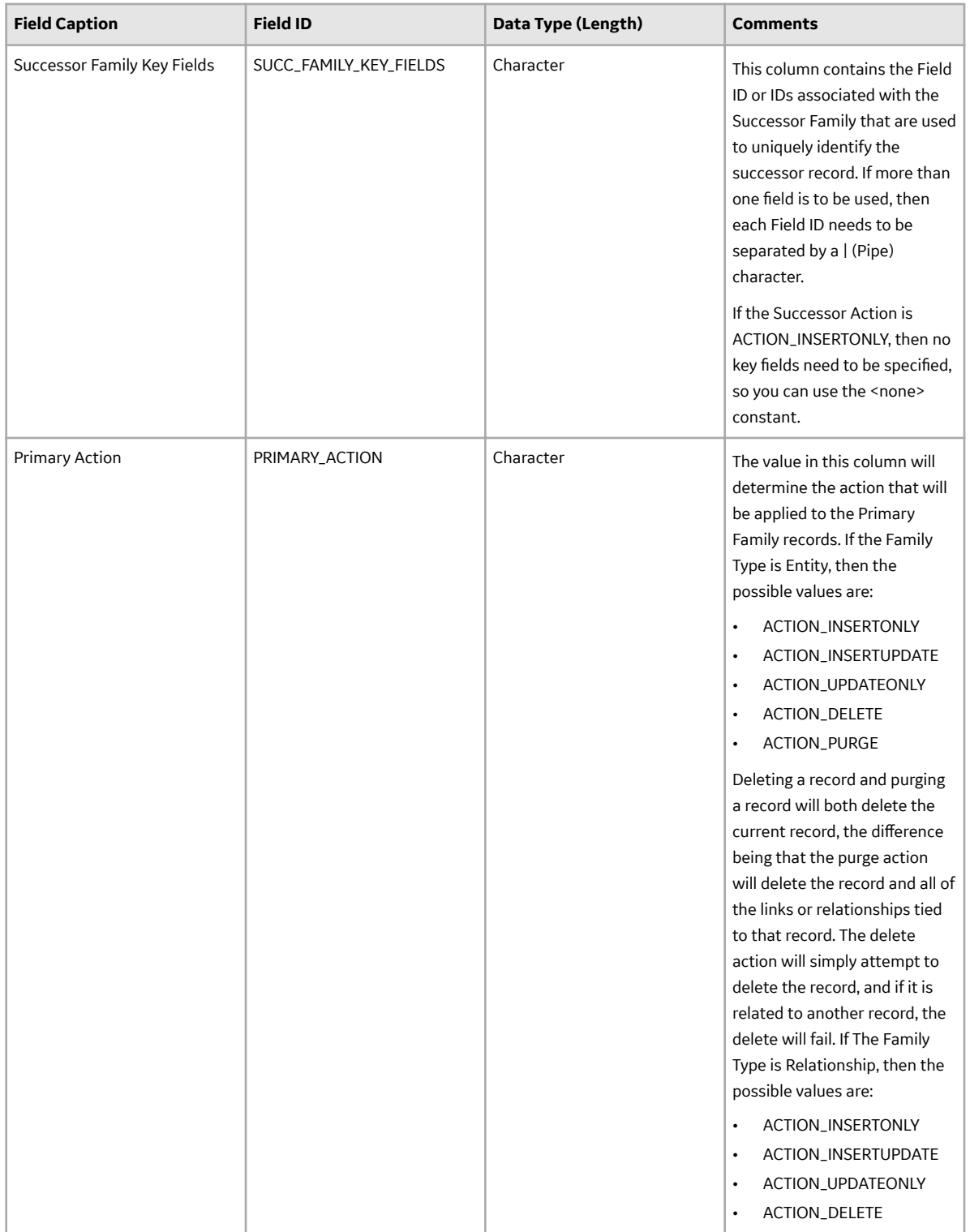

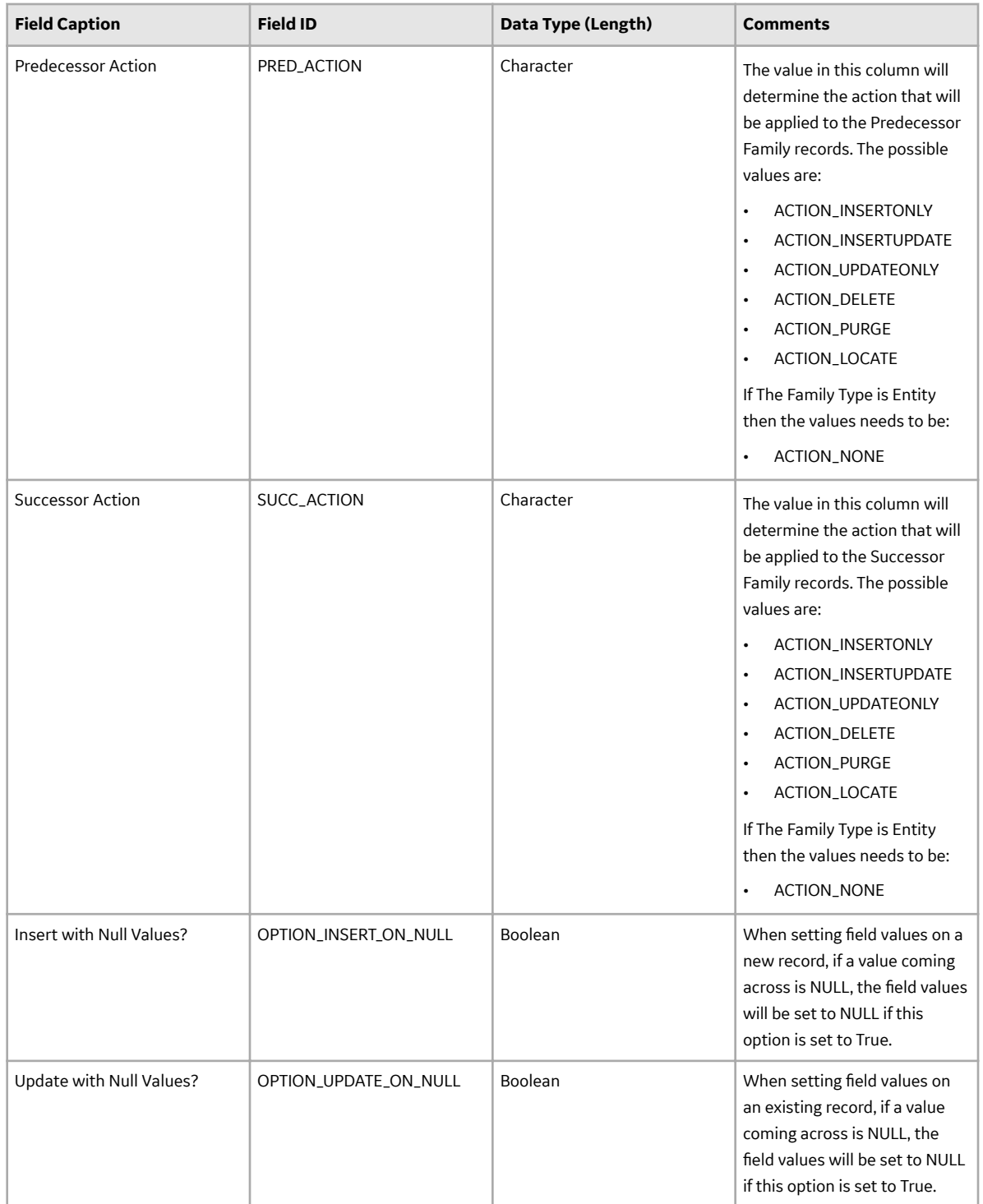

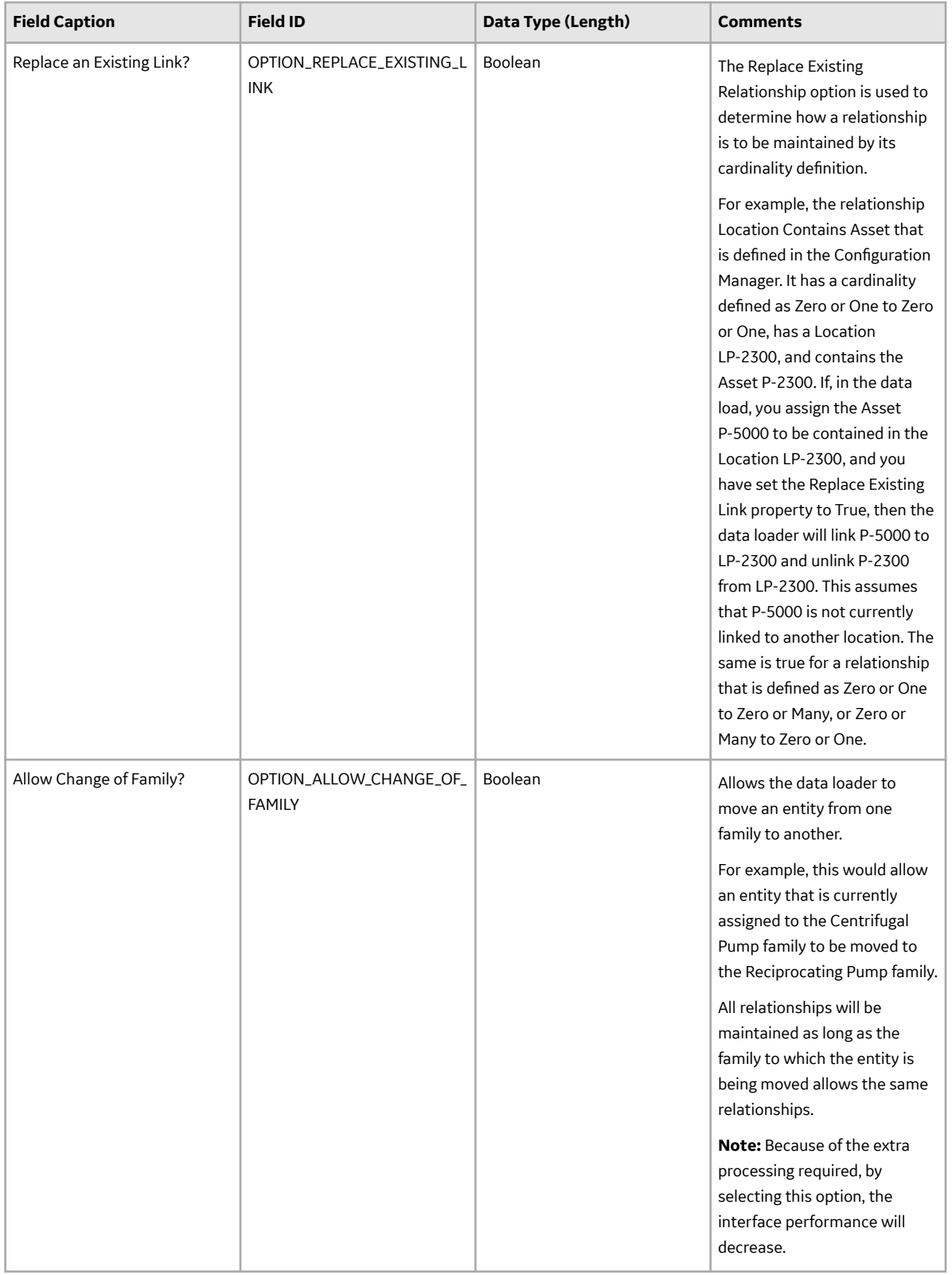

## **AmplificationCodes Worksheet**

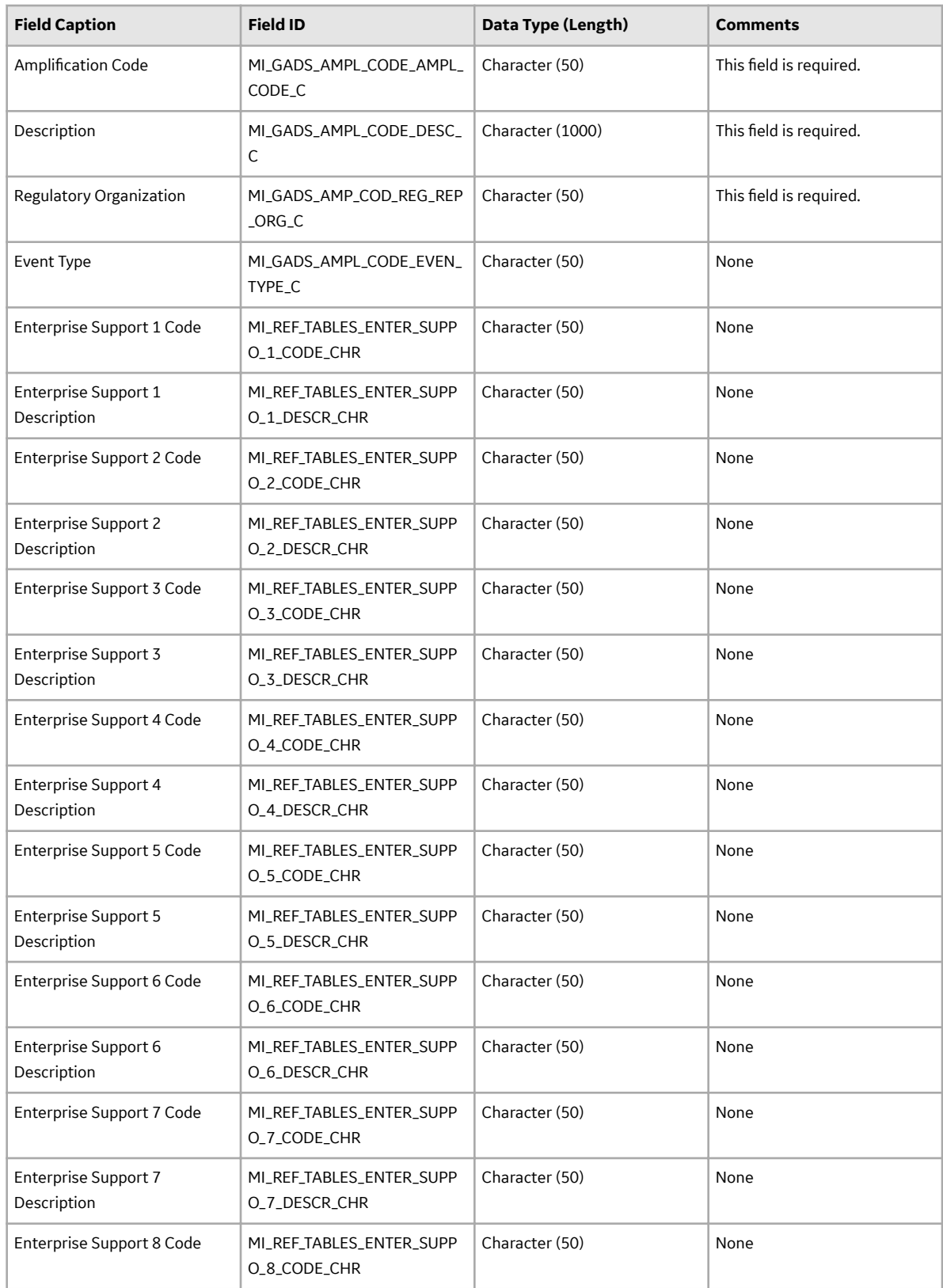

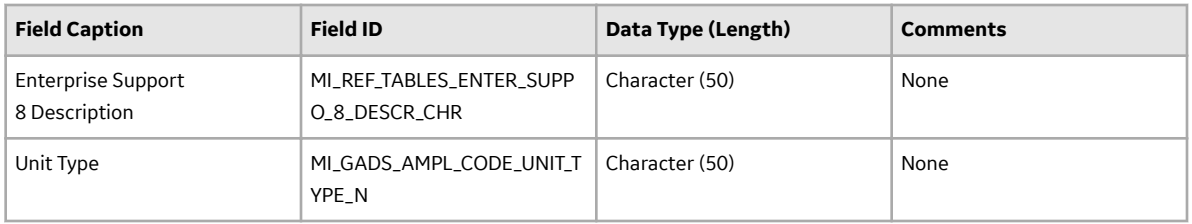

## **GAA Cause Codes Data Loader**

The following table lists the worksheet that is included in the Generation Availability Analysis (GAA) Cause Code.xlsx workbook:

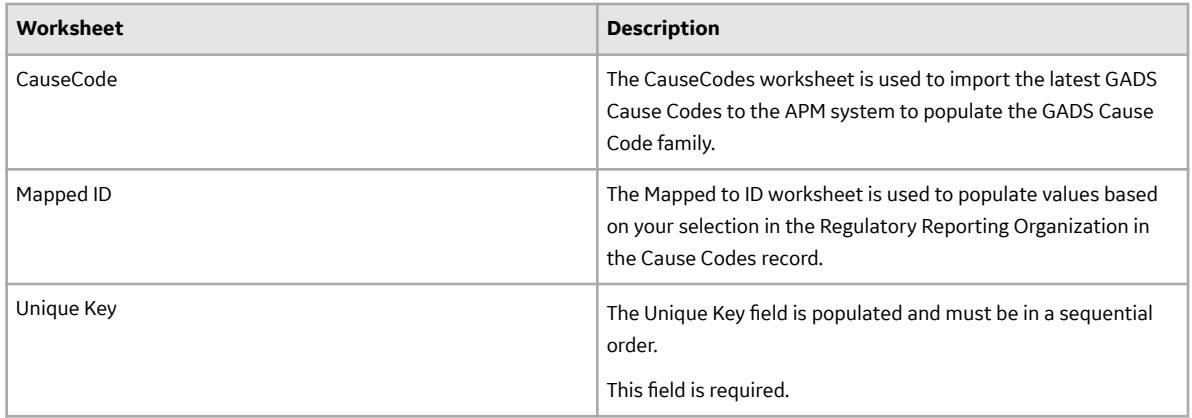

## **CauseCode Worksheet**

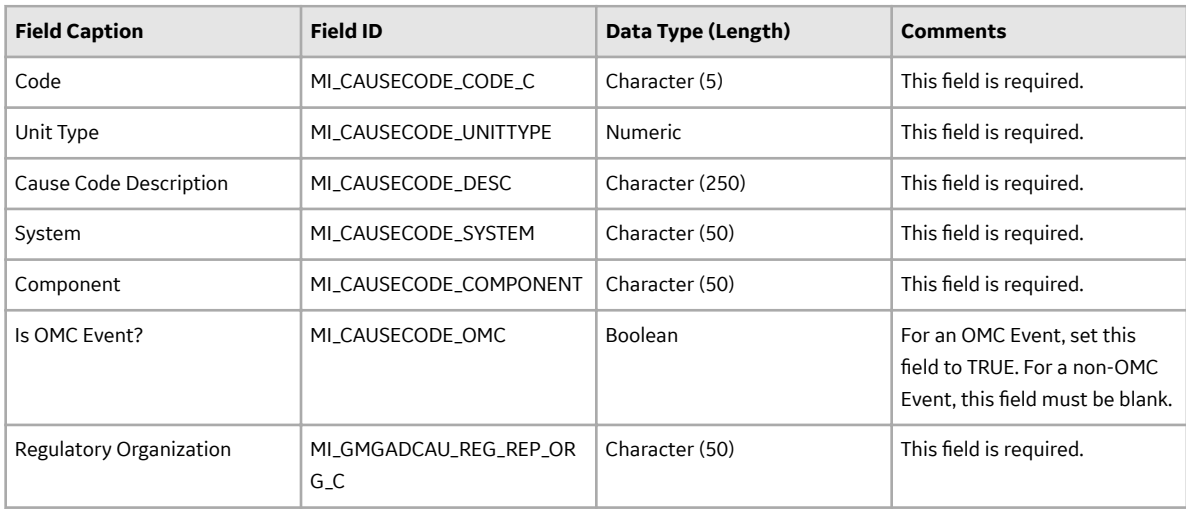

## **GAA Events Data Loader**

The following table lists the worksheet that is included in the Generation Availability Analysis (GAA) Events.xlsx workbook.

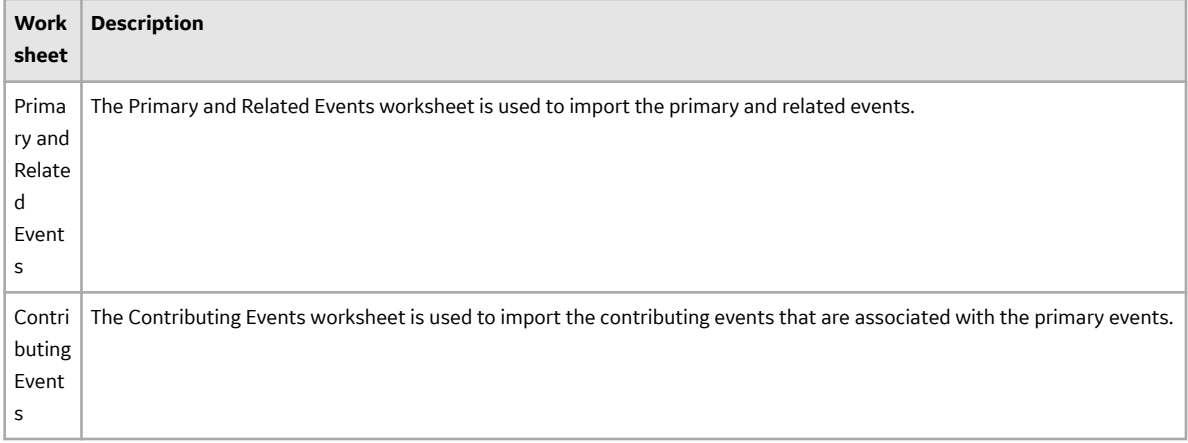

## **Primary and Related Events Worksheet**

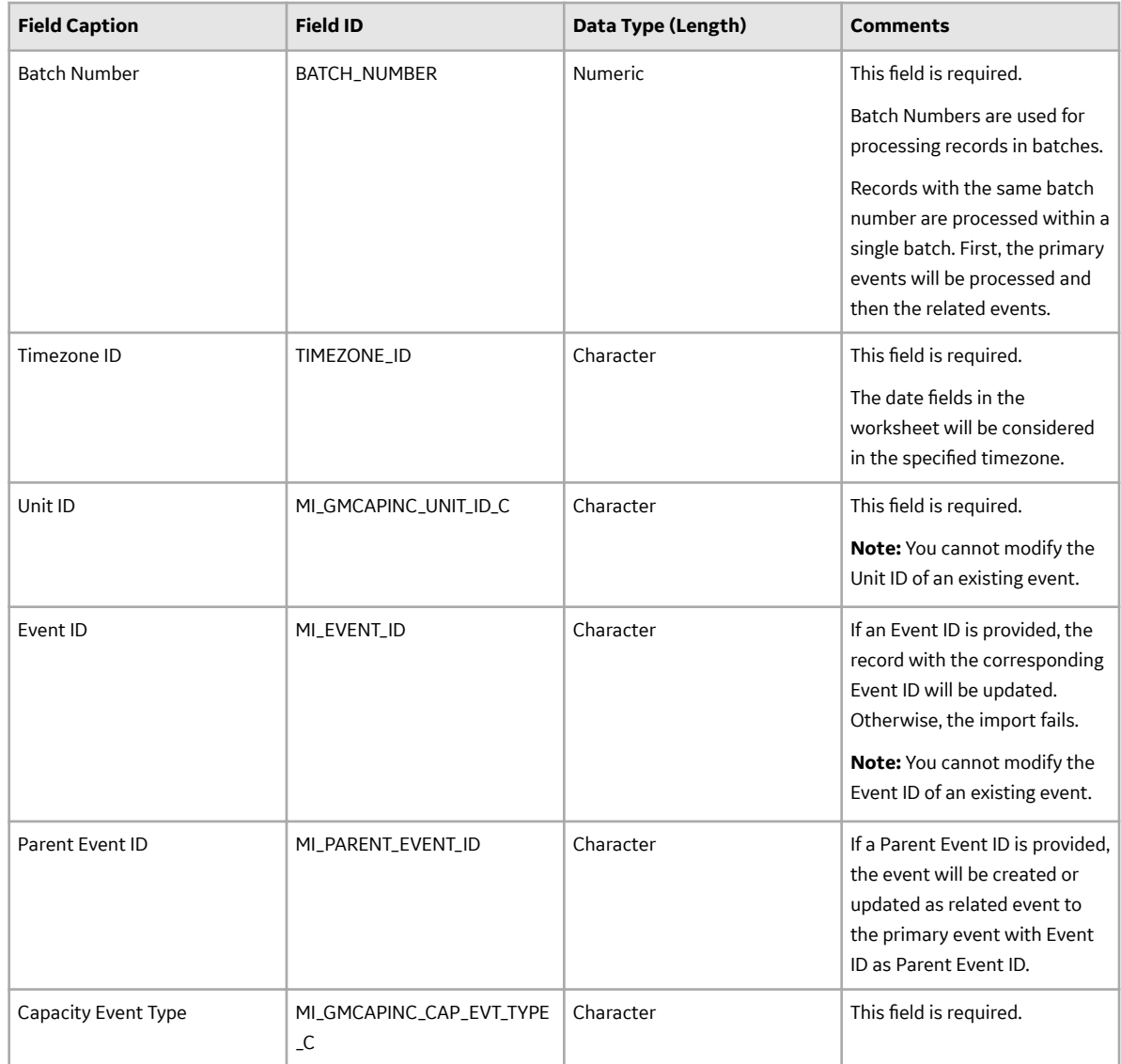

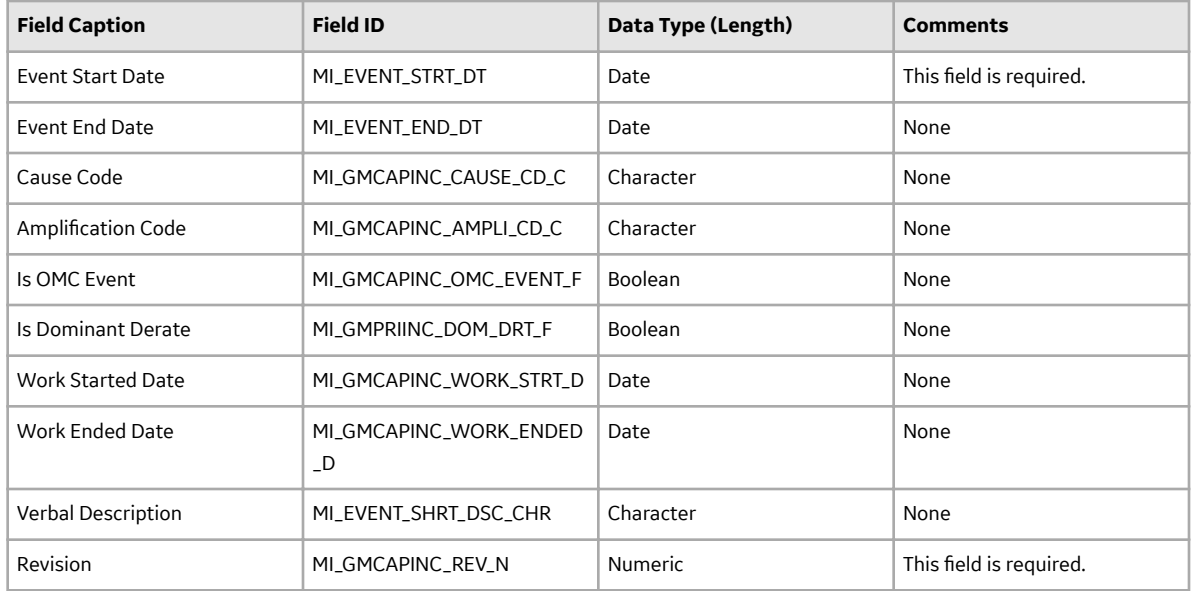

## **Contributing Events Worksheet**

**Important:** You can create a contributing event only for a primary event that is associated with a GAA Unit for which the primary regulatory body is North American Electric Reliability Corporation (NERC).

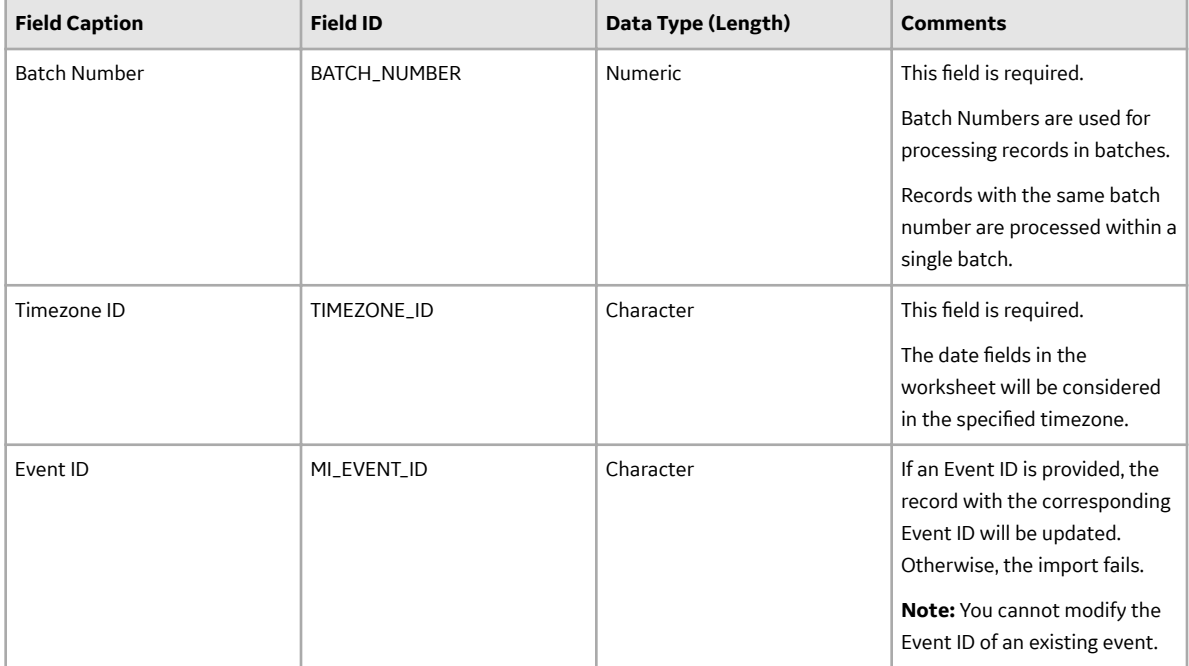

<span id="page-132-0"></span>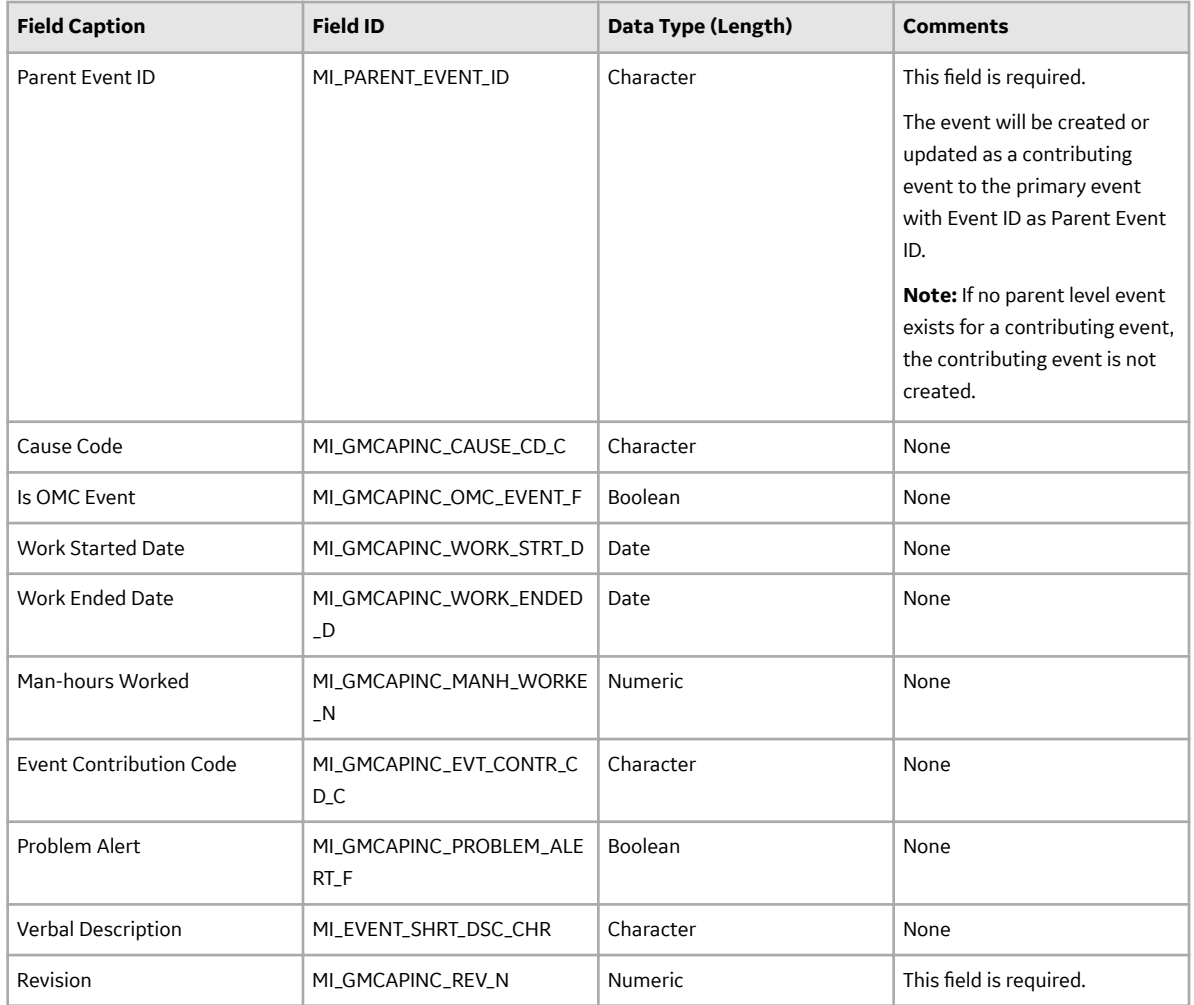

## **About the GAA Data Loaders Load Verification**

## **About This Task**

A successful data import can be verified using one of the following methods:

- On the **Data Loaders** page, view the value in the **Status and Log** column. If the value Complete appears in the **Status and Log** column, then the data has been loaded successfully.
- On the **Data Loaders** page, select the hyperlink in the **Job ID** column to access the Interface Log datasheet, and then view the value in the Status field. If the value Complete appears in the Status field, then the data has been loaded successfully.
- Navigate to the Primary Event datasheet and view the fields that belong to the GADS Amplification Codes and GADS Cause Codes families. If you can populate the fields using values available in the drop-down lists on this datasheet, then the data has been loaded successfully.
- In the **Unit Summary** workspace, select the **Events** tab to view the list of events. If the imported events appear and the fields of the existing events are updated, the data has been loaded successfully.

# **Chapter 12**

# **Deployment**

**Topics:**

• [Deployment and Upgrade](#page-134-0)

## <span id="page-134-0"></span>**Deployment and Upgrade**

Deployment and Upgrade content for various APM modules has been consolidated into a single document. For more information, refer to the module-specific information in the APM Module Deployment and Upgrade document.

# **Chapter 13**

## **Reference**

## **Topics:**

- [General Reference](#page-136-0)
- [Family Field Descriptions](#page-149-0)
- [Catalog Items](#page-235-0)
- [Mappings](#page-240-0)
- [Allowable Event Types in](#page-240-0) [Related Events](#page-240-0)
- [Fields that can be Populated](#page-242-0) [from one of the Three Related](#page-242-0) [Records](#page-242-0)
- [Fuel Code Fields](#page-243-0)
- [Fuel Information Fields](#page-243-0)
- [Inactive Hours Field](#page-244-0)
- [Overlapping between an](#page-245-0) [Outage Event and a Derate](#page-245-0) [Event](#page-245-0)
- Capacity Event Types Affecting [Performance Records](#page-246-0)

## <span id="page-136-0"></span>**General Reference**

## **GAA Data Model**

The following diagram shows how the families used in GAA are related to one another.

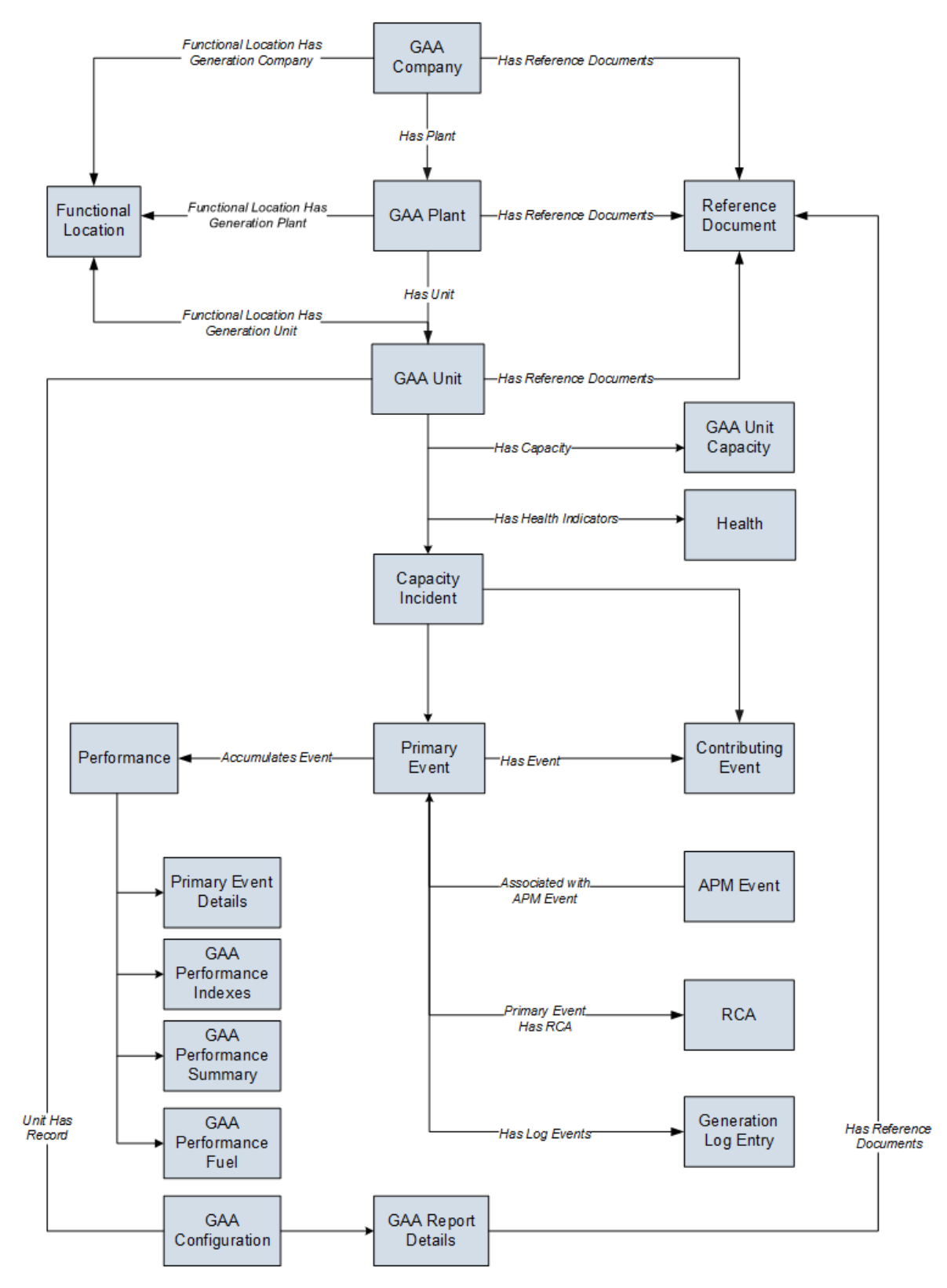

**Note:** In the diagram, boxes represent entity families and arrows represent relationship families that are configured in the baseline database. You can determine the direction of the each relationship definition

from the direction of the arrowhead: the box from which the arrow originates is the predecessor, and the box to which the arrowhead points is the successor.

In addition to the families shown in the GAA data model, the following additional families are used for GAA reference:

- Amplification Codes
- Cause Codes
- GAA Code Mapping
- GAA Event Categories
- GAA Event Transition
- GAA Event Types
- GAA Fuel Types
- GAA Supported Organizations
- GAA Unit Types

## **GAA Security Groups**

The following table lists the baseline Security Groups available for users within this module, as well as the baseline Roles to which those Security Groups are assigned.

**Important:** Assigning a Security User to a Role grants that user the privileges associated with all of the Security Groups that are assigned to that Role. To avoid granting a Security User unintended privileges, before assigning a Security User to a Role, be sure to review all of the privileges associated with the Security Groups assigned to that Role. Also, be aware that additional Roles, as well as Security Groups assigned to existing Roles, can be added via Security Manager.

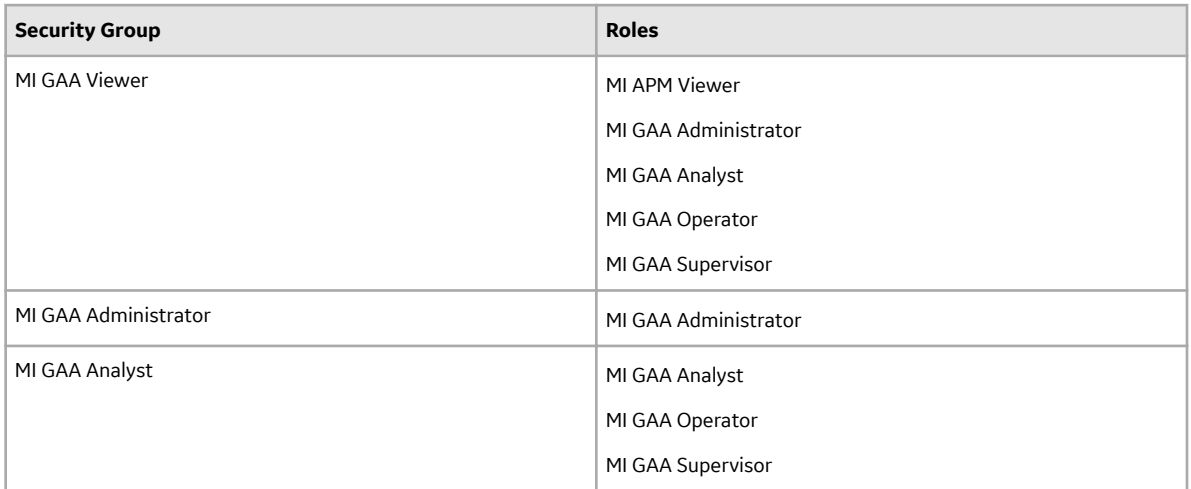

### **Note:**

To access the Health Summary page for an Asset, you must be member of one of the following Asset Health Manager Security Groups:

- MI AHI Administrator
- MI AHI User
- MI AHI Viewer

The baseline family-level privileges that exist for these Security Groups are summarized in the following table.

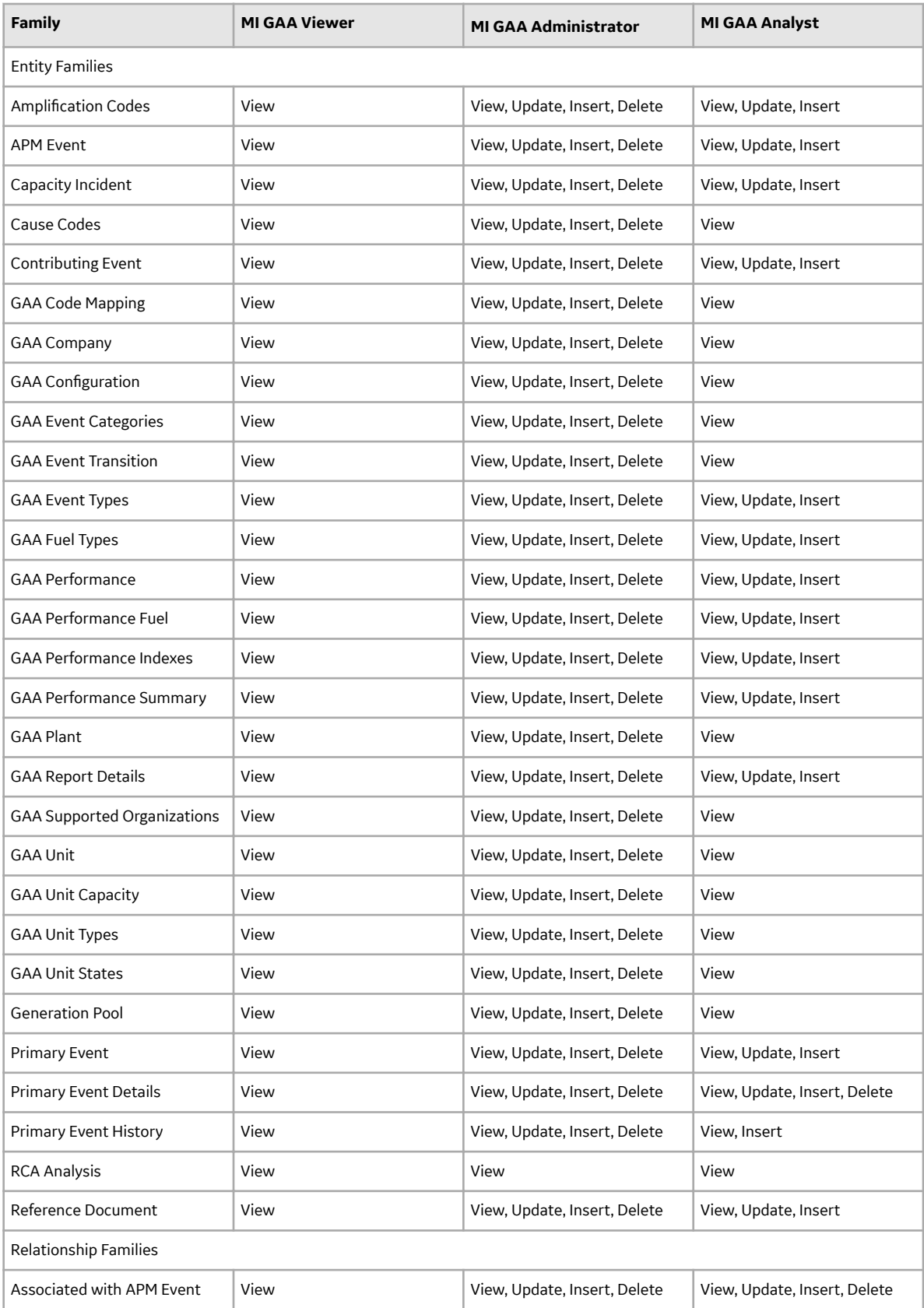

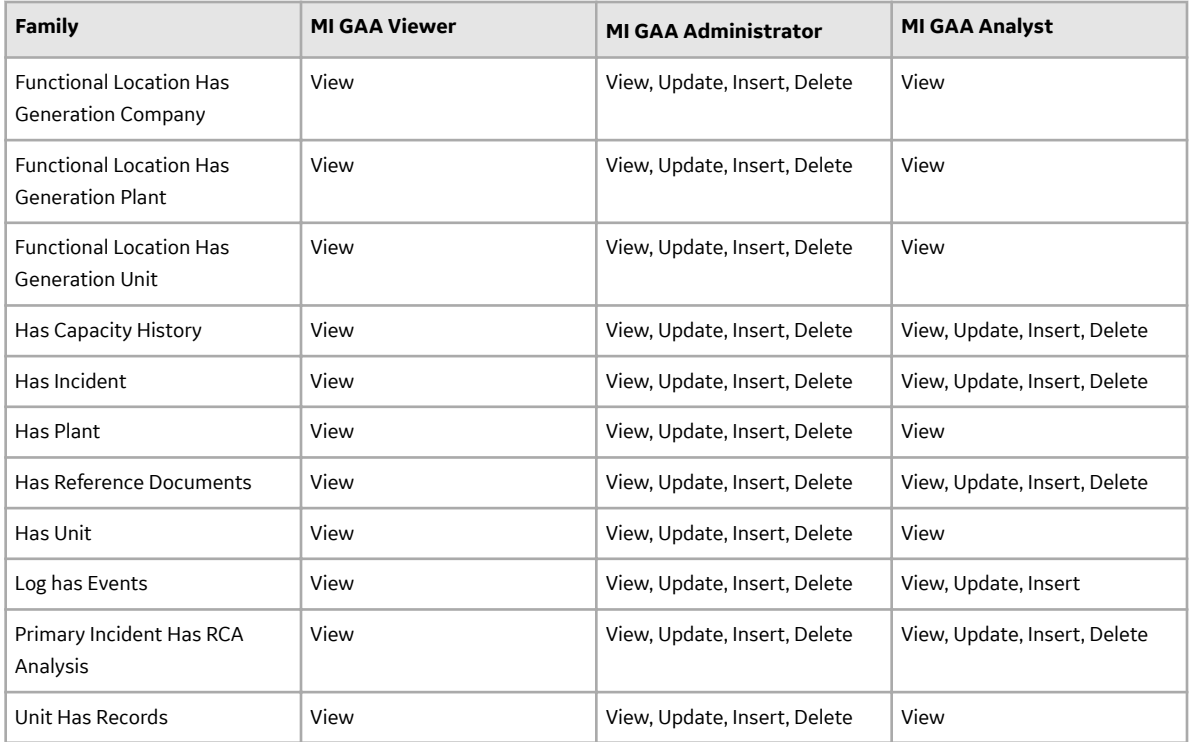

## **GAA URLs**

There is one URL route associated with Generation Availability Analysis: **gaa**. The following table describes the various paths that build on the route, and the elements that you can specify for each.

**Tip:** For more information, refer to the URLs section of the documentation.

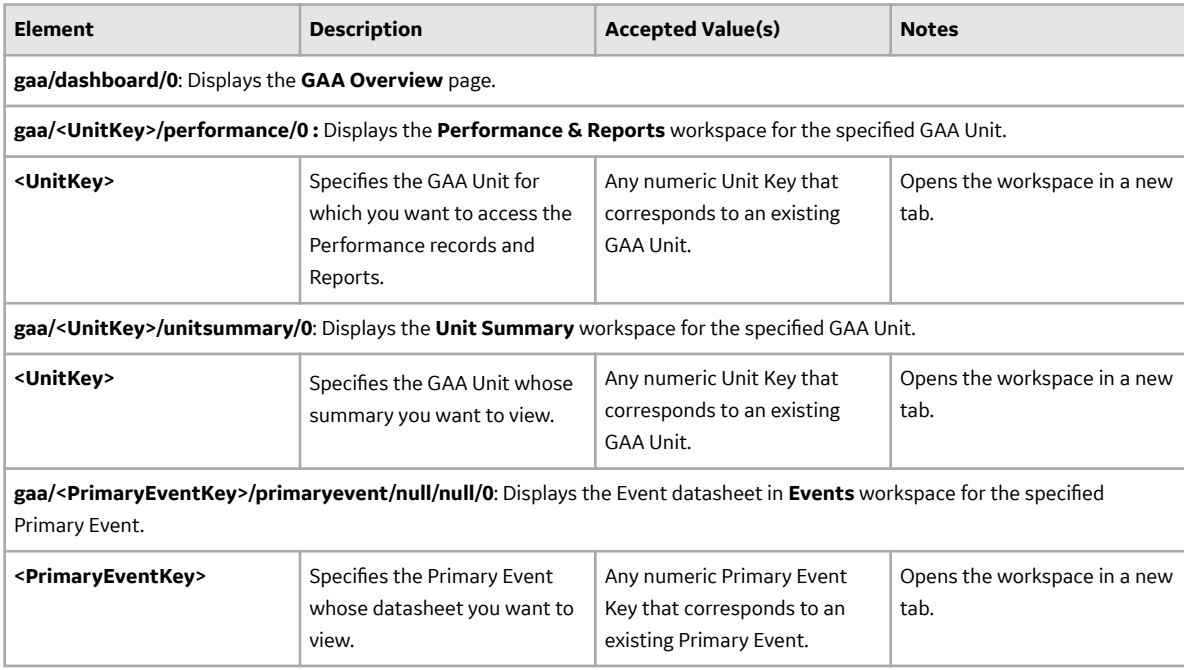

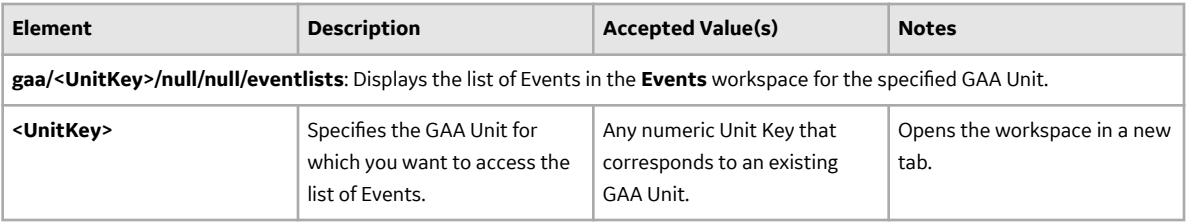

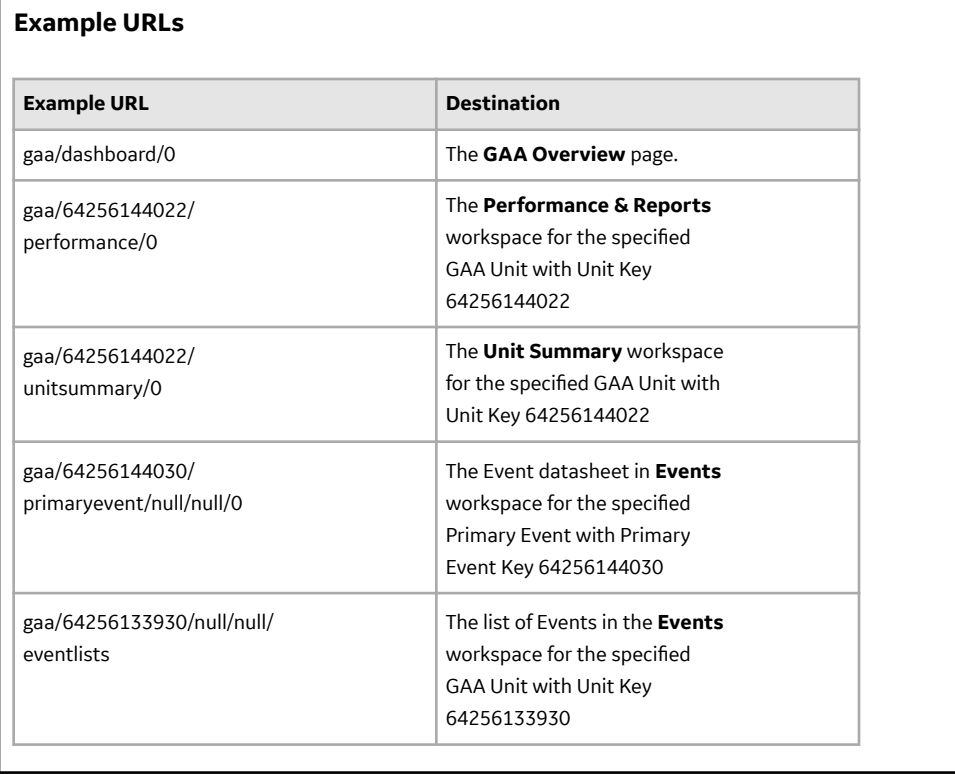

## **GAA System Code Tables**

The following table lists the System Code Tables that are used by Generation Availability Analysis:

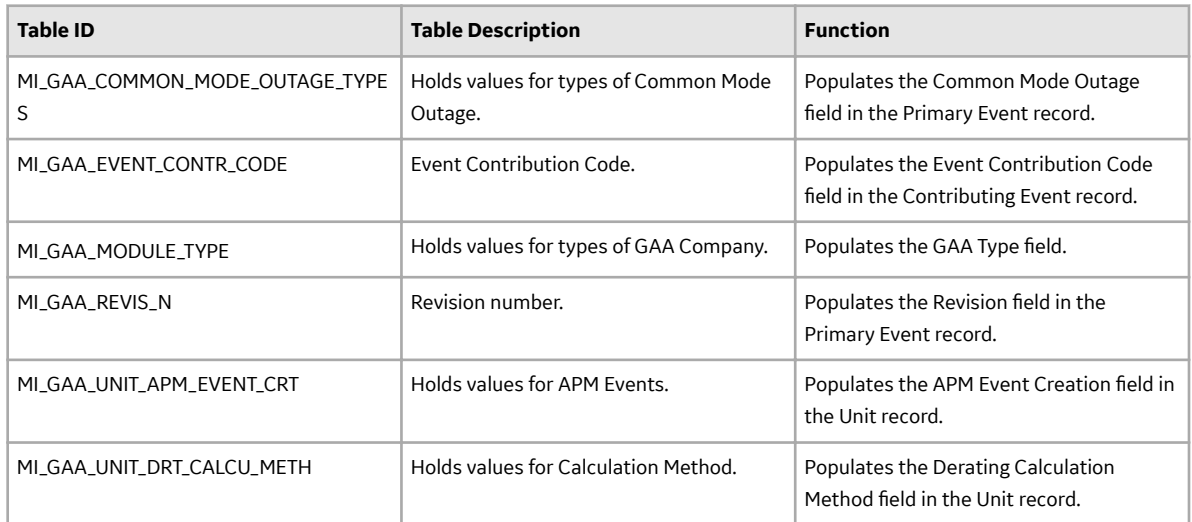

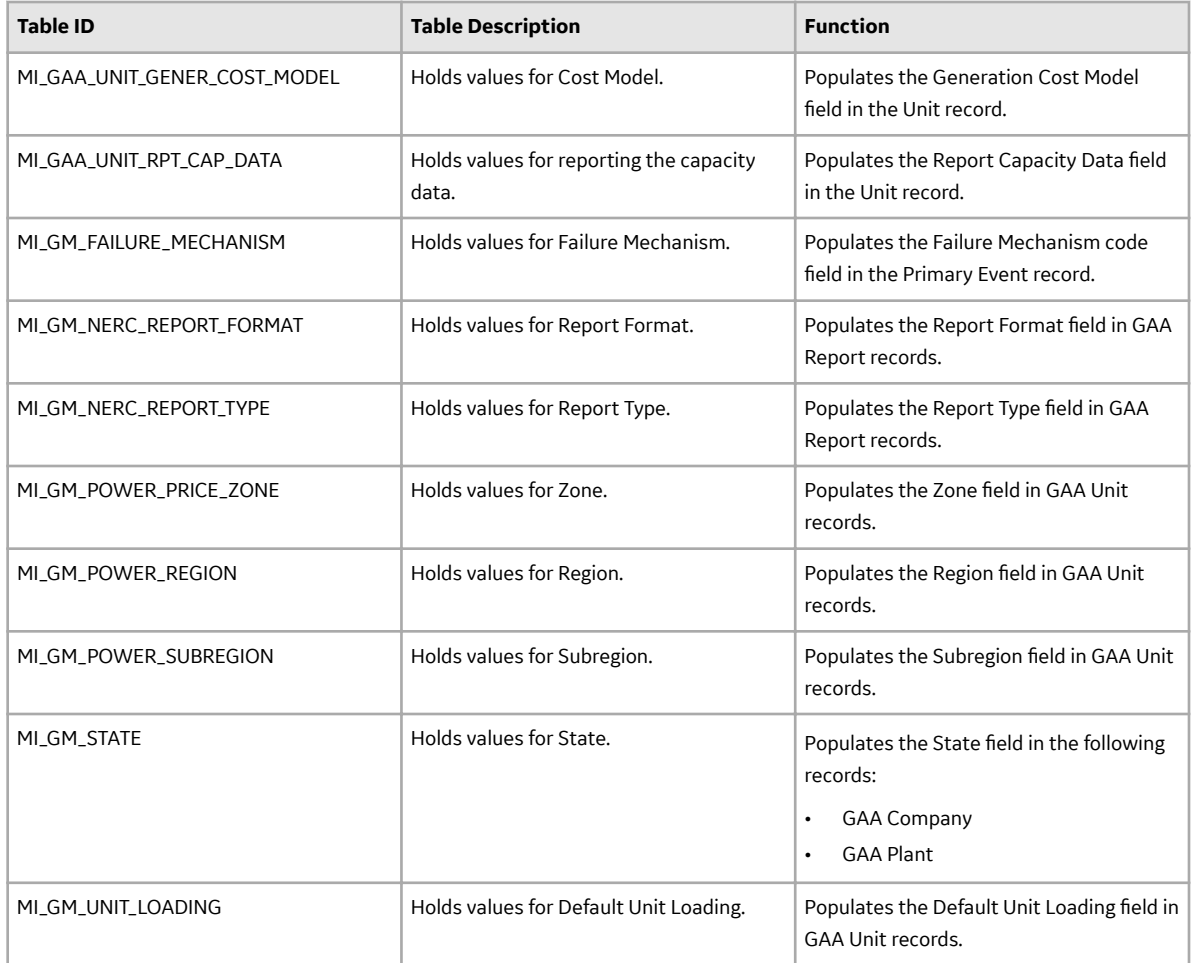

## **GAA State Management for Primary Events**

When you are working with Primary Event records, you can use state management to facilitate a workflow that tracks the progress of the events. When you access a Primary Event, options appear that you can use to manage the states for Primary Events. You can follow the standard procedure for managing record states. The following baseline record states are configured for the Primary Event family:

- **New:** Indicates that a new Primary Event is created. You can modify or delete a Primary Event that is in this state.
- **In Progress:** Indicates that the Primary Event is ready to be proposed to the supervisor. You can modify or delete a Primary Event that is in this state.
- **Pending Review:** Indicates that the Primary Event needs to be reviewed. You can modify or delete a Primary Event that is in this state.
- **Reviewed:** Indicates that the Primary Event has been reviewed and is awaiting Unit approval. You can modify or delete a Primary Event that is in this state.
- **Unit Approved:** Indicates that all the data in a GAA Unit associated with the Primary Event has been approved. You can modify or delete a Primary Event that is in this state.
- **Approved:** Indicates that the Primary Event has been approved and is ready to be submitted to NERC. After the state of a Primary Event is changed to Approved, you cannot modify or delete the Primary Event.

## **Illustration of Primary Events State Configuration**

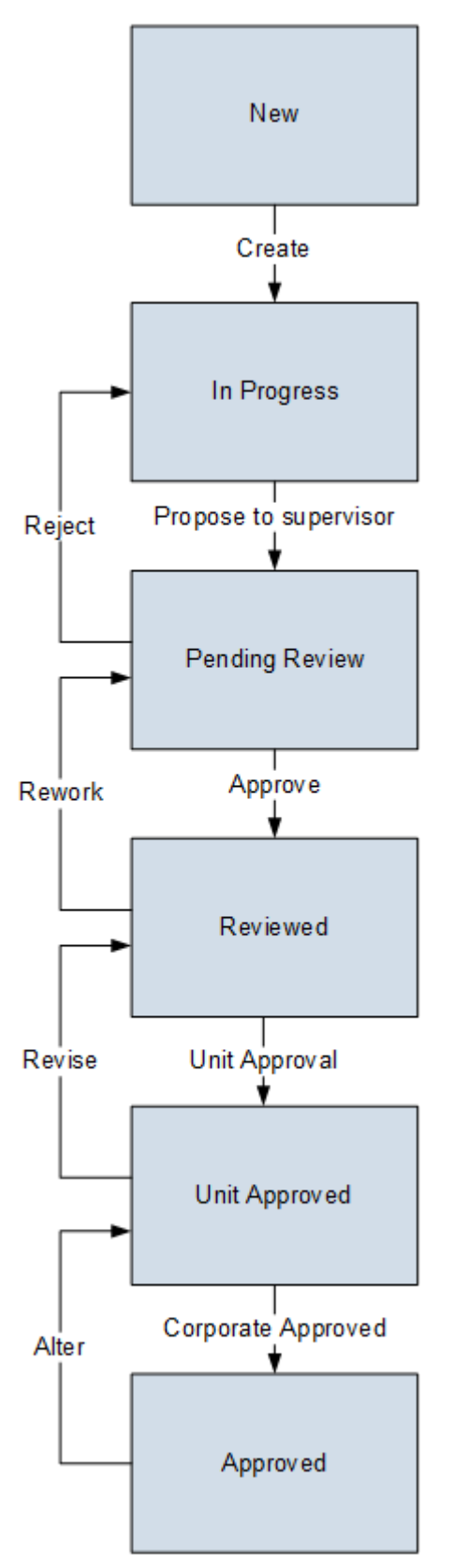
#### **Reserved States and Operations**

The following table lists the baseline states and operations and indicates which of these states and operations are reserved. You cannot remove or modify reserved states or operation. You can, however, add your own states and operations to the State Configuration.

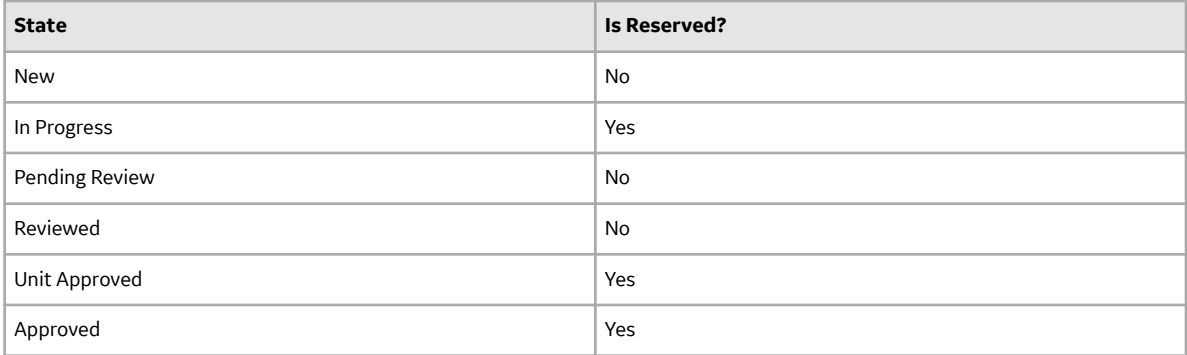

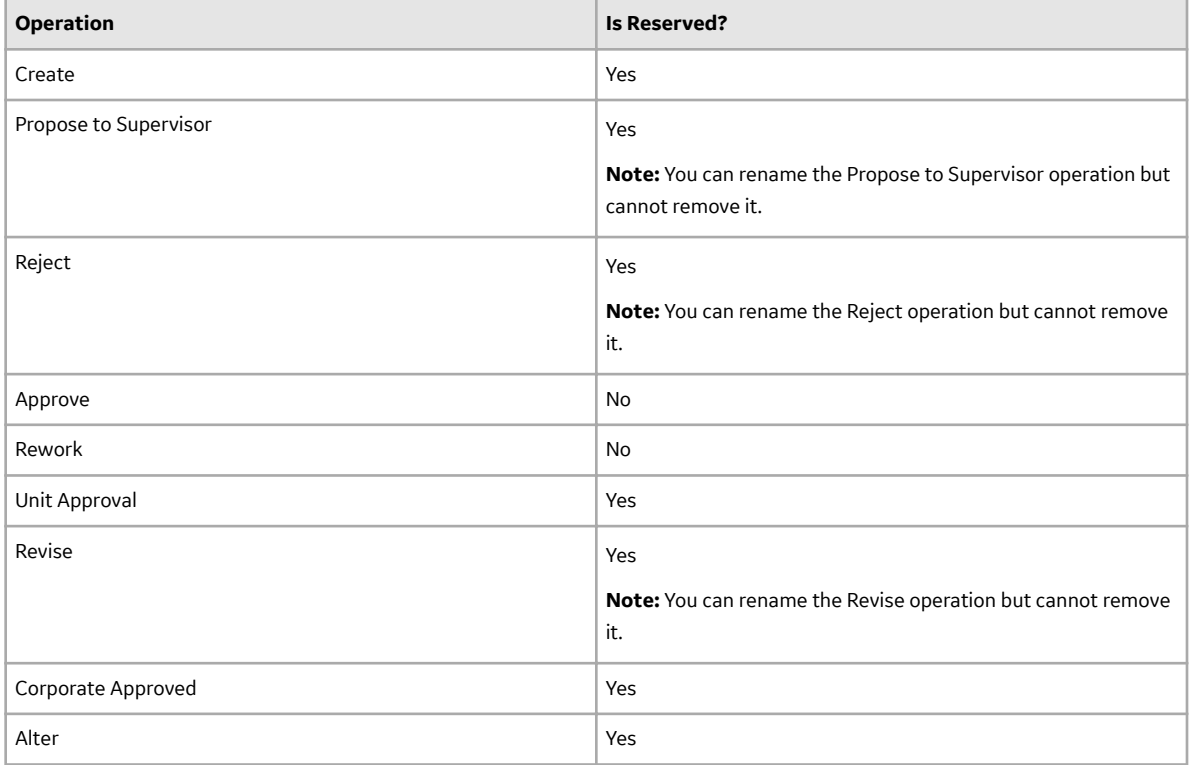

#### **State Configuration Roles**

The following table lists the baseline states and indicates which State Configuration Roles are assigned to each state and corresponding operation:

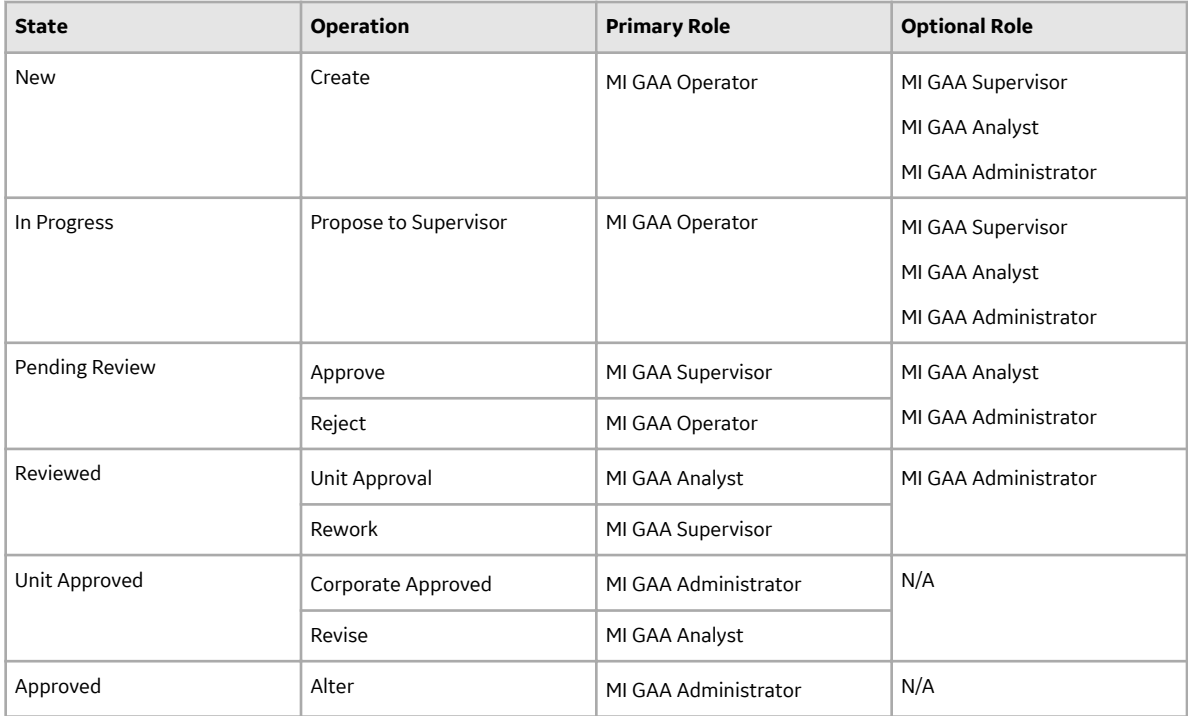

### **GAA State Management for Performance Records**

When you are working with Performance records, you can use state management to facilitate a workflow that tracks the progress of the Performance records. When you access a Performance record, options appear that you can use to manage the states for Performance records. You can follow the standard procedure for managing record states. The following baseline record states are configured for the GAA Performance family:

- **New:** Indicates that a new Performance record is created. You can modify or delete a Performance record that is in this state.
- **In Progress:** Indicates that the Performance record is ready to be sent for Unit Approval. You can modify or delete a Performance record that is in this state.
- **Unit Approved:** Indicates that all the data in a GAA Unit associated with the Performance record has been approved. This record can now be sent for Corporate Approval. You can modify or delete a Performance record that is in this state.
- **Approved:** Indicates that the Performance record has been approved and is ready to be submitted to NERC. After the state of a Performance record is changed to Approved, you cannot modify or delete the Performance record.

#### **Illustration of Performance Records State Configuration**

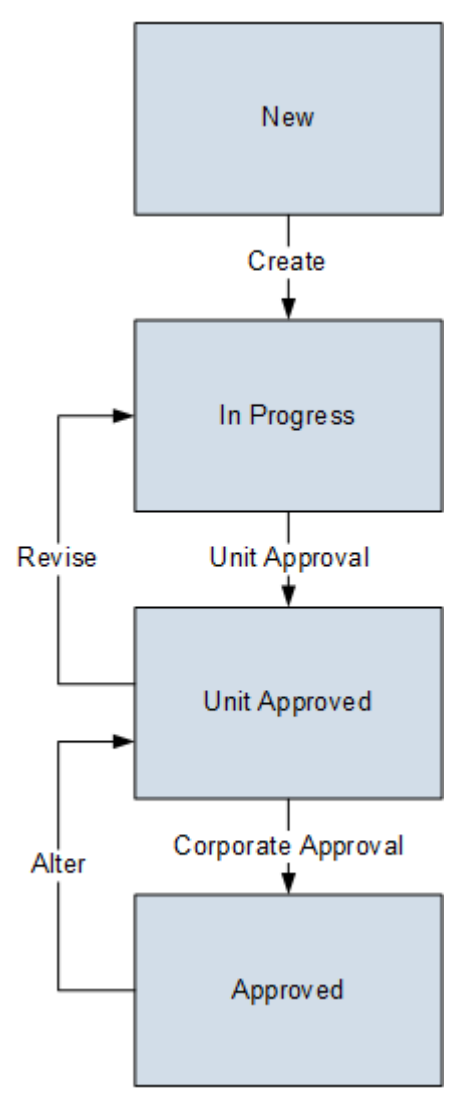

#### **Reserved States and Operations**

The following table lists the baseline states and operations and indicates which of these states and operations are reserved. You cannot remove or modify reserved states or operation. You can, however, add your own states and operations to the State Configuration.

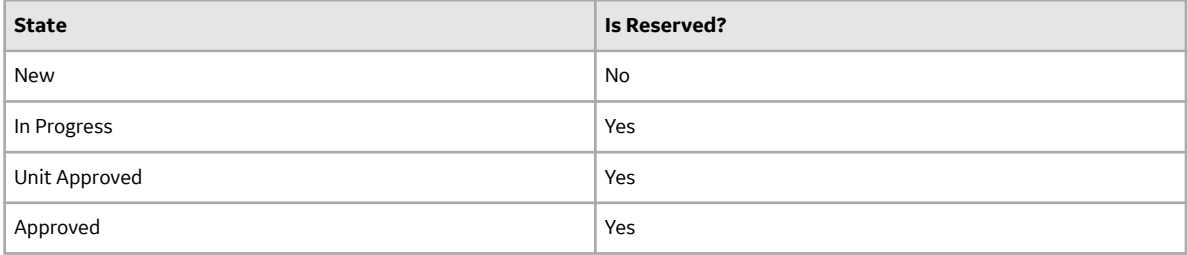

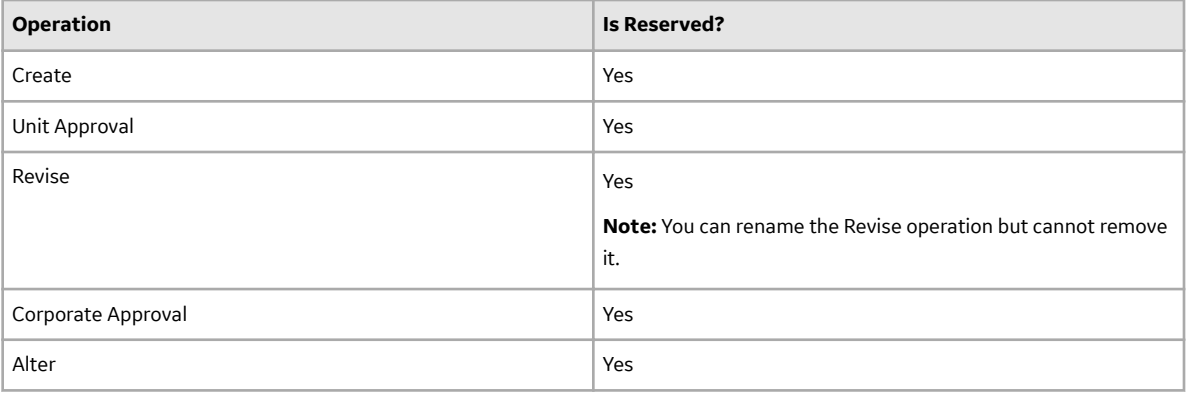

#### **State Configuration Roles**

The following table lists the baseline states and indicates which State Configuration Roles are assigned to each state and corresponding operation:

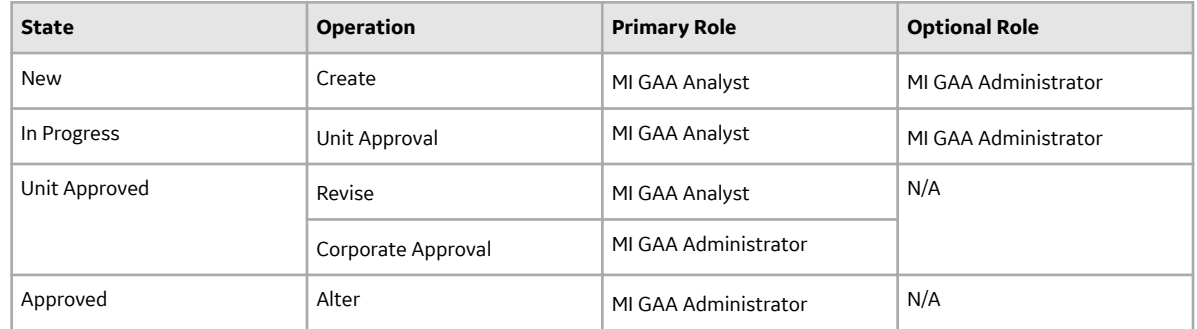

### **GAA Site Filtering**

Site filtering in GAA is achieved by specifying a Site Reference Key for a record. Users must have privileges for the relevant site to access records for the specified site. Users can be assigned to one or many sites. They will be able to see only the records that are assigned to their site(s) or that are global records.

Site filtering is enabled for the following families:

- **Contributing Event:** A new Contributing Event record will inherit the site from the associated Primary Event and GAA Unit. After a Contributing Event record is created, you cannot modify the site assigned to the Contributing Event record.
- **GAA Company:** You can assign any site to GAA Company record from the available sites. After you save the changes, you cannot modify the site.
- **GAA Performance:** A new Performance record will inherit the site from the associated GAA Unit. After a Performance record is created, you cannot modify the site assigned to a Performance record.
- **GAA Plant:** You can assign any site to GAA Plant from the available sites. This site could be different than the site assigned to a GAA Company record. After you save the changes, you cannot modify the site.
- **GAA Report Details:** A new record will inherit the site from the associated GAA Unit. After a record is created, you cannot modify the site assigned to the record.
- **GAA Unit:** You can assign any site to GAA Unit from the available sites. This site could be different than the site assigned to a GAA Company record or a GAA Plant record. After you save the changes, you cannot modify the site.
- **GAA Unit Capacity:** A new Unit Capacity record will inherit the site from the associated GAA Unit. After a Unit Capacity record is created, you cannot modify the site assigned to the Unit Capacity record.
- **Primary Event:** A new Primary Event record will inherit the site from the associated GAA Unit. After a Primary Event record is created, you cannot modify the site assigned to the Primary Event record.
- **Primary Event History:** The information that appears on the **Revision History** page will inherit the site from the associated GAA Unit.
- **Primary Event Details:** The information that appears in the **Unit Summary** workspace will inherit the site from the associated GAA Unit.
- **Reference Document:** A new Regulatory Report record will inherit the site from the associated GAA Unit. After a record is created, you cannot modify the site assigned to the record.

Site filtering is not enabled for the following families. The records in these families are considered as Global records.

- GAA Configuration
- Amplification Code
- Cause Code
- GAA Fuel Types

Consider an organization that has three sites, Site X, Site Y, and Site Z and contains the following records:

- Event 1: Assigned to Site X
- Event 2: Assigned to Site Y
- Event 3: Assigned to Site Z

#### **Scenario 1: User assigned to only Site X**

When this user accesses the GAA Overview page, the user will be able to see the records that are assigned to Site X:

• Event 1: Assigned to Site X

#### **Scenario 2: User assigned to both Site X and Site Y**

When this user accesses the GAA Overview page, the user will be able to see the records that are assigned to Site X and Site Y:

- Event 1: Assigned to Site X
- Event 2: Assigned to Site Y

#### **Scenario 3: Super User**

When this user accesses the summary of a GAA Unit, the user will be able to see the records that are assigned to any of the sites:

- Event 1: Assigned to Site X
- Event 2: Assigned to Site Y
- Event 3: Assigned to Site Z

# **Family Field Descriptions**

### **Amplification Codes Records**

Amplification Codes records store information about the fields in the Amplification Codes family that are used to populate the Amplification Code field in a Primary Event record. This topic provides an alphabetical list of the fields that exist for the Amplification Code family and describes how the fields will be used to populate the Amplification Code field in an Event record. The information in the table reflects the baseline state and behavior of these fields. This list is not comprehensive.

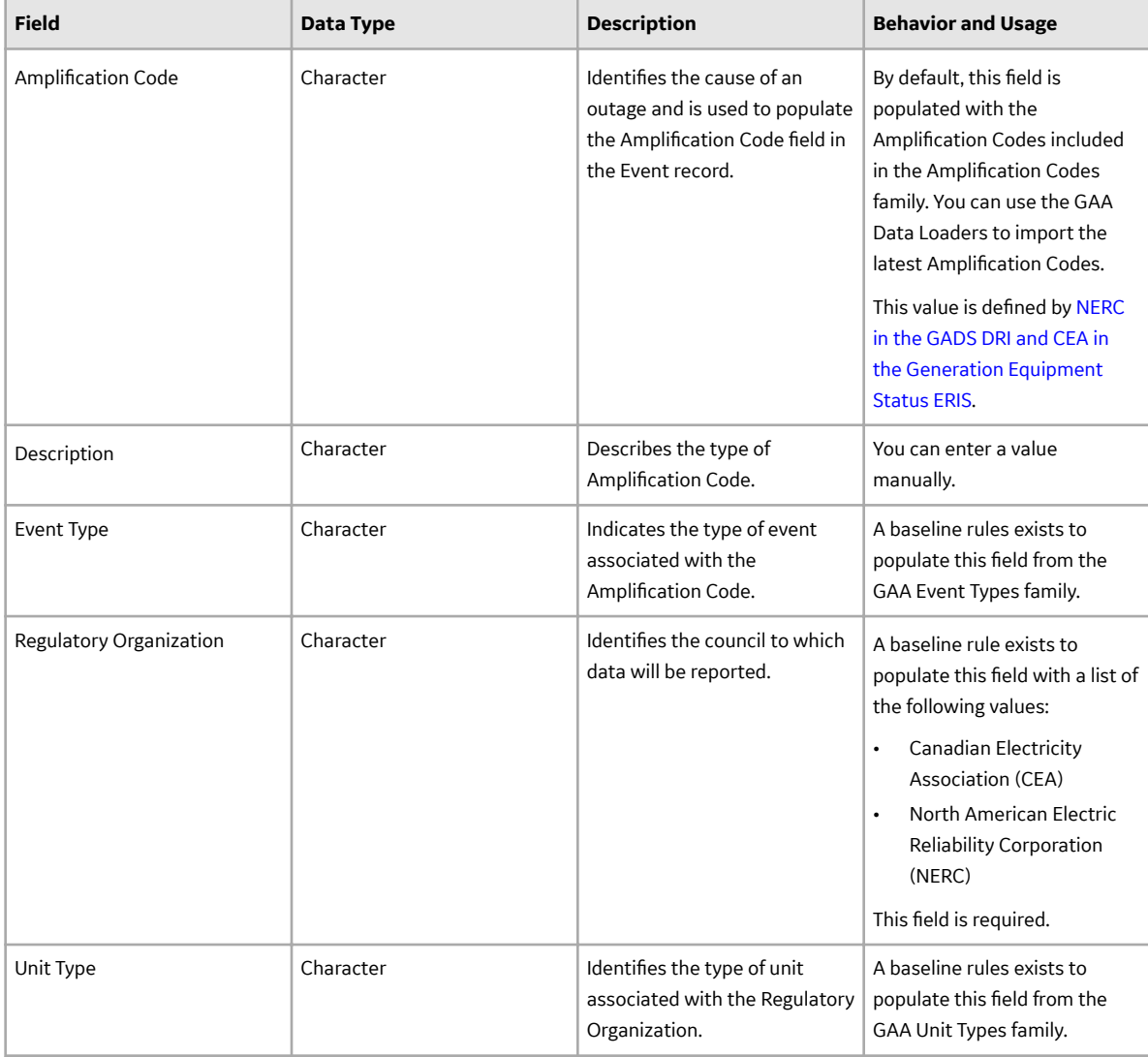

### **APM Event Records**

APM Event records store information about the fields that are defined for the APM Event family in the baseline APM database. This topic provides an alphabetical list and description of the fields that exist for the APM Event family and appear on the APM Event datasheet. The information in the table reflects the baseline state and behavior of these fields.

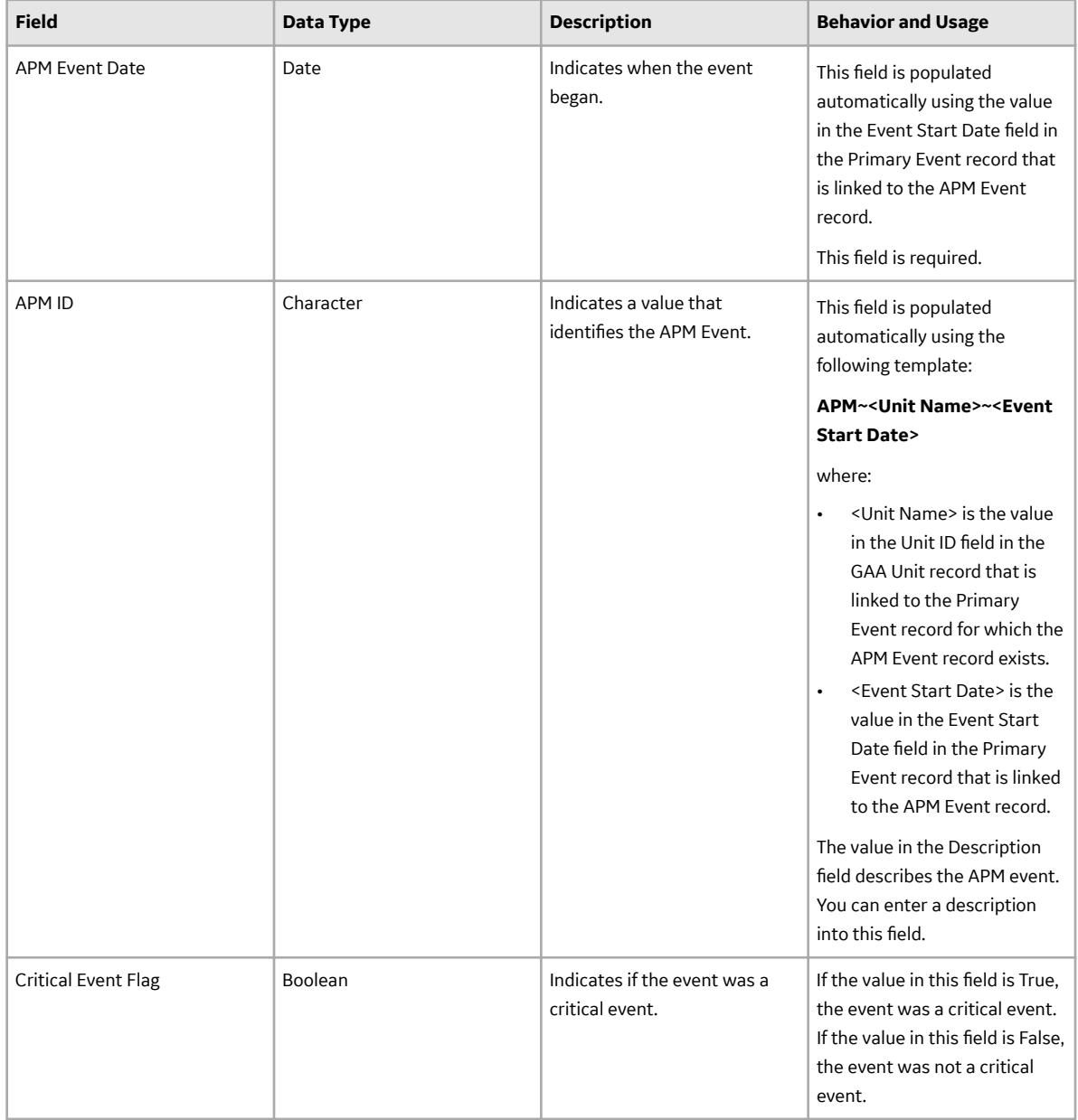

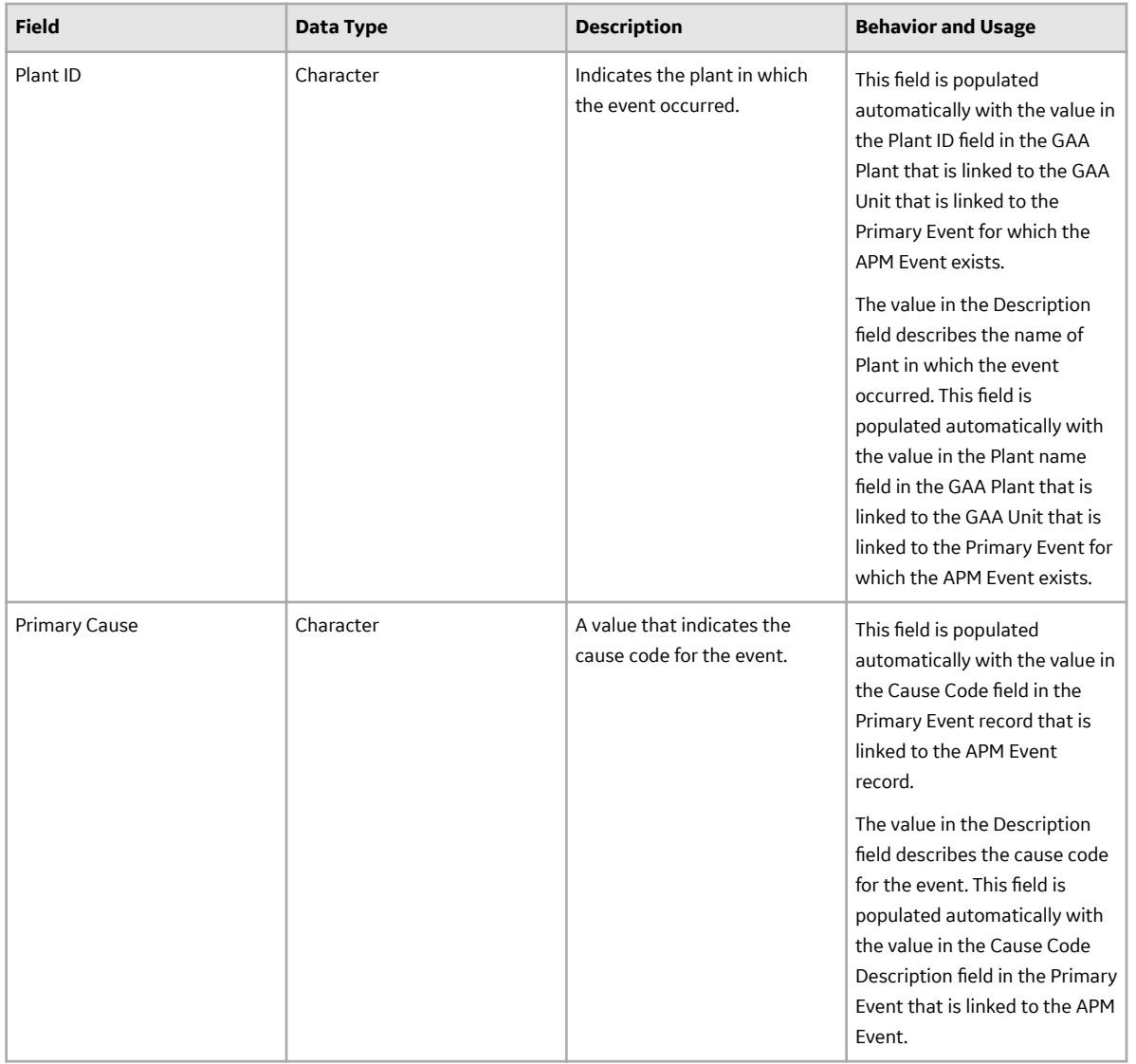

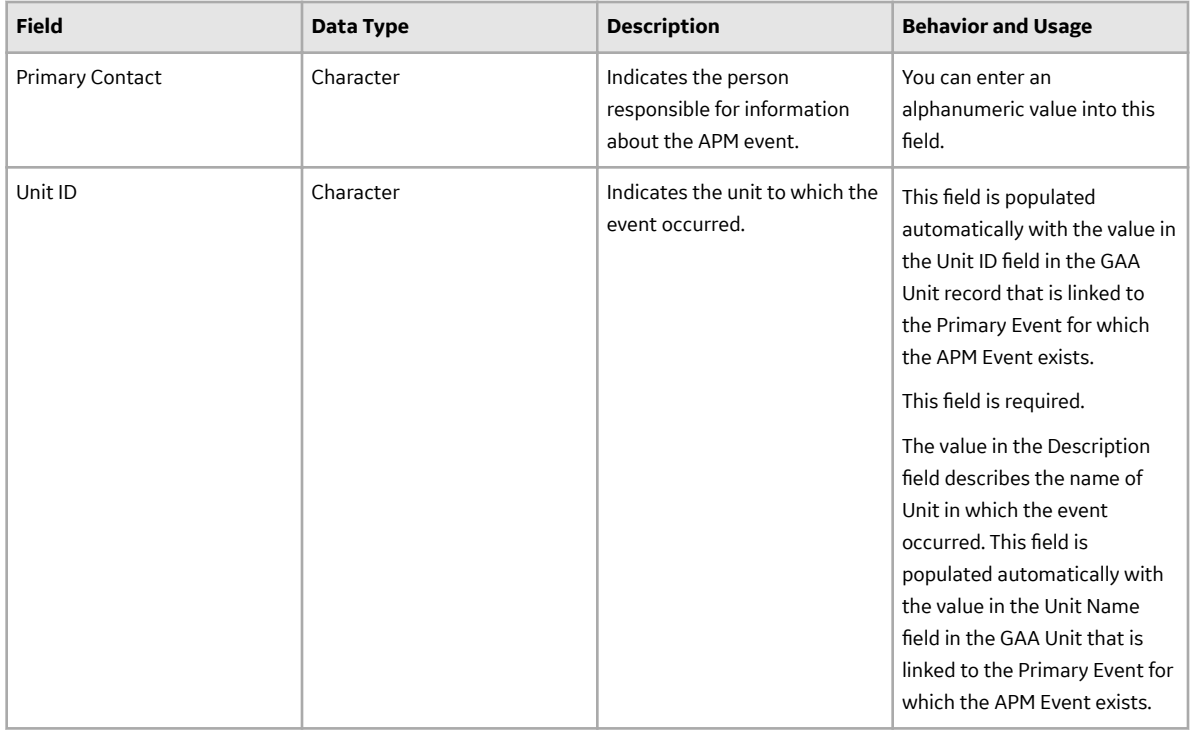

### **Cause Codes Records**

Cause Codes records store information about the fields in the Cause Codes family that are used to populate the Cause Code field in a Primary Event record. This topic provides an alphabetical list of the fields that exist for the Cause Codes family and describes how the fields will be used to populate the Cause Code field in an Event record. The information in the table reflects the baseline state and behavior of these fields. This list is not comprehensive.

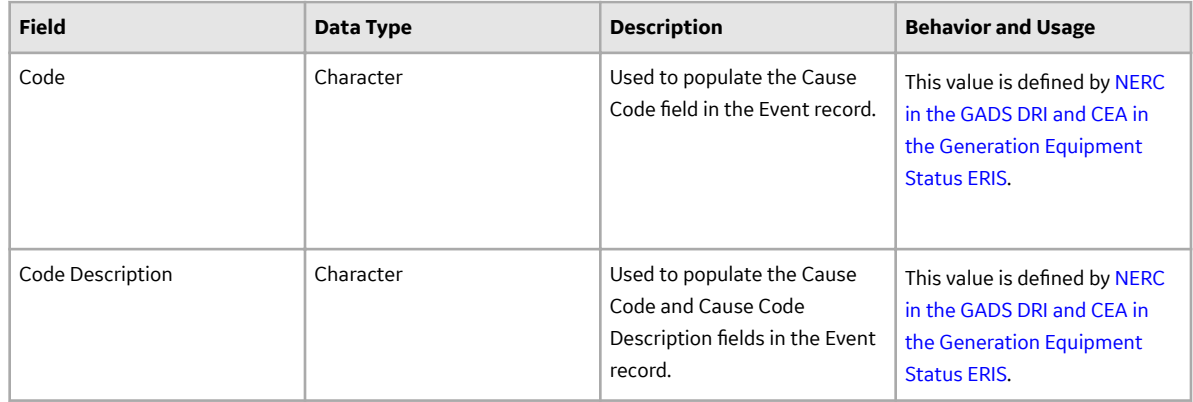

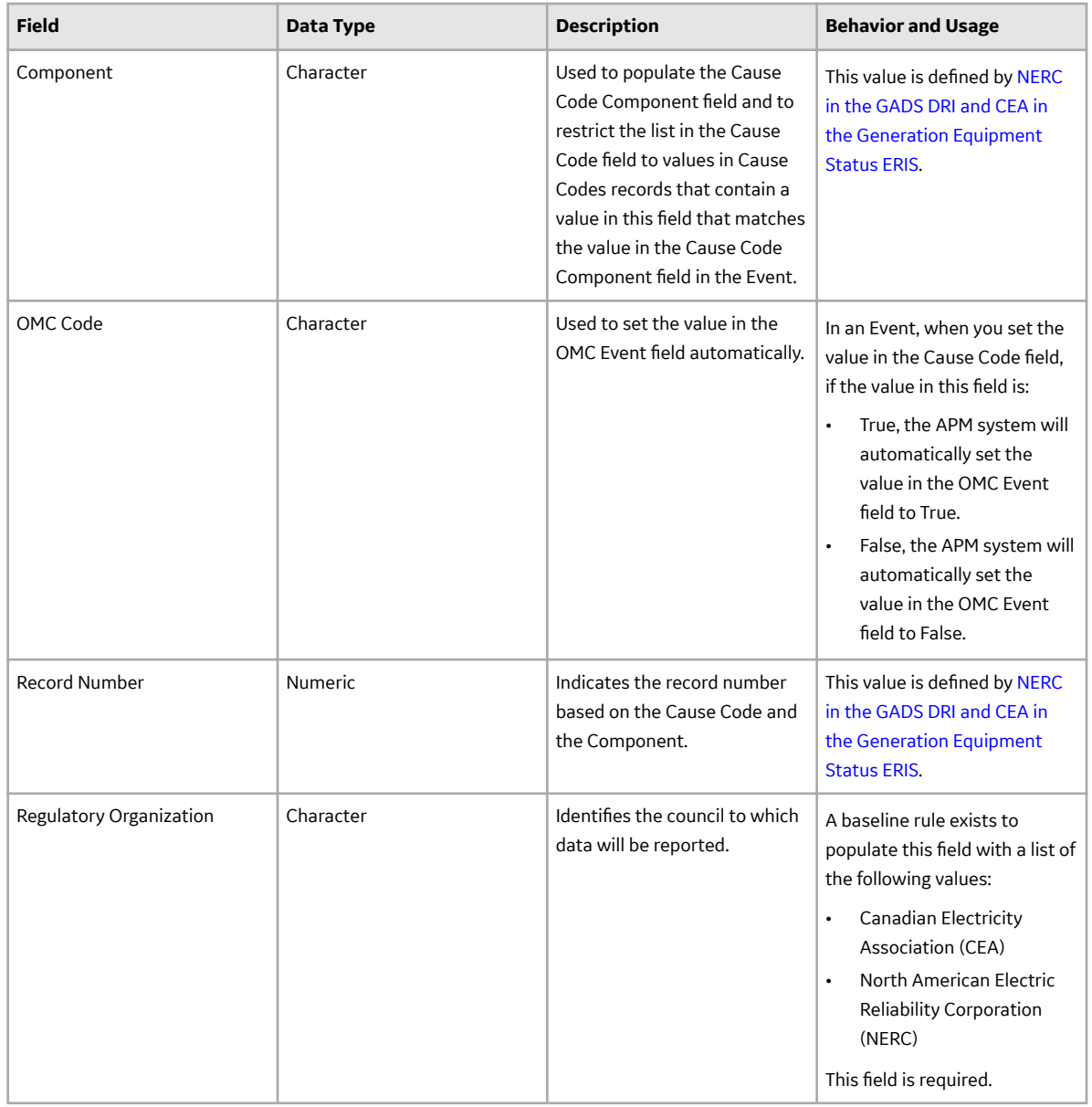

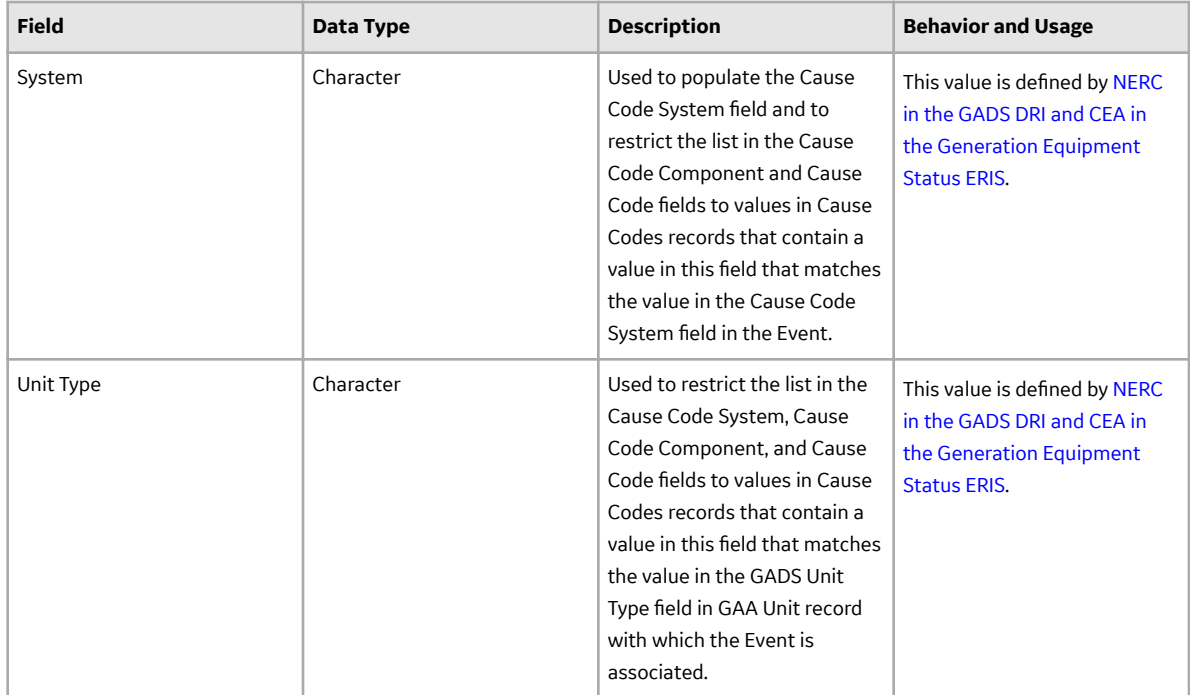

#### **Event Records**

Event records store information about the fields that are defined for the Primary Event and Contributing Event families in the baseline APM database. This topic provides an alphabetical list and description of the fields that exist for the Primary Event and Contributing Event families and appear on the Event datasheet. The information in the table reflects the baseline state and behavior of these fields. The values in these fields are defined by NERC in the GADS DRI and CEA in the Generation Equipment Status ERIS. This list is not comprehensive.

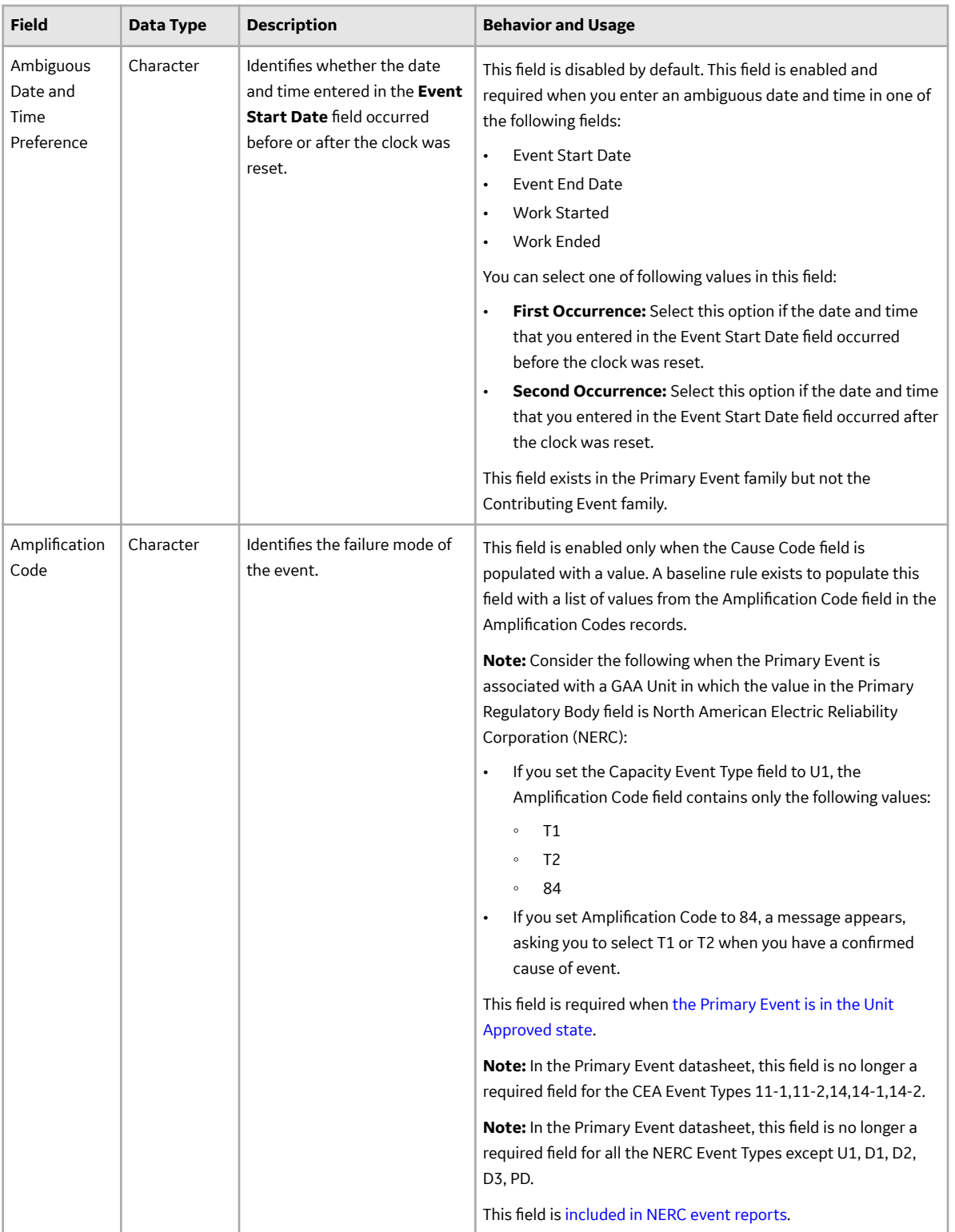

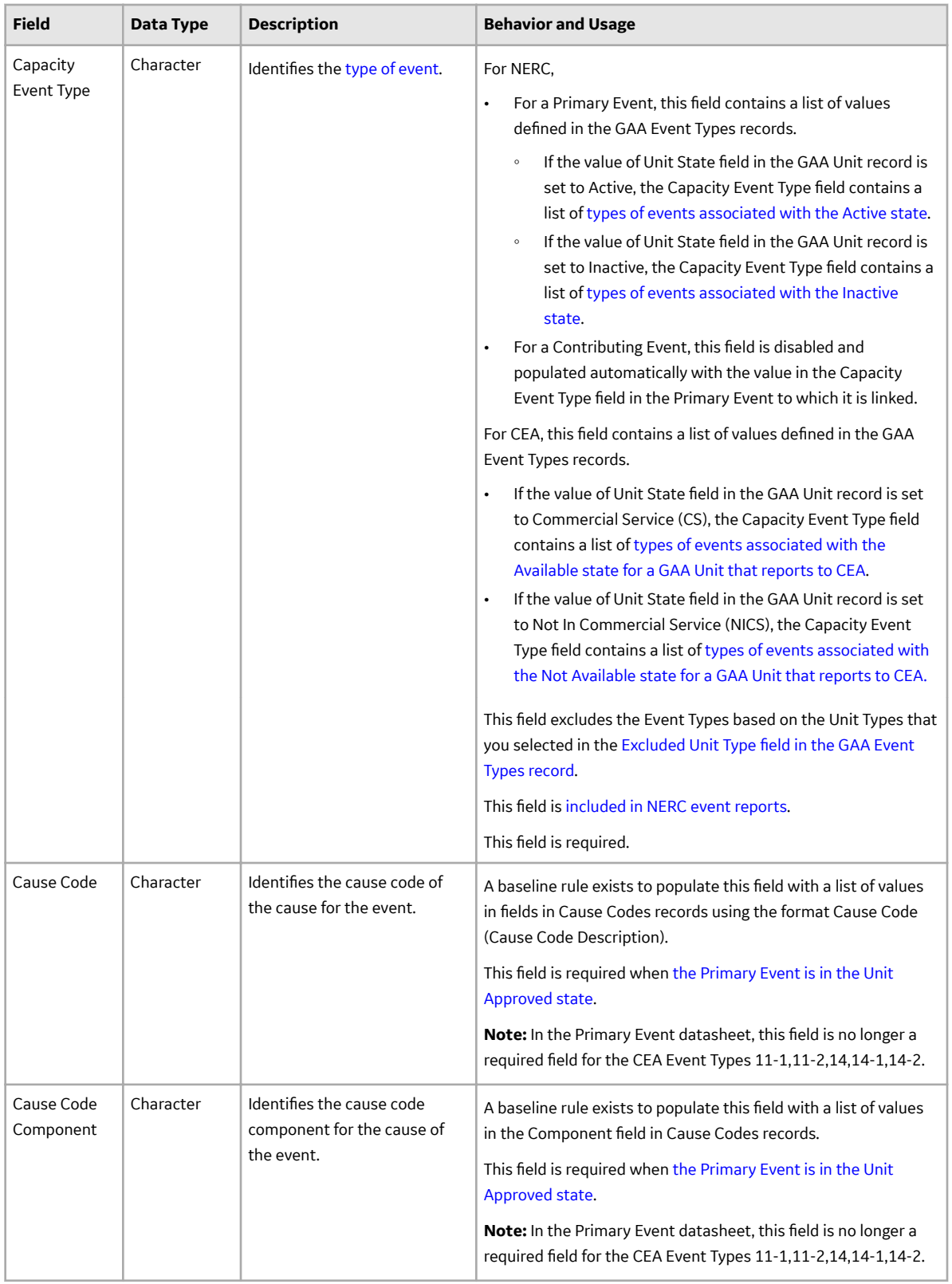

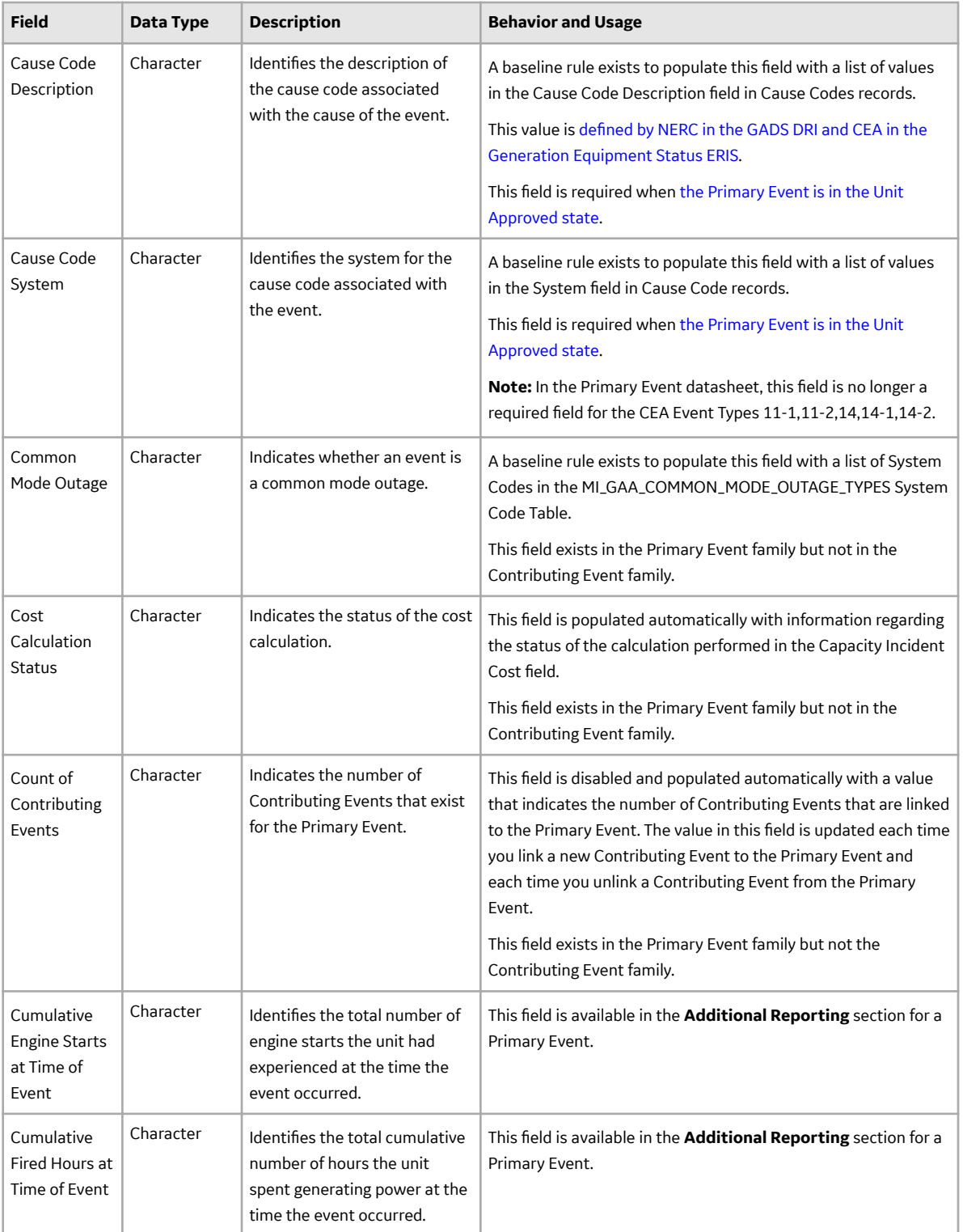

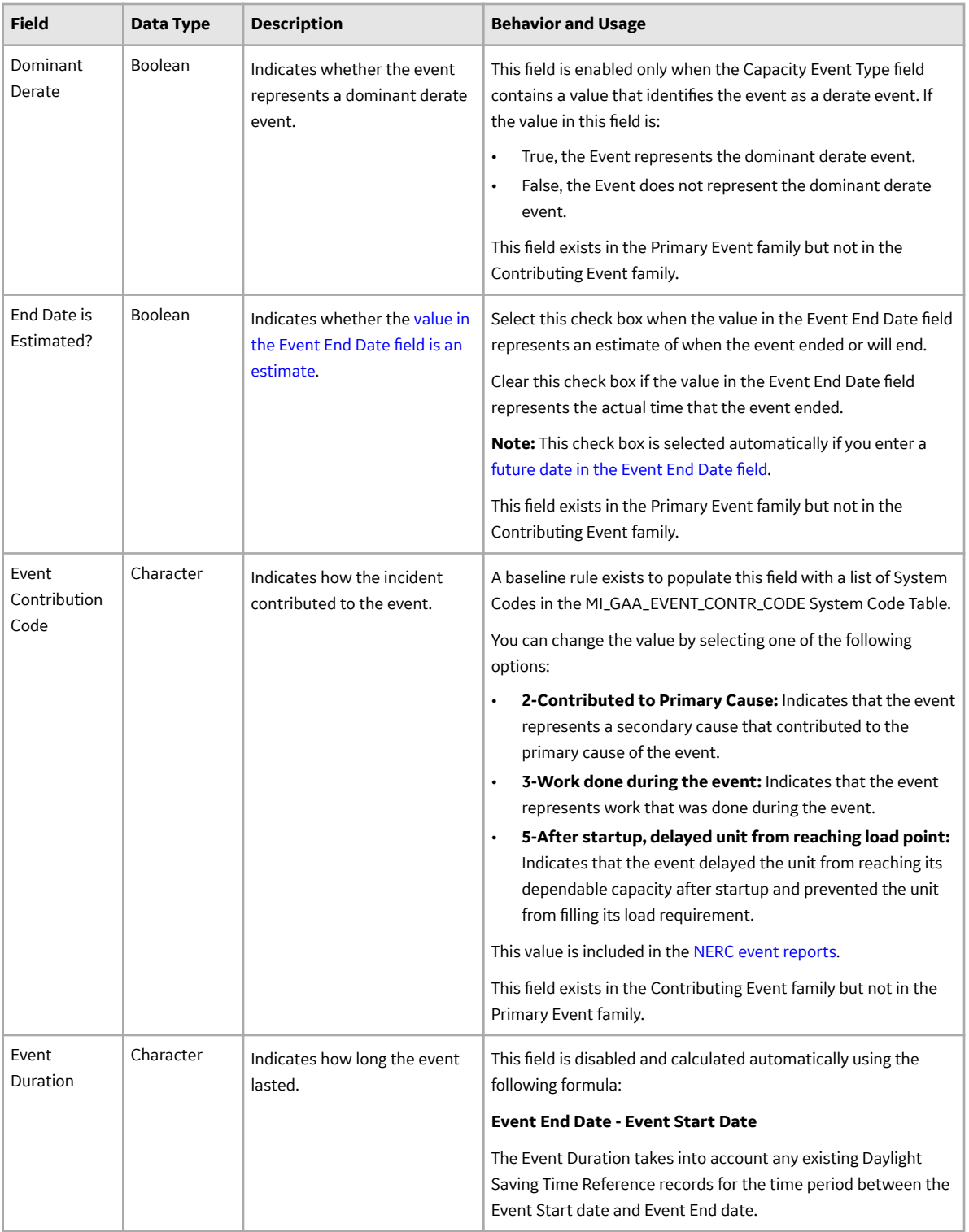

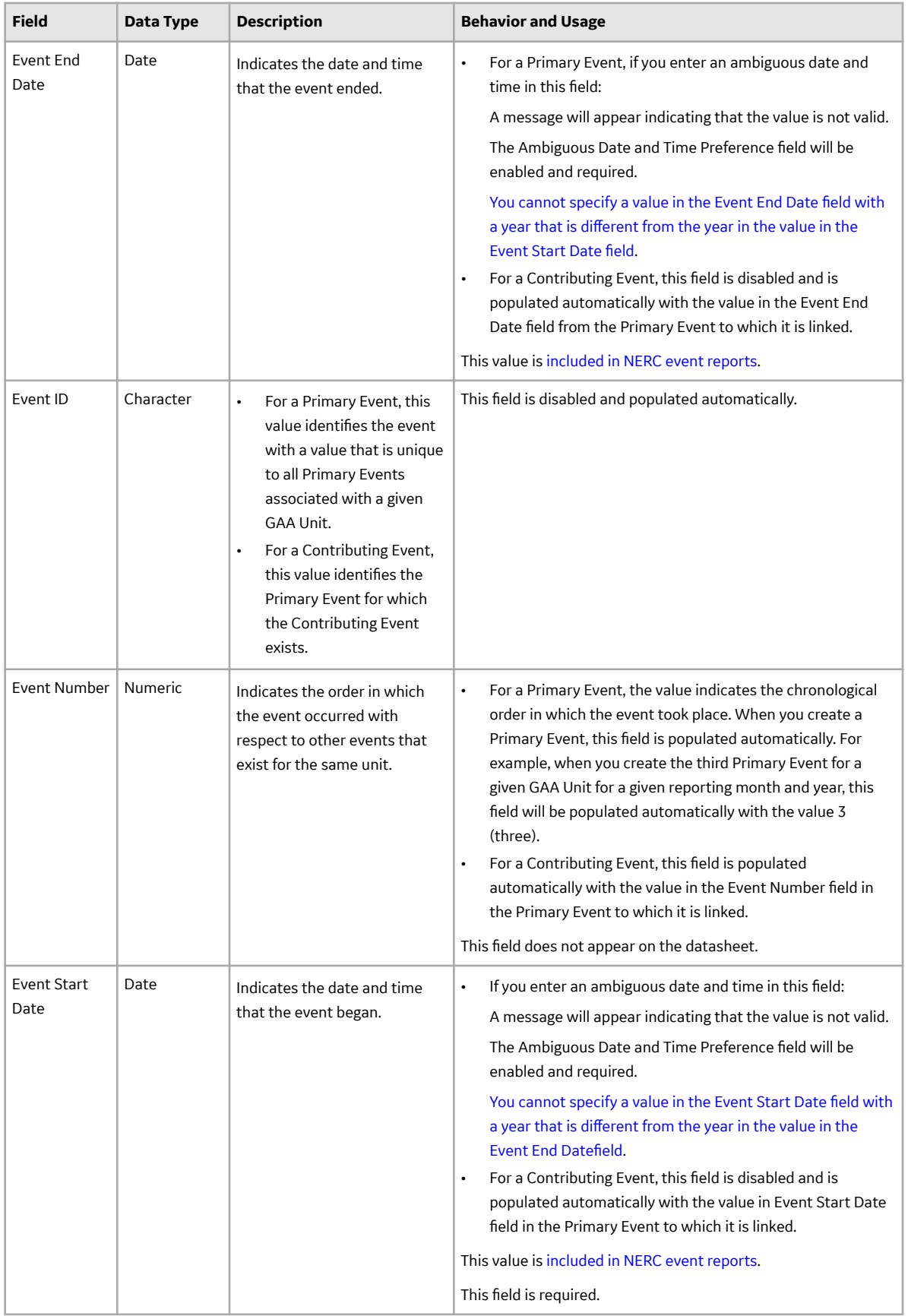

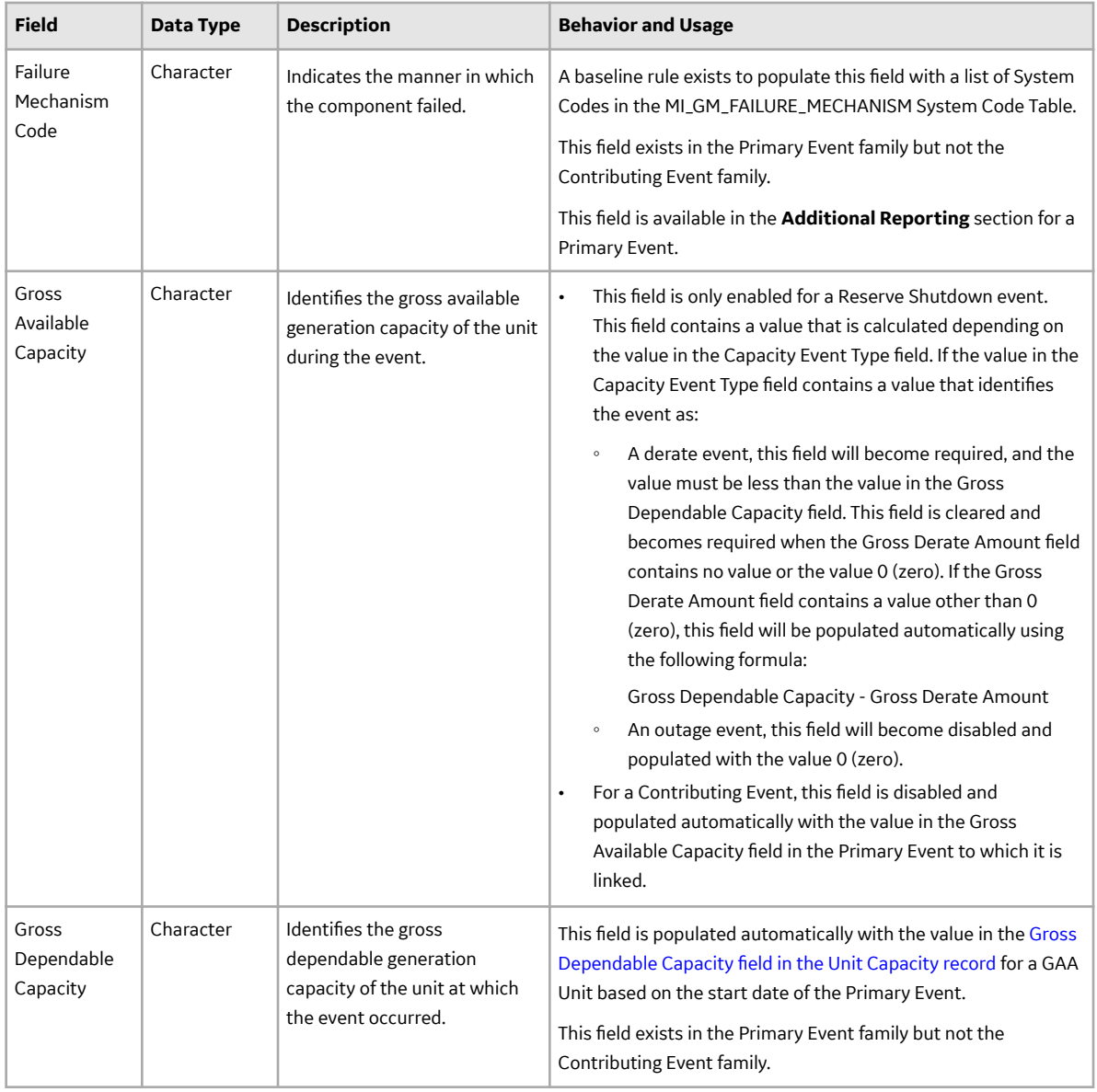

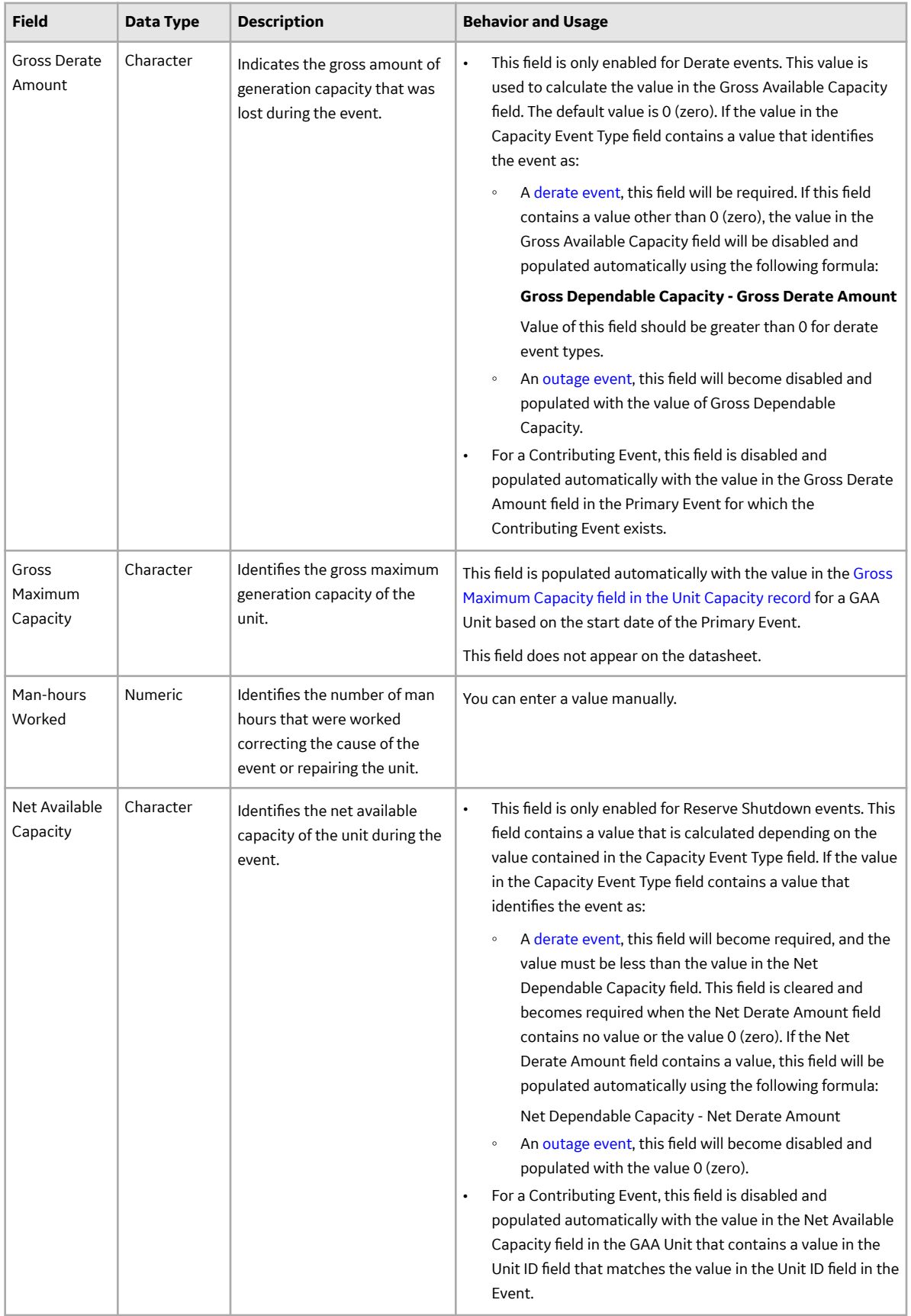

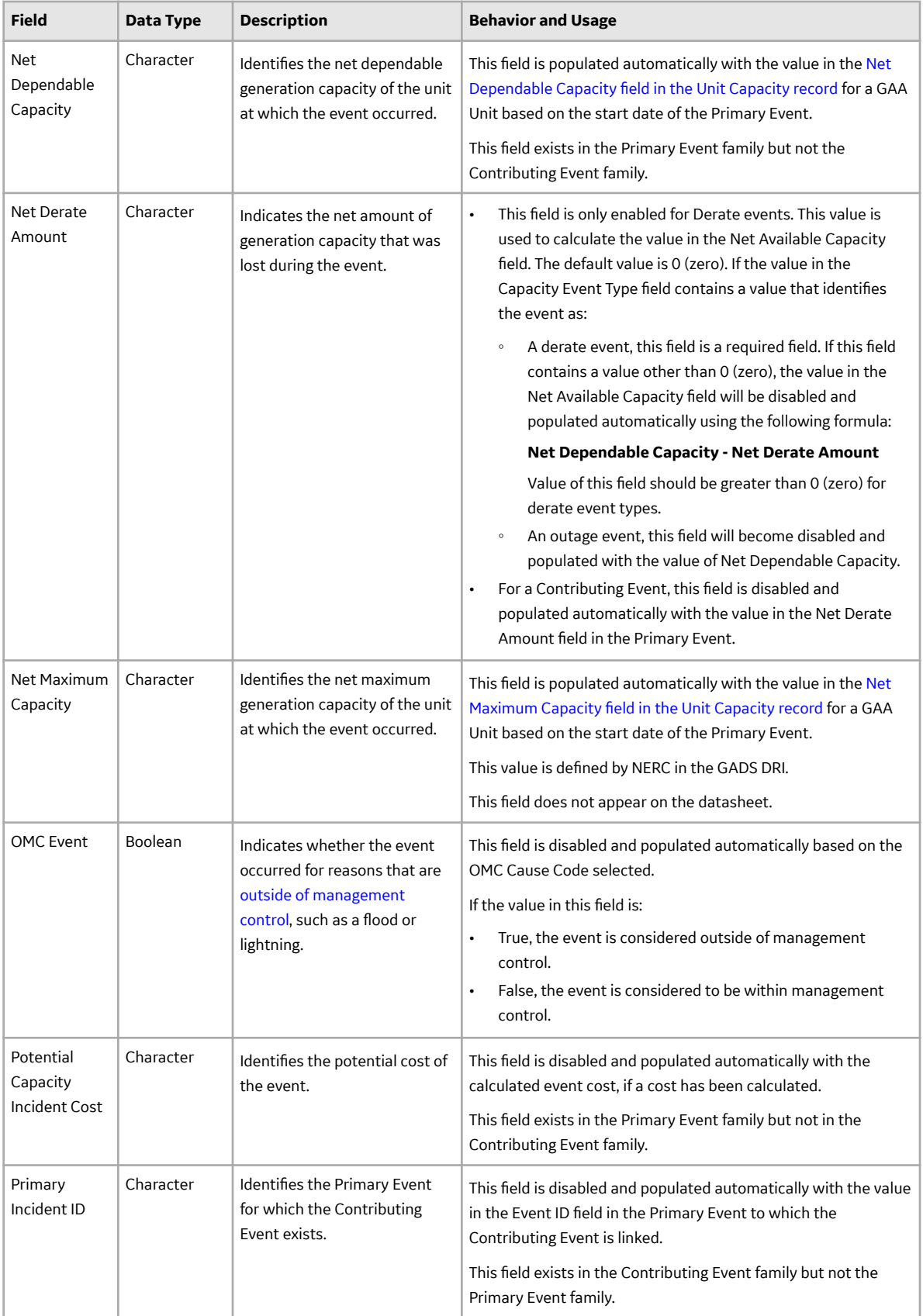

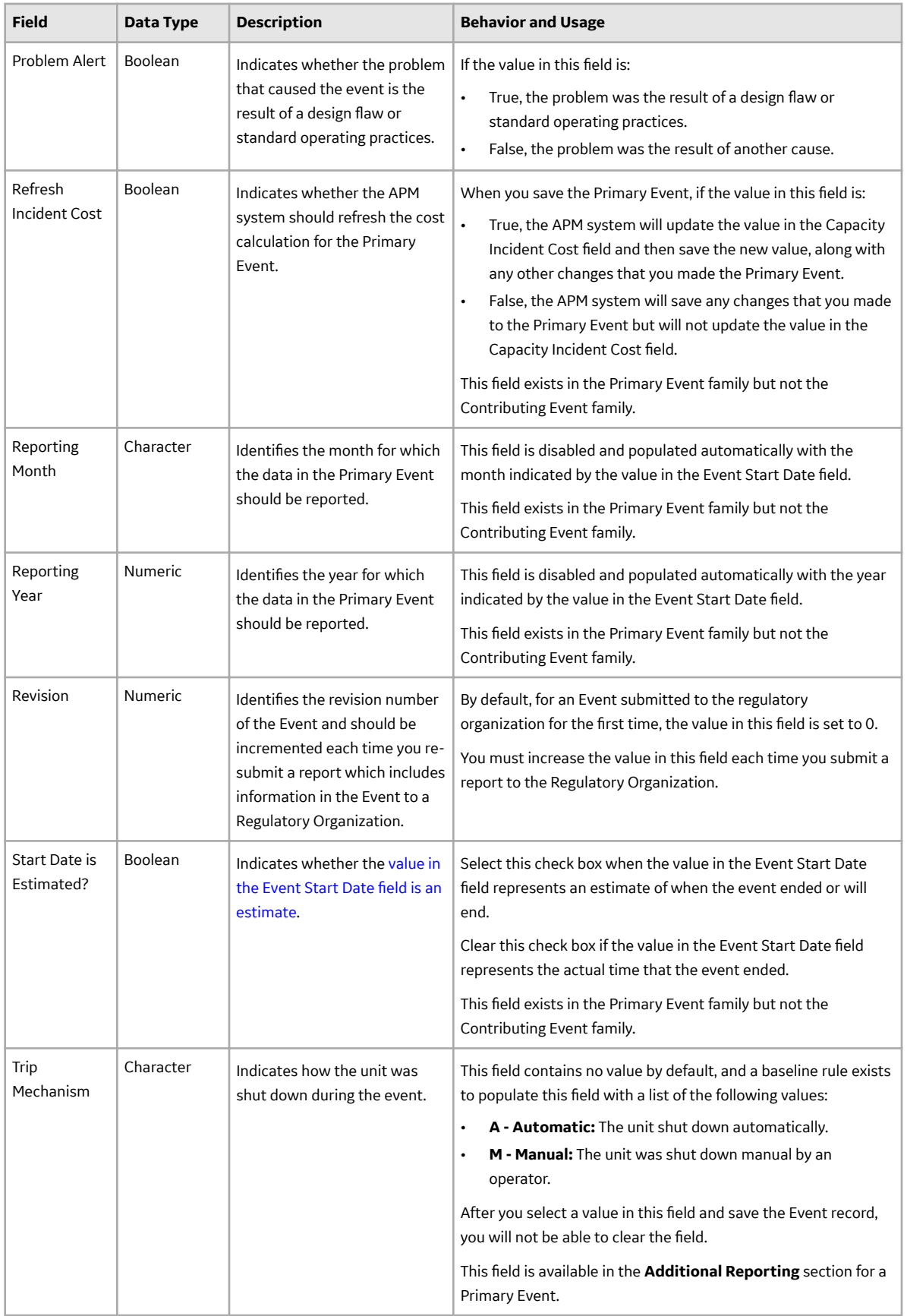

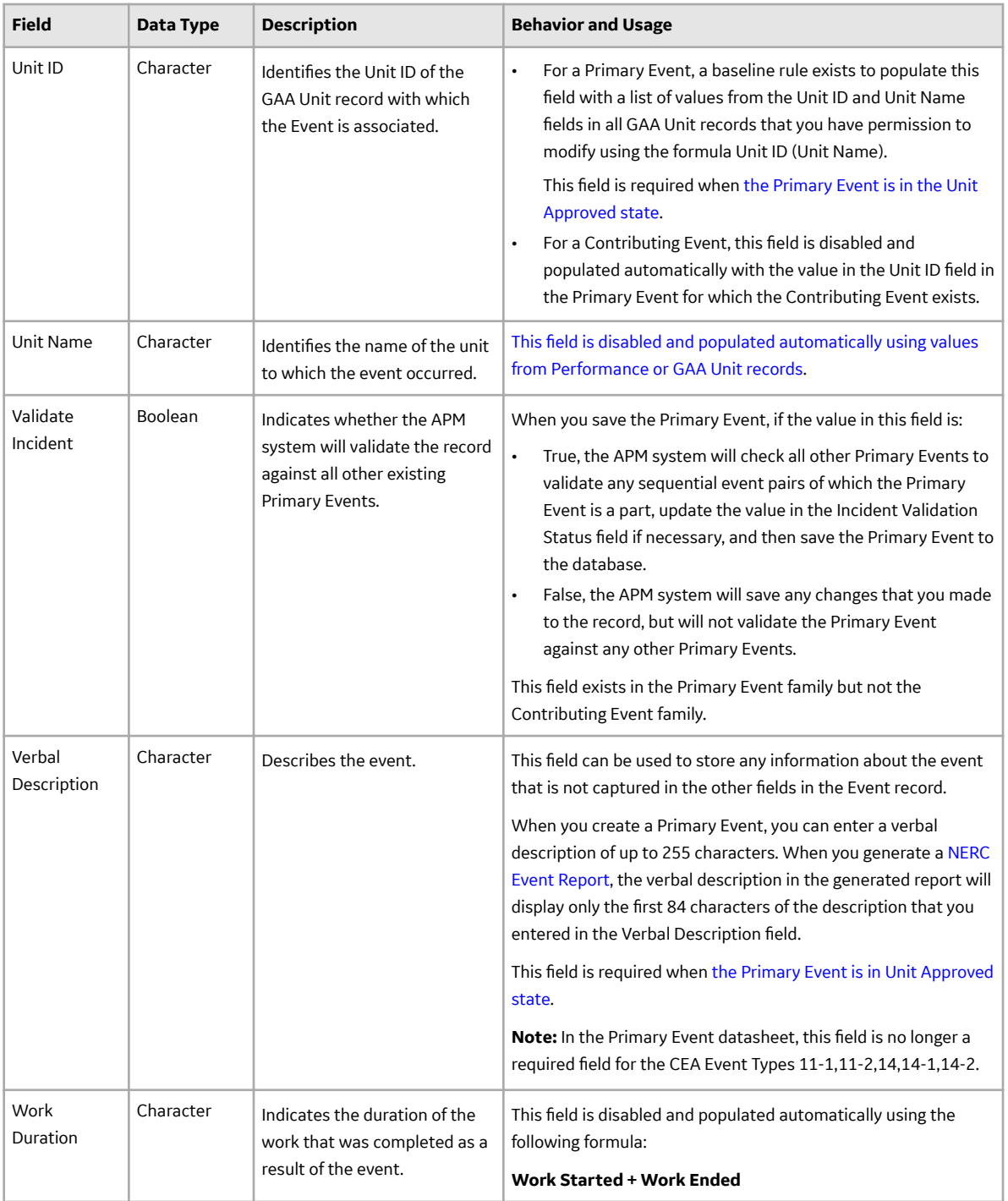

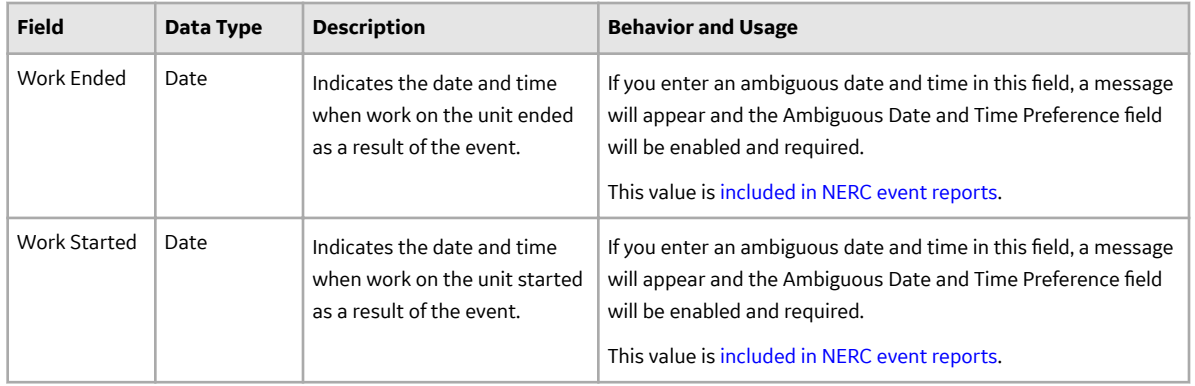

### **GAA Code Mapping Records**

GAA Code Mapping records store information about fields that are defined for the GAA Code Mapping family in the baseline APM database. This topic provides an alphabetical list and description of the fields that exist for the GAA Code Mapping family and appear on the datasheet. The information in the table reflects the baseline state and behavior of these fields. This list is not comprehensive.

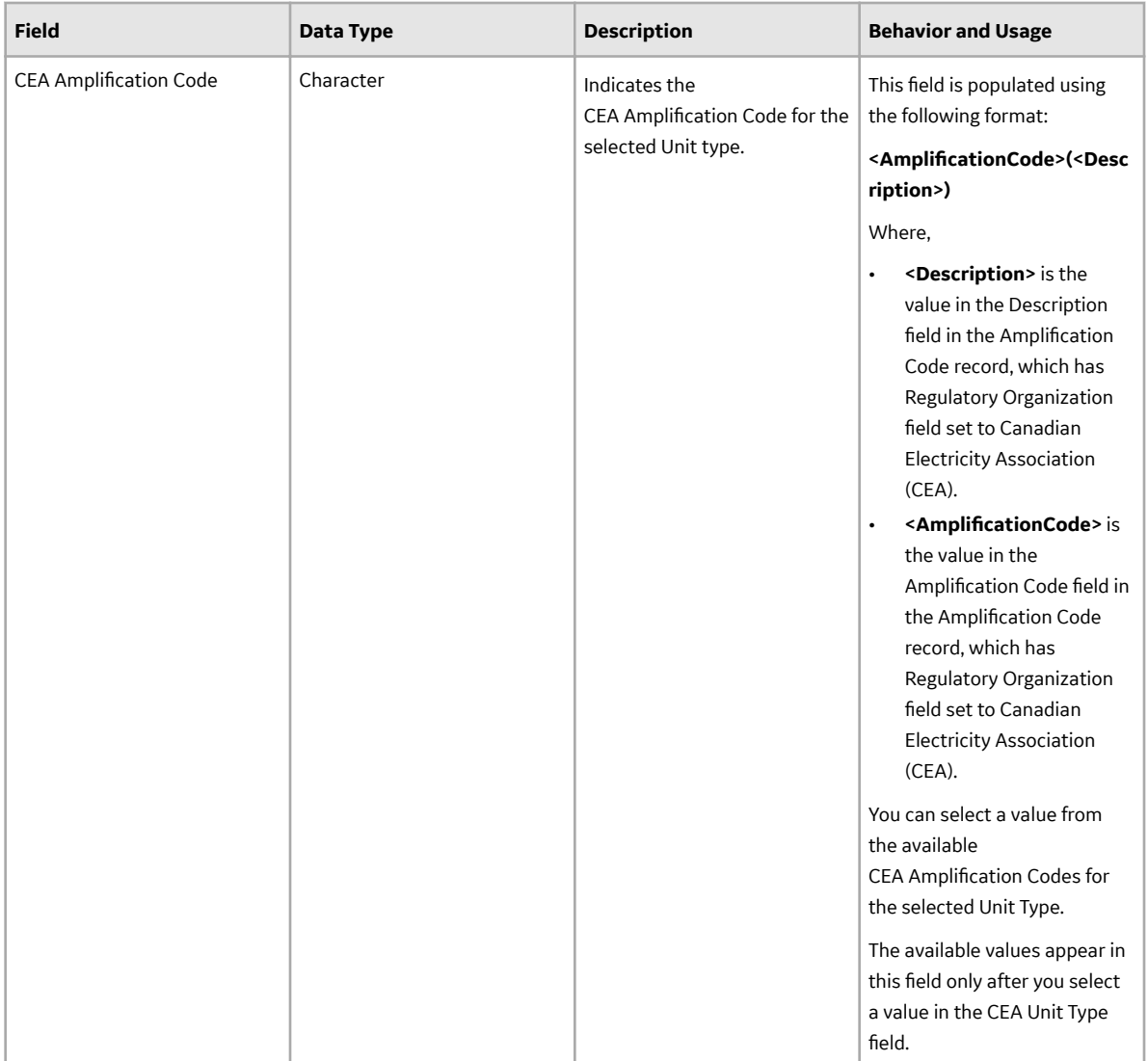

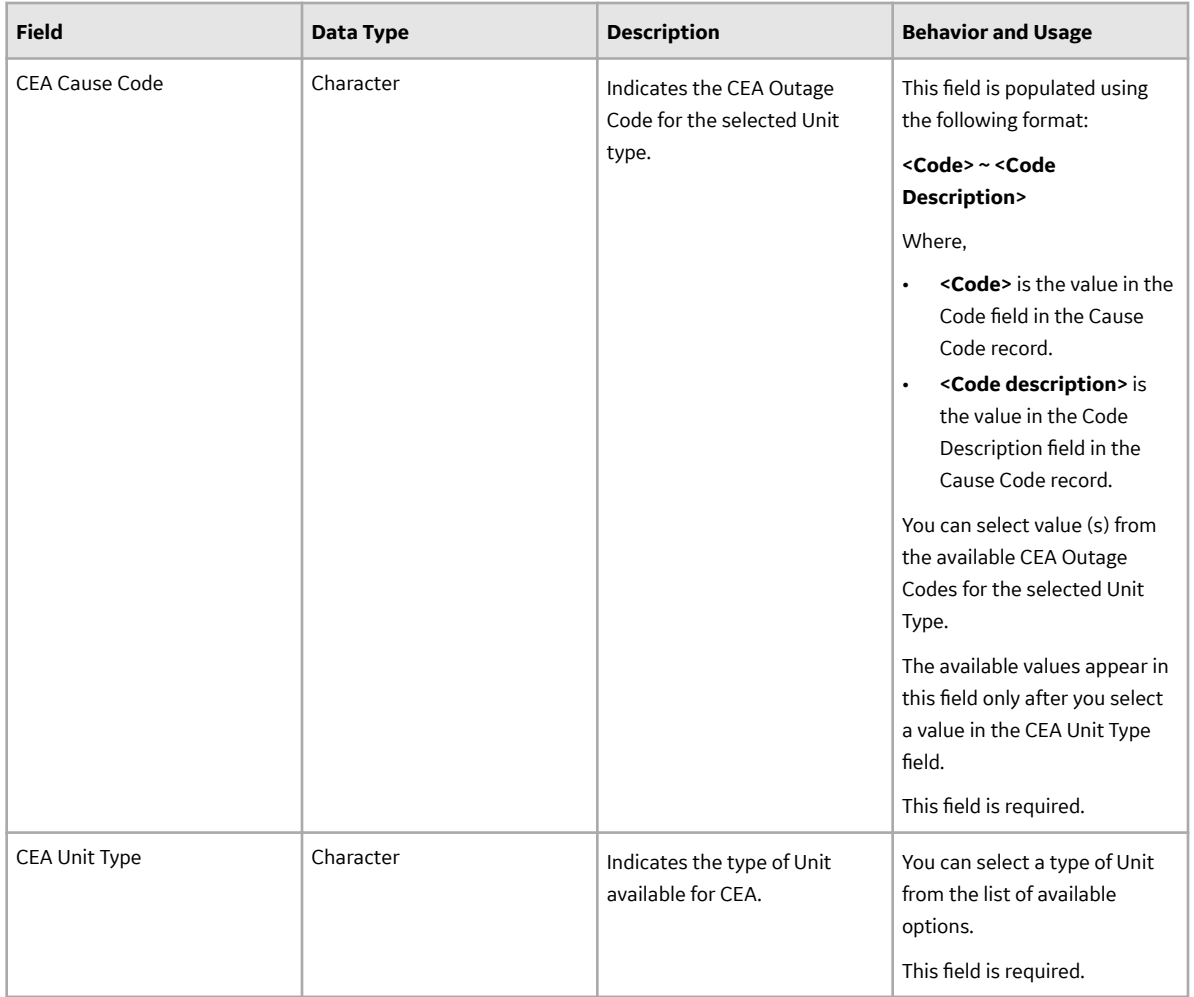

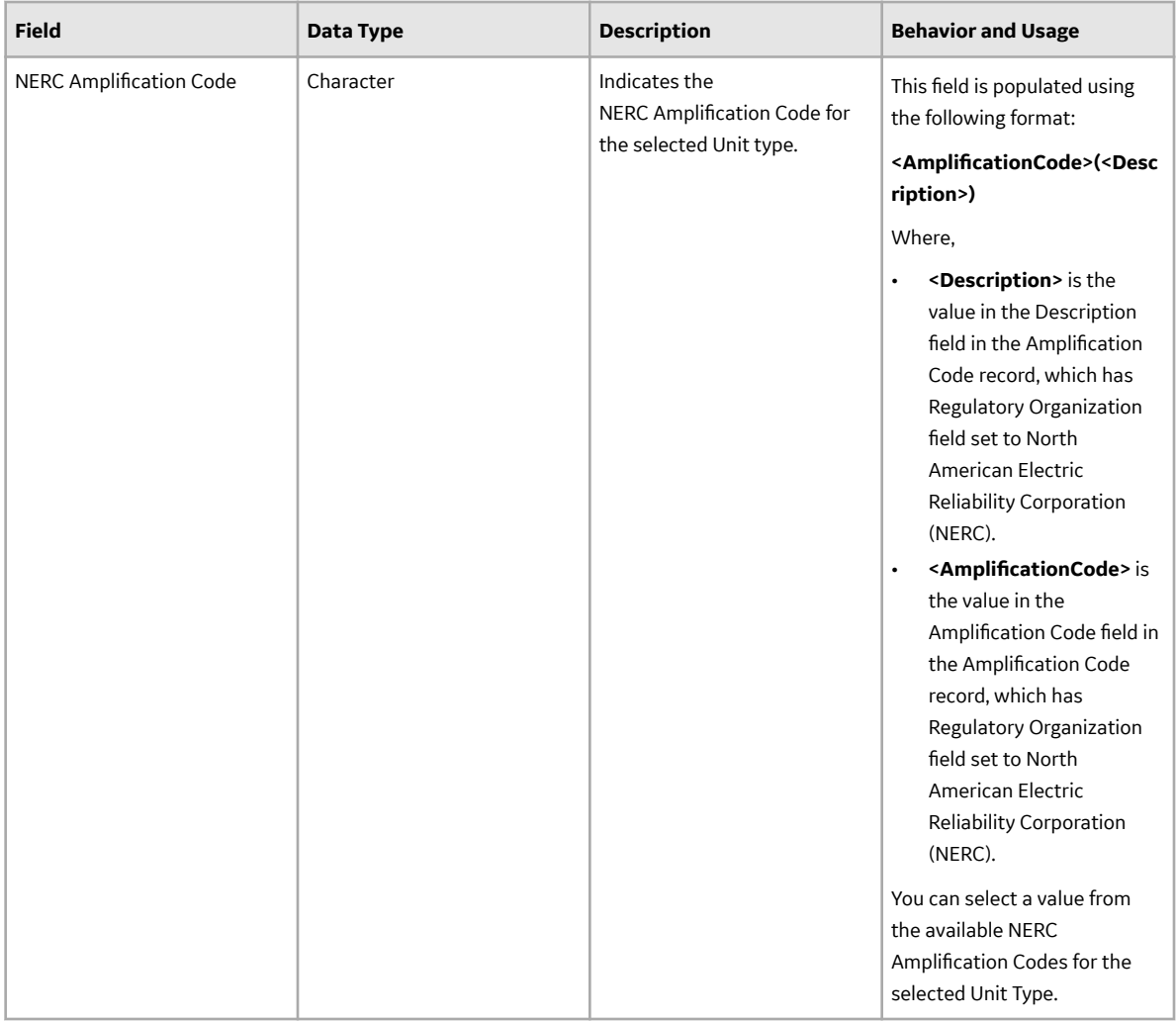

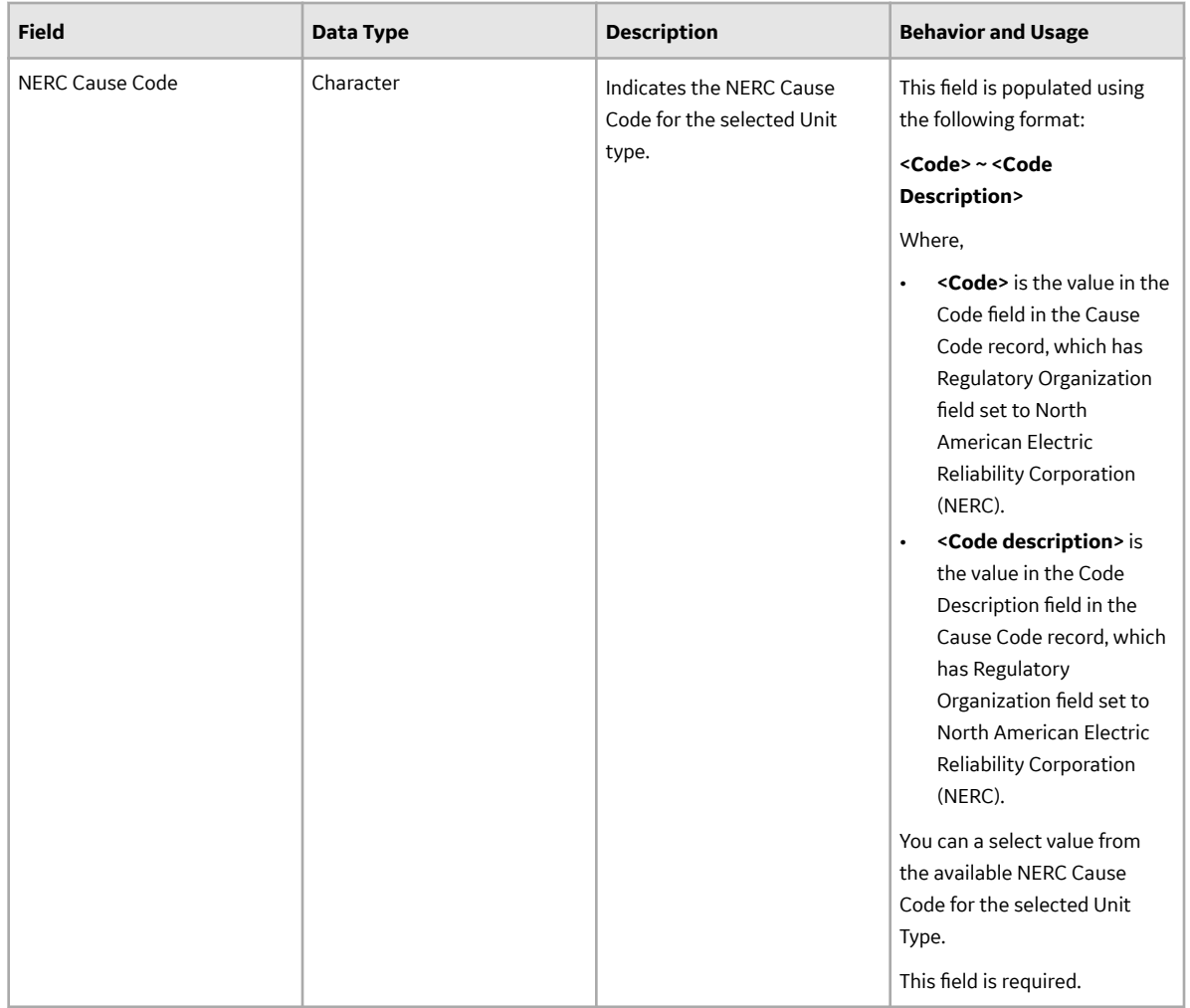

#### **GAA Company Records**

GAA Company records store information about fields that are defined for the GAA Company family in the baseline APM database. This topic provides an alphabetical list and description of fields that exist for the GAA Company family and appear in the **Identification** and **References** sections of the GAA Company datasheet. The information in the table reflects the baseline state and behavior of these fields. This list is not comprehensive.

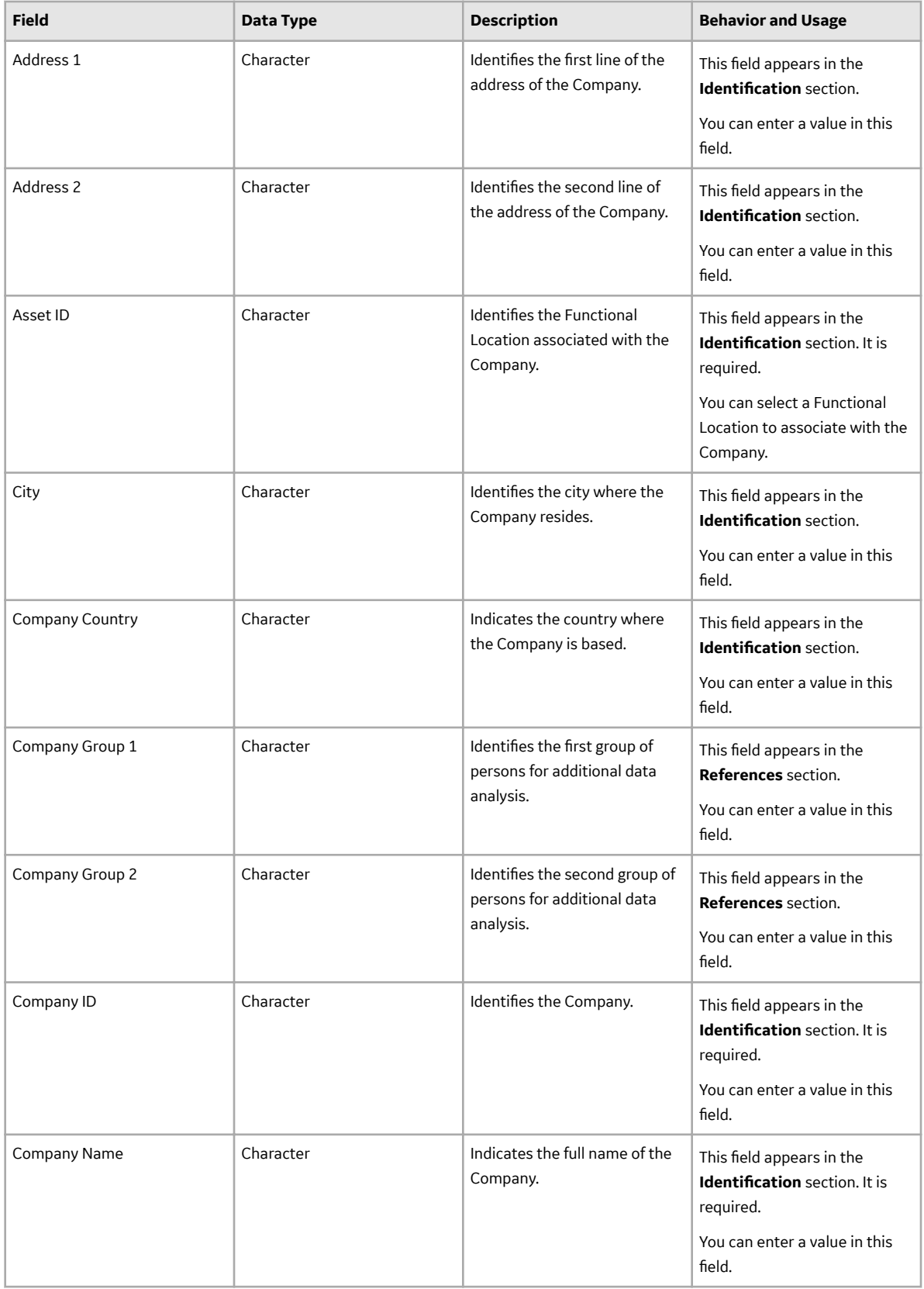

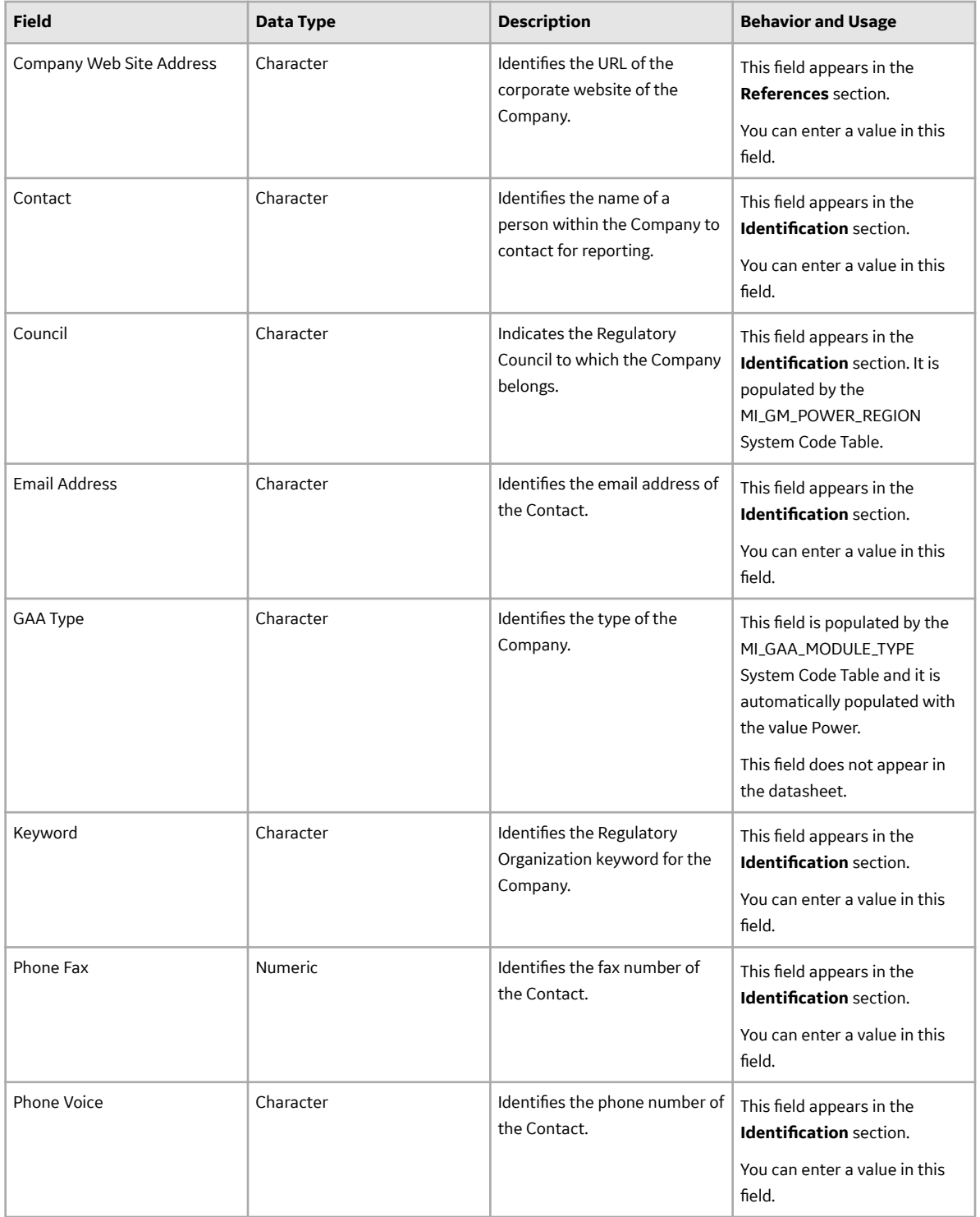

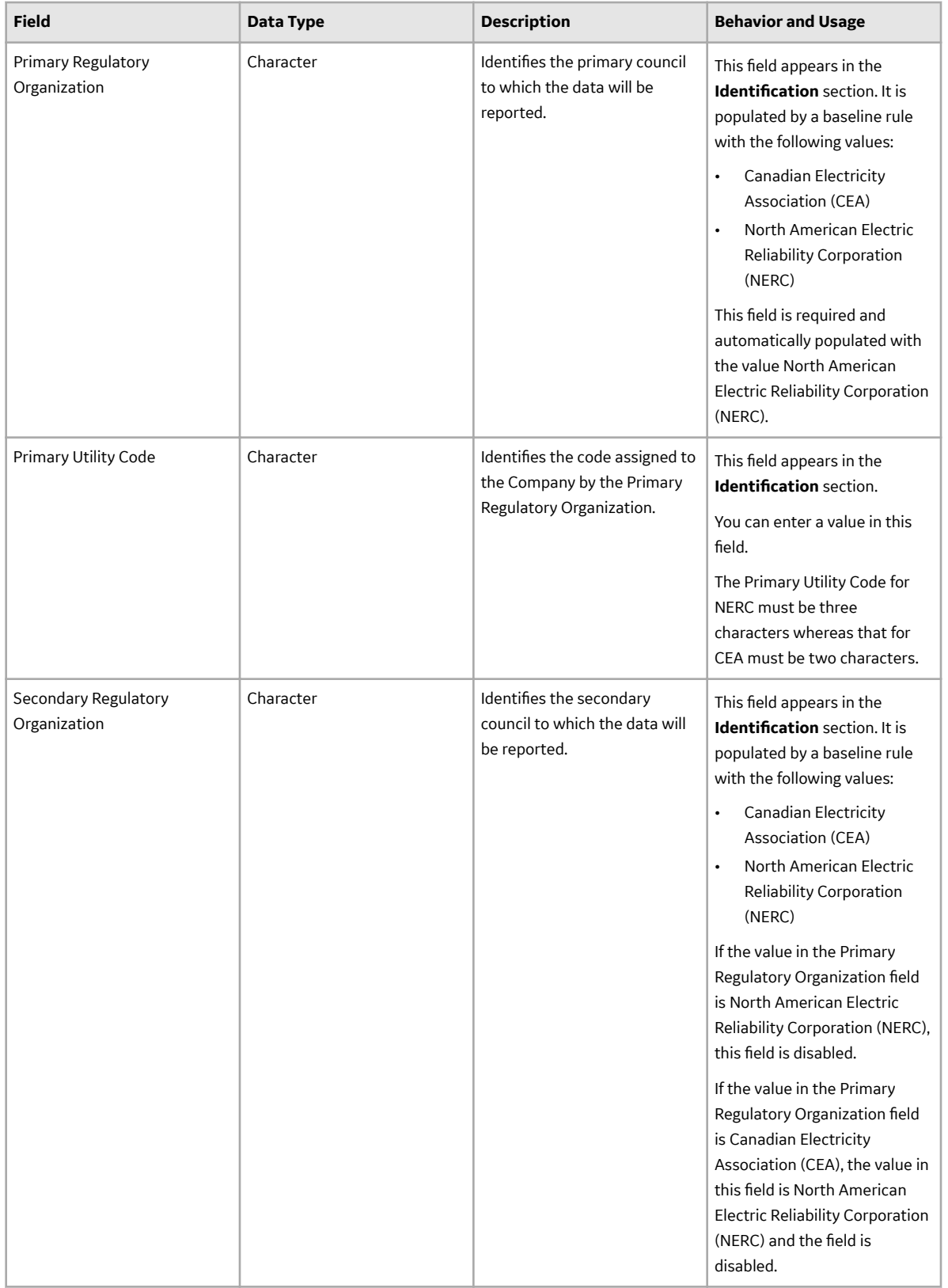

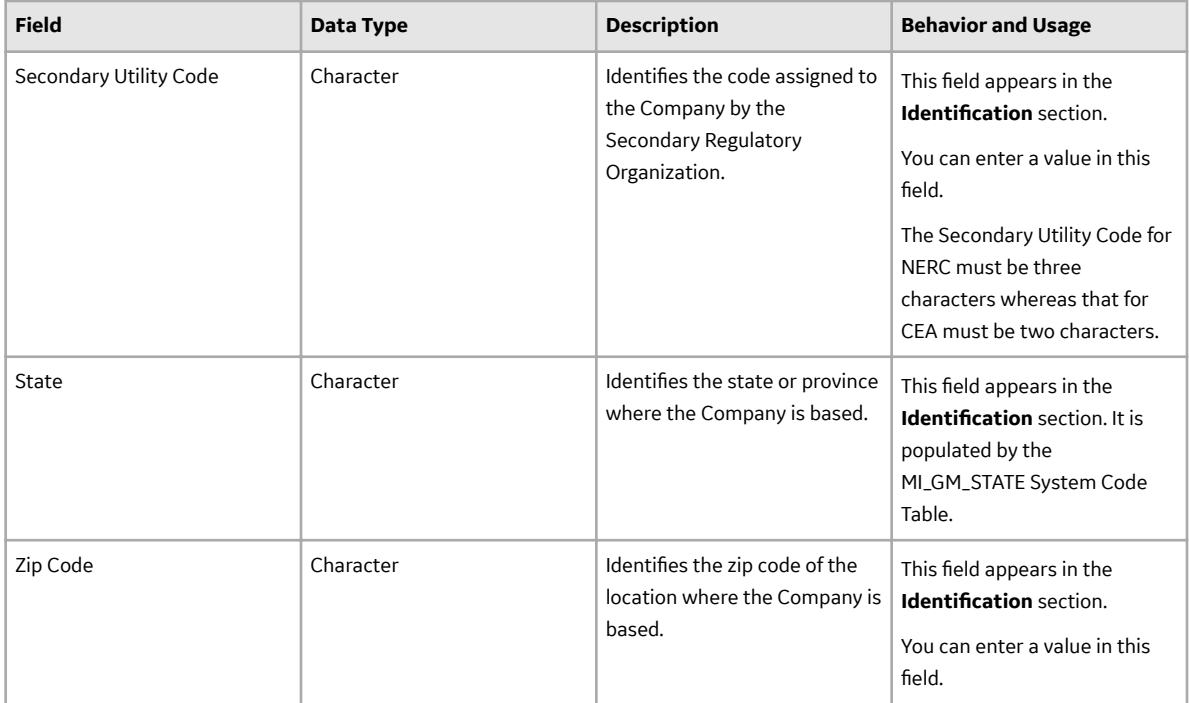

### **GAA Event Categories Records**

GAA Event Categories records store information about the fields that are defined for the GAA Event Categories family in the baseline APM database. This topic provides an alphabetical list and description of the fields that exist for the GAA Event Categories family and appear on the GAA Event Categories datasheet. The information in the table reflects the baseline state and behavior of these fields.

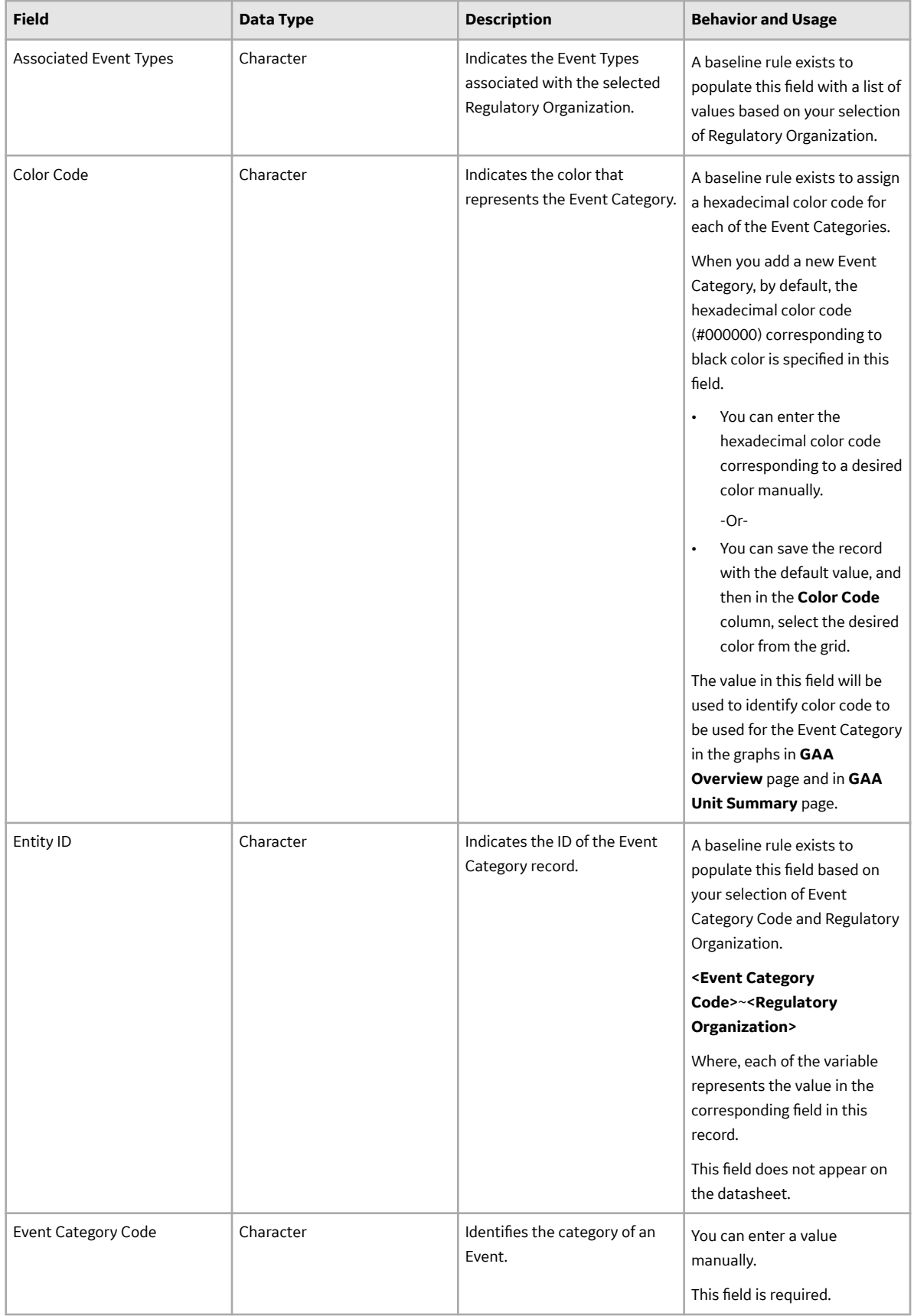

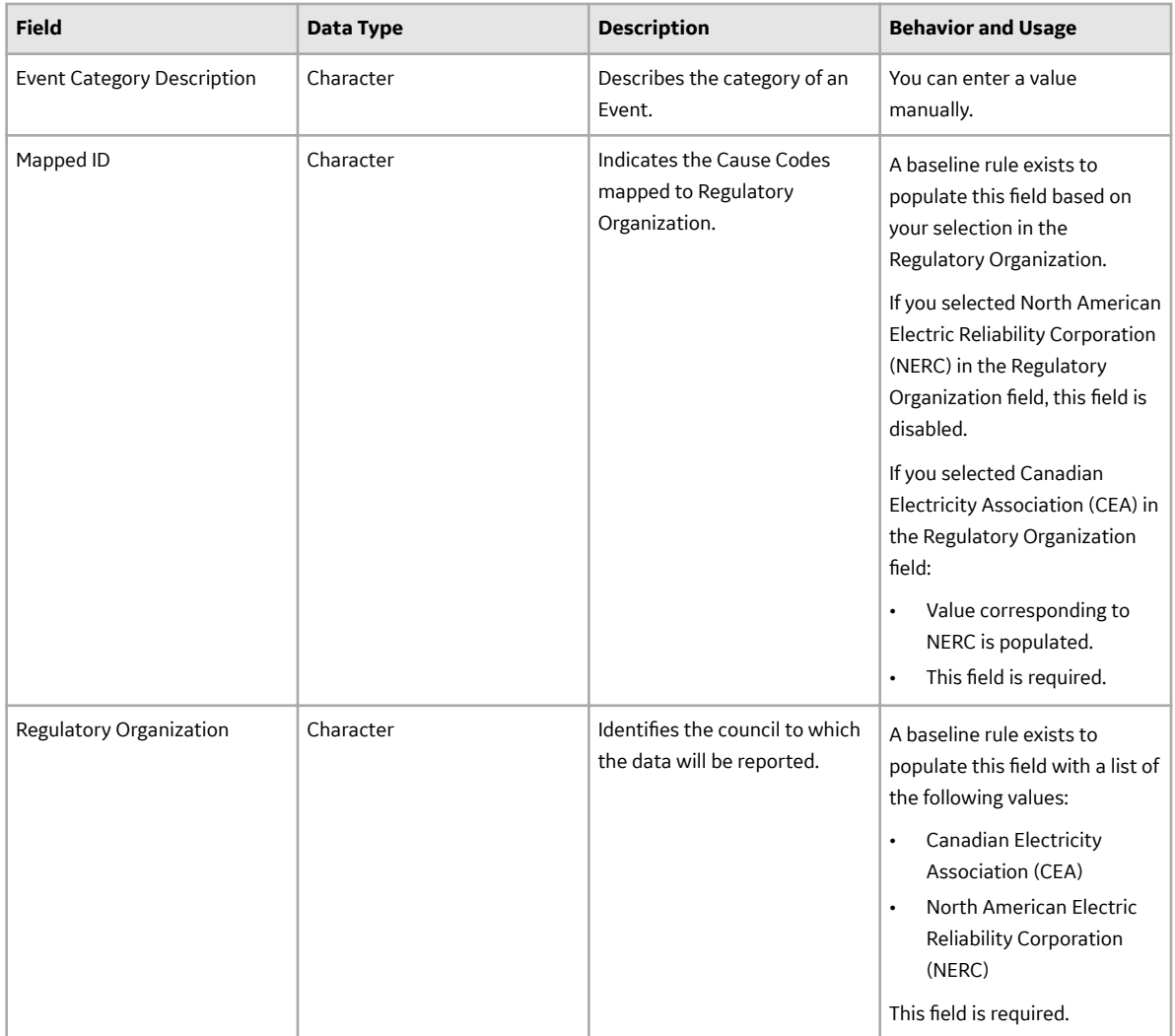

### **GAA Event Transition Records**

GAA Event Transition records store information about the fields that are defined for the GAA Event Transition family in the baseline APM database. This topic provides an alphabetical list and description of the fields that exist for the GAA Event Transition family. The information in the table reflects the baseline state and behavior of these fields.

<span id="page-176-0"></span>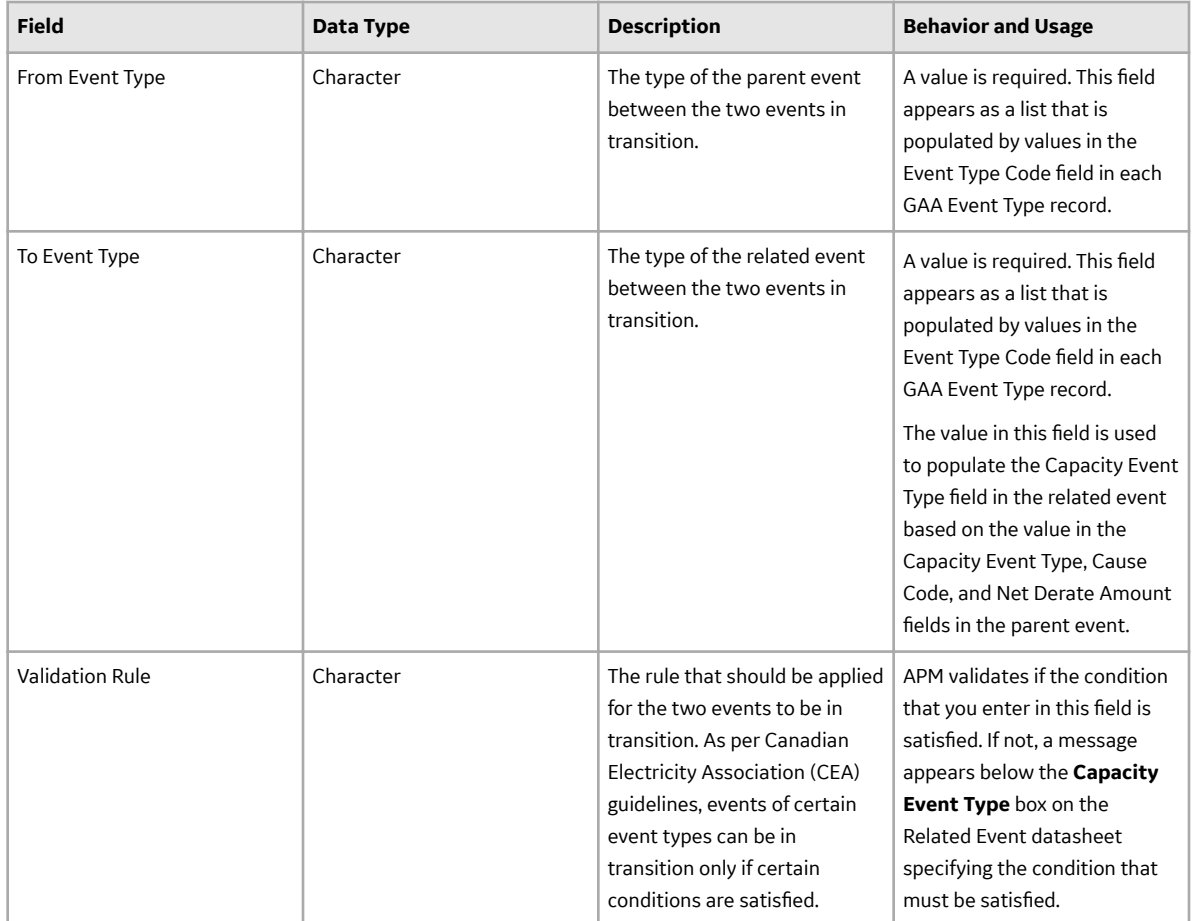

## **GAA Event Types Records**

GAA Event Types records store information about the fields that are defined for the GAA Event Types family in the baseline APM database. This topic provides an alphabetical list and description of the fields that exist for the GAA Event Types family. The information in the table reflects the baseline state and behavior of these fields. This list is not comprehensive.

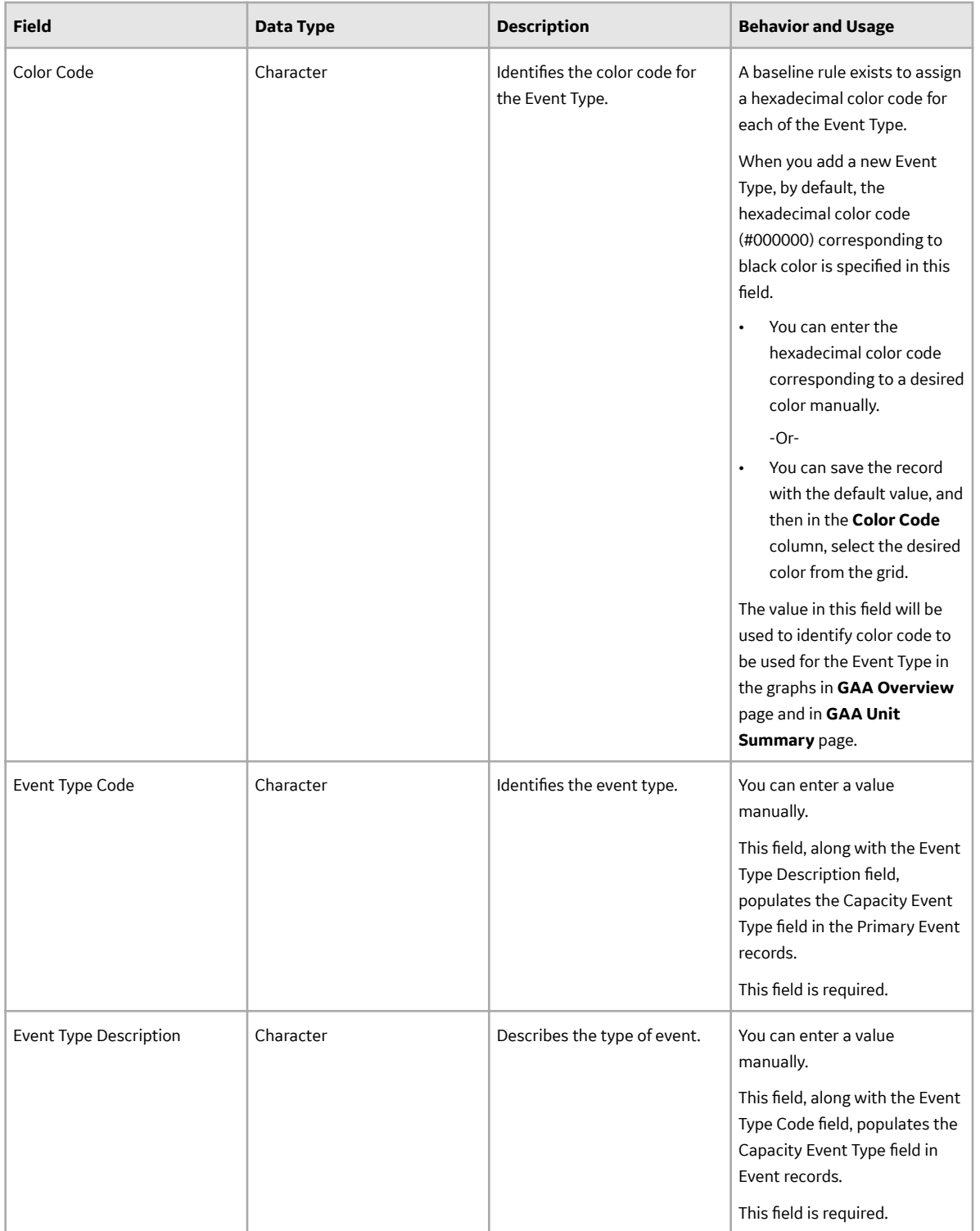

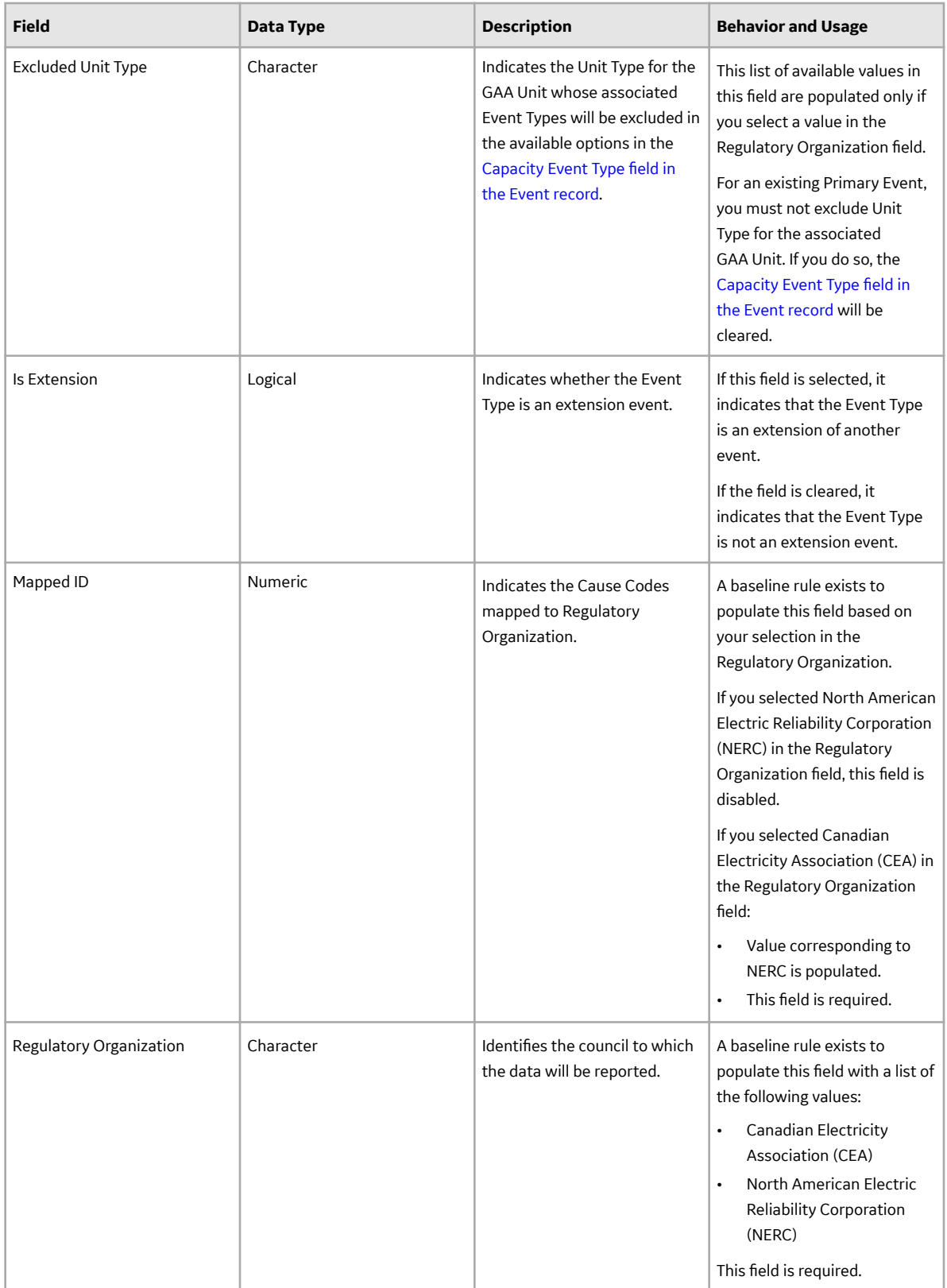

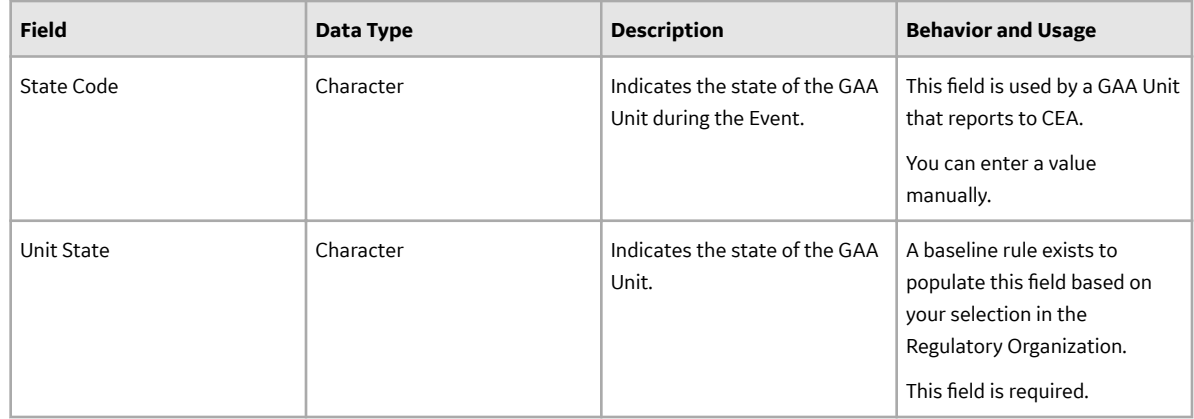

### **GAA Fuel Types Records**

GAA Fuel Types records store information about the fields in the family that are used to populate fuel code fields in [GAA Unit](#page-219-0), Performance, and fuel report records. This topic provides an alphabetical list and description of the fields that exist for the GAA Fuel Types family and appear on the GAA Fuel Types datasheet. The information in the table reflects the baseline state and behavior of these fields. This list is not comprehensive.

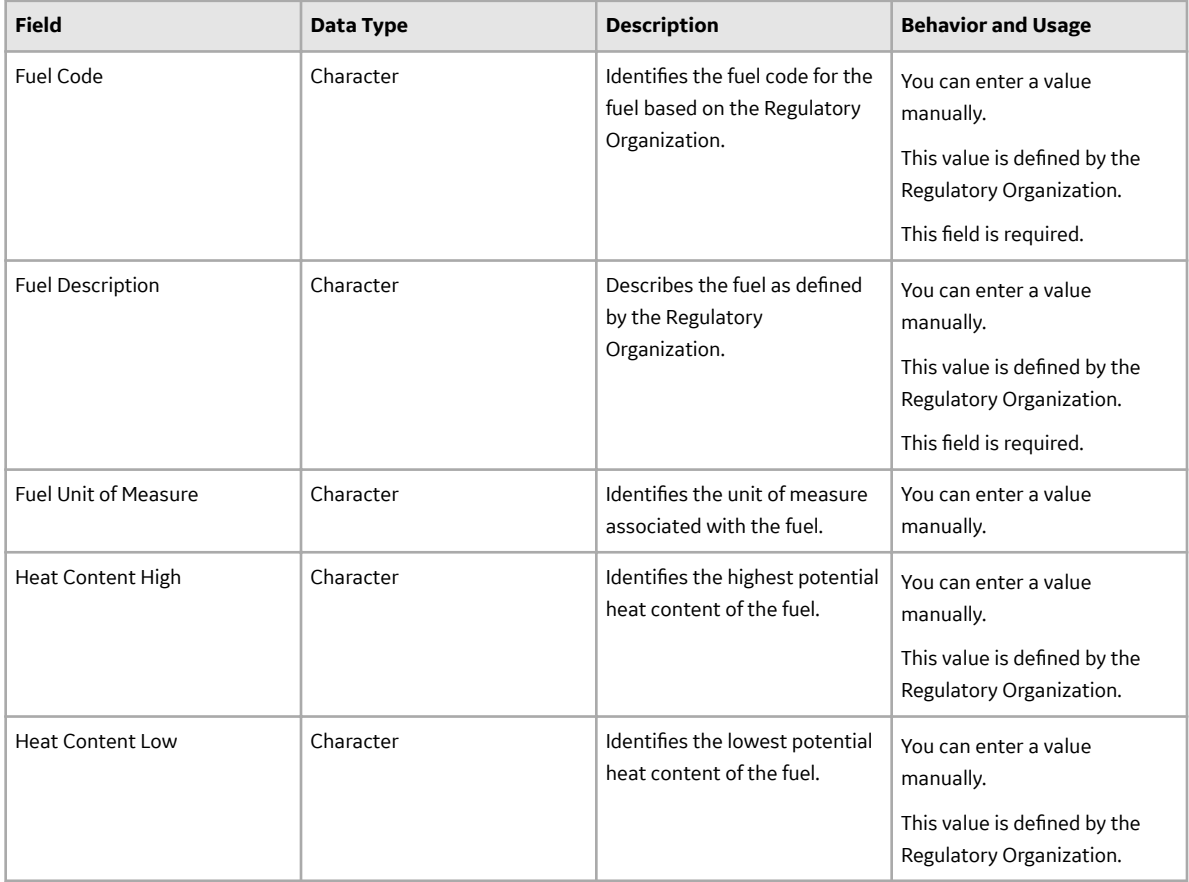
<span id="page-180-0"></span>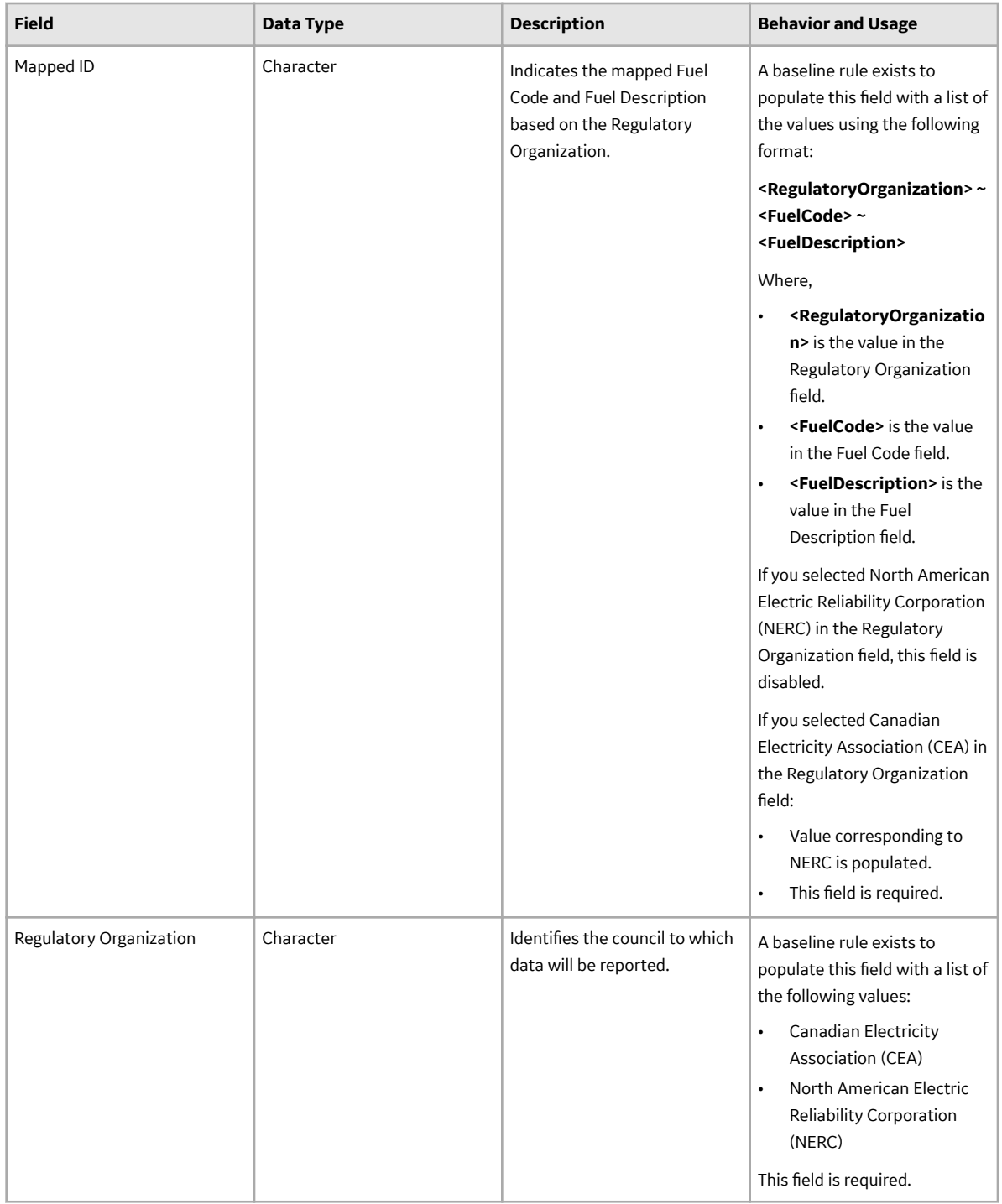

## **GAA Performance & Report Records**

GAA Performance & Report records store information about the fields that are defined for the GAA Configuration family in the baseline APM database. This topic provides an alphabetical list and description of the fields that exist for the GAA Configuration family and appear on the Default tab. The information in the table reflects the baseline state and behavior of these fields. This list is not comprehensive.

This family is not enabled for site filtering, which means that records in this family can be accessed by any user with the appropriate license and family privileges. For more information, refer to the Sites section of the documentation.

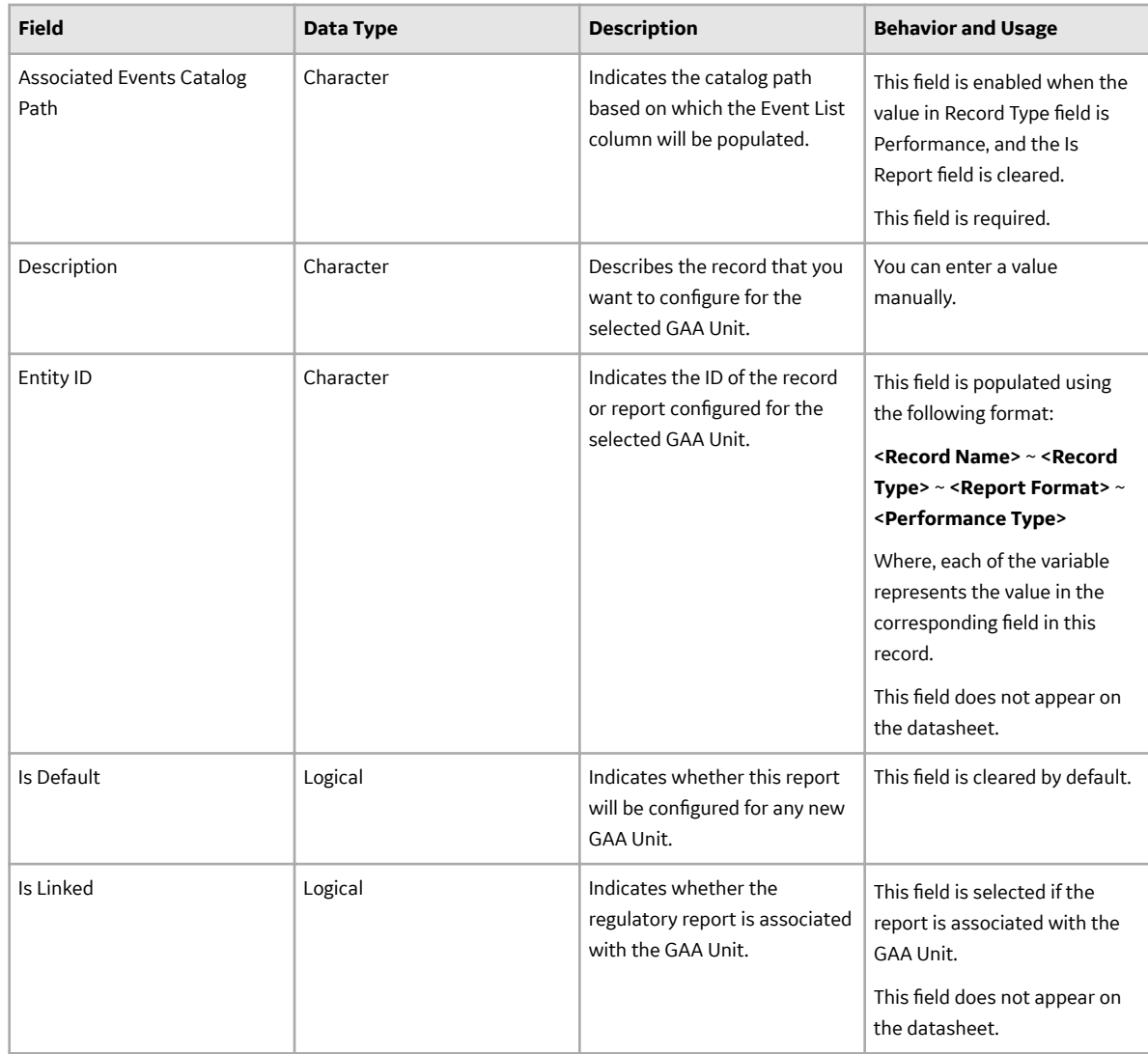

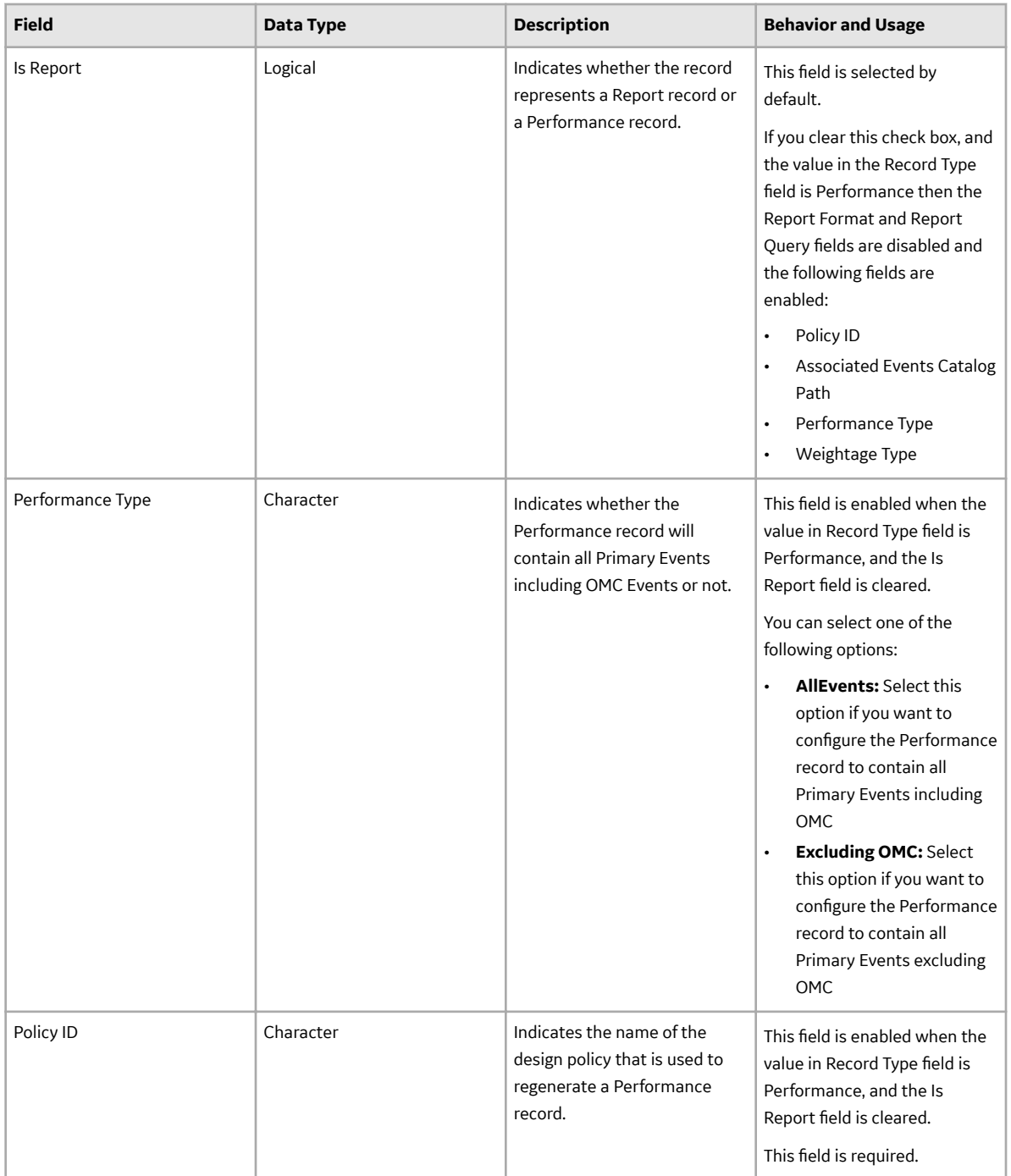

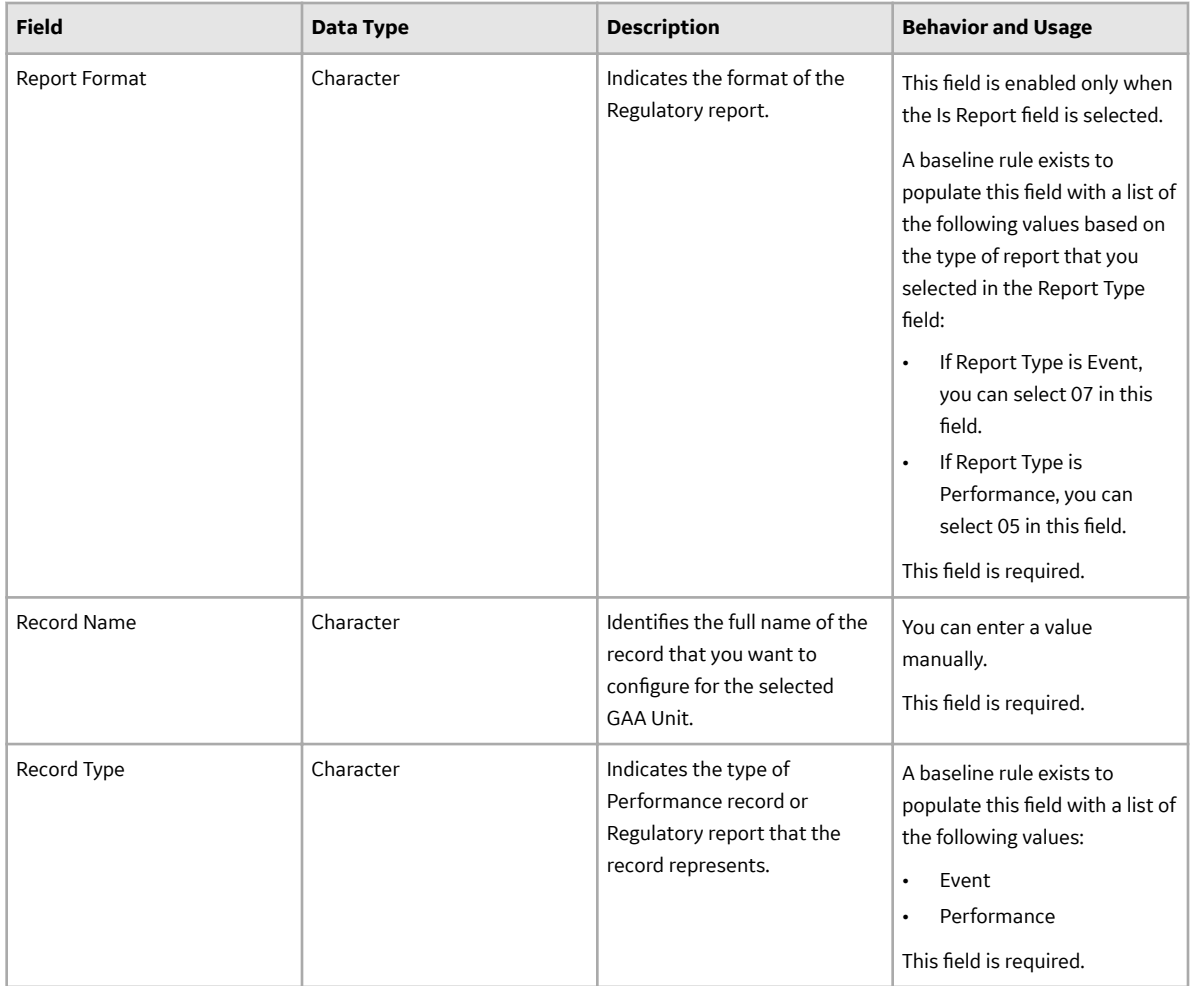

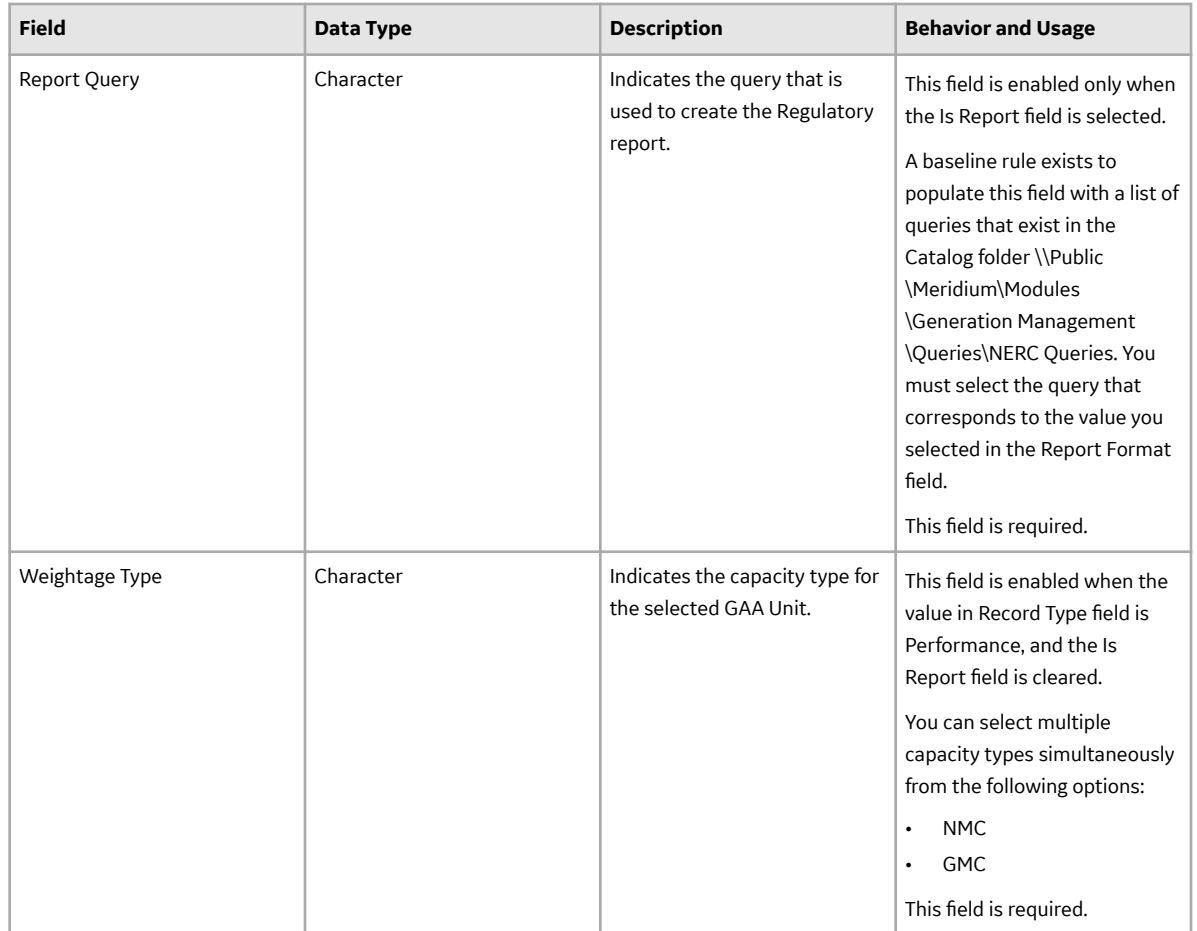

### **GAA Performance Fuel Records**

GAA Performance Fuel records store information about the fields that are defined for the GAA Performance Fuel family in the baseline APM database. This topic provides an alphabetical list and description of the fields that exist for the GAA Performance Fuel family and appear on the Fuel datasheet. The information in the table reflects the baseline state and behavior of these fields. The values in these fields are defined by NERC in the GADS DRI and CEA in the Generation Equipment Status ERIS. This list is not comprehensive.

This family is enabled for site filtering, which means that records in this family can be assigned to a specific site, and will only be accessible to users who are assigned to the same site and have the appropriate license and family privileges. For more information, refer to the Sites section of the documentation.

**Note:** Wherever we refer to the unit, we mean the unit represented by the GAA Unit record to which the Performance record is linked.

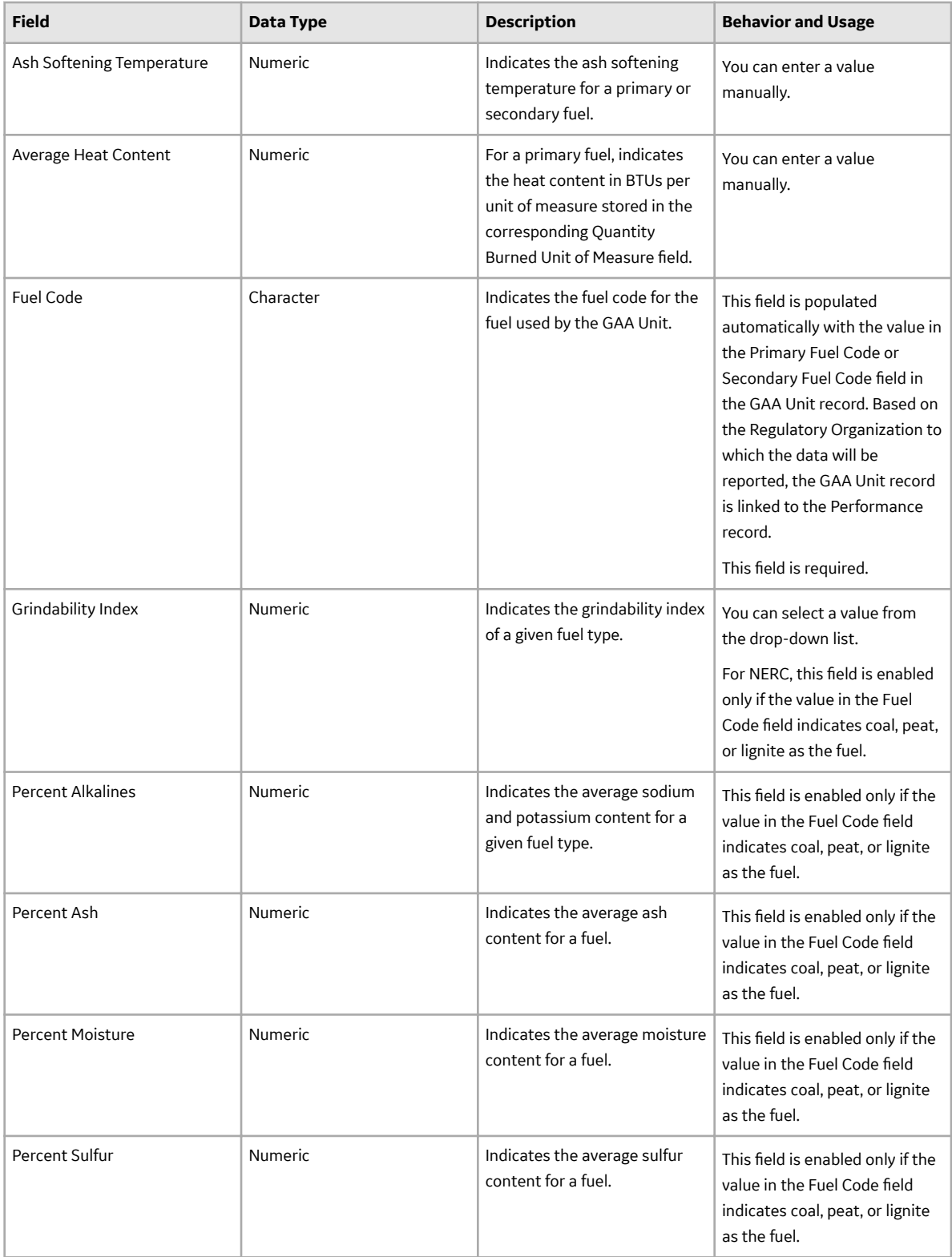

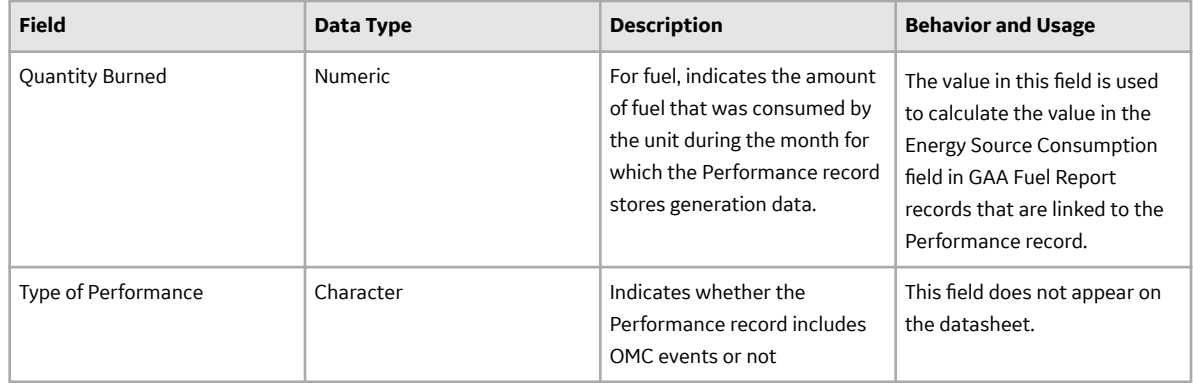

## **GAA Performance Indexes Records**

GAA Performance Indexes records store information about the fields that are defined for the GAA Performance Indexes family in the baseline APM database. This topic provides an alphabetical list and description of the fields that exist for the GAA Performance Indexes family and appear on the datasheet. The information in the table reflects the baseline state and behavior of these fields. The values in these fields are defined by NERC in the GADS DRI and CEA in the Generation Equipment Status ERIS. This list is not comprehensive.

This family is enabled for site filtering, which means that records in this family can be assigned to a specific site, and will only be accessible to users who are assigned to the same site and have the appropriate license and family privileges. For more information, refer to the Sites section of the documentation.

**Note:** Wherever we refer to the unit, we mean the unit represented by the GAA Unit record to which the Performance record is linked.

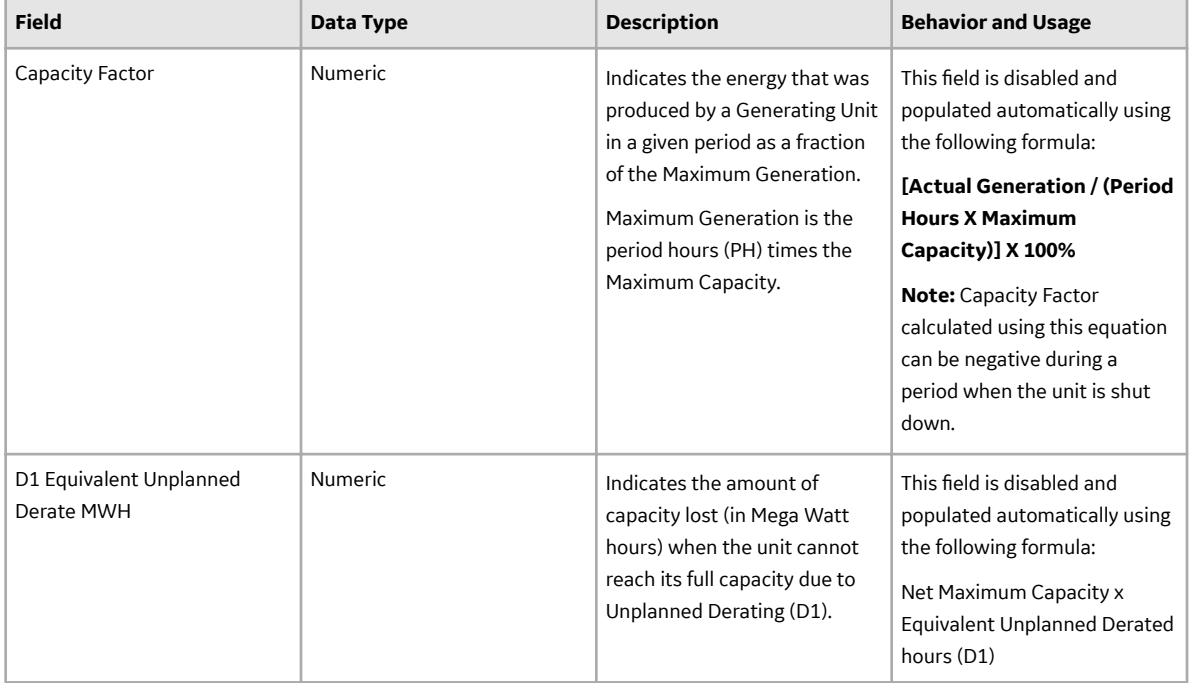

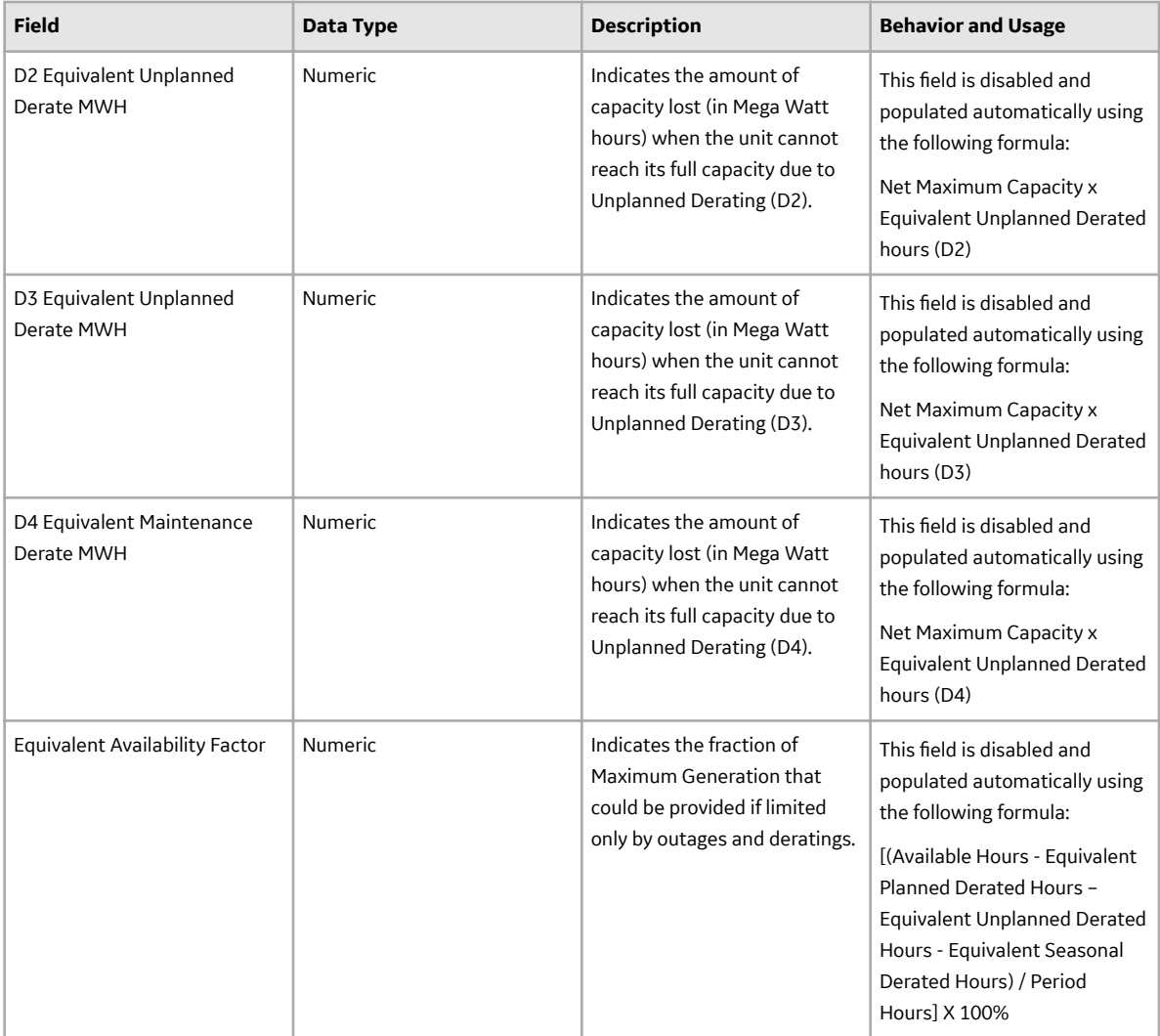

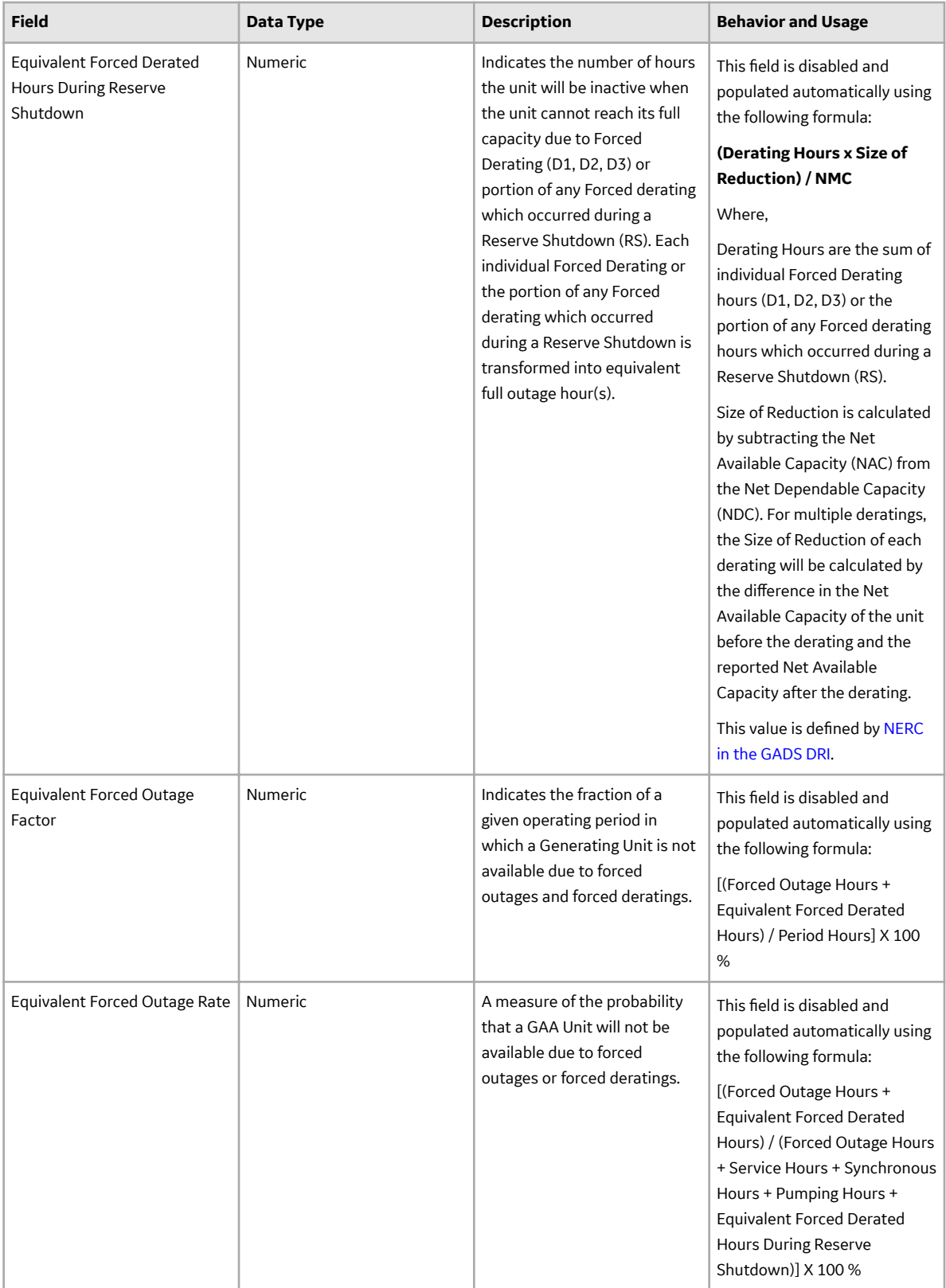

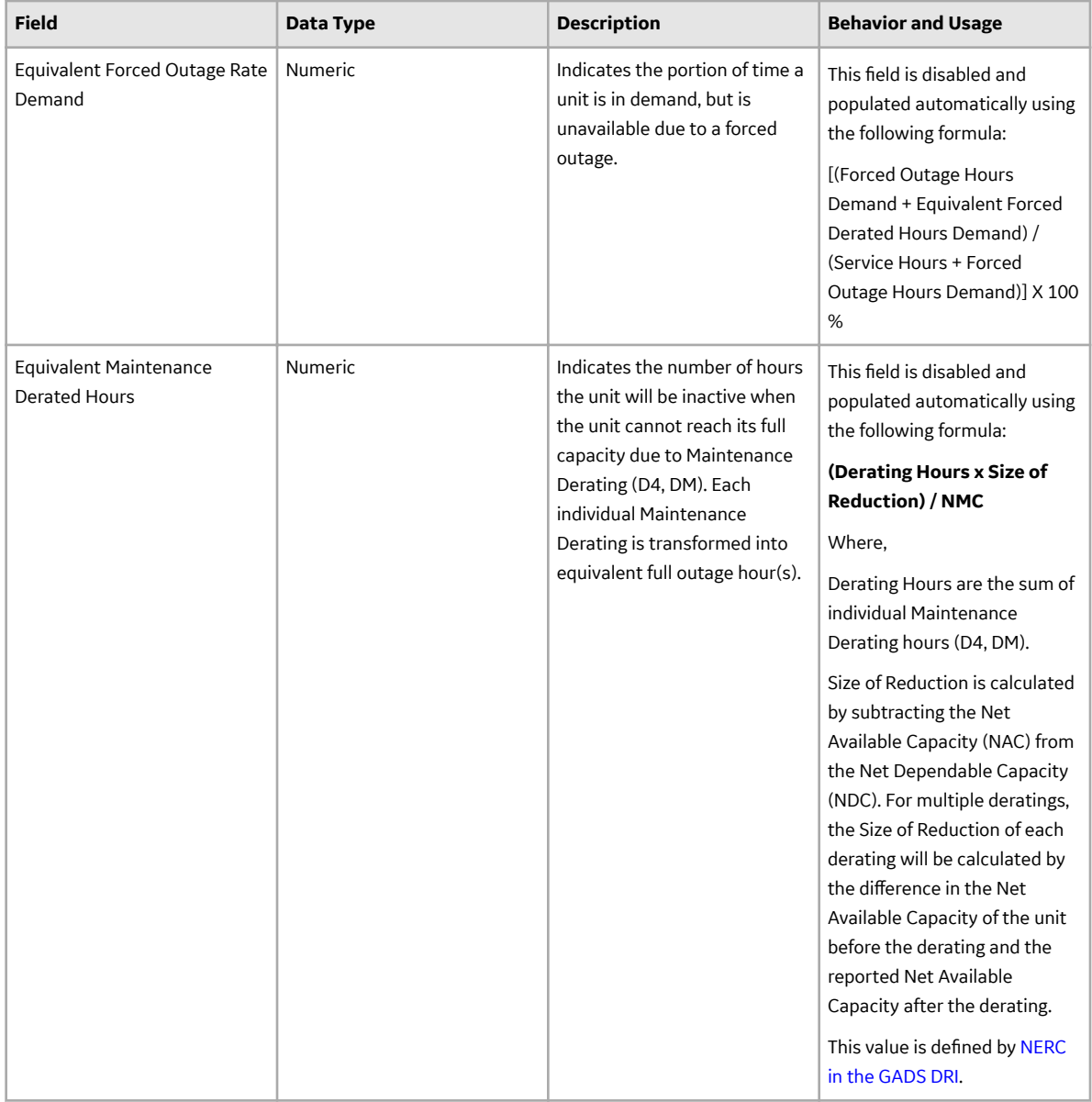

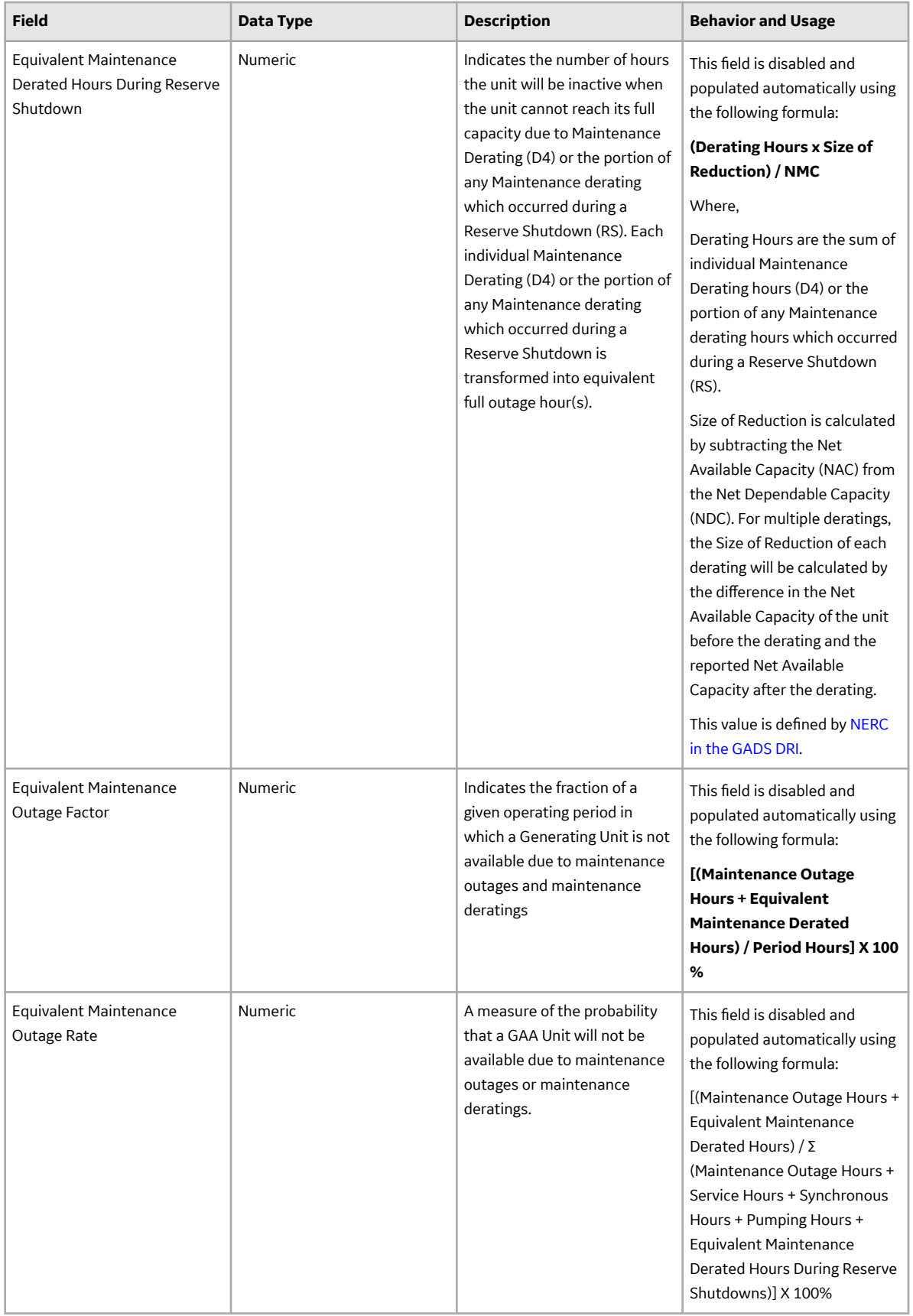

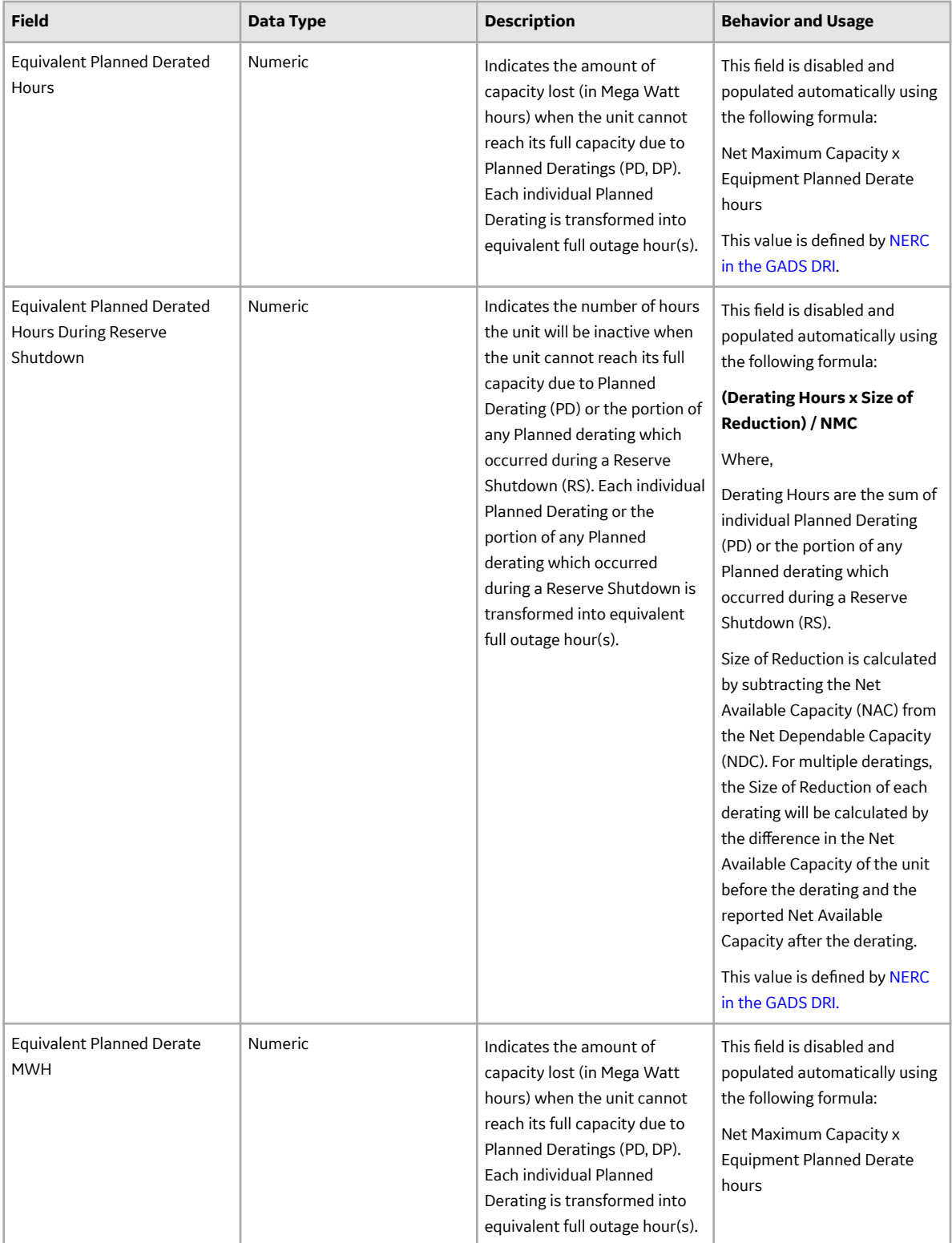

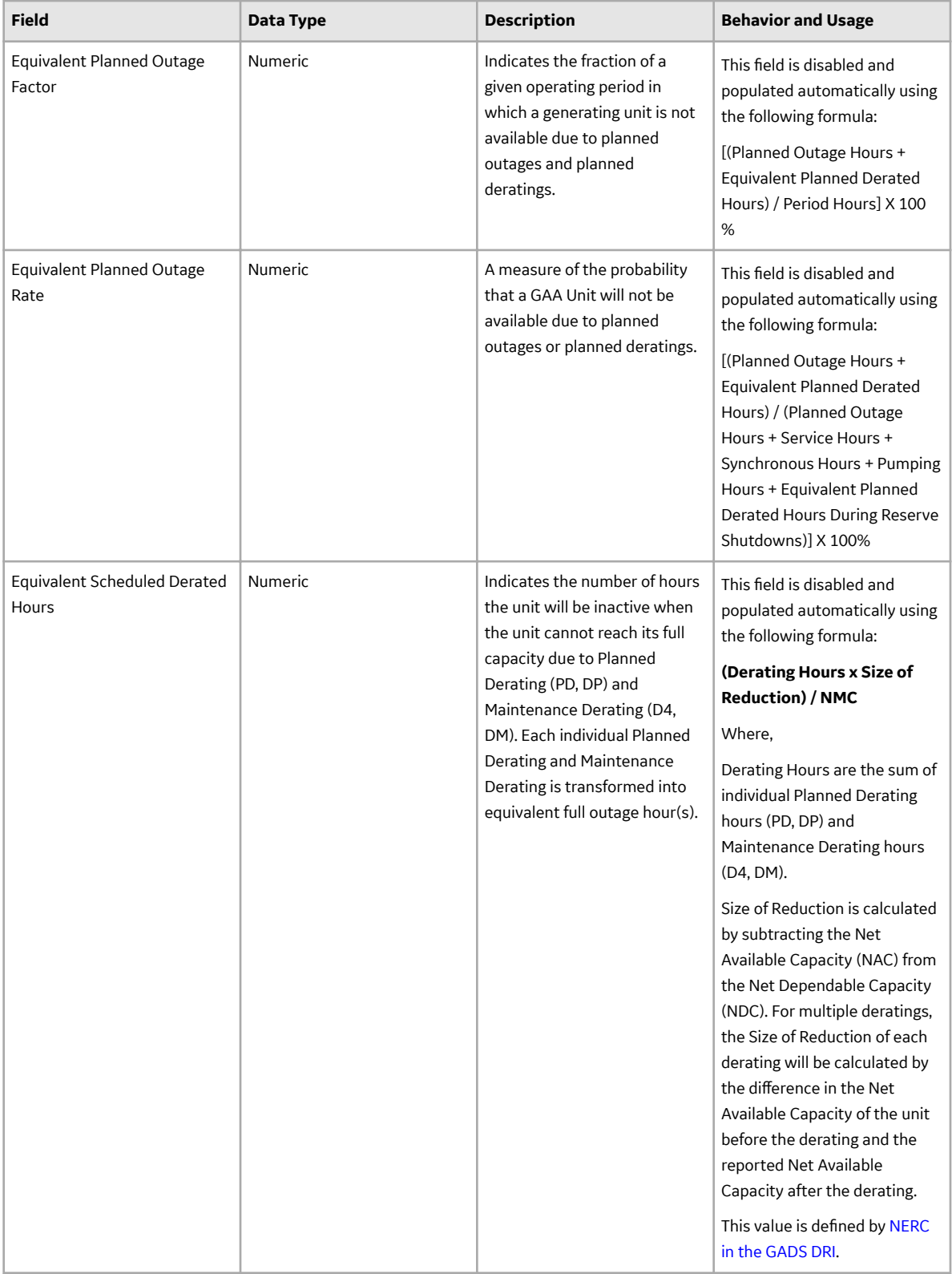

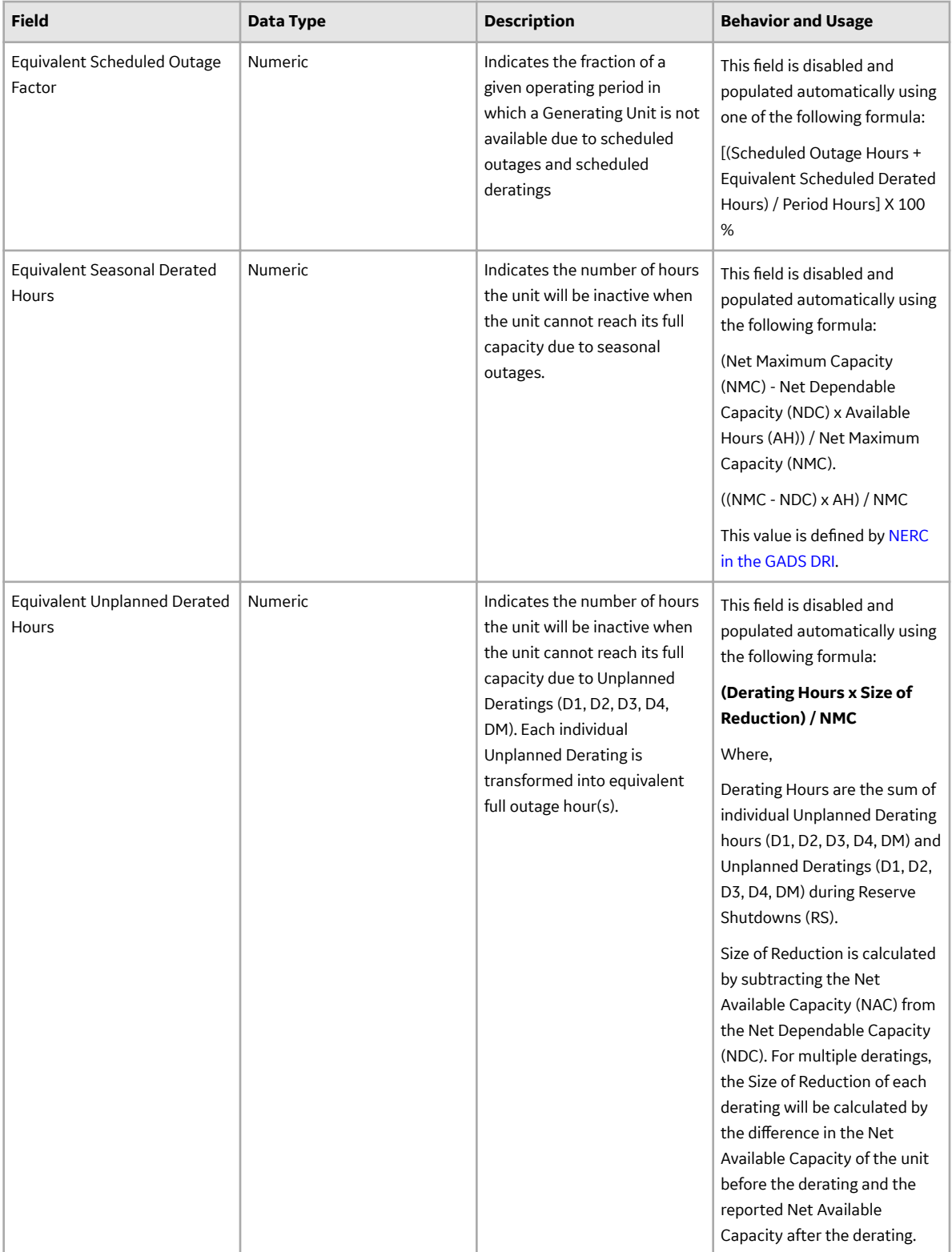

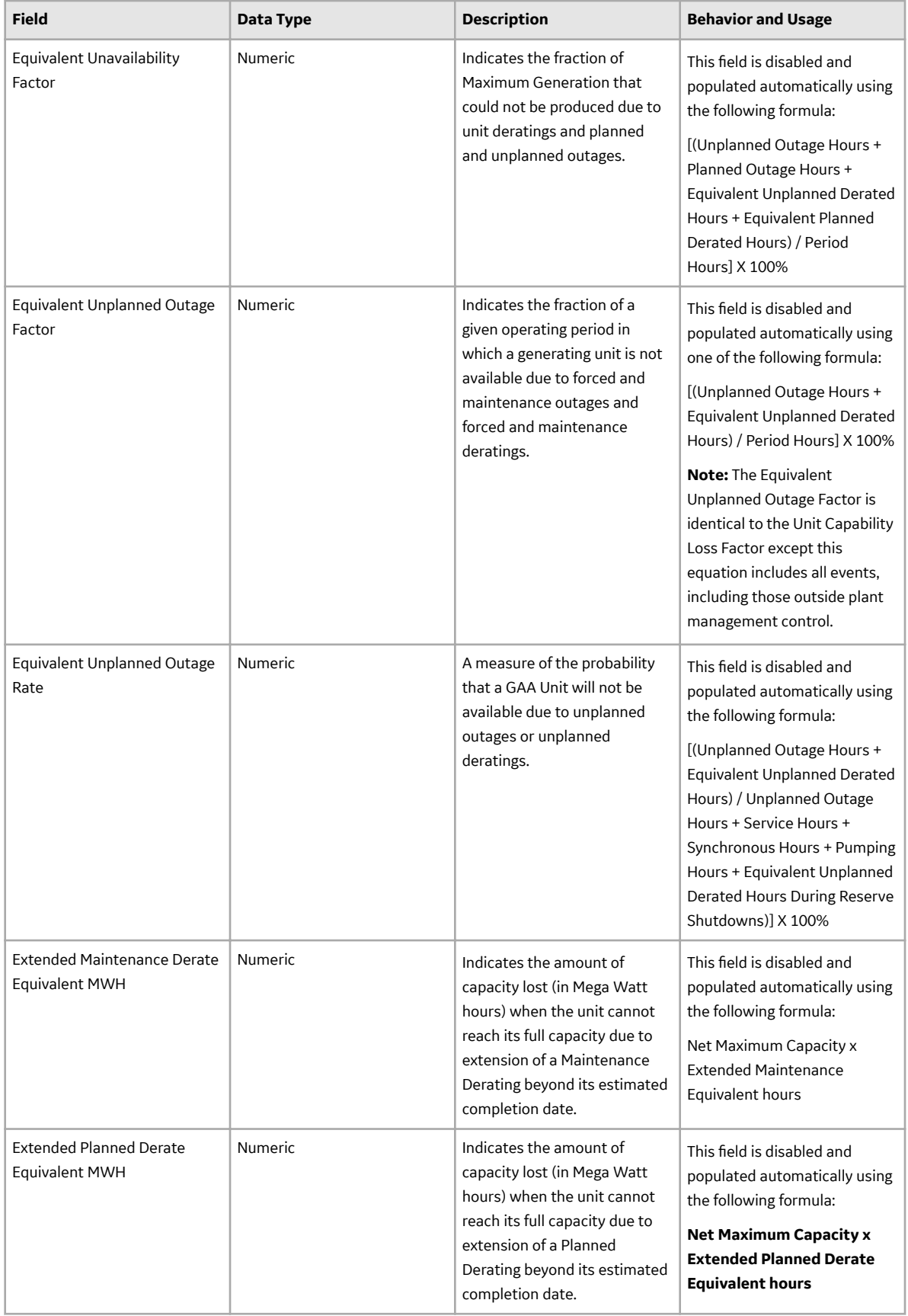

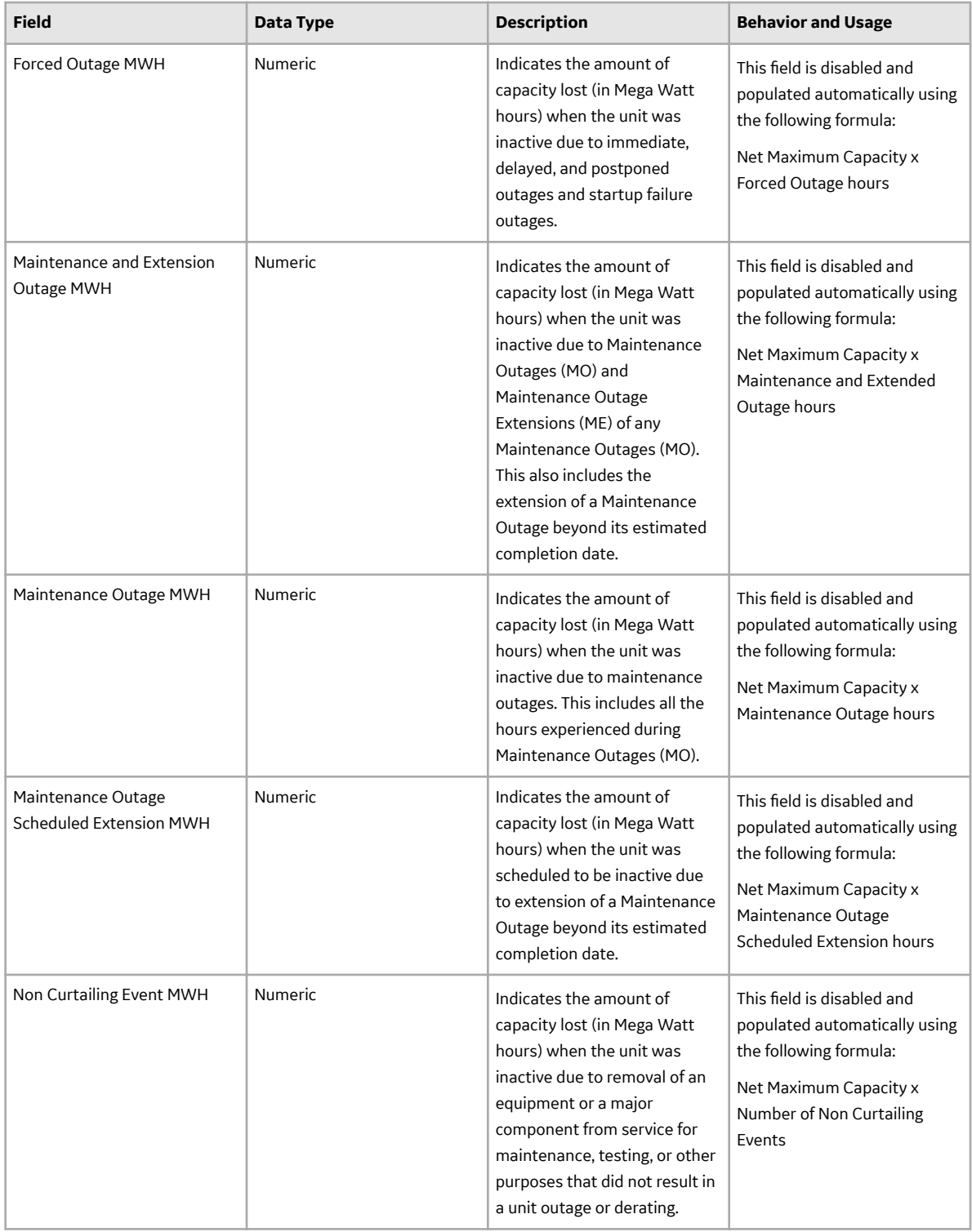

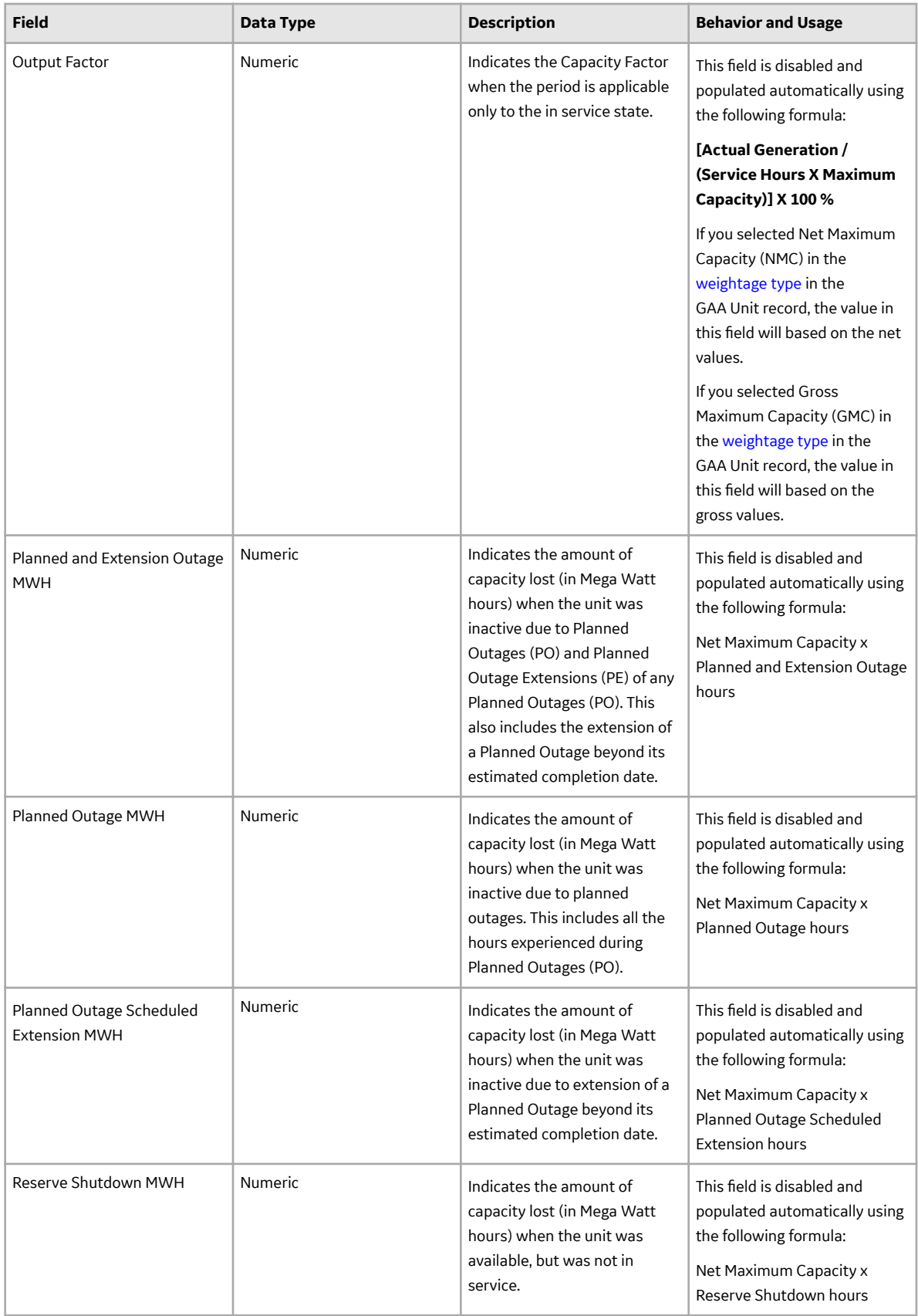

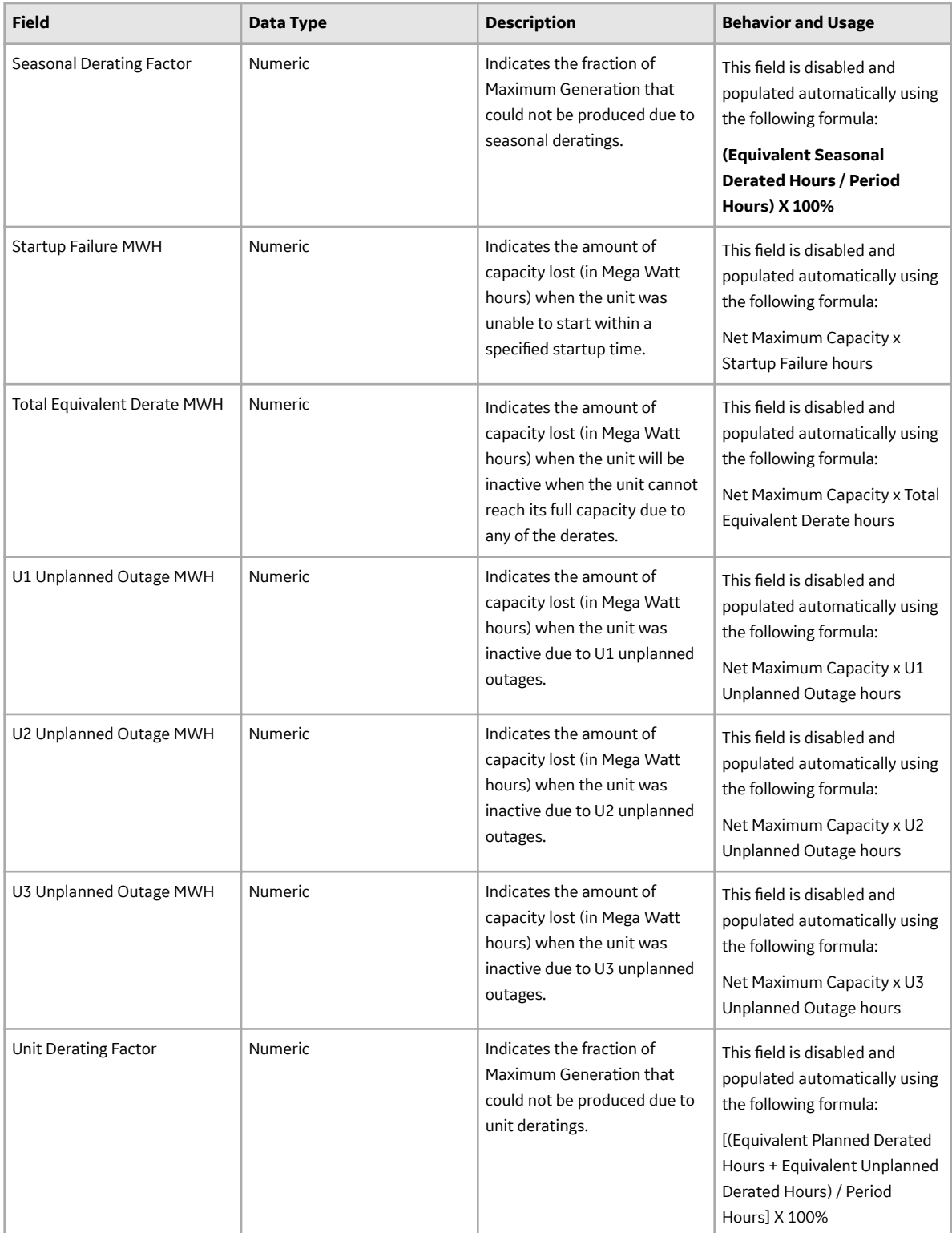

# **GAA Performance Summary Records**

GAA Performance Summary records store information about the fields that are defined for the GAA Performance Summary family in the baseline APM database. This topic provides an alphabetical list and description of the fields that exist for the GAA Performance Summary family and appear on the datasheet. The information in the table reflects the baseline state and behavior of these fields. The values in these fields are defined by NERC in the GADS DRI. This list is not comprehensive.

This family is enabled for site filtering, which means that records in this family can be assigned to a specific site, and will only be accessible to users who are assigned to the same site and have the appropriate license and family privileges. For more information, refer to the Sites section of the documentation.

**Note:** Wherever we refer to the unit, we mean the unit represented by the GAA Unit record to which the Performance record is linked.

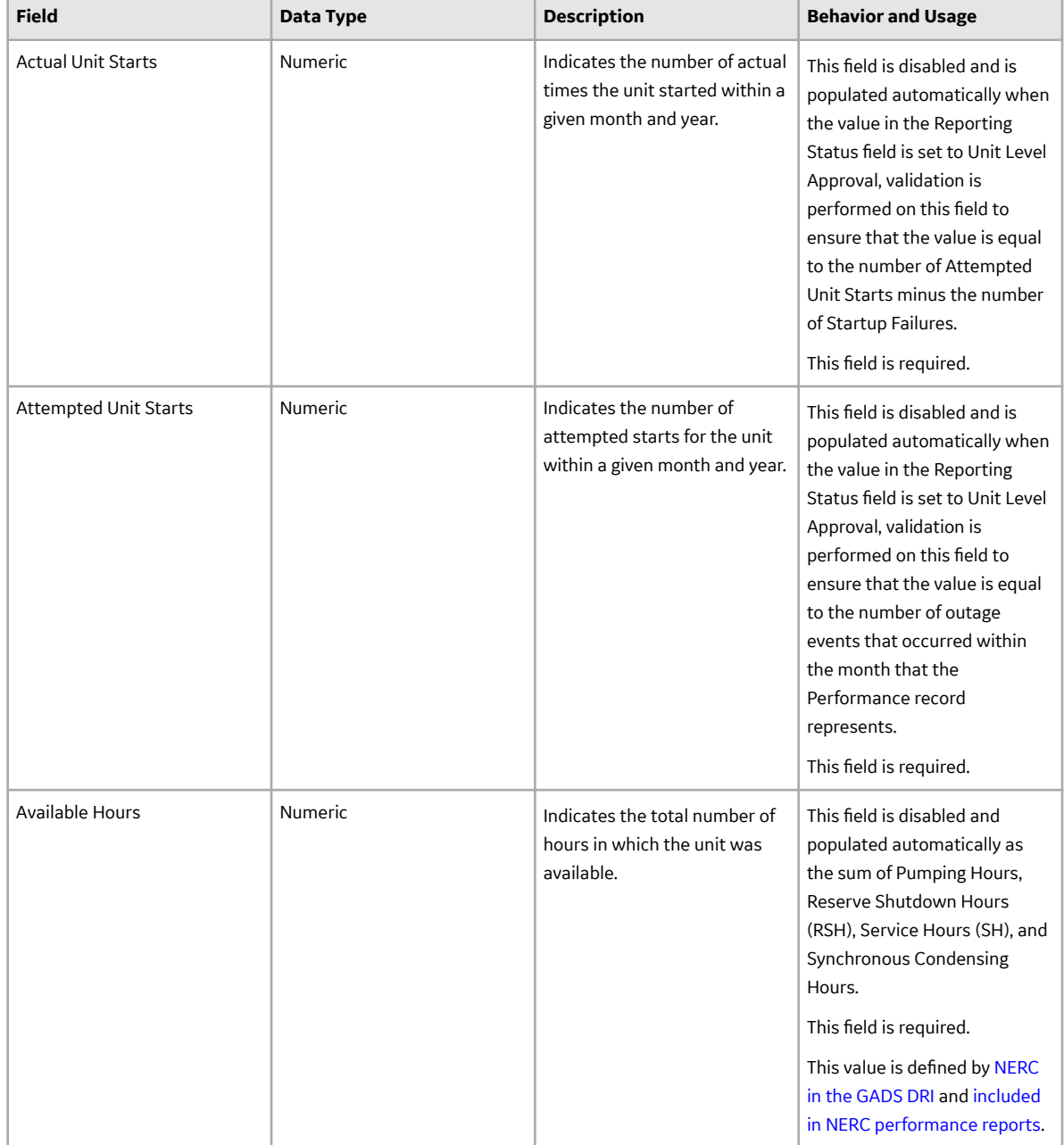

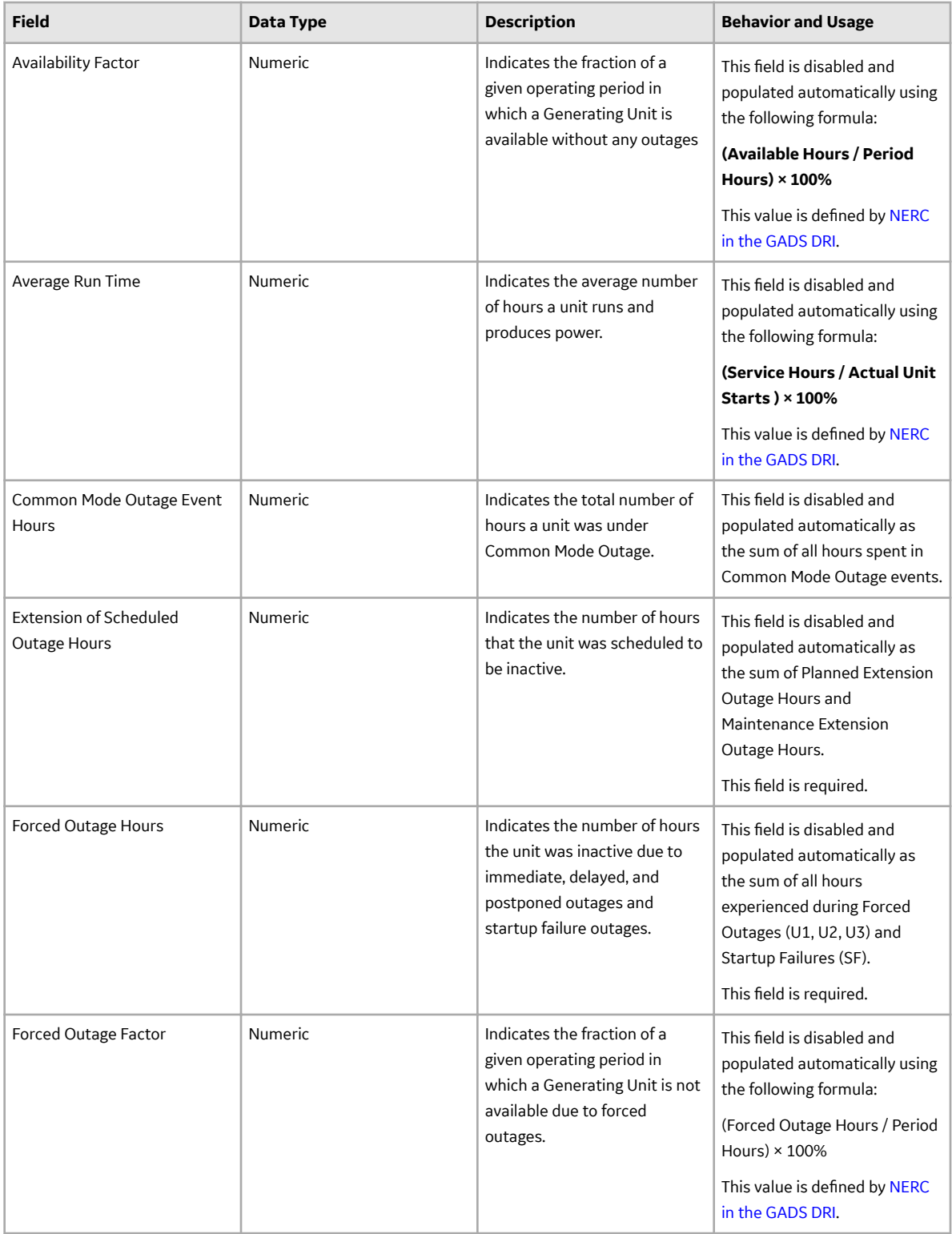

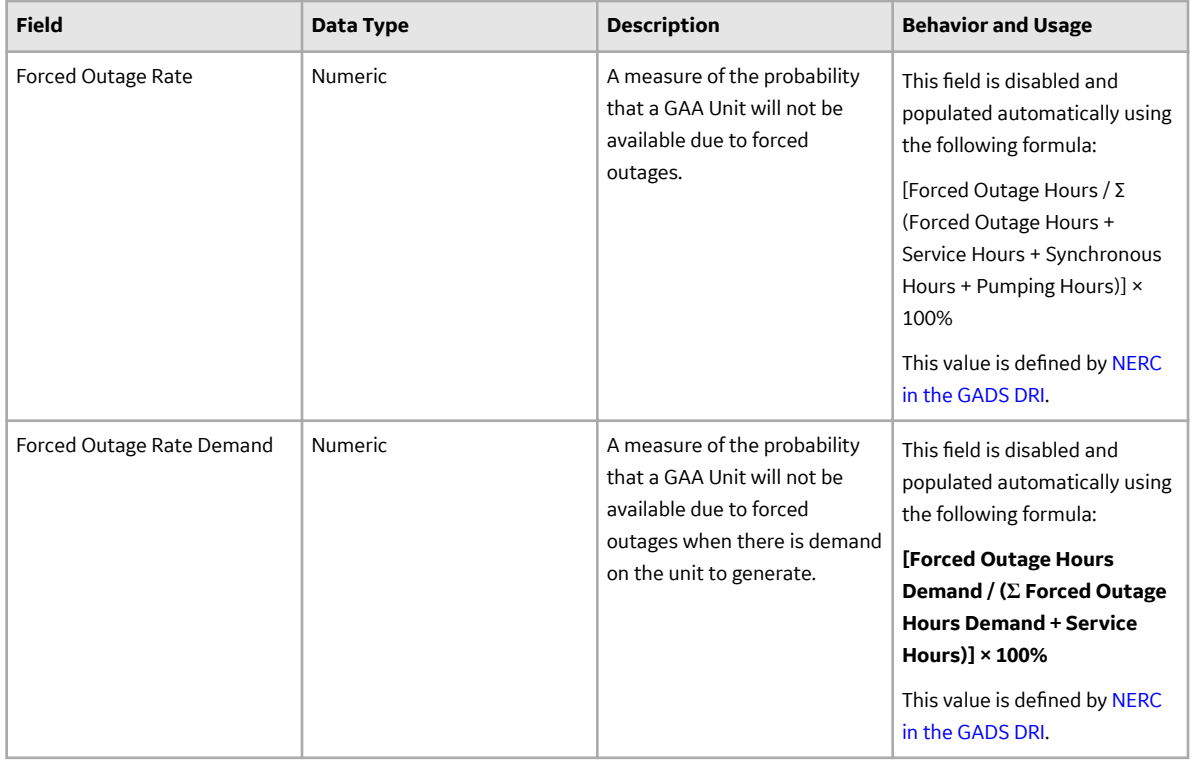

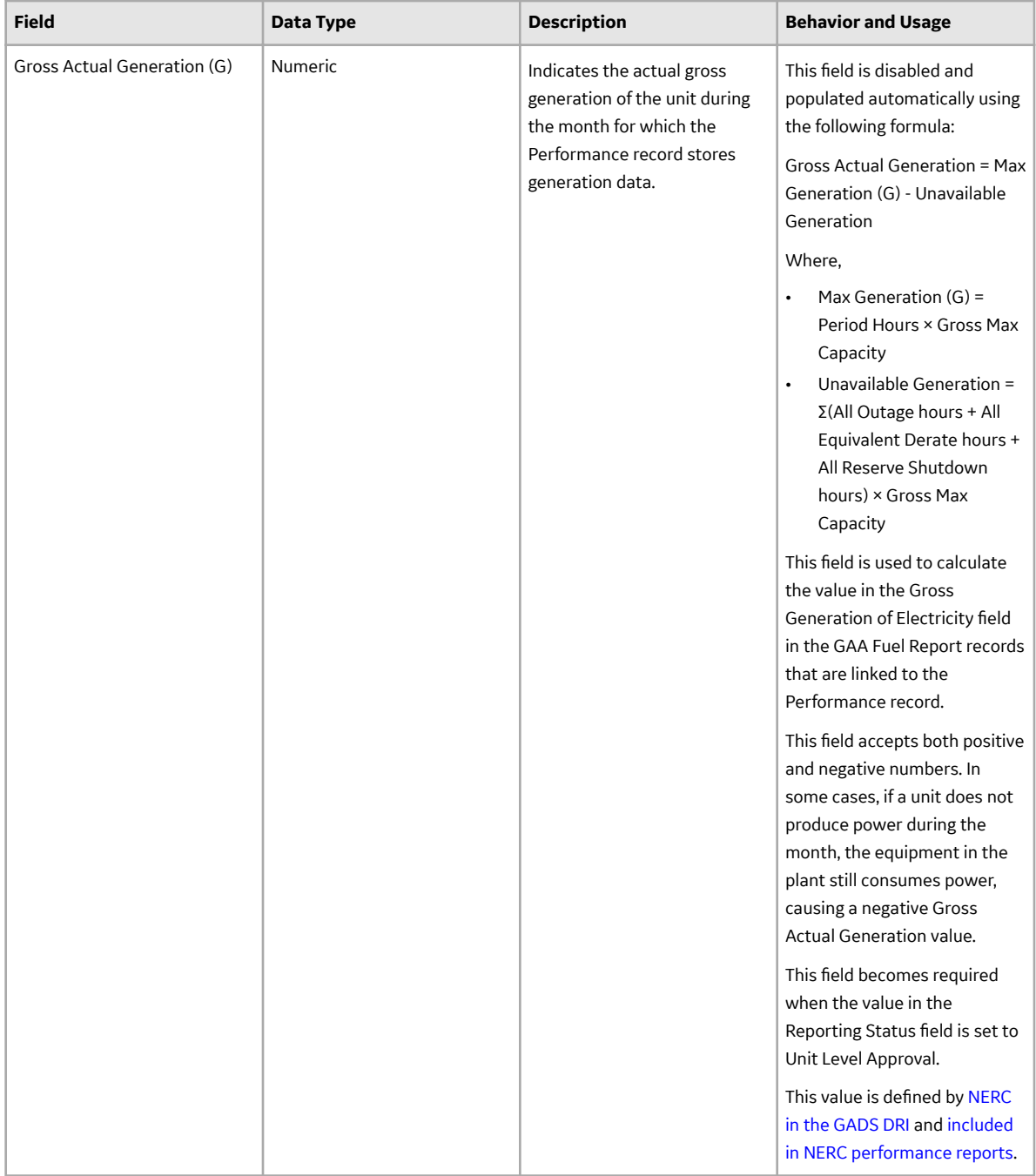

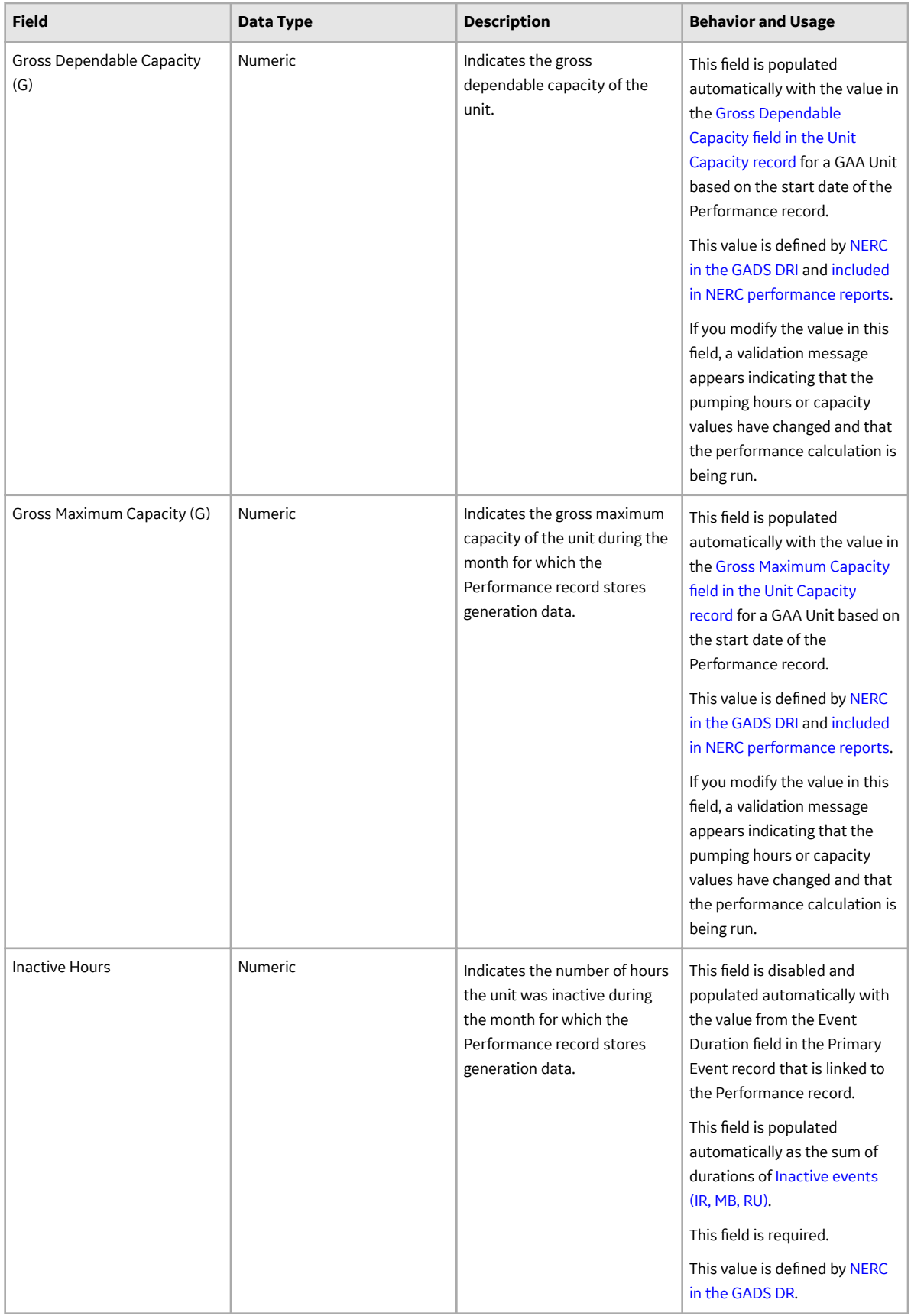

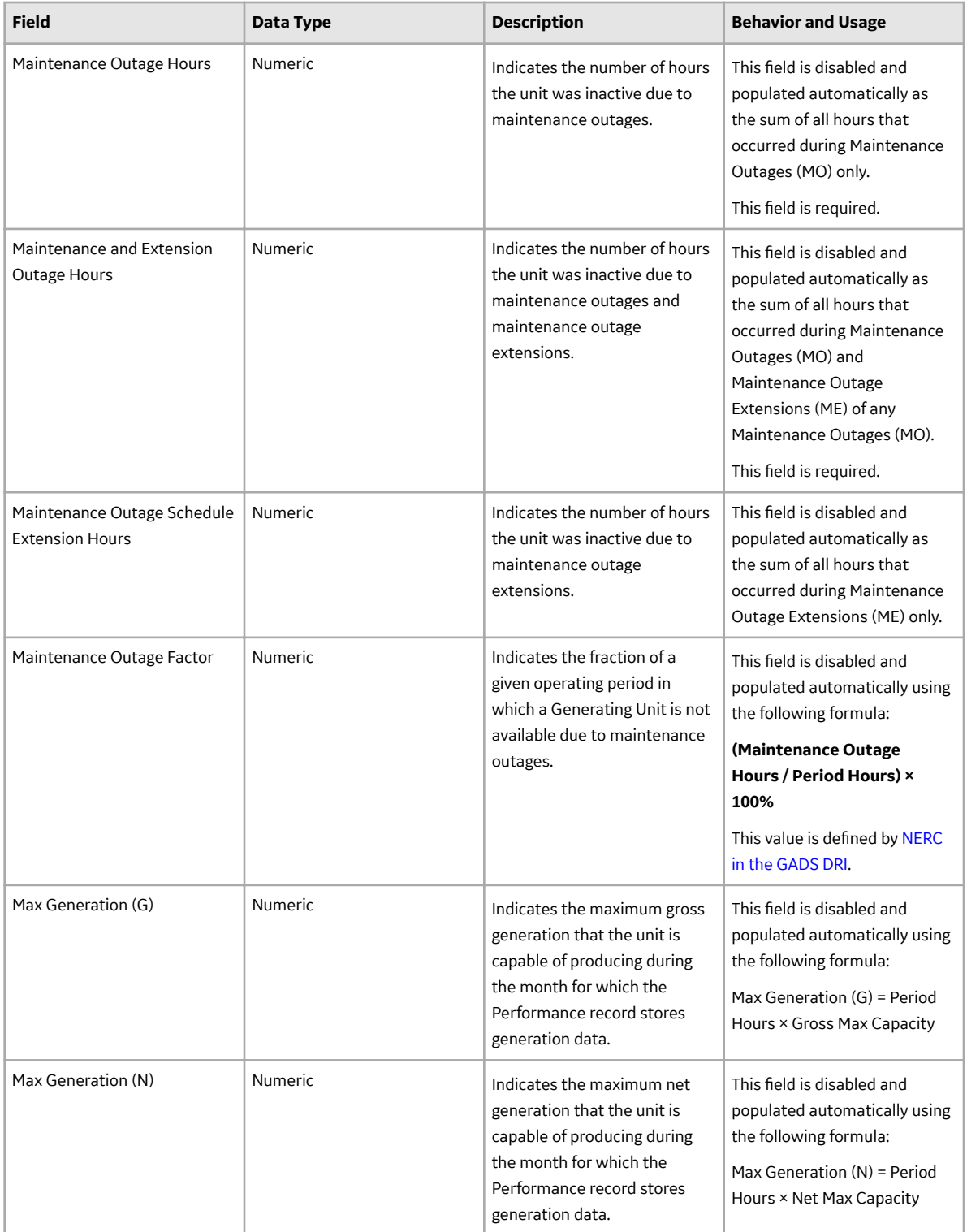

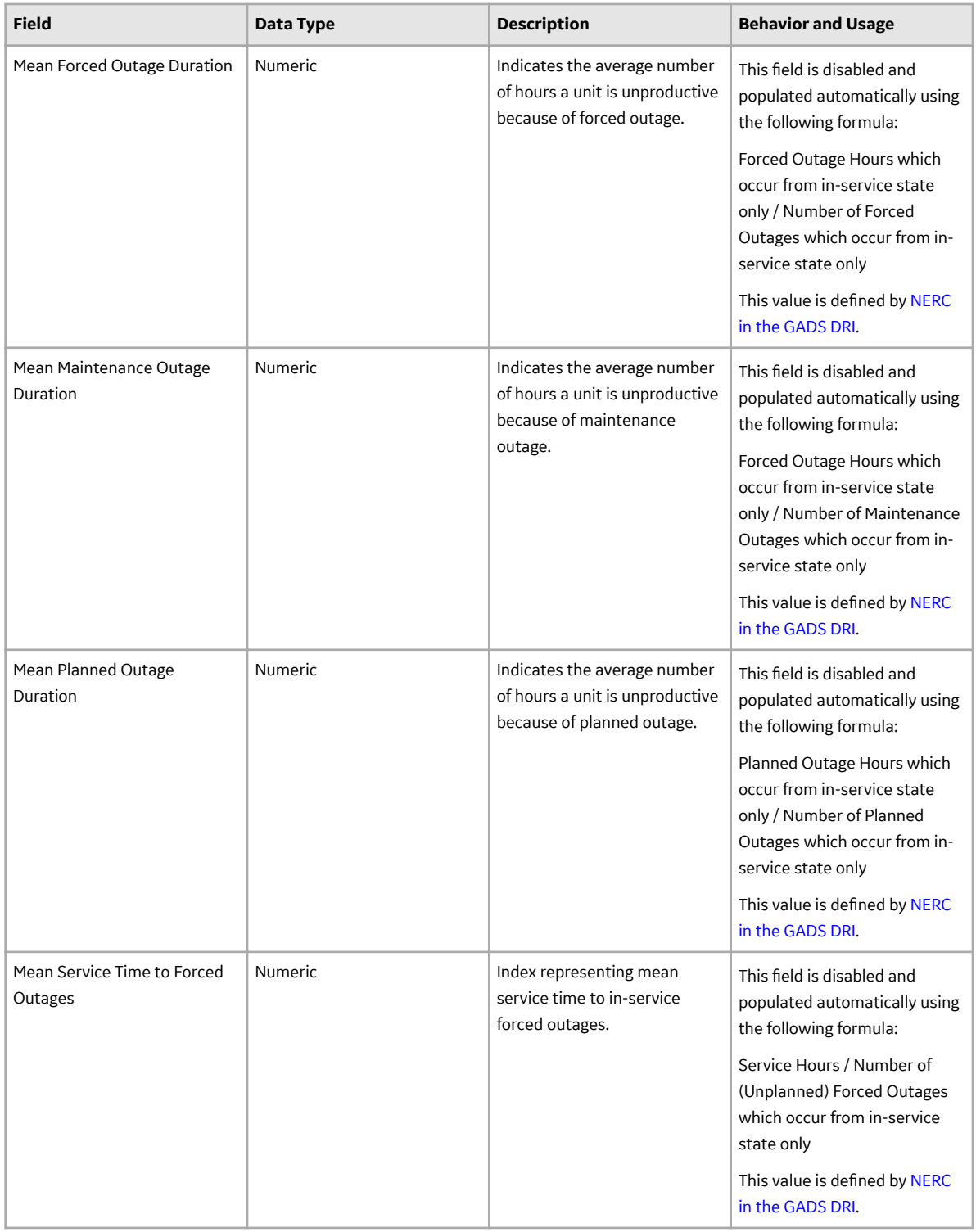

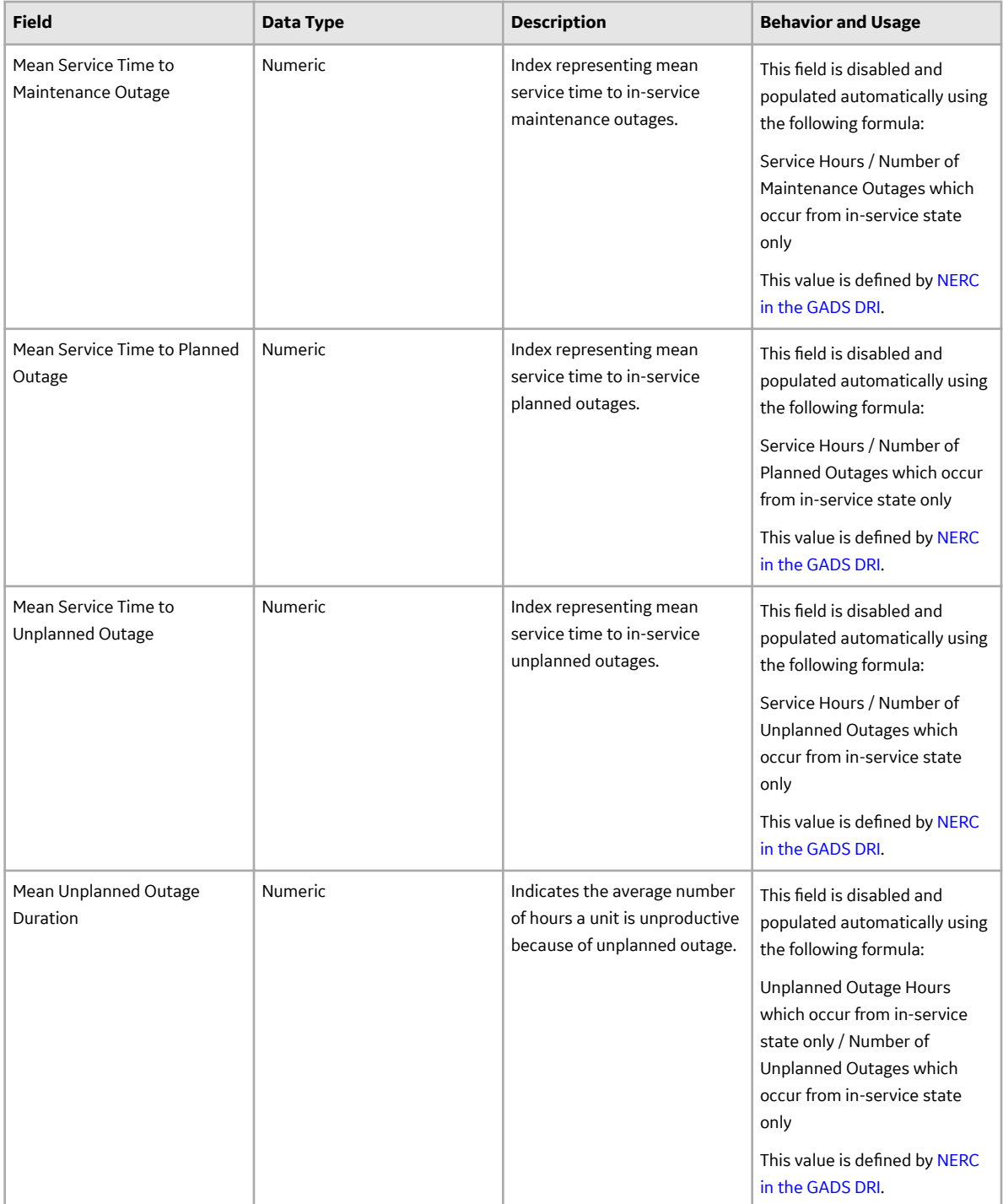

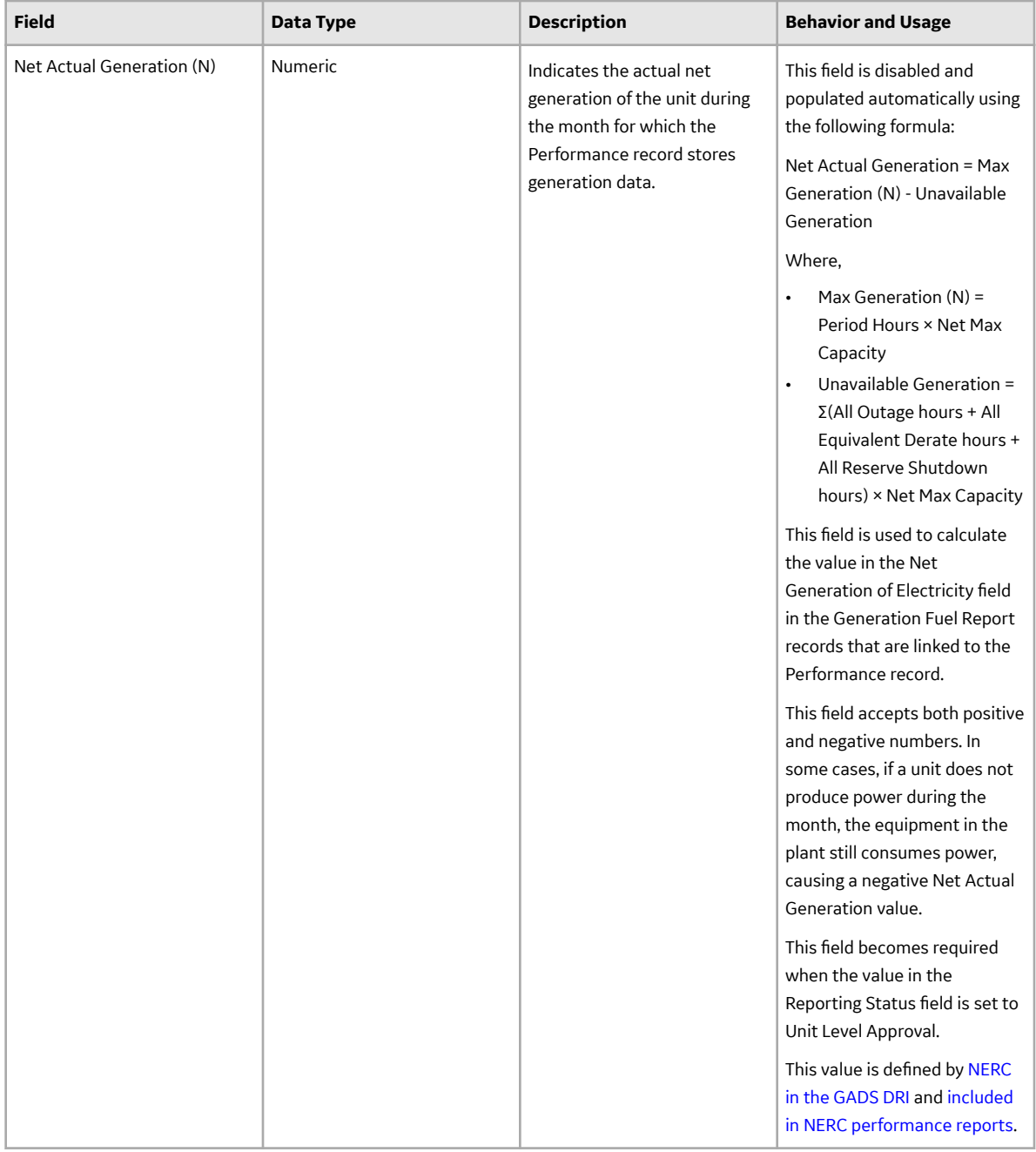

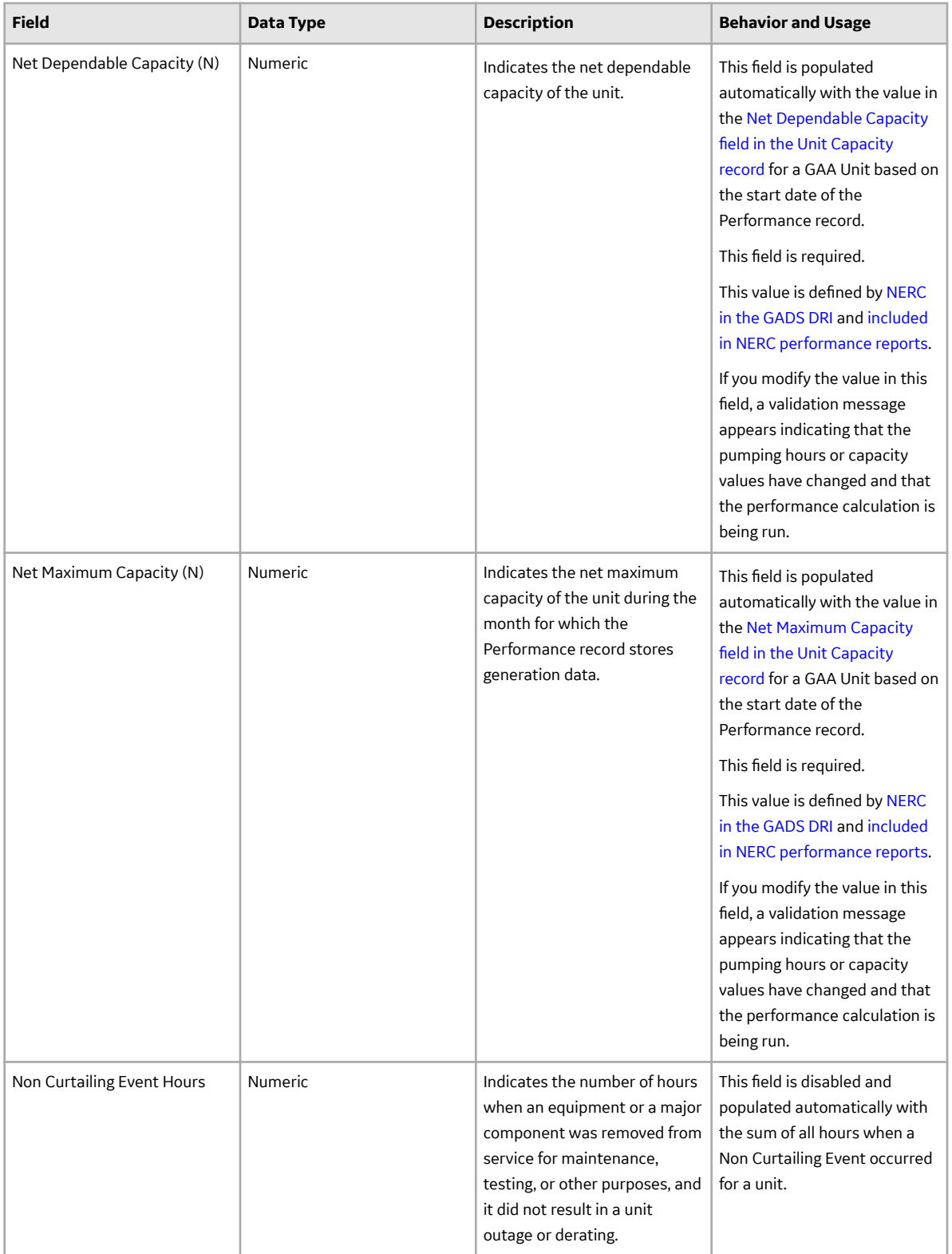

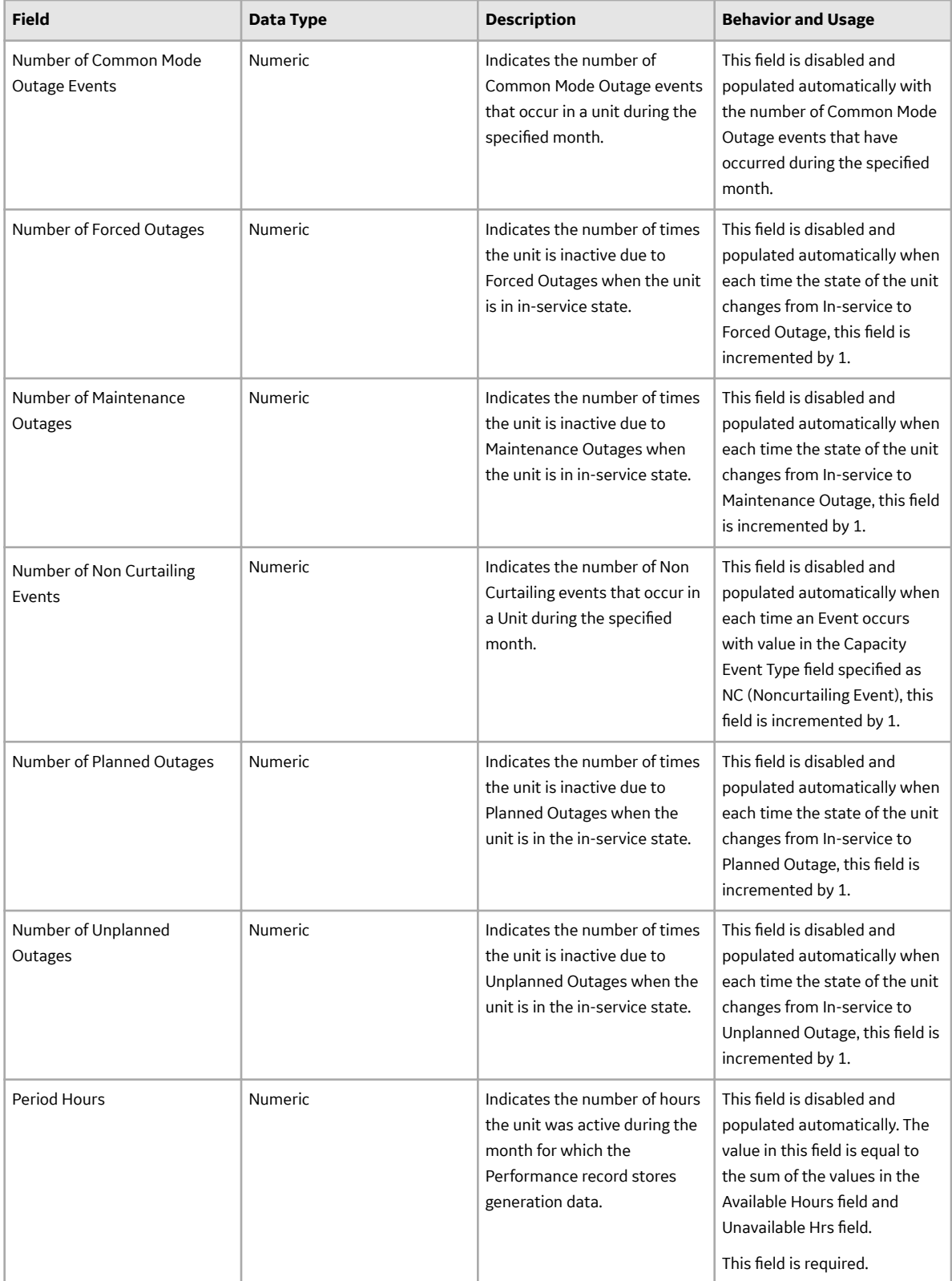

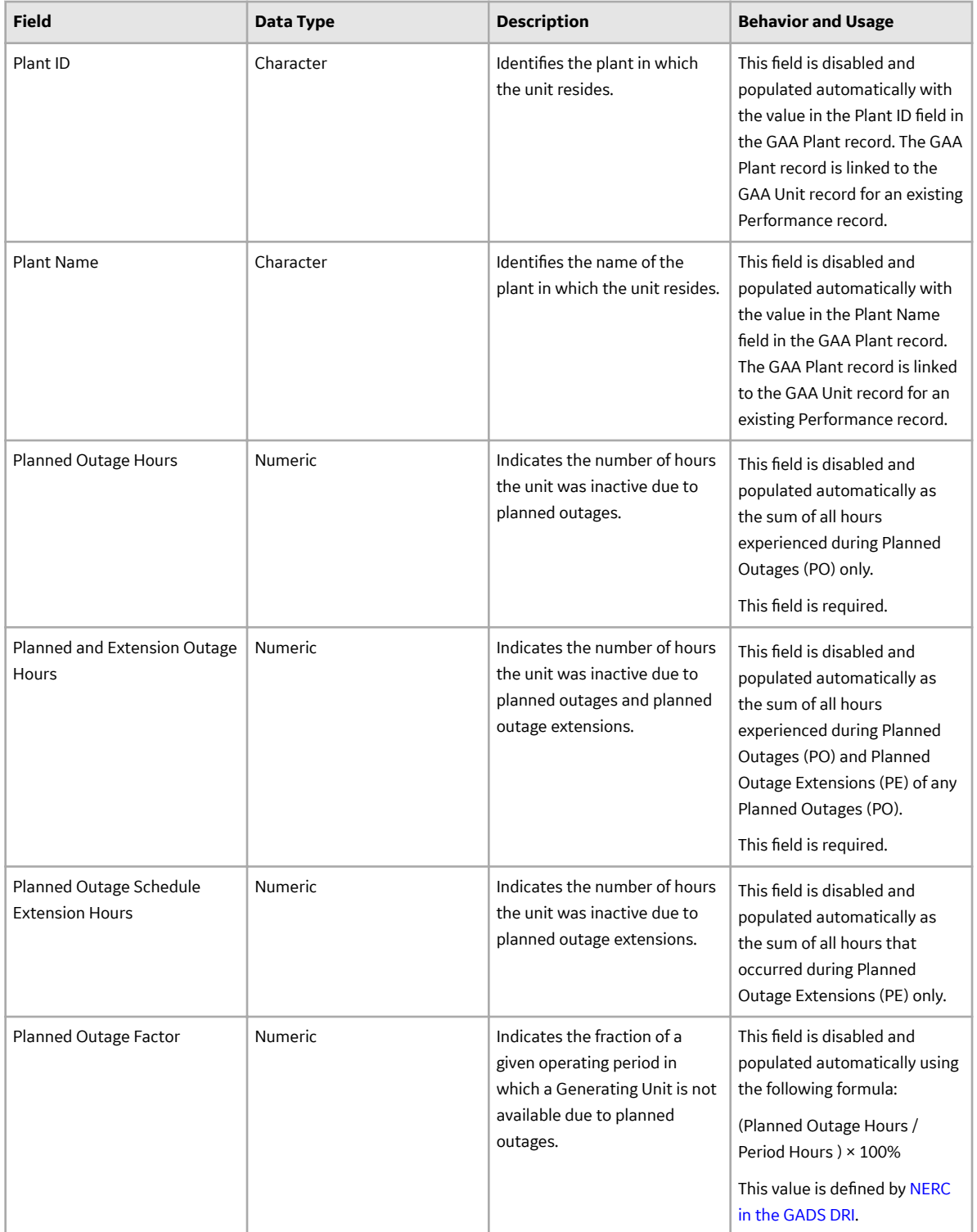

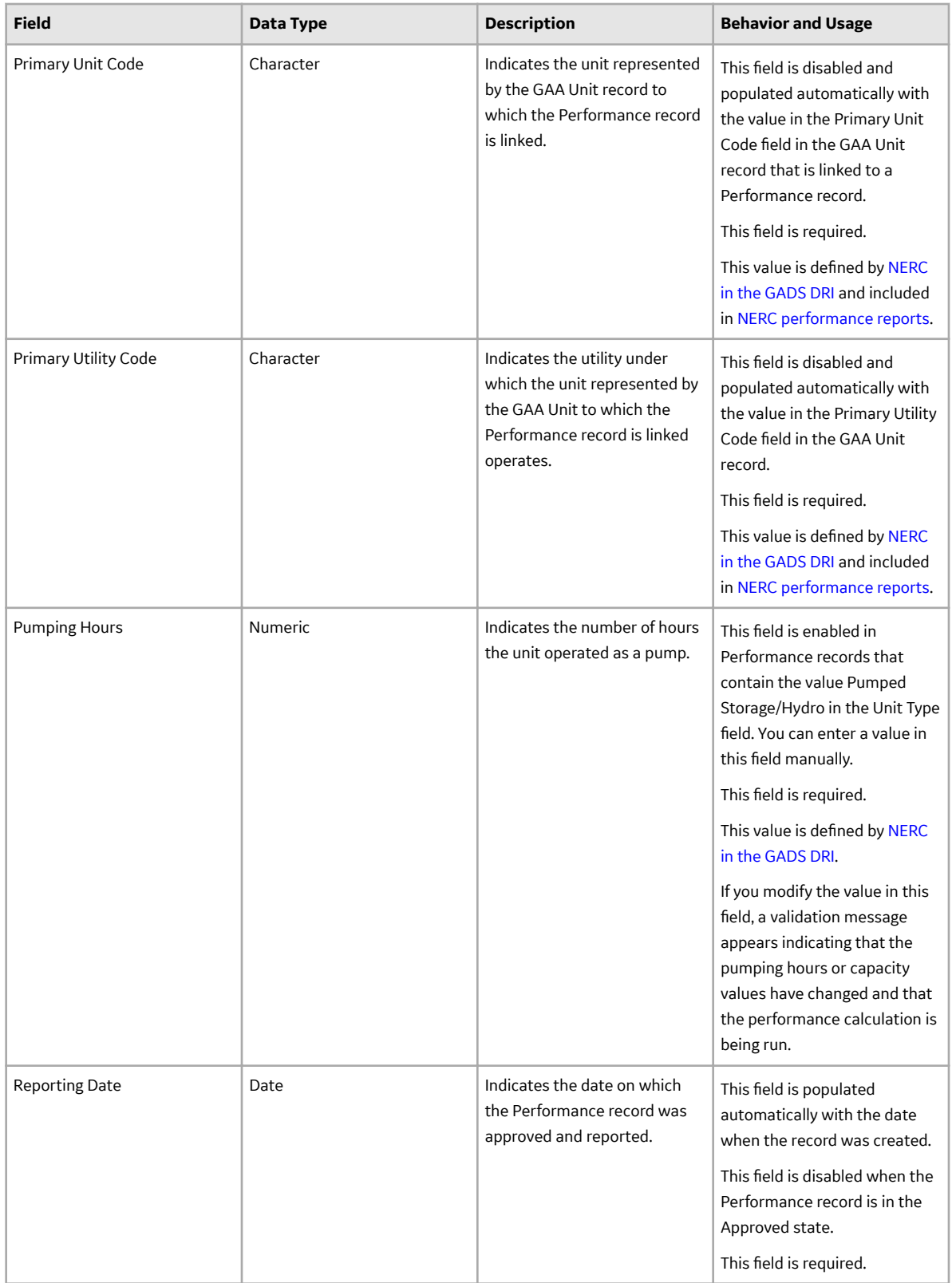

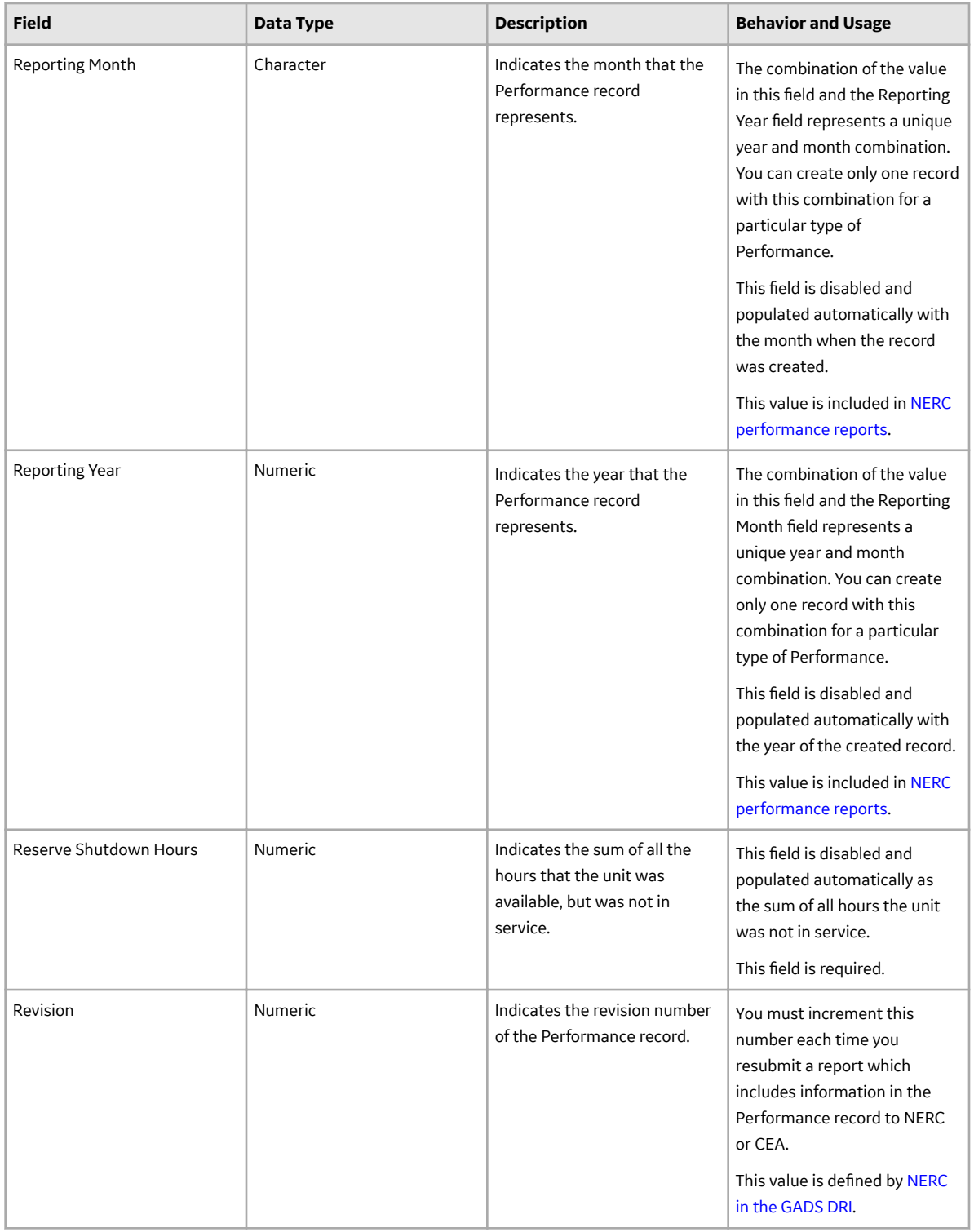

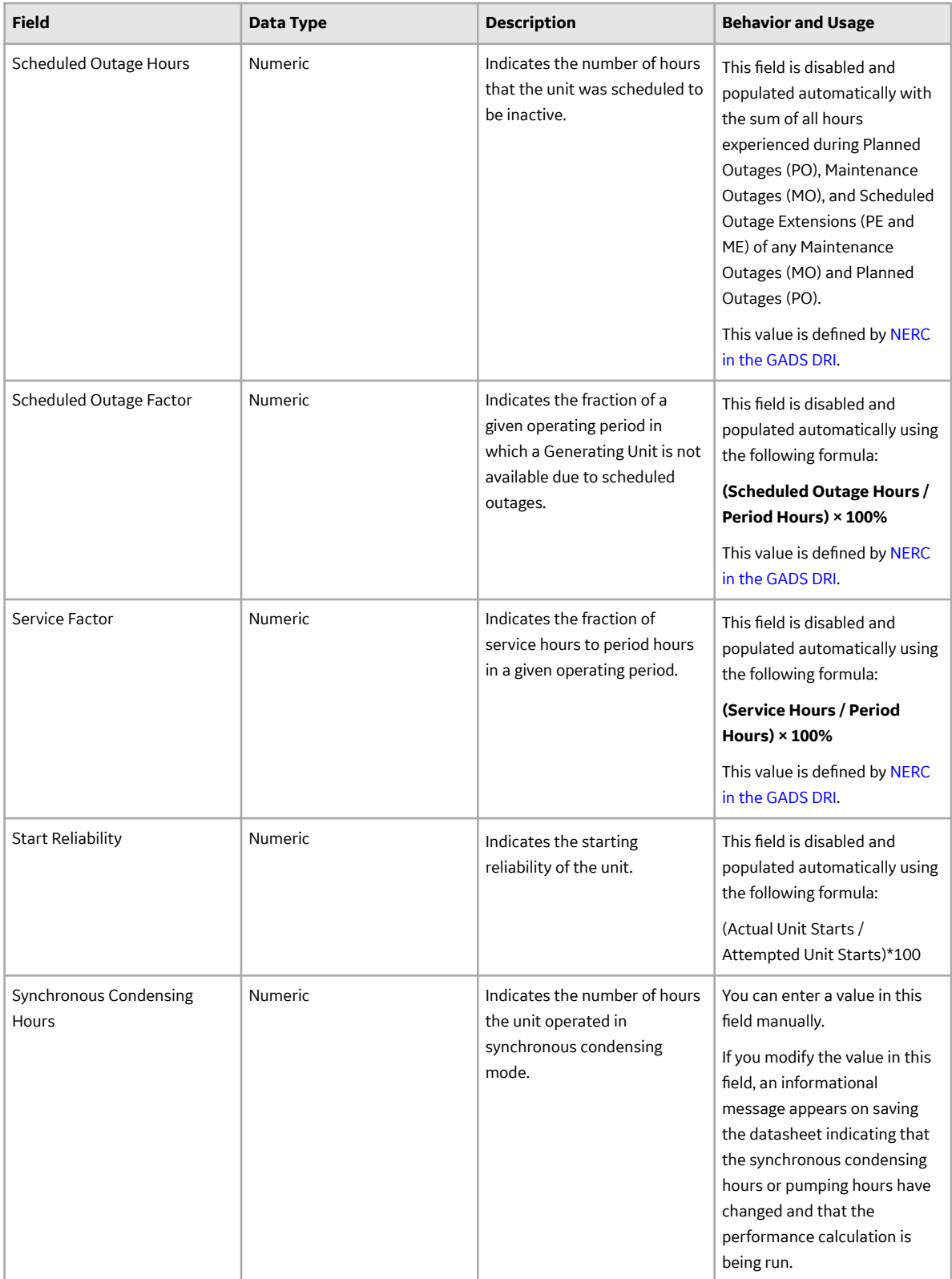

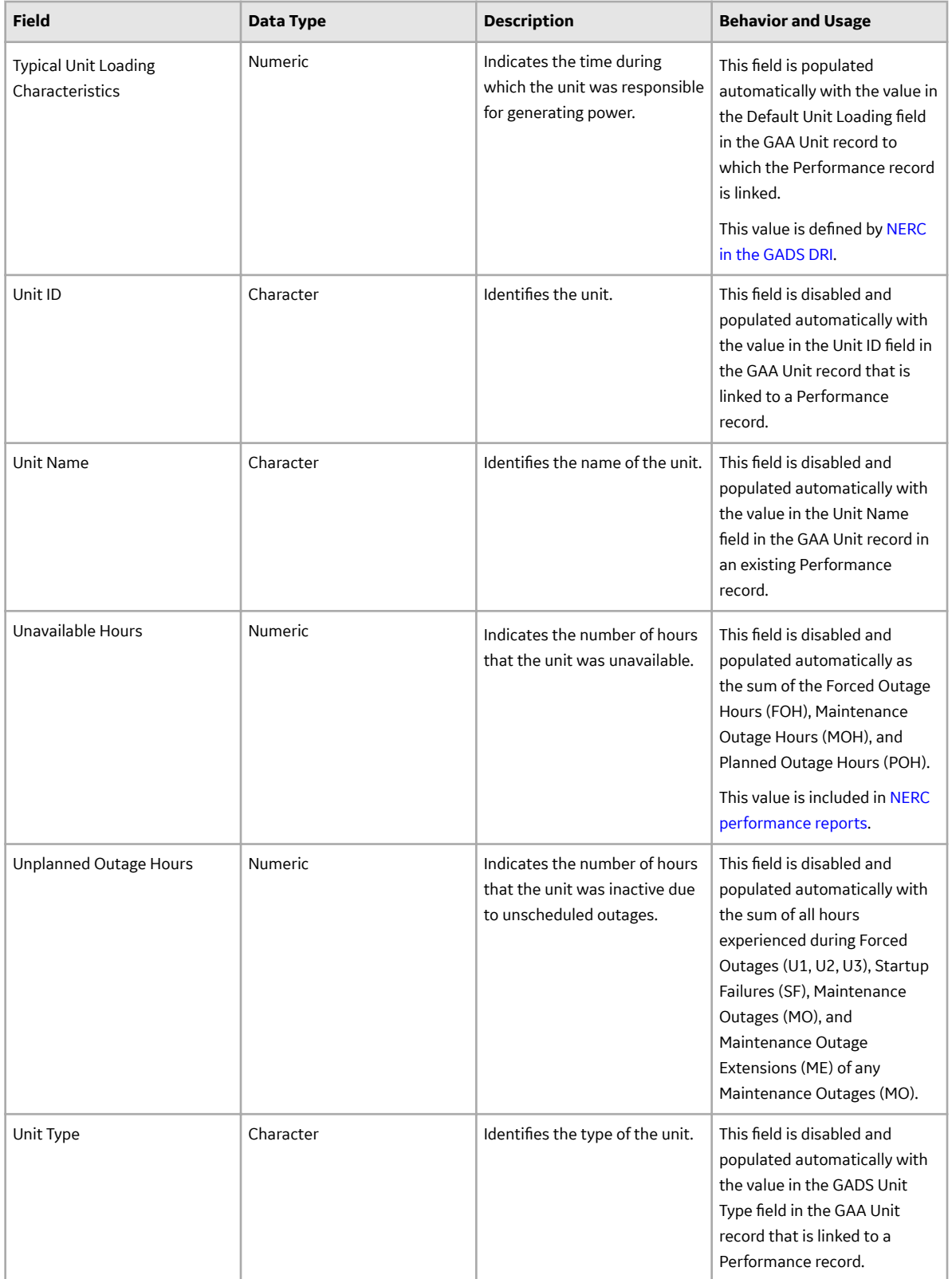

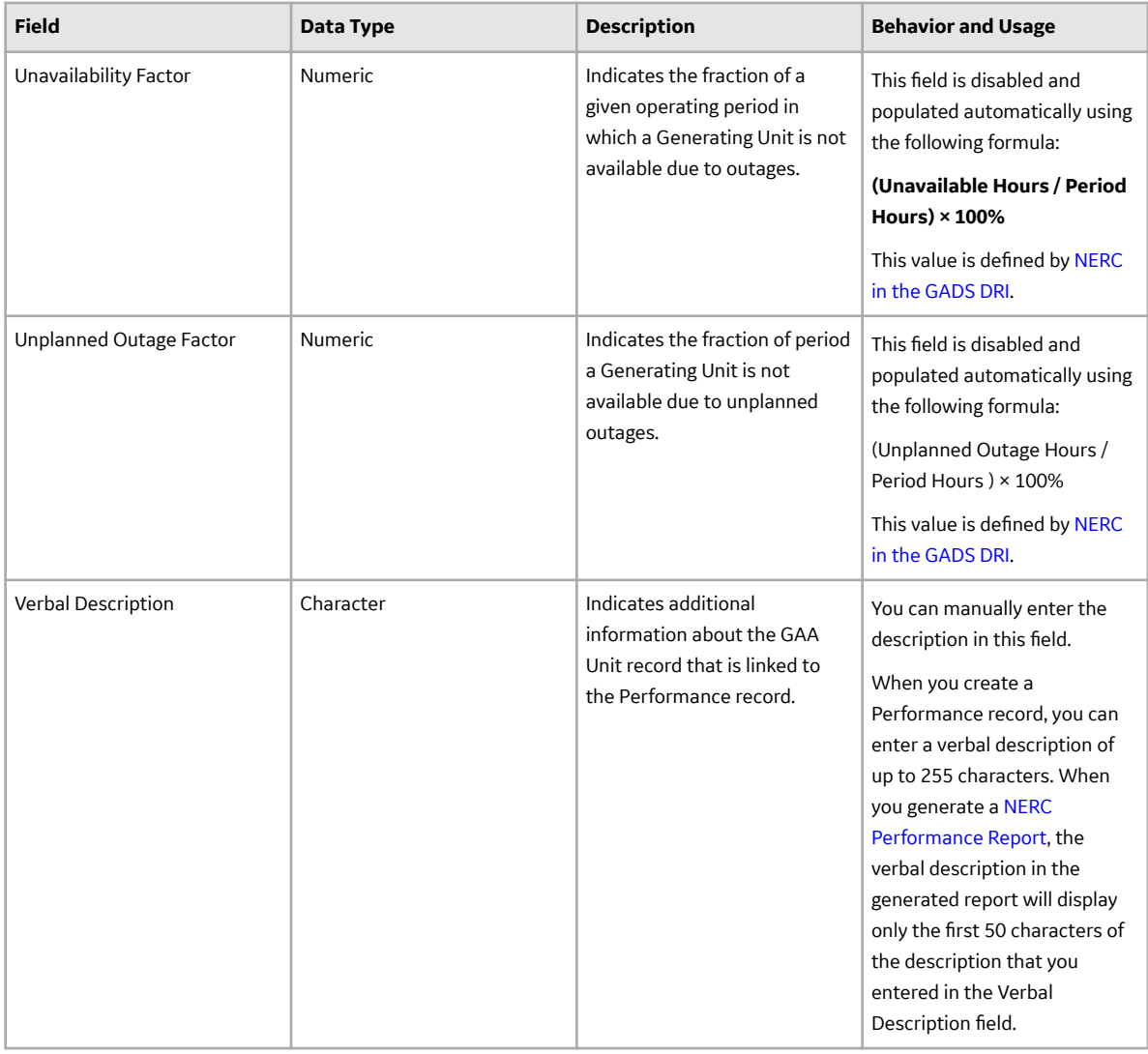

### **GAA Plant Records**

GAA Plant records store information about the fields that are defined for the GAA Plant family in the baseline APM database. This topic provides an alphabetical list and description of the fields that exist for the GAA Plant family and appear on the **Plant** section. The information in the table reflects the baseline state and behavior of these fields. This list is not comprehensive.

This family is enabled for site filtering, which means that records in this family can be assigned to a specific site, and will only be accessible to users who are assigned to the same site and have the appropriate license and family privileges. For more information, refer to the Sites section of the documentation.

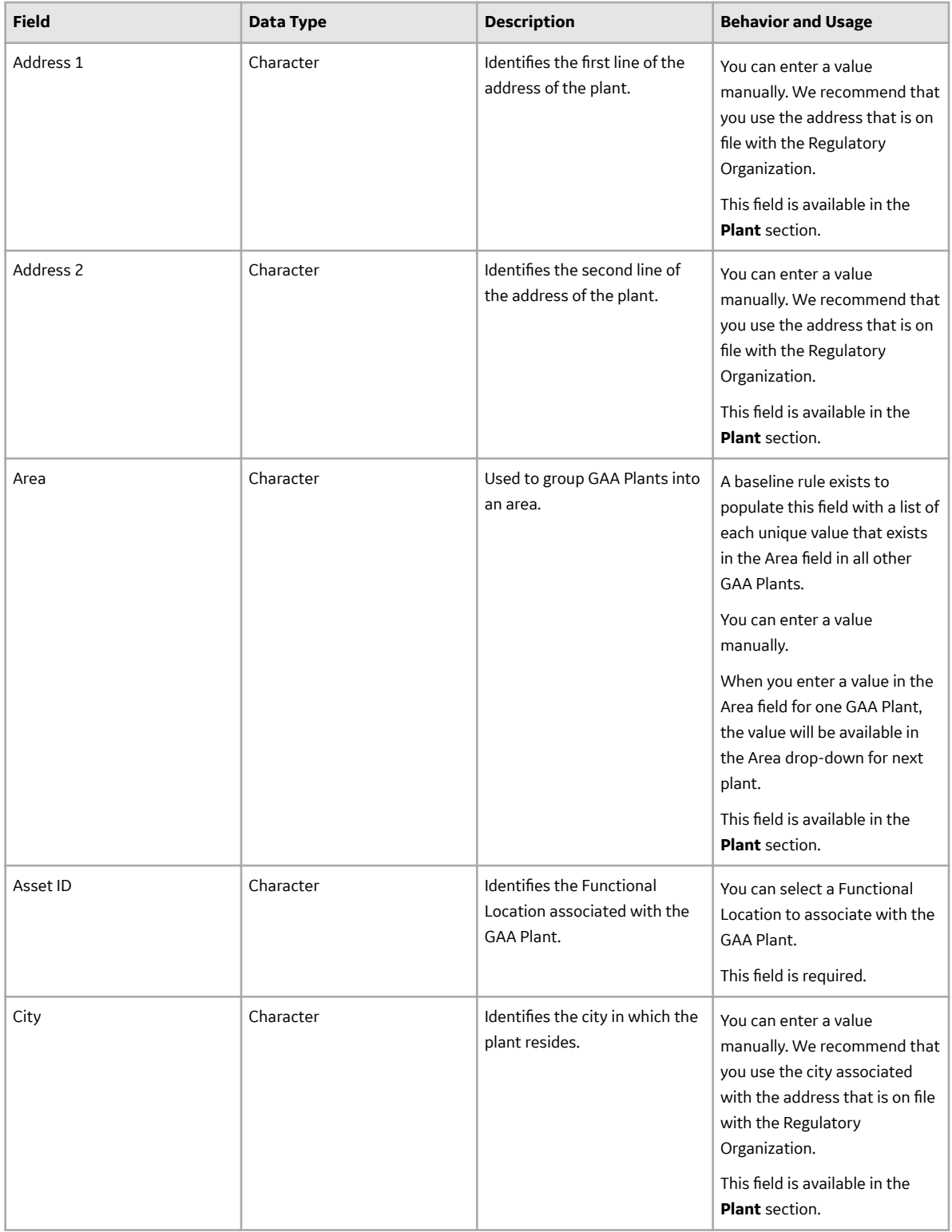
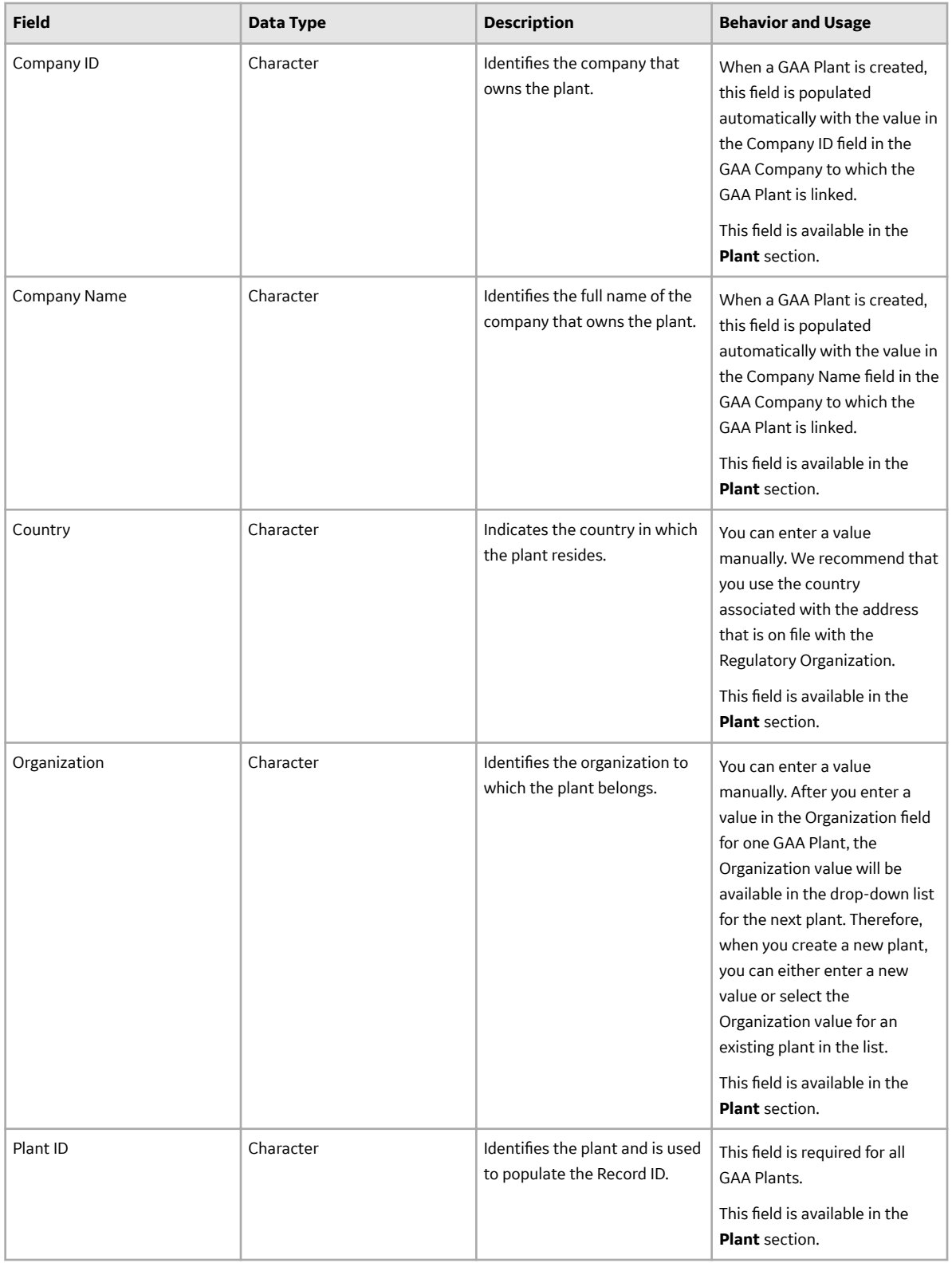

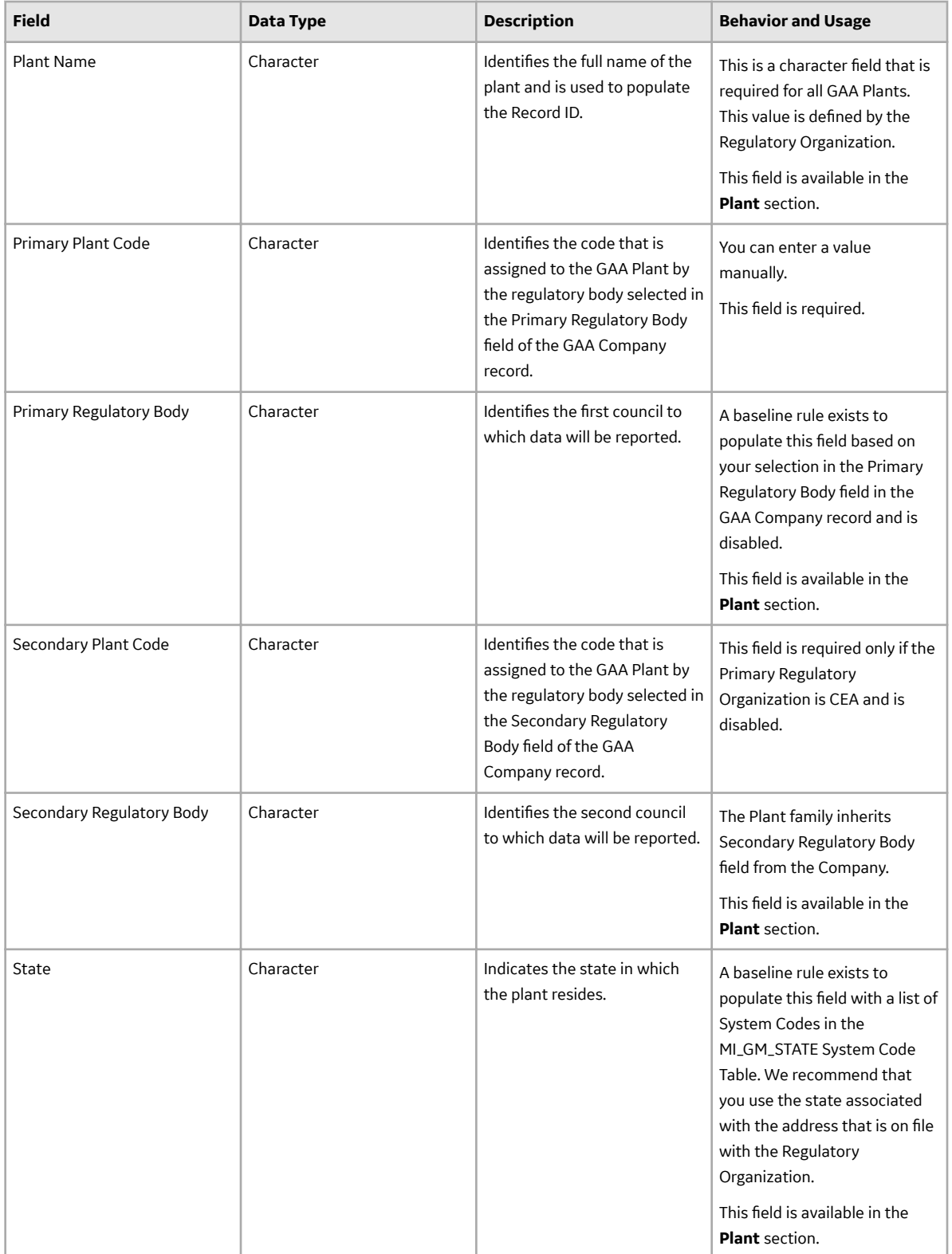

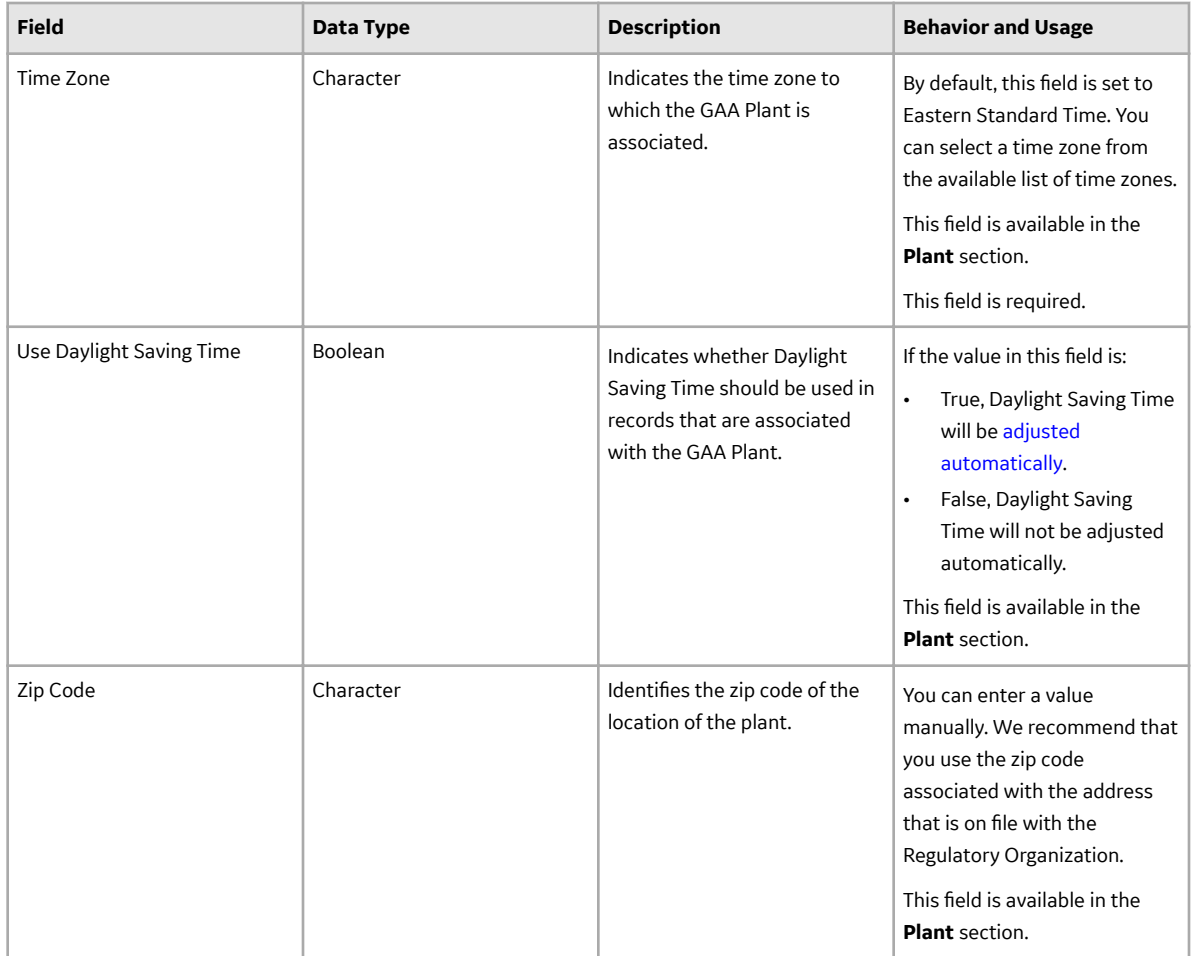

### **GAA Supported Organizations Records**

GAA Supported Organizations records store information about the fields that are defined for the GAA Supported Organizations family in the baseline APM database. This topic provides an alphabetical list and description of the fields that exist for the GAA Supported Organizations family. The information in the table reflects the baseline state and behavior of these fields. This list is not comprehensive.

This family is not enabled for site filtering, which means that records in this family can be accessed by any user with the appropriate license and family privileges. For more information, refer to the Sites section of the documentation.

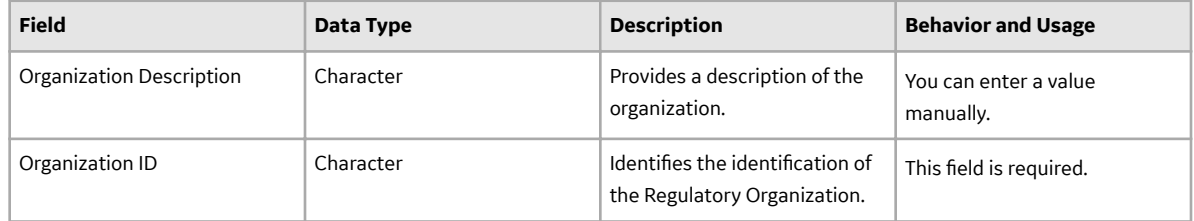

<span id="page-219-0"></span>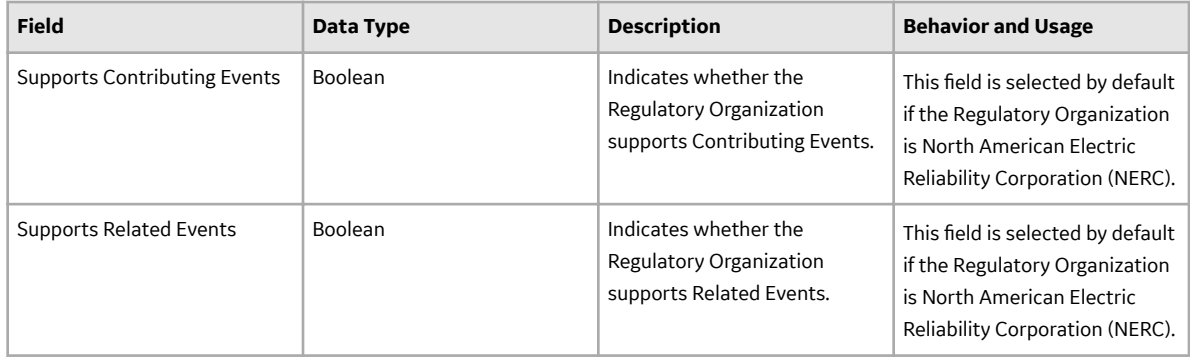

### **GAA Unit Records**

GAA Unit records store information about the fields that are defined for the GAA Unit family in the baseline APM database. This topic provides an alphabetical list and description of the fields that exist for the GAA Unit family and appear on the **Unit**, **References**, **Calculation Settings**, **Fuel Data**, **Startup Summary**, and Operating Notes sections. The information in the table reflects the baseline state and behavior of these fields. This list is not comprehensive.

This family is enabled for site filtering, which means that records in this family can be assigned to a specific site, and will only be accessible to users who are assigned to the same site and have the appropriate license and family privileges. For more information, refer to the Sites section of the documentation.

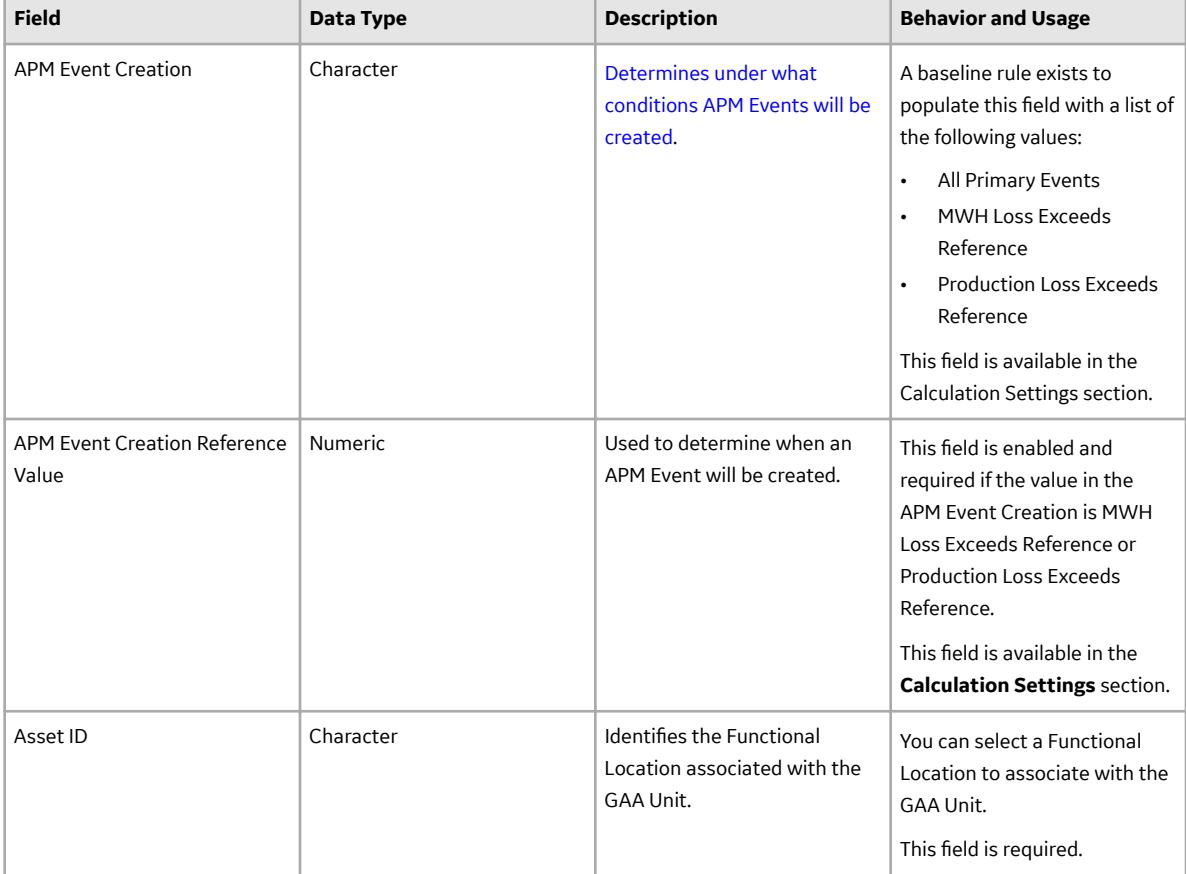

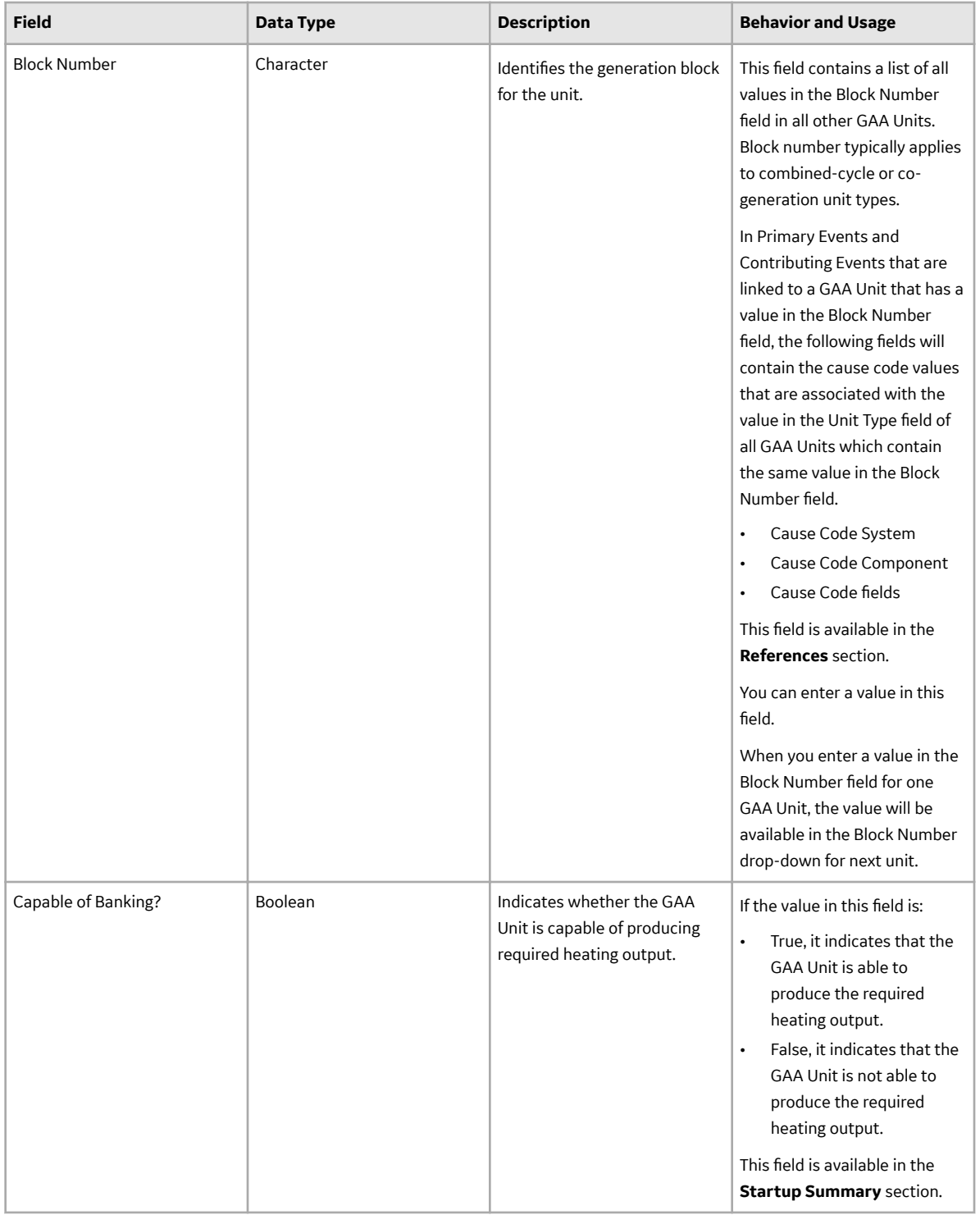

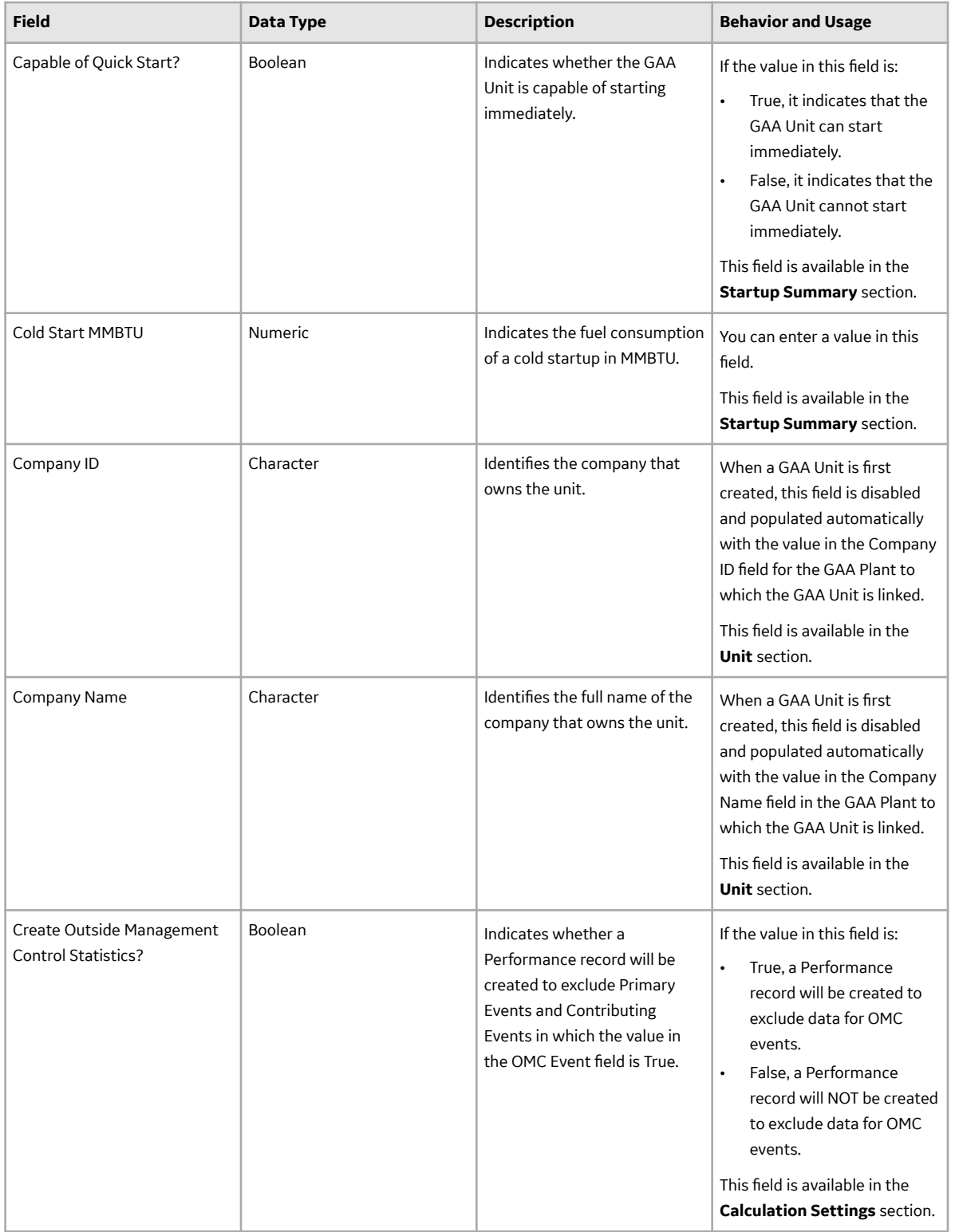

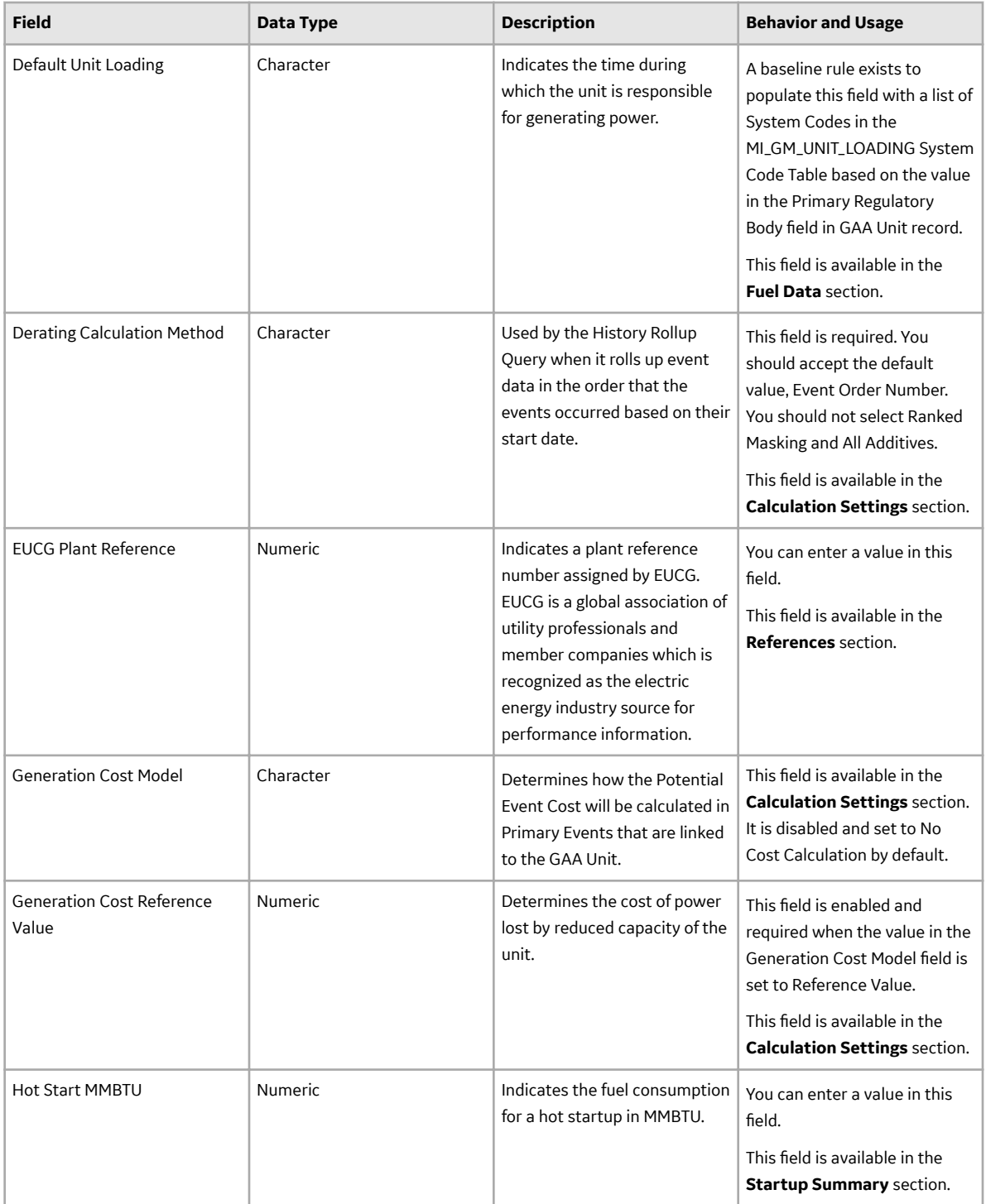

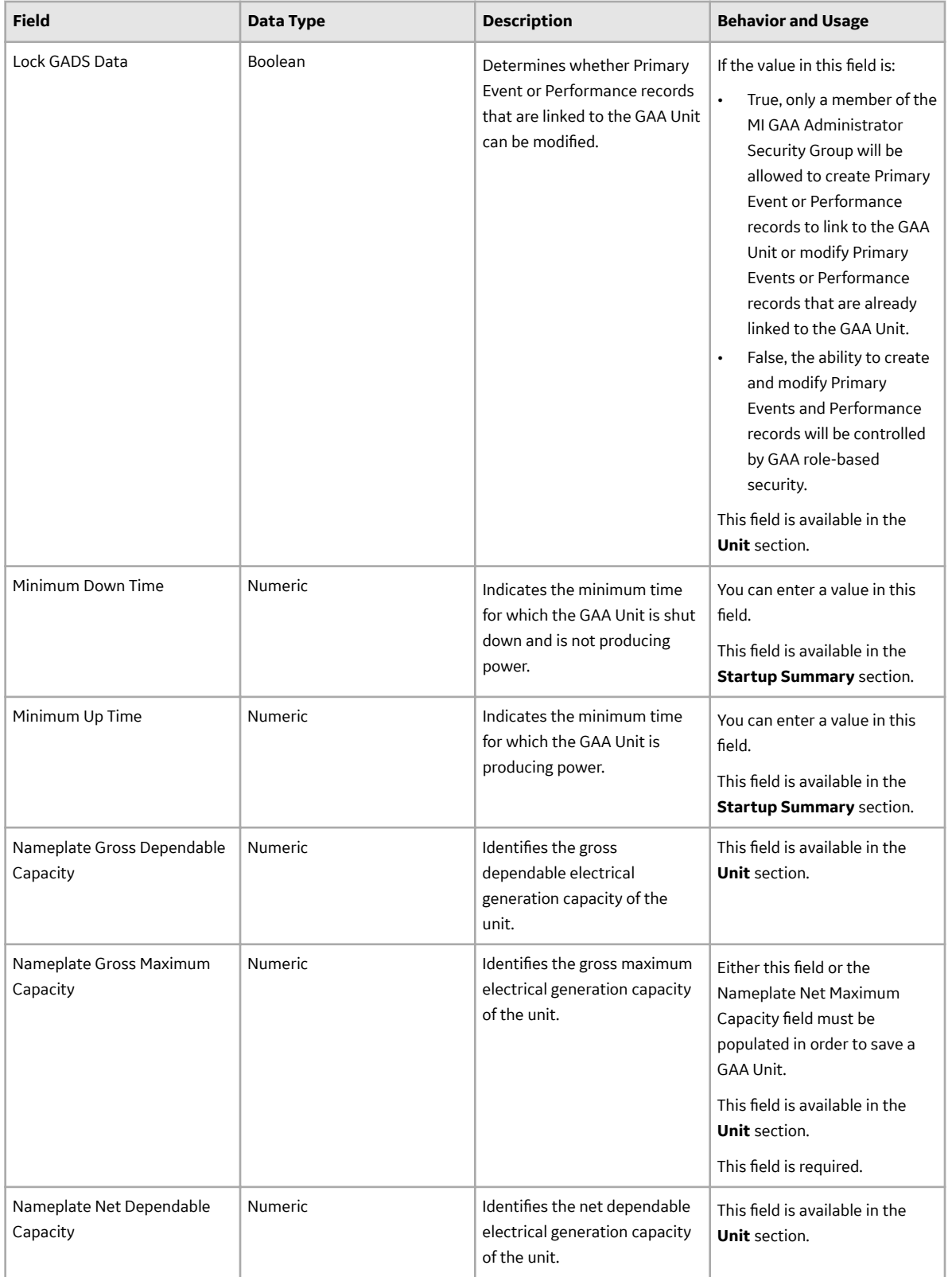

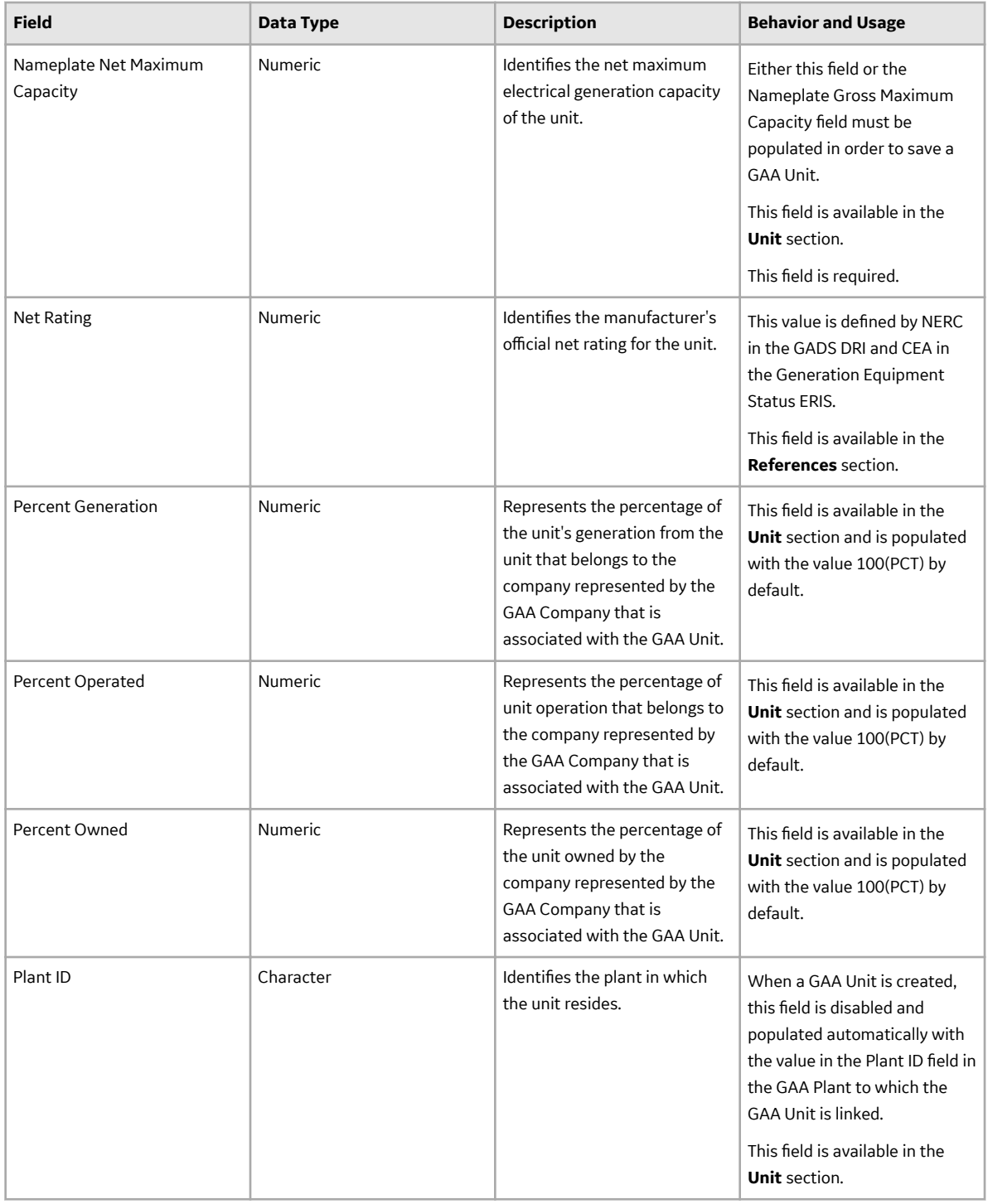

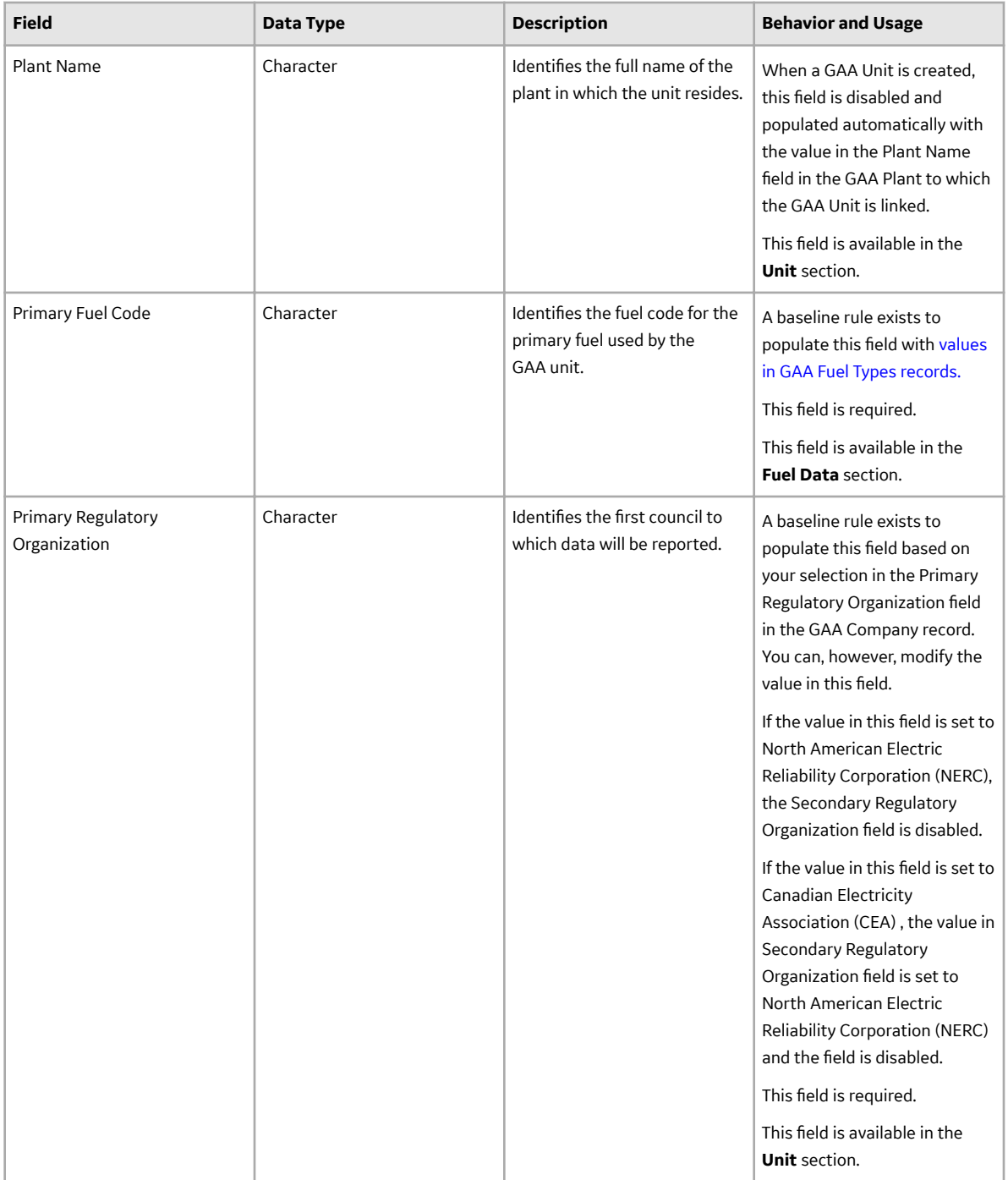

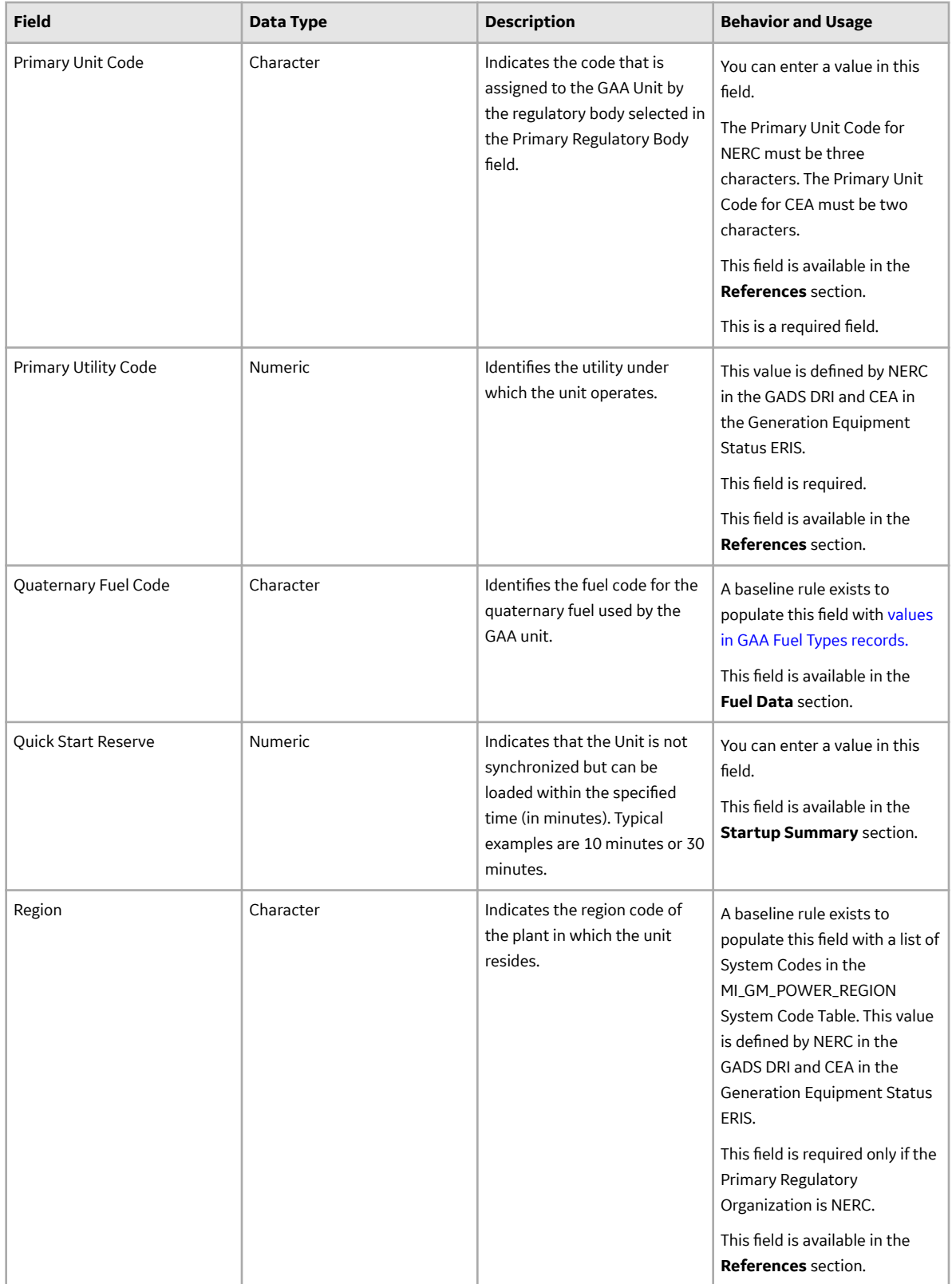

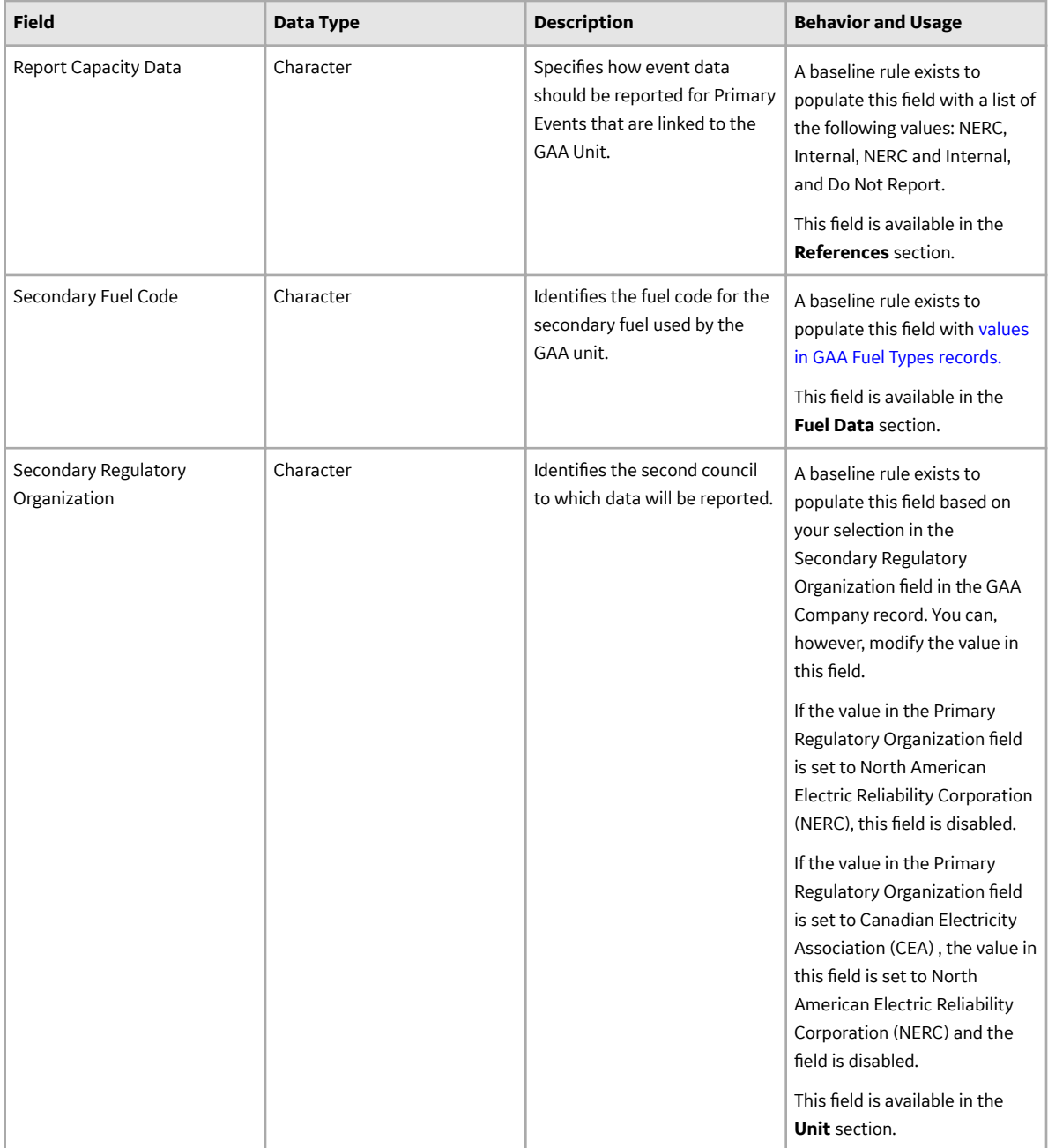

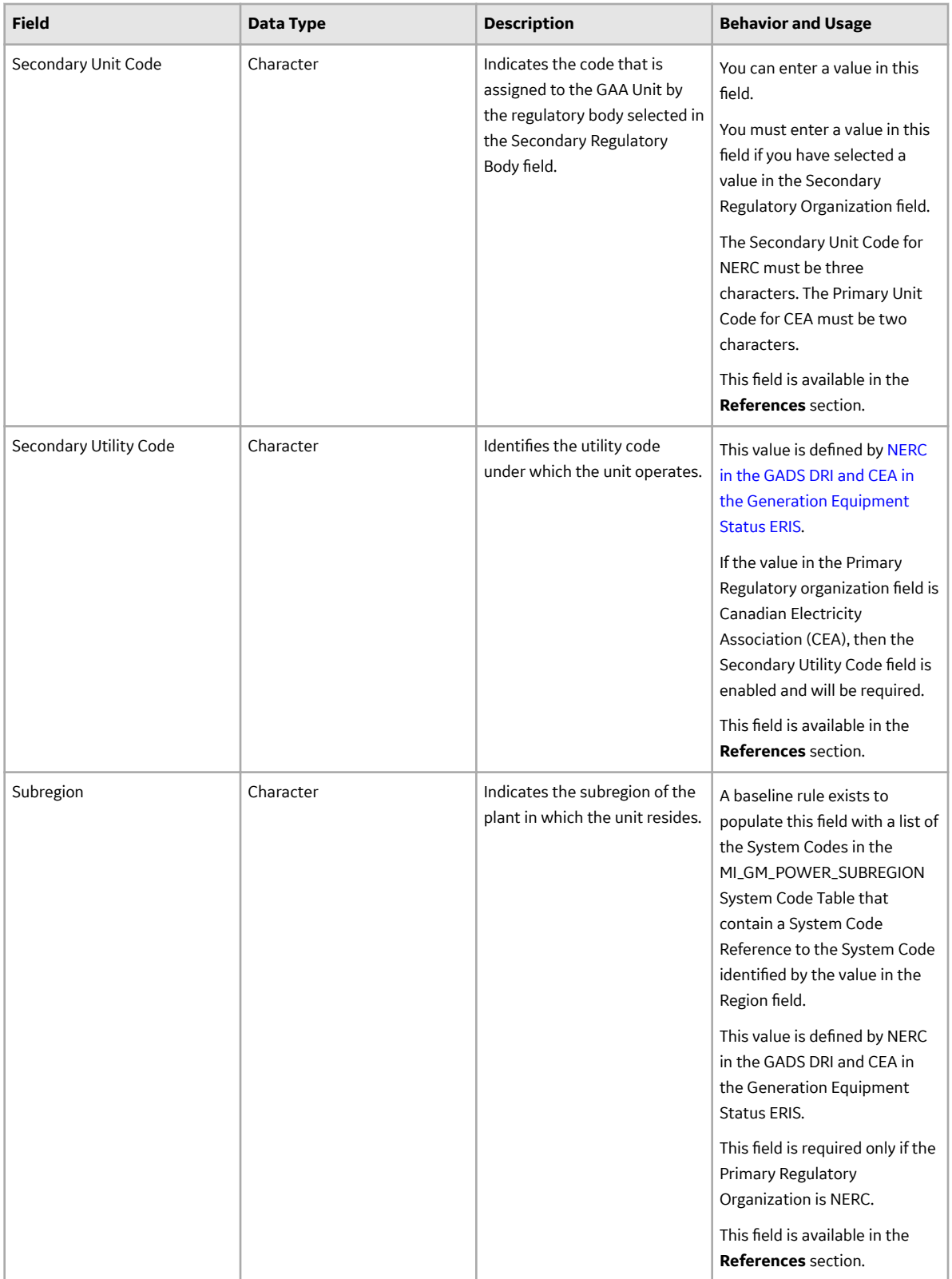

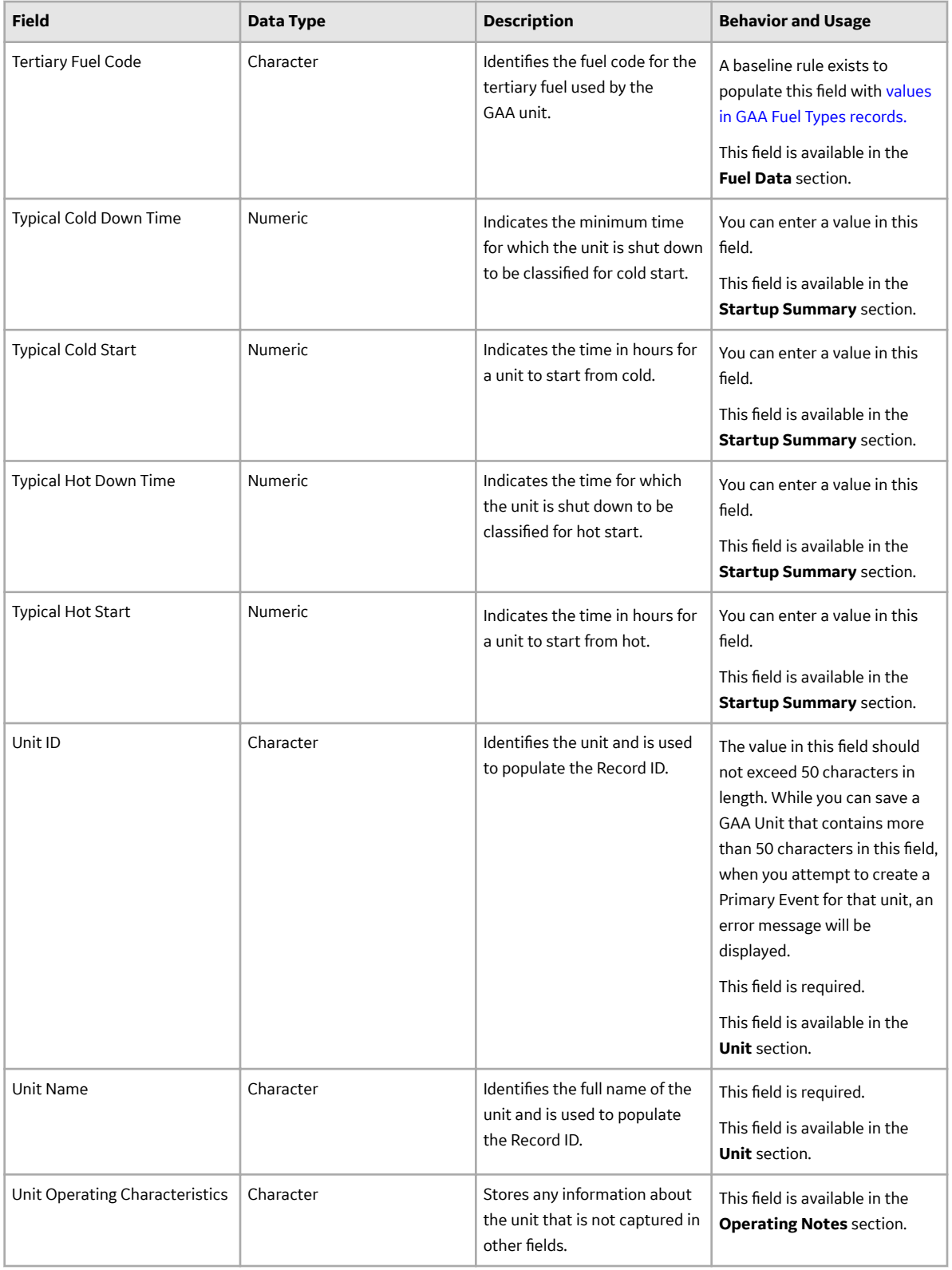

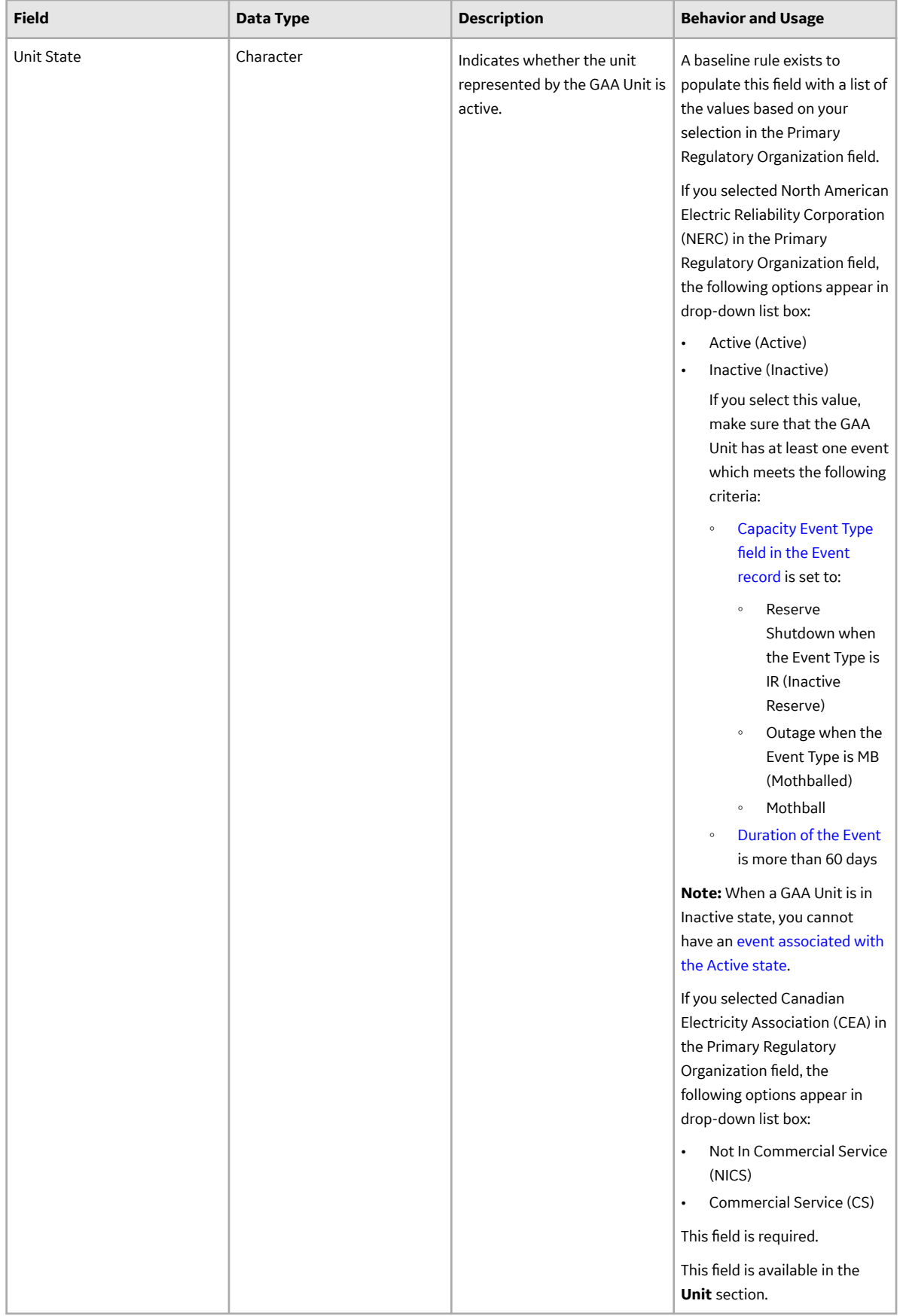

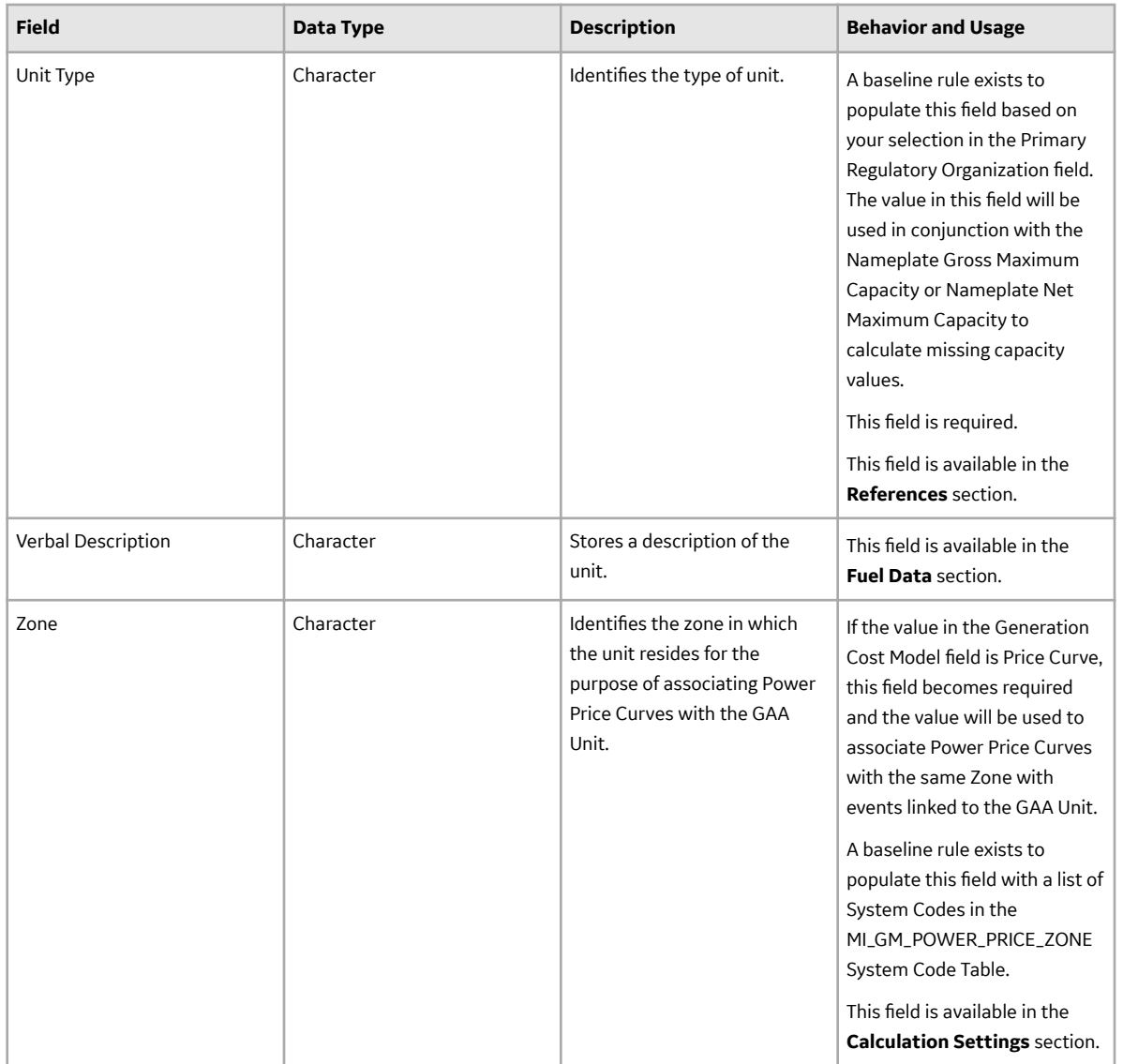

### **GAA Unit States Records**

GAA Unit States records store information about the fields that are defined for the GAA Unit States family in the baseline APM database. This topic provides an alphabetical list and description of the fields that exist for the GAA Unit States family. The information in the table reflects the baseline state and behavior of these fields. This list is not comprehensive.

This family is not enabled for site filtering, which means that records in this family can be accessed by any user with the appropriate license and family privileges. For more information, refer to the Sites section of the documentation.

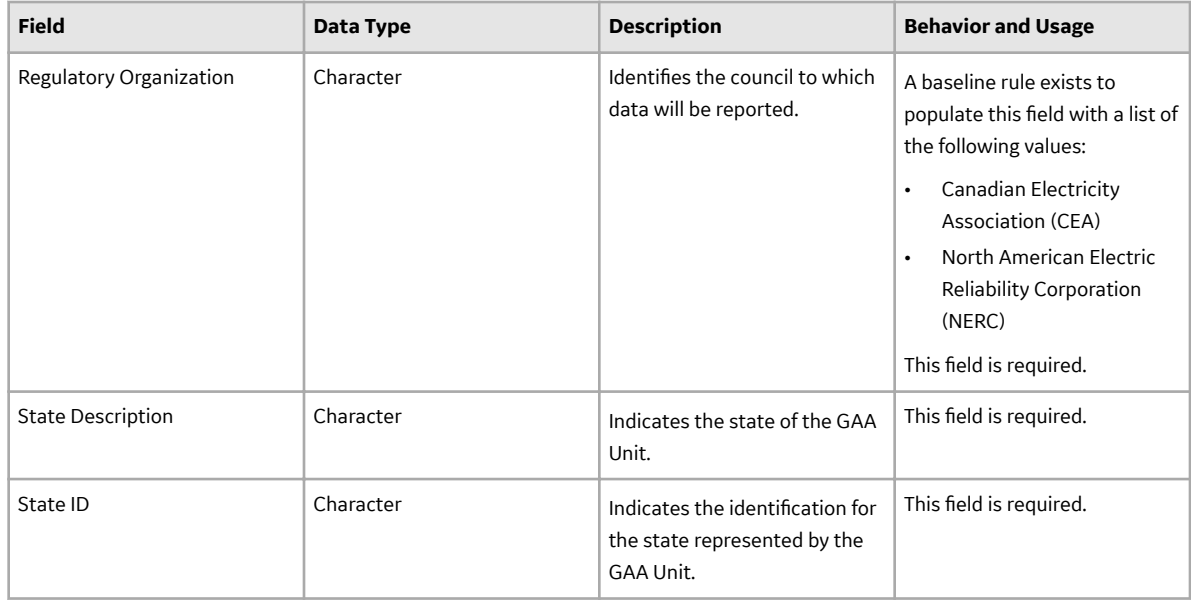

### **GAA Unit Types Records**

GAA Unit Types records store information about the fields that are defined for the GAA Unit Types family in the baseline APM database. This topic provides an alphabetical list and description of the fields that exist for the GAA Unit Types family. The information in the table reflects the baseline state and behavior of these fields. This list is not comprehensive.

This family is not enabled for site filtering, which means that records in this family can be accessed by any user with the appropriate license and family privileges. For more information, refer to the Sites section of the documentation.

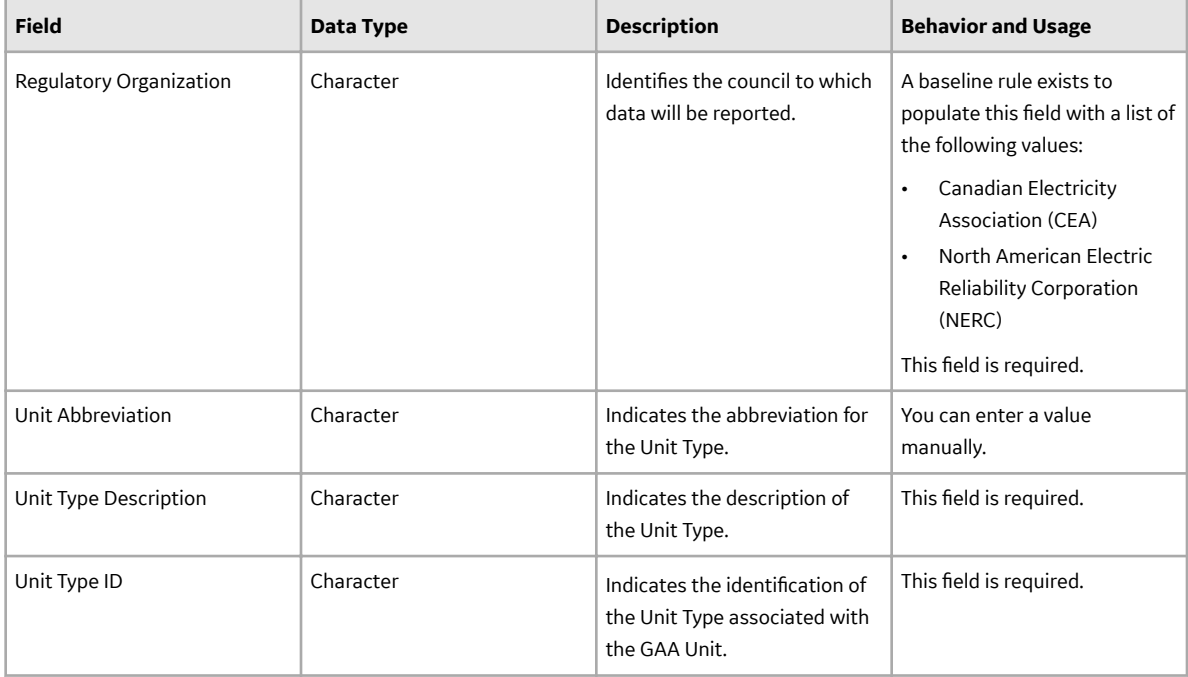

### **GAA Unit Capacity Records**

GAA Unit Capacity records store information about the fields that are defined for the GAA Unit Capacity family in the baseline APM database. This topic provides an alphabetical list and description of the fields that exist for the GAA Unit Capacity family and appear in the **Information** section of the GAA Unit Capacity datasheet. The information in the table reflects the baseline state and behavior of these fields. This list is not comprehensive.

This family is enabled for site filtering, which means that records in this family can be assigned to a specific site, and will only be accessible to users who are assigned to the same site and have the appropriate license and family privileges. For more information, refer to the Sites section of the documentation.

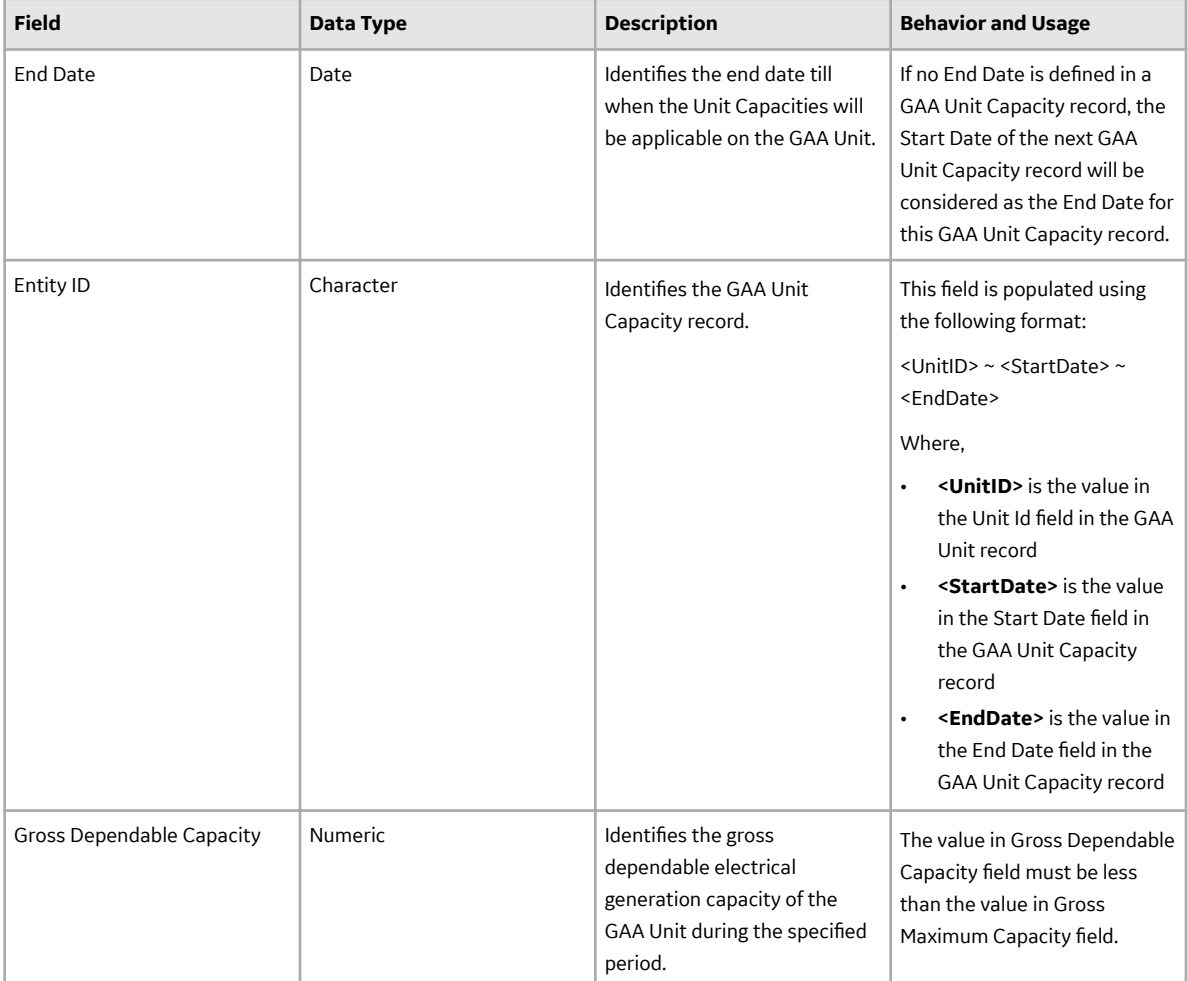

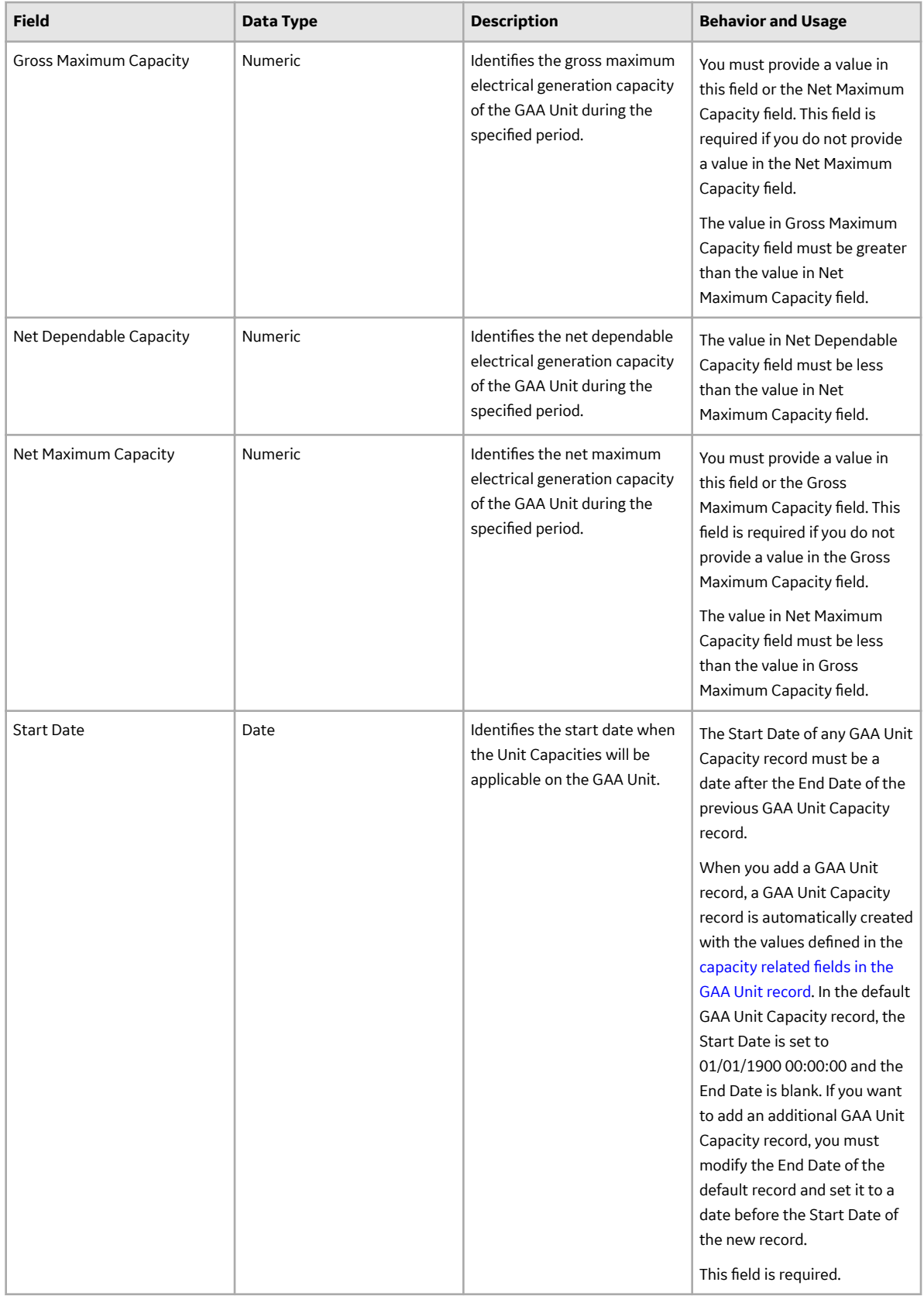

### **Primary Event History Records**

Primary Event History records store information about the history of a Primary Event. This topic provides an alphabetical list and description of the fields that exist for the Primary Event History family. The information in the table reflects the baseline state and behavior of these fields. This list is not comprehensive.

This family is enabled for site filtering, which means that records in this family can be assigned to a specific site, and will only be accessible to users who are assigned to the same site and have the appropriate license and family privileges. For more information, refer to the Sites section of the documentation.

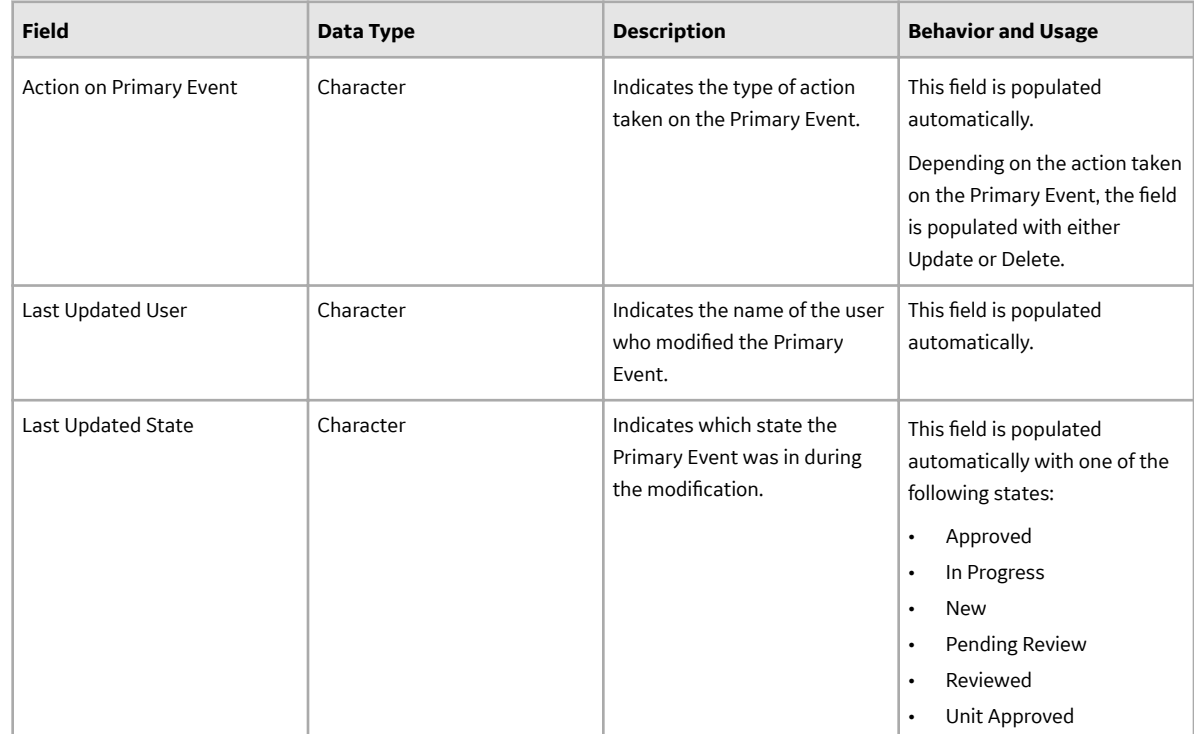

### **Catalog Items**

### **Queries Folder**

The Catalog folder \\Public\Meridium\Modules\Generation Management\Queries contains the following items.

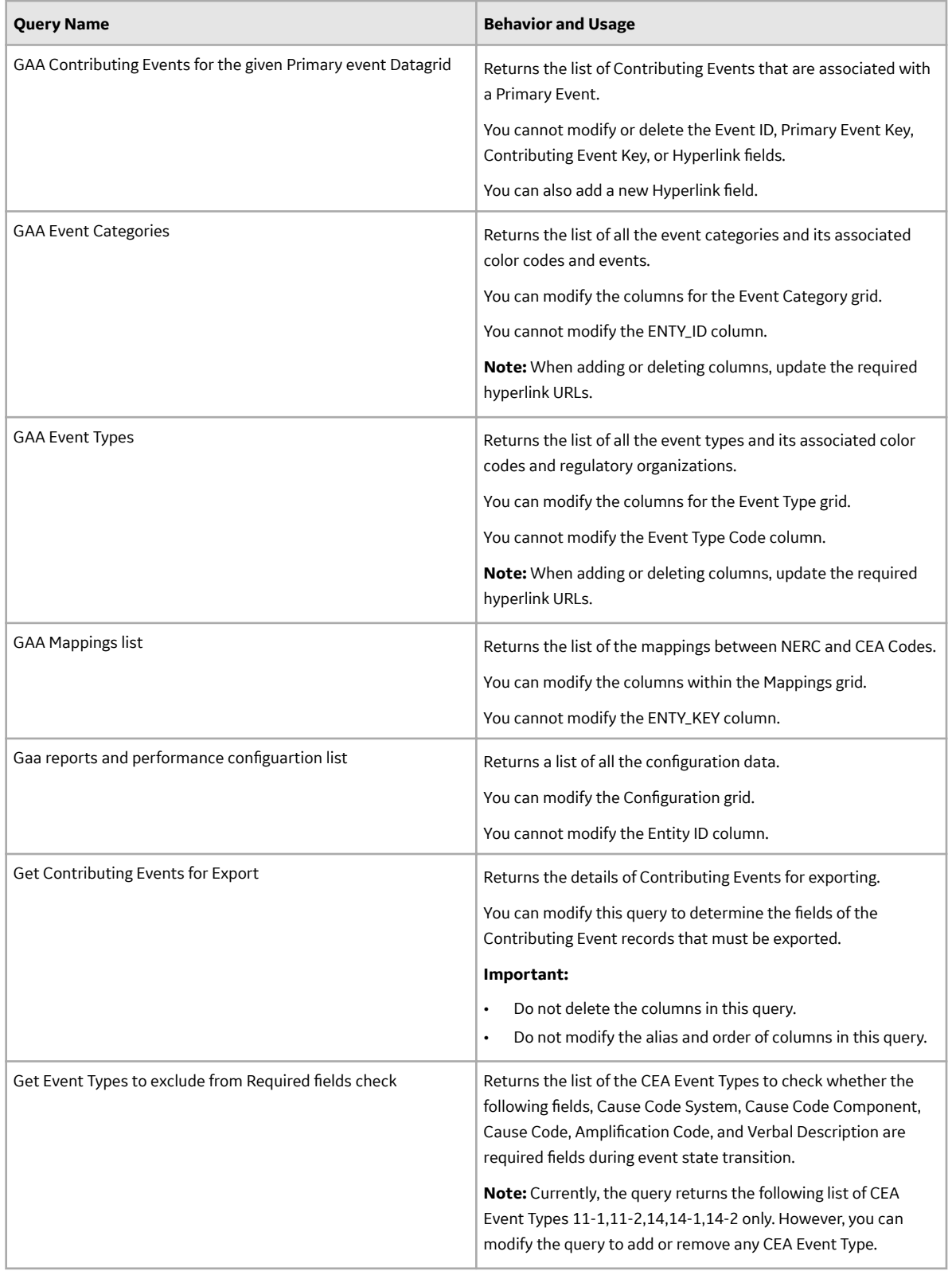

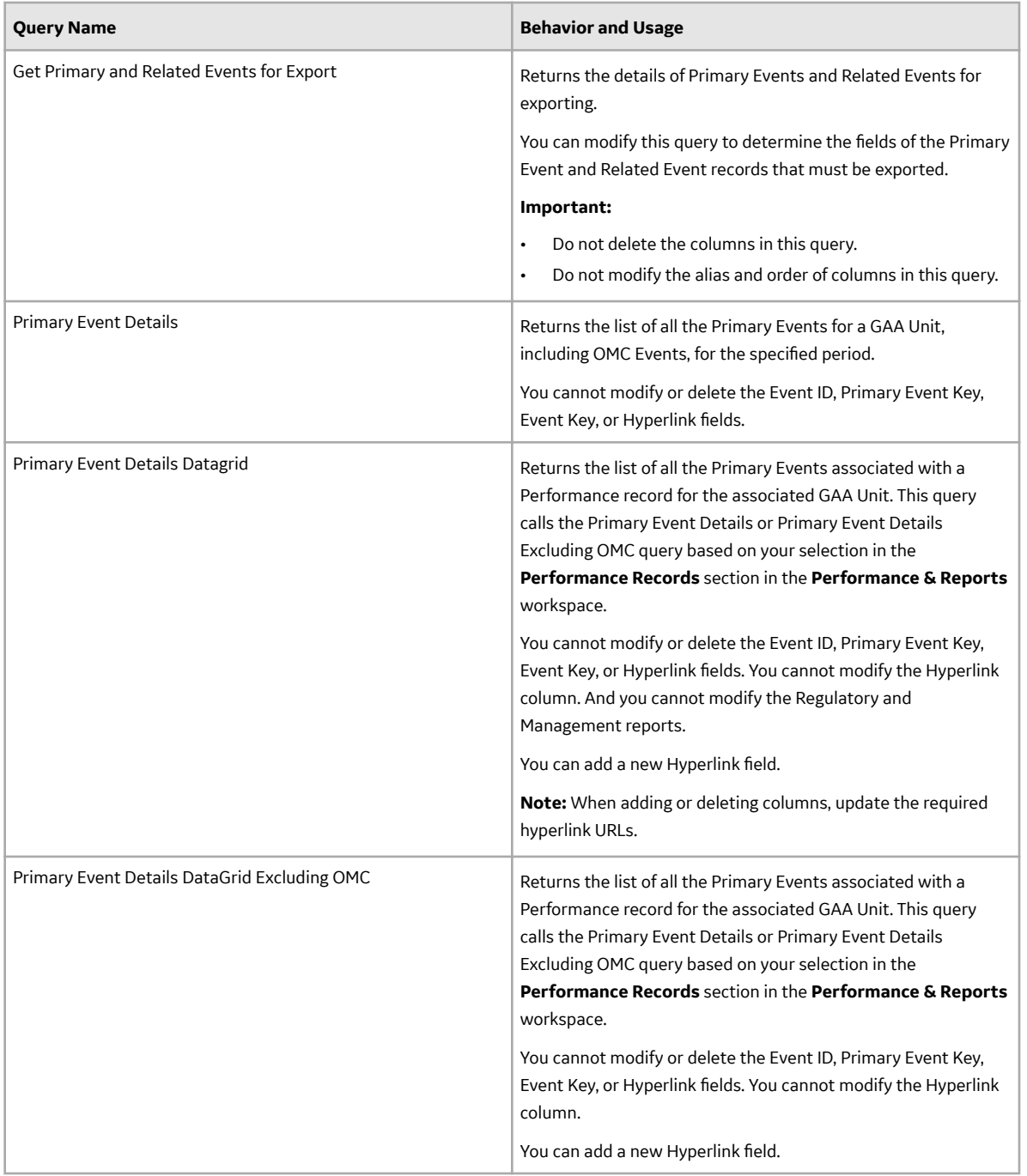

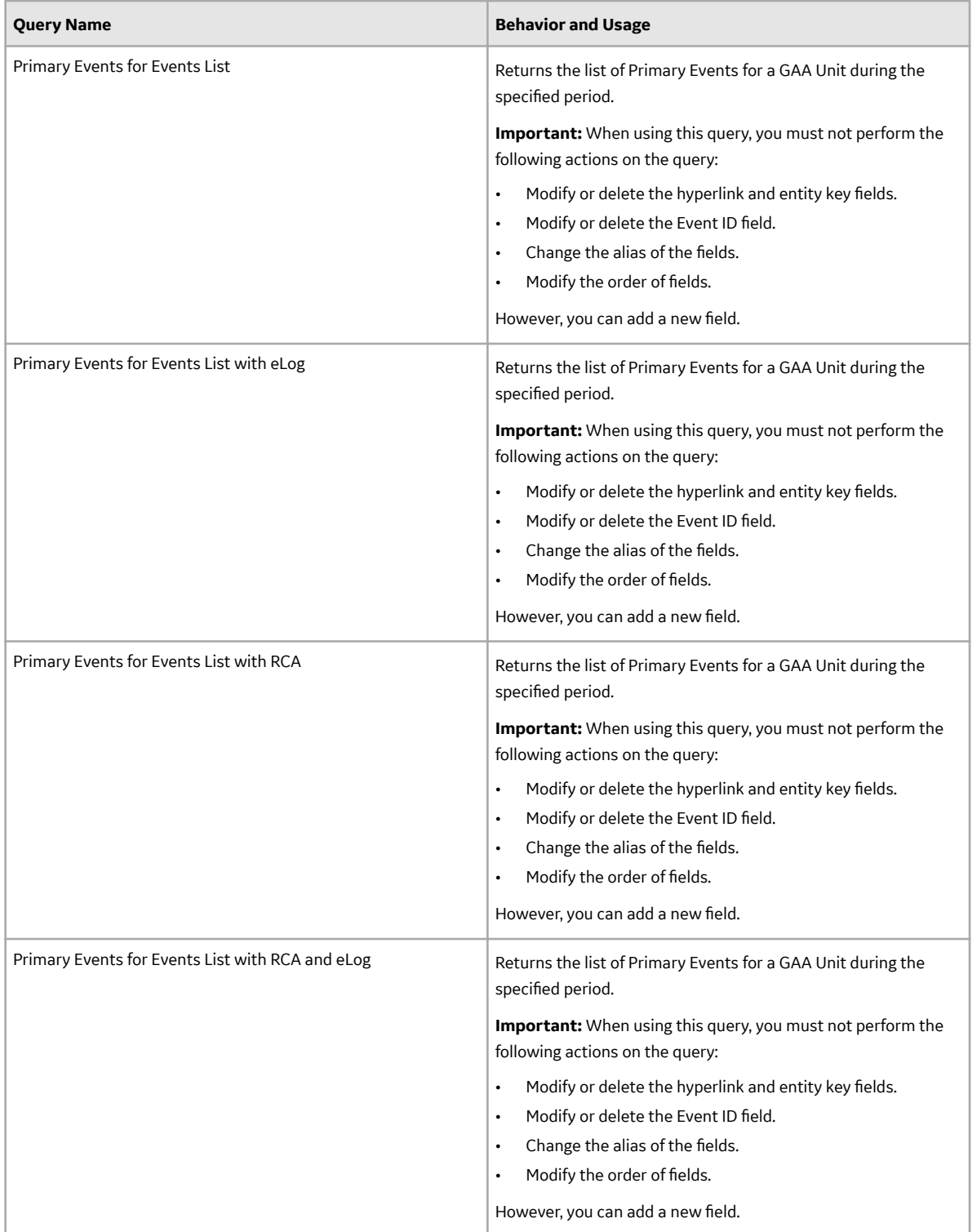

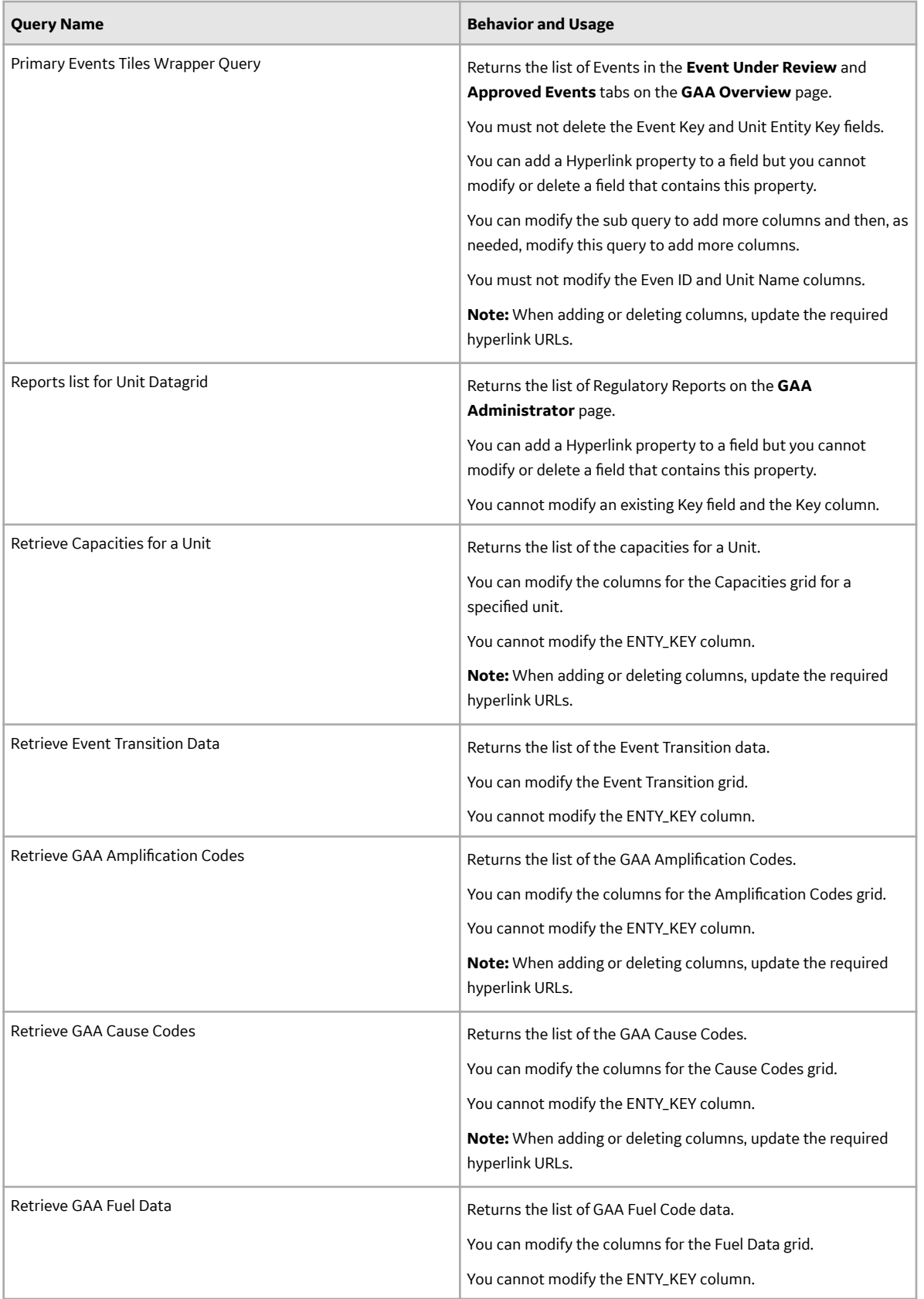

### **Graph Queries Folder**

The Catalog folder \\Public\Meridium\Modules\Generation Management\Queries\Graph Queries contains the following items.

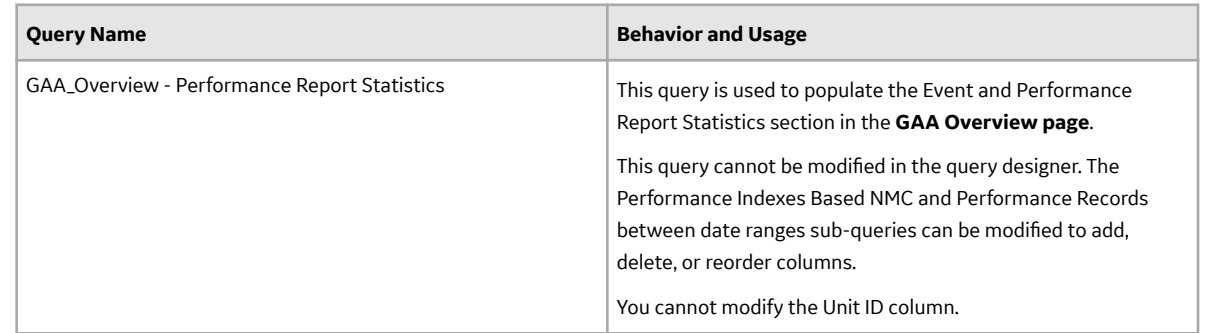

## **Mappings**

#### **Values Mapped from a Primary Event to an RCA**

**Important:** You can view the list of RCAs created from GAA only if the license for Root Cause Analysis is active.

When you create an RCA from a Primary Event, several fields in the RCA are populated automatically with the corresponding value in the Primary Event. The field mappings are listed in the following table:

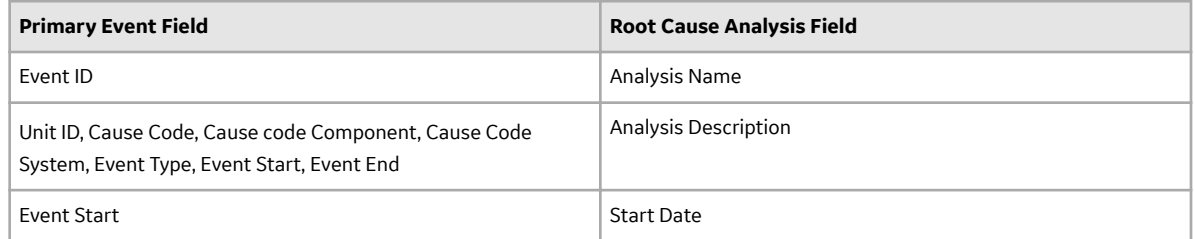

### **Allowable Event Types in Related Events**

### **Allowable Event Types in Related Events**

Use the following table to determine which event types are allowed in subsequent Primary Events in related Primary Event pairs.

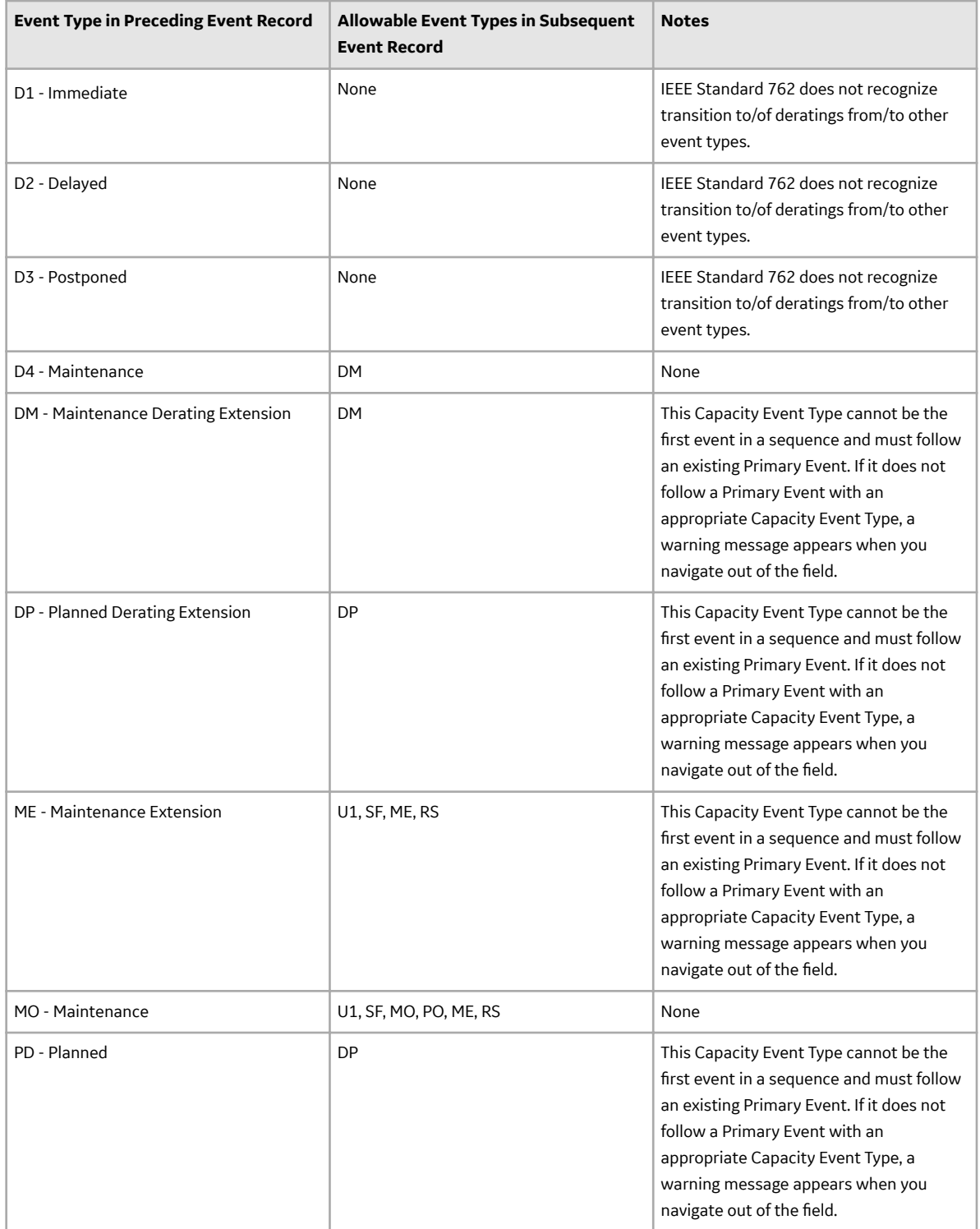

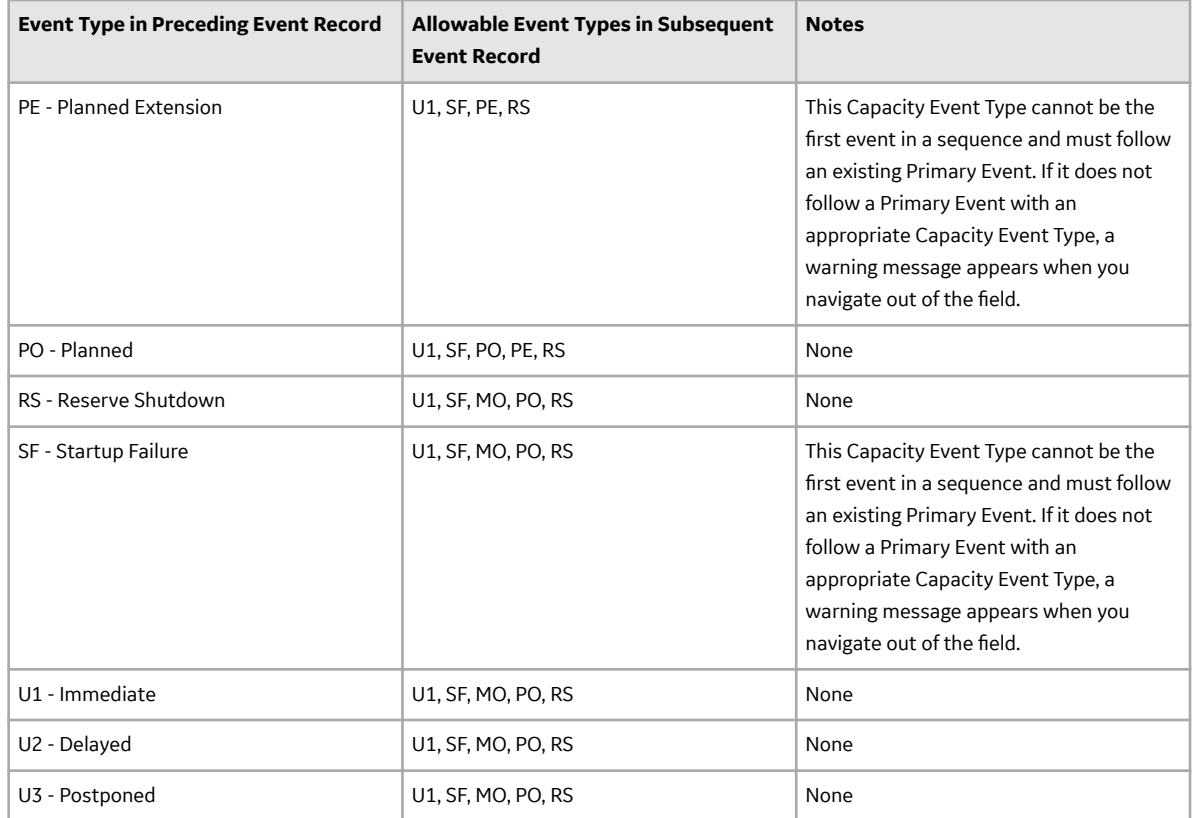

# **Fields that can be Populated from one of the Three Related Records**

## **Fields that can be Populated from one of the Three Related Records**

When you create a Primary Event record, you will specify, in the Unit ID field, the Unit ID of the GAA Unit record to which the Event record will be linked. When you save the Primary Event record, the APM system will attempt to populate various fields in the Event record with values based on the Unit ID value. These values will not necessarily come directly from the GAA Unit record itself.

- 1. First, the APM system will attempt to populate each field with the corresponding value in the Performance record that is linked to the specified GAA Unit record for the month in which the event occurred.
- 2. If the associated Performance record does not exist or does not contain a value in a given field, the APM system will attempt to populate the field with the corresponding value in the GAA Unit record.
- 3. If the GAA Unit record does not contain a value in a given field, that field will not be populated automatically.

Note that:

- These fields are populated automatically only when a Primary Event record is first created. After the record exists, the Unit ID field is disabled. Since this value cannot be modified, these fields will never be updated automatically.
- Fields in new Contributing Event records are populated using these same rules. In other words, fields in Contributing Event records will not necessarily be populated with the same values that exist in the

Primary Event record. Instead, they will be populated with the values that exist in the Performance and GAA Unit record at the time the Contributing Event record is created.

The following tables provides a list of fields in Event records that are populated in this way and specifies the corresponding fields in Performance and GAA Unit records that will be used to populate them.

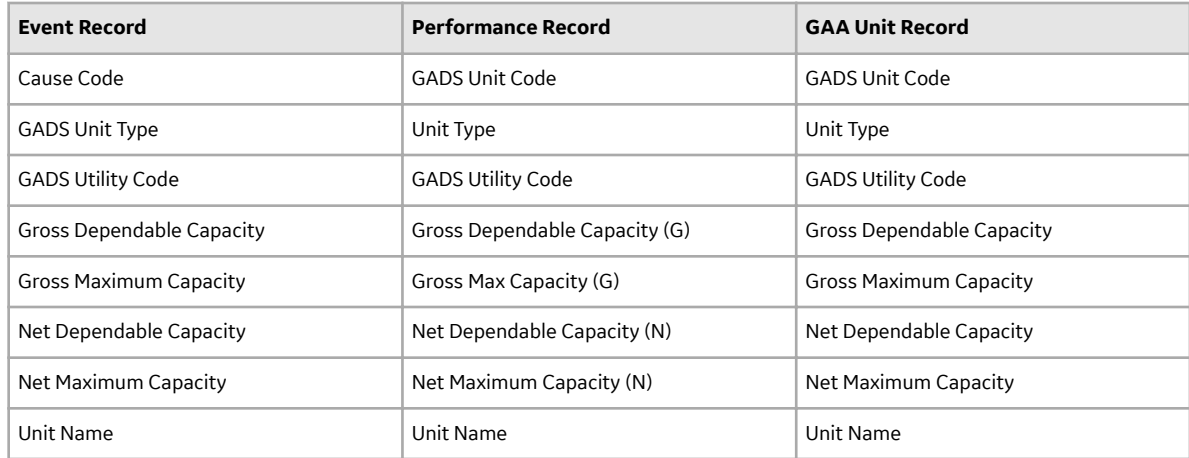

## **Fuel Code Fields**

#### **Fuel Code Fields**

The fuel code fields in Performance records correspond to the fuel code fields in GAA Unit records and are populated automatically with the corresponding values in the GAA Unit records to which they are linked.

In Performance records, fuel codes are stored within 16 distinct fields. While these fields appear as 16 separate cells on the Performance datasheet, the names of the cells do not correspond exactly to the names of the field captions. Throughout this documentation, we use the field captions when referring to these fields. Therefore, the following table maps the datasheet cell to the field caption.

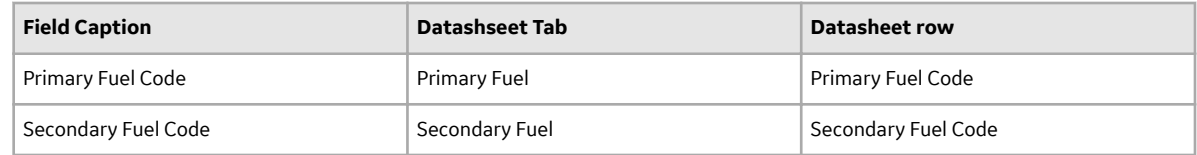

# **Fuel Information Fields**

### **Fuel Information Fields**

In addition to the fuel code fields, which define the fuel itself. Performance records use several fuel information fields to store information about how a fuel is used. Like fuel code fields, there is a separate set of fuel information fields for each fuel source.

For example, the Primary Quantity Burned field is used to identify how much of the primary fuel was used. Similarly, the Secondary Quantity Burned field identifies how much of the secondary fuel was used.

The following fields in the GAA Performance Fuel records, one for each fuel level, where <Fuel Level> is Primary and Secondary, depending on the fuel level for which the field exists:

- Ash Softening Temperature
- Average Heat Content
- Grindability Index
- Percent Alkalines
- Percent Ash
- Percent Moisture
- Percent Sulfur
- Quantity Burned

For example, consider the following image of the **Performance Fuel** tab of the baseline Performance datasheet.

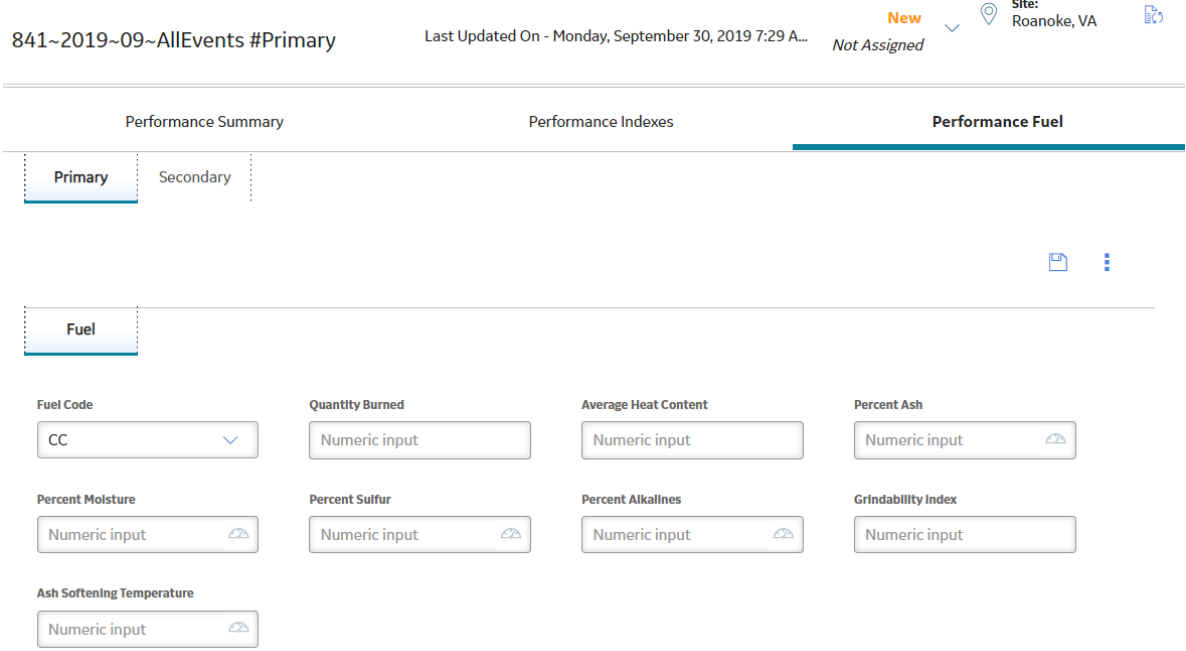

When you specify a value in the Fuel Code cell, that value will be stored in the Fuel Code field.

The corresponding fuel information fields are also displayed on this tab and contain information about the primary or secondary fuel, which is defined by the value in the Fuel Code field. These fields are not calculated automatically like most of the other fields in Performance records. You will need to collect this information outside of APM and enter the correct values into these fields manually.

### **Inactive Hours Field**

#### **Inactive Hours Field**

The APM system calculates the time between the values in the Event Start Date and the Event End Date fields in each Primary Event record and stores it in the Event Duration field of the Primary Event record. The value in the Event Duration field will be used to populate the Inactive Hours field in the Performance record that is linked to the Primary Event record if the Capacity Event Type field in the Primary Event record contains one of the following values:

- IR (Inactive Reserve)
- MB (Mothballed)

• RU (Retired)

If multiple Primary Event records are linked to a Performance record, then the sum of the values in the Event Duration field in all Primary Event records will be used as the total event duration. This calculated value is then used to populate the Inactive Hours field.

Consider the following example.

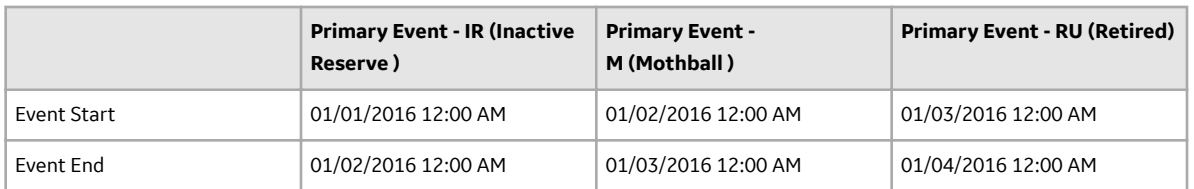

In this example, the event duration for each Primary Event record is 24 hours. In the Performance record for January 2016 for the GAA Unit record to which these three Primary Event records are linked, the Inactive Hours field would contain the sum of the duration of these three events, or 72 hours.

## **Overlapping between an Outage Event and a Derate Event**

### **Overlapping between an Outage Event and a Derate Event**

In Performance records, the Total Eqv Derate Hrs (N) and Total Eqv Derate MWh (N) fields store the sum of the values in the Total Equivalent Derate Hours w/out Shadowing and Total Equivalent Derate MWh w/out Shadowing fields in all Primary Event records for a given reporting month and year. If an outage event overlaps a derate event, the values in the Total Eqv Derate Hrs (N) and Total Eqv Derate MWh (N) will NOT include derate data for the time during which the outage event was also occurring.

Consider an example of two Primary Event records, Primary Event - Outage and Primary Event - Derate, whose fields are populated as shown in the following table. Assume that both Primary Events records are linked to the GAA Unit record GAA Unit 1, which has a Gross Dependable Capacity of 600 MW and a Net Dependable Capacity of 500 MW.

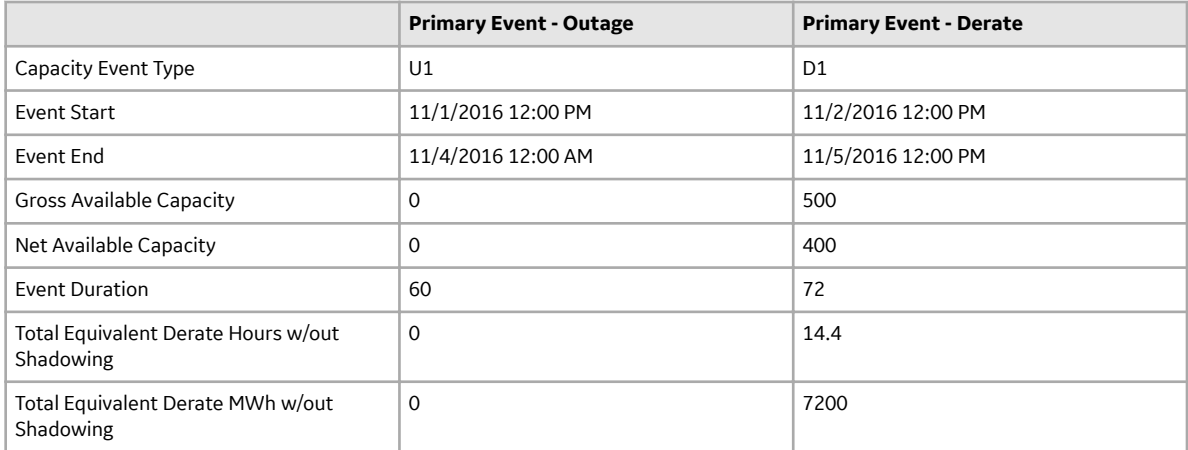

The date range established by the values in the Event Start Date and Event End Date fields of the two Primary Event records overlap between 11/02/2016 12:00 P.M. and 11/04/2016 12:00 A.M., or 36 hours. So although the derate event lasted 72 hours total, for 36 of those hours, an outage event was also occurring.

In this example, if the entire derate event were included in the Performance calculations, in the Performance record for November 2016 that is linked to GAA Unit 1, the following values would be calculated and stored in the Performance record:

- **Total Equivalent Derate Hours (N)**: 14.4
- **Total Equivalent Derate MWh (N)**: 7200

Because an outage event was occurring during 36 hours of the derate event, however, half of the derate event is not counted, and the values in the Performance record become:

- **Total Equivalent Derate Hours (N)**: 7.2
- **Total Equivalent Derate MWh (N)**: 3600

## **Capacity Event Types Affecting Performance Records**

### **Capacity Event Types Affecting Performance Records**

In Performance records, the following fields are populated using the sum of the values in the Event Duration field in Primary Event records that are linked to the Performance record:

- **Planned and Ext Outage Hrs: Populated using the sum of the values in the Event Duration field in** Primary Event records in which the value in the Capacity Event Type field is either PE or PO.
- **Ext Sched Outages Hrs:** Populated using the sum of the values in the Event Duration field in Primary Event records in which the value in the Capacity Event Type field is any of the following Capacity Event Types: ME, DM, PE, SE, DE, or DP.
- **Eqv Upl Frcd Derate Hrs RS (G)** and **Eqv Upl Frcd Derate Hrs RS (N)**: Populated with calculated values when the Primary Event records to which it is linked have a Capacity Event Type of D1, D2, D3, D4, PD, or RS with values entered for both the Gross Derate Amount and the Net Derate Amount in the following cases:
	- If a Reserved Shutdown event occurred during a Derate event.
	- If a Derate event occurred during a Reserved Shutdown event.
	- A Derate event started and ended during a Reserved Shutdown event.
	- A Derate event started during a Reserved Shutdown event but ended after the Event End date of the Reserved Shutdown.
	- A Derate event and a Reserved Shutdown event had the same Event Start and Event End dates.

**Note:** If none of the following cases have occurred during the month for which the Performance record stores generation data, the Eqv Upl Frcd Derate Hrs RS (G) and Eqv Upl Frcd Derate Hrs RS (N) fields will be populated with the value 0 (zero).